**РУССКИЙ ЯЗЫК**

# **CliniView 10.0**

# **Руководство пользователя**

5139505-100 ред.16

**Авторские права** Код: 5139505-100 ред.16 Дата: 19 августа 2011 г.

Код документа: D500317 ред.16

Авторские права © 08/2011, PaloDEx Group Oy

Все права сохраняются.

Windows ® - товарный знак корпорации Microsoft в Соединенных Штатах Америки и других странах. Pentium ® зарегистрированный товарный знак корпорации Intel.

Документация, товарный знак и программное обеспечение защищены авторскими правами, охраняемыми законом. Согласно законам об авторских правах эта документация не может быть скопирована, сфотографирована, репродуцирована, переведена или перенесена на на какой-либо электронный носитель или в машиночитаемую форму без предварительного письменного разрешения компании PaloDEx.

Язык оригинала этого Руководства – английский.

Компания PaloDEx сохраняет за собой право вносить изменения в приведенные здесь технические данные и характеристики или прерывать выпуск описанного здесь продукта в любое время без предварительного уведомления или каких-либо обязательств. Для получения новейшей информации обращайтесь к местному представителю компании PaloDEx.

## $CE$ 0537

**Изготовитель** PaloDEx

Nahkelantie 160 (P.O. Box 20) FI-04300 Tuusula FINLAND Тел. +358 10 270 2000 Факс +358 9 851 4048

По вопросам обслуживания обращайтесь к местному дистрибьютору.

# Содержание

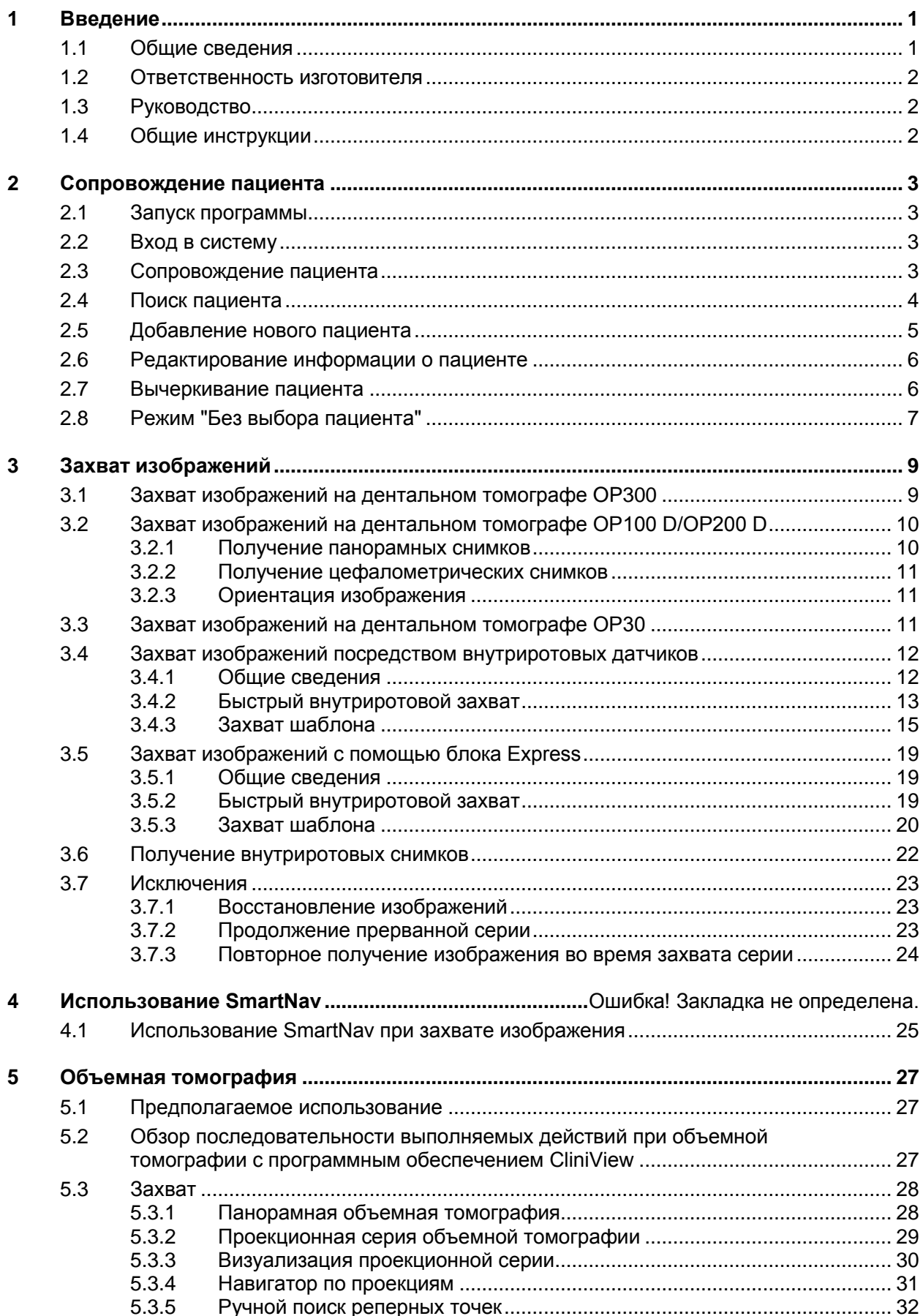

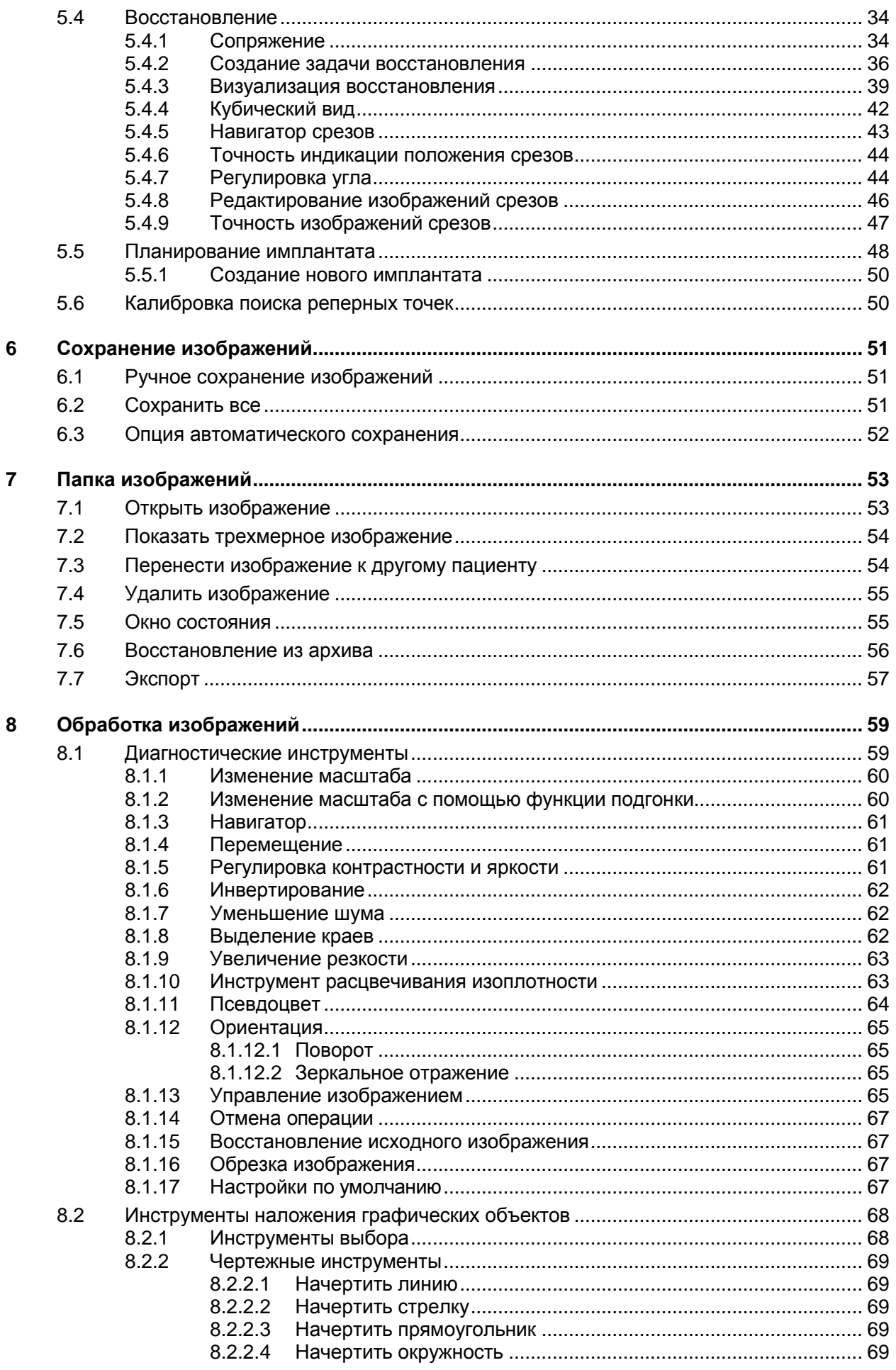

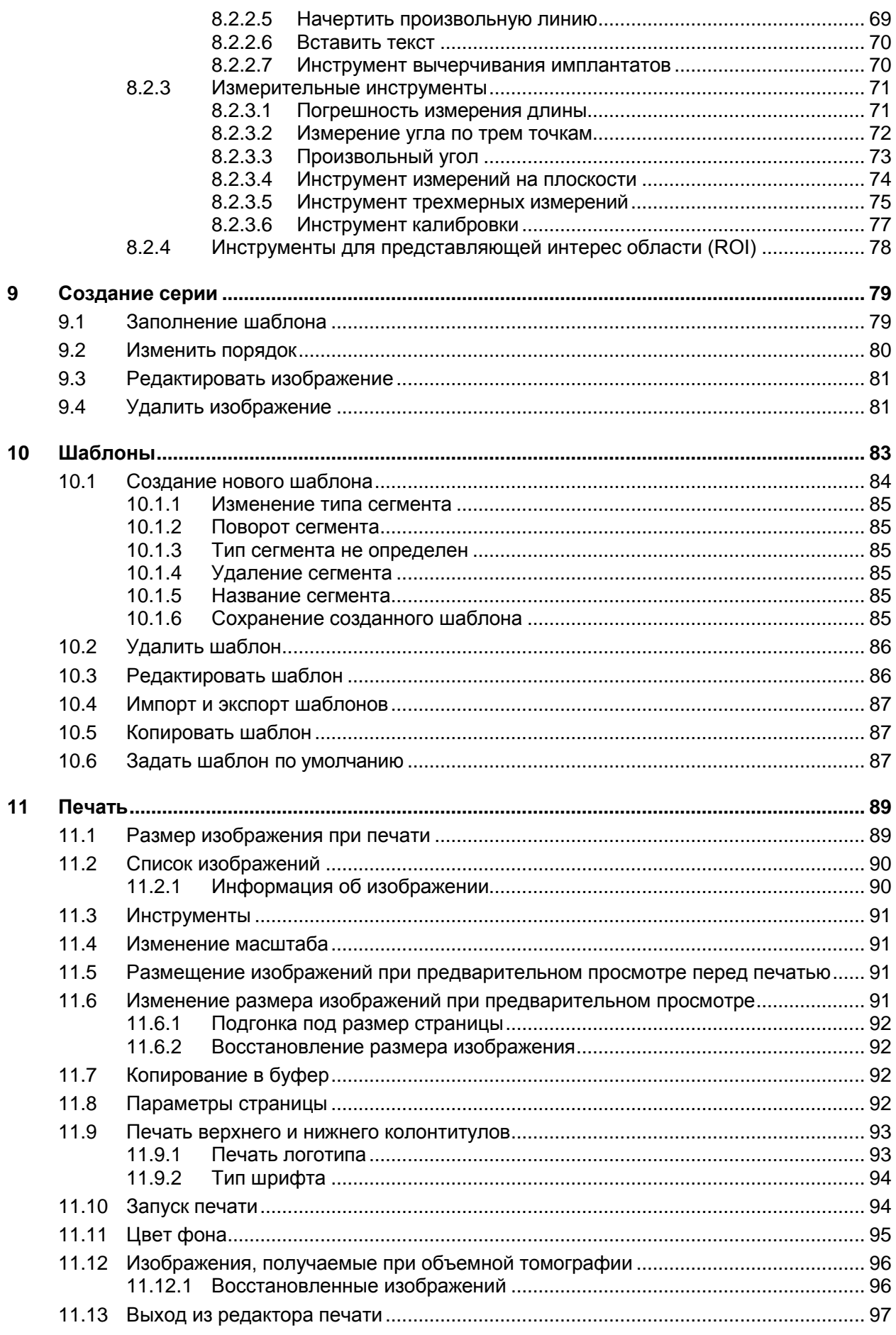

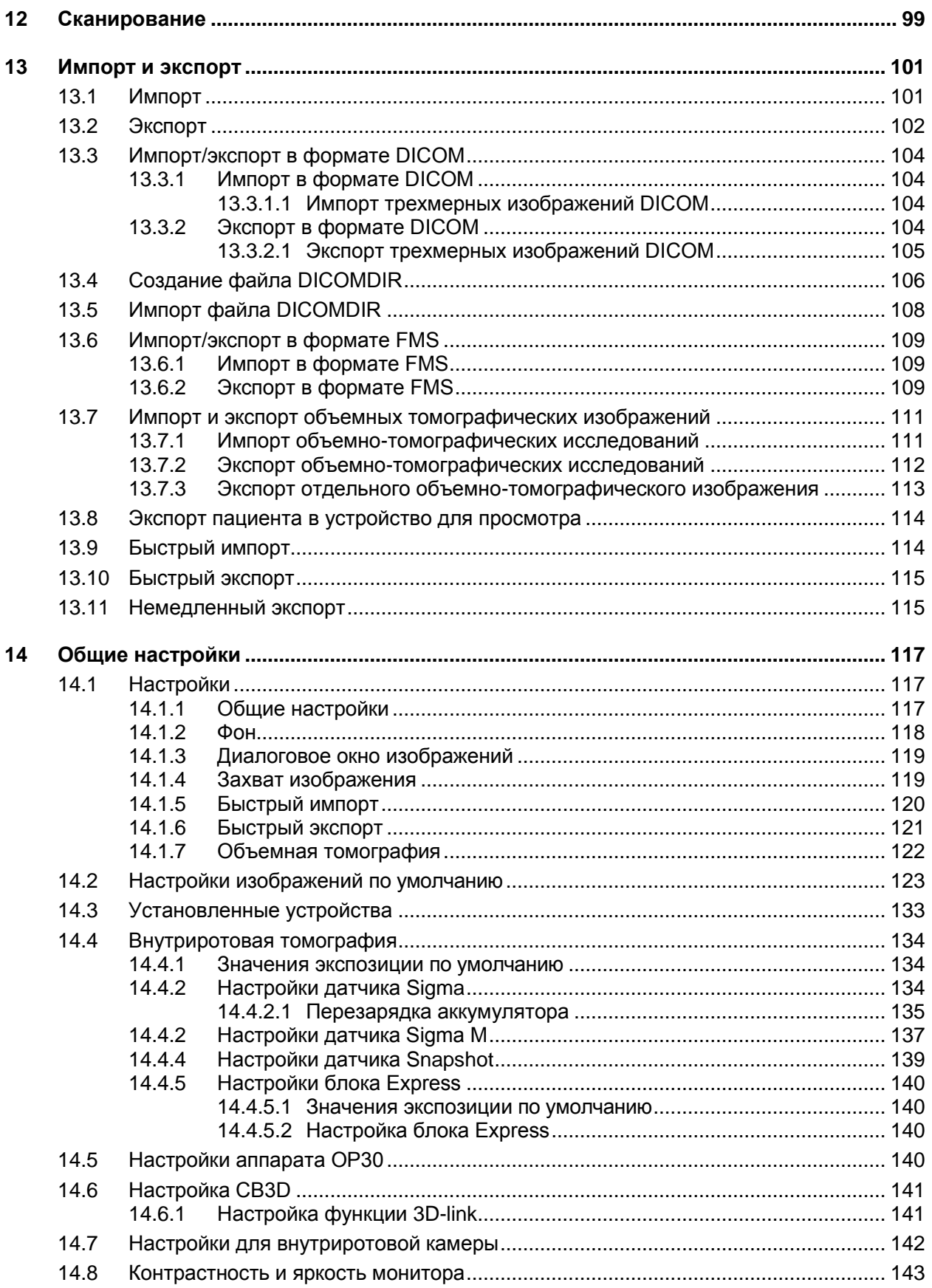

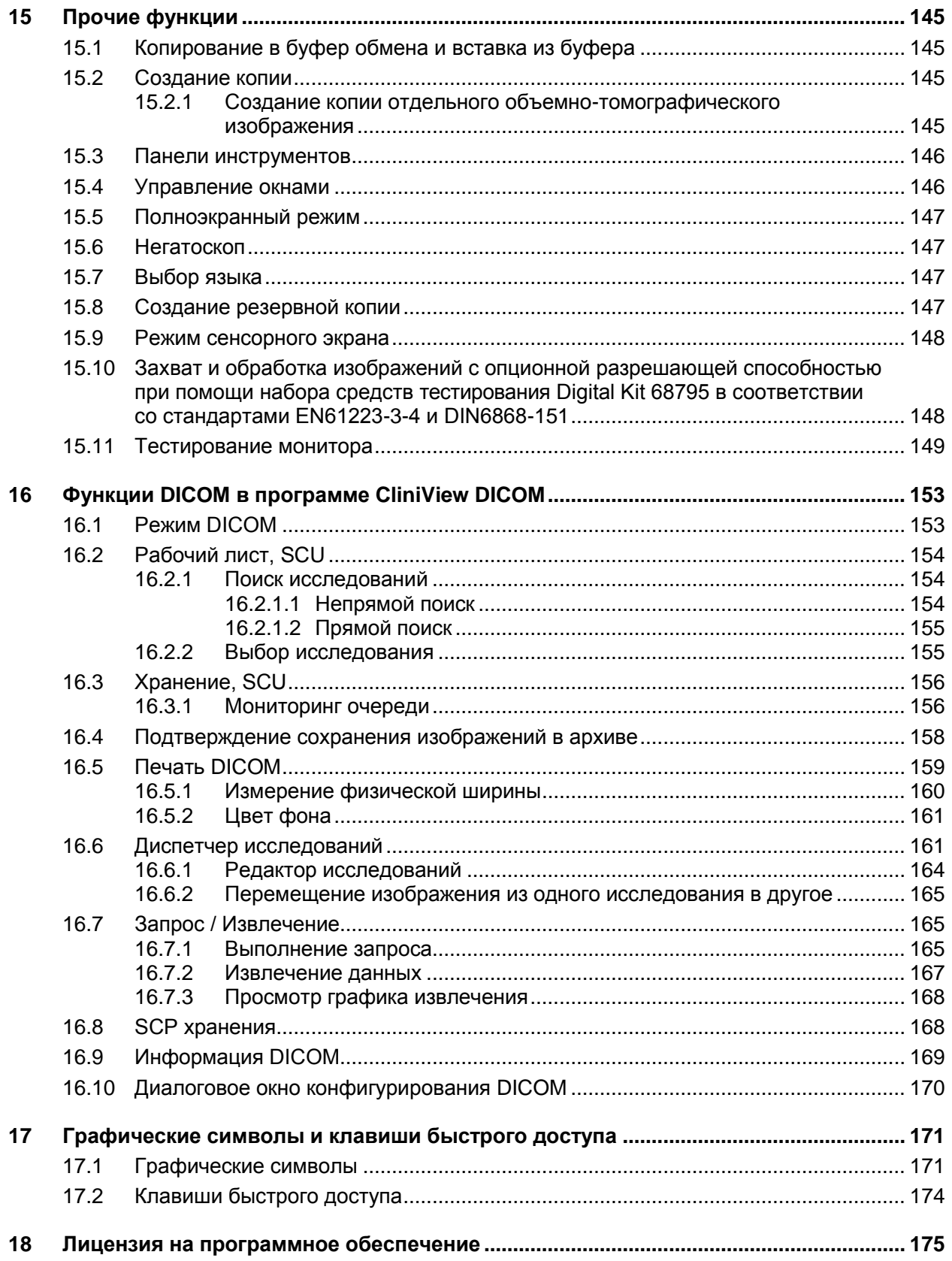

 $\overline{vi}$ 

## **1 Введение**

## **1.1 Общие сведения**

Программное обеспечение CliniView (далее именуемое "программа") позволяет полностью решить проблему получения, обработки, визуализации и хранения цифровых изображений. Программа поддерживает внутриротовые датчики Sigma, Sigma M и Snapshot, блоки Express, Orthopantomograph® OP30/ OP300/ OP100 D/ OP200 D и Orthoceph® OC100 D/ OC200 D компании Instrumentarium Dental, а также внутриротовые видеокамеры. Кроме того, предусмотрена возможность импортировать изображения из других цифровых источников. Программа хранит изображения и информацию о пациентах в базе данных SQL и предоставляет средства для архивирования изображений.

Настоящее Руководство охватывает применение стандартной версии программы и версии DICOM. В Руководстве по установке описываются порядок инсталляции программного обеспечения и использования программы Manager (ДИСПЕТЧЕР). Прежде чем устанавливать и использовать данное оборудование, ознакомьтесь с относящимися к нему руководствами. Для получения дополнительной информации о среде Windows обратитесь к руководствам по ОС Windows.

Настоящее программное обеспечение позволяет выполнять следующие операции:

- Создавать нового пациента и хранить информацию об этом пациенте в базе данных.
- Захватывать и хранить цифровые рентгеновские изображения с значениями экспозиции, получаемыми из соответствующего устройства.
- Захватывать и хранить внутриротовые фотографии.
- Экспортировать и импортировать цифровые изображения.
- Обрабатывать изображения с целью повышения их диагностической ценности с помощью специальных дентальных средств.
- Анализировать изображения с помощью специальных измерительных средств.
- Создавать среду с множеством рабочих мест, использующих общую для всей сети базу данных.
- Распечатывать изображения и информацию об изображениях.

Поддерживаемые версии операционной системы Windows® указываются в Руководстве по установке программного обеспечения.

Программное обеспечение позволяет импортировать и экспортировать файлы изображений. Поддерживаются форматы D32, JPG, JPG2000, TIF, BMP и PNG. D32 – это патентованный файловый формат компании Instrumentarium. В базе данных изображения могут храниться в форматах PNG (16-разрядный) или JPG (12-разрядный).

Настоящее программное обеспечение можно использовать в сетевой среде. Если оно установлено на нескольких компьютерах, то база данных пациентов и изображений может быть общей и использоваться с разных рабочих мест.

#### $1.2$ Ответственность изготовителя

Являясь изготовителем, мы можем нести ответственность за безопасную и надежную работу этого программного обеспечения только тогда, когда оно установлено и используется в соответствии с Руководством по установке и Руководством пользователя.

Для безопасного и надежного применения этого продукта требуется, чтобы пользователь понимал инструкции и ограничения, приведенные в Руководстве.

#### $1.3$ **Р** исводство

Все функции данной программы могут быть выбраны в строке меню. Кроме того, для некоторых чаще всего используемых функций в панели инструментов имеются графические символы. В настоящем Руководстве процедуры описываются, прежде всего, с использованием графических символов, а также с помощью строки меню. Пользователь может выбрать любой из этих способов. Строка меню используется так, как показано в следующем примере: File ⇒ Save = Файл ⇒ Сохранить. Используемые графические символы находятся сбоку от текста.

ПРИМЕЧАНИЕ! "Щелкнуть" означает нажать левую кнопку мыши один раз. "Щелкнуть дважды" означает быстро нажать левую кнопку мыши два раза подряд.

#### $1.4$ Общие инструкции

Чтобы реализовать все преимущества этого программного обеспечения (ПО), необходимо хорошо разбираться в функциональных возможностях операционной системы.

Диагностические задачи требуют применения высококачественного монитора и видеокарты для получения ярких, резких и высококонтрастных изображений. Монитор должен стоять в месте с мягким освещением, и на его экран не должен падать яркий прямой свет. При профессиональной эксплуатации качество отображения необходимо регулярно контролировать. Дополнительная информация содержится в главах 8 "Обработка изображения", 14.8 "Контрастность и яркость монитора" и 15.11 "Тестирование монитора". За два года качество изображения на мониторе вследствие потери яркости и резкости постепенно значительно снижается.

Не открывайте, не обрабатывайте и не переписывайте изображения или другие файлы. хранящиеся внутри самого ПО.

## **2 Сопровождение пациента**

## **2.1 Запуск программы**

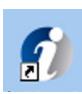

Для запуска программы дважды щелкните мышью по пиктограмме **CliniView** на "Рабочем столе" или откройте программу из меню Start (ЗАПУСК): *Programs CliniView.*

**ПРИМЕЧАНИЕ!** *При запуске программа проверяет ресурсы компьютера. Если на жестком диске остается меньше 300 Мбайт свободного пространства, то программа уведомит вас об этом.*

## **2.2 Вход в систему**

Если активирована опция входа в систему, то введите имя и пароль пользователя.

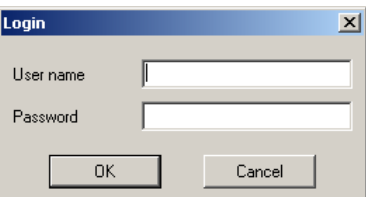

Щелкните **ОК.** Программа запустится после успешного входа в систему. Вход в систему определяется в программе Manager (ДИСПЕТЧЕР). Подробные сведения см. в *Руководстве по установке*.

## **2.3 Сопровождение пациента**

В этом программном обеспечении информация о пациенте хранится в базе данных, и изображение всегда привязано к пациенту. Захват изображения невозможен без выбора пациента.

## **2.4 Поиск пациента**

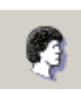

При запуске программы автоматически открывается диалоговое окно *Patient search* (ПОИСК ПАЦИЕНТА). Это диалоговое окно можно также открыть, если щелкнуть кнопку **Open patient** (ОТКРЫТЬ ПАЦИЕНТА) на панели инструментов. Выберите поля, которые должны быть заполнены в критериях поиска. Для расширения области поиска используйте метку \*.

Например, написав С\*, можно найти всех пациентов, имена которых начинаются на букву С. В поле Patient ID (ИДЕНТИФИКАЦИОННЫЙ НОМЕР (ИН) ПАЦИЕНТА) в ниспадающем меню можно выбрать в качестве критерия поиска ИН пациента, ИН социального страхования или PatID (СЕТЕВОЙ МОСТ). Щелкните **Search** (ПОИСК). В списке показываются все пациенты, удовлетворяющие вашему критерию. Выберите пациента и щелкните **Open** (ОТКРЫТЬ) для вызова папки с изображениями пациента

Другой способ открыть диалоговое окно *Patient search* – это выбрать *Patient Open.*

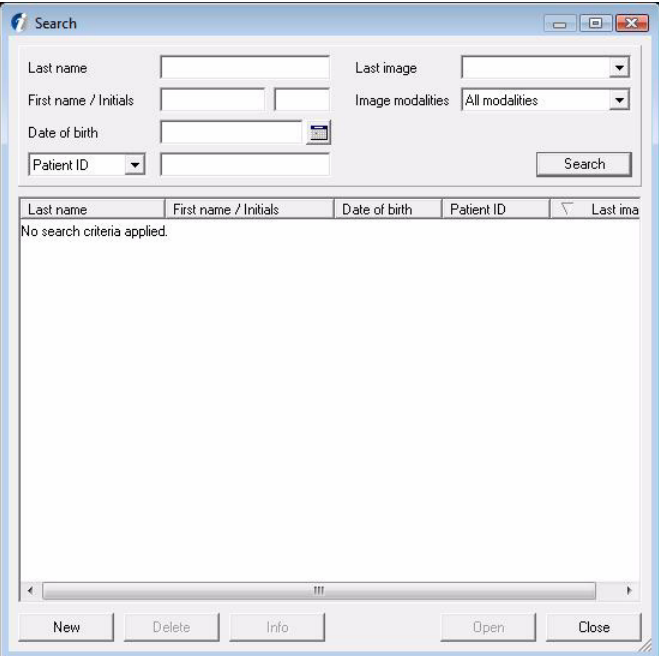

## **2.5 Добавление нового пациента**

Чтобы добавить в базу данных нового пациента, щелкните кнопку **New** (НОВЫЙ) в диалоговом окне Patient search. Внесите информацию в свободные поля. Обязательные поля набраны жирным шрифтом

Имя пациента разбито на 5 отдельных полей. Обязательным для заполнения является только поле Last Name (ФАМИЛИЯ). Поле Prefix (ПРЕФИКС) можно использовать, например, для указания пола пациента - "Г-н" или "Г-жа". Поле Suffix (СУФФИКС) служит для указания сведений о поколении, например, "Ст." или "Мл.".

Поле ИН пациента Patient ID – обязательное поле. В том случае, если пользователь не заполнит поле Patient ID, программа создаст уникальный Patient ID. PatID (СЕТЕВОЙ МОСТ) показывается в том случае, когда программа имеет соединение для реализации управляющего программного обеспечения.

Дату рождения можно ввести вручную. Формат даты зависит от настроек Windows. Если для определения даты рождения вы хотите использовать календарь, то щелкните кнопку **Сalendar (КАЛЕНДАРЬ).** Чтобы выбрать год, щелкните левой кнопкой мыши поверх года в календаре. Год окрашивается серым, и вы можете использовать кнопки со стрелками для выбора года. Левой и правой кнопками со стрелками определите месяц и щелкните по соответствующему дню. Чтобы закрыть календарь, щелкните левой кнопкой мыши в любом месте вне календаря.

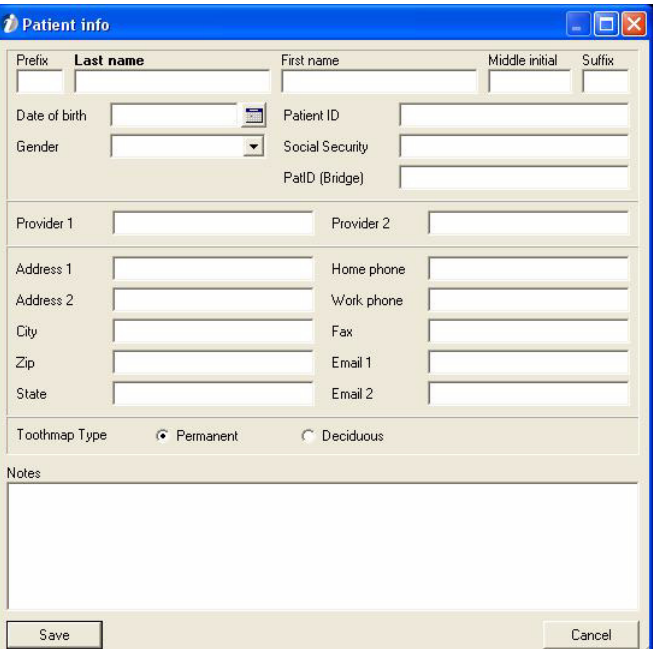

Другой способ открыть данное диалоговое окно – это выбрать *Patient*  $⇒$  New

Чтобы закончить добавление информации, щелкните кнопку **Save** (СОХРАНИТЬ). Чтобы отменить данное действие, щелкните кнопку **Cancel** (ОТМЕНИТЬ), при этом информация о пациенте сохранена не будет.

## **2.6 Редактирование информации о пациенте**

Для редактирования информации о пациенте выберите пациента и щелкните кнопку **Info** (ИНФОРМАЦИЯ) в диалоговом окне поиска. Откроется диалоговое окно Patient info (ИНФОРМАЦИЯ О ПАЦИЕНТЕ).

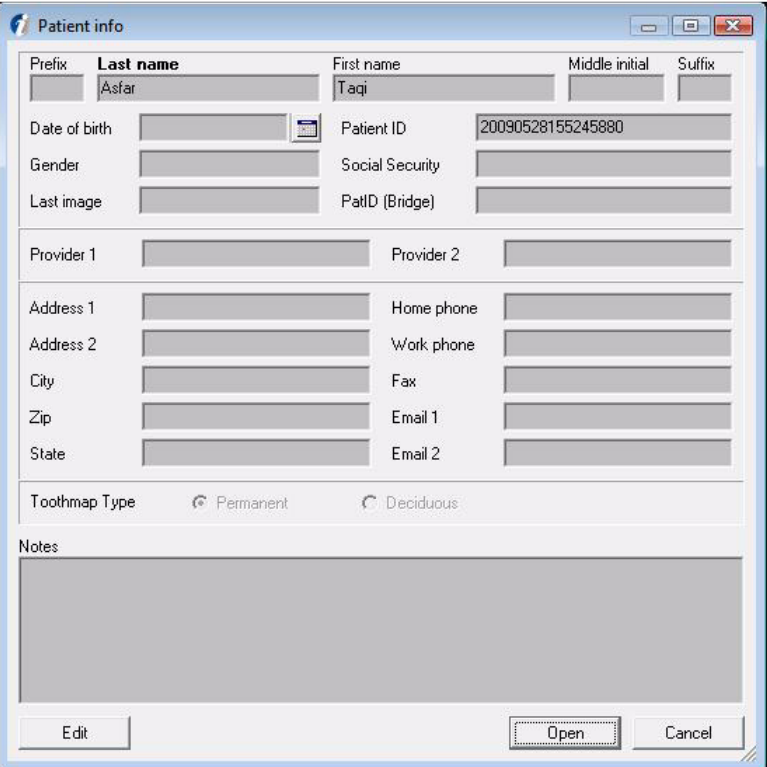

В диалоговом окне Patient Info щелкните кнопку **Edit**  (РЕДАКТИРОВАТЬ). Поля ввода становятся белыми и могут быть отредактированы. Для сохранения отредактированной информации щелкните кнопку **Save**. Для выхода из диалогового окна Patient info без сохранения щелкните кнопку **Cancel**. Другой способ вызова диалогового окна Patient info заключается в том, чтобы выбрать *Patient Info* и щелкнуть кнопку **Edit***,* или же выбрать *Patient ⇒ Edit*.

## **2.7 Вычеркивание пациента**

В диалоговом окне Patient search можно удалить информацию о пациенте путем выбора пациента и щелчка мышью на кнопке **Delete** (УДАЛИТЬ). Информация о пациенте и все изображения пациента исчезнут из программы, но останутся в базе данных

**ПРИМЕЧАНИЕ!** *Из базы данных информация о пациенте и изображения не удаляются. Удалить их окончательно или восстановить в списке пациентов можно с помощью программы Manager (ДИСПЕТЧЕР), входящей в состав настоящего ПО.* Подробные сведения см. в *Руководстве по установке*.

## **2.8 Режим "Без выбора пациента"**

Программу можно открыть, не выбирая никакого пациента.

Для ввода режима "No patient selected" (БЕЗ ВЫБОРА ПАЦИЕНТА) щелкните кнопку **Close** (ЗАКРЫТЬ) в диалоговом окне Patient search, прежде чем выбрать какого-либо пациента.

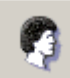

Если вы хотите закрыть уже выбранного пациента, щелкните кнопку Select patient или выберите Пациент  $\Rightarrow$  Close.

Если пациент выбран, то имя пациента показывается в строке заголовка программы. Если пациент не выбран, то захват изображений невозможен.

## **3 Захват изображений**

**ВНИМАНИЕ!** *Не запускайте другие программы во время получения рентгеновских изображений. В системе формирования изображений используются все ресурсы рабочей станции.*

**ОСТОРОЖНО!** *Отключение рентгеновского аппарата или рабочей станции во время экспонирования или обработки изображения может привести к потере изображения.*

**ОСТОРОЖНО!** *Не отпускайте кнопку экспонирования до окончания экспонирования и прекращения тревожного сигнала.*

### **3.1 Захват изображений на дентальном томографе OP300**

- **1.** Подготовьте систему в соответствии с Руководством пользователя томографа OP300.
- **2.** Запустите программное обеспечение.

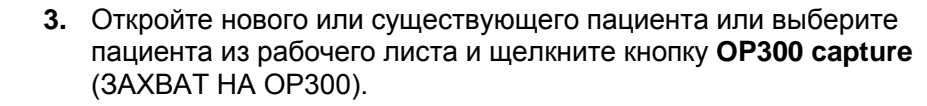

Программа проверяет, готова ли система к экспонированию, и выводит на экран диалоговое окно "Ready for capturing" (ГОТОВНОСТЬ К ЗАХВАТУ).

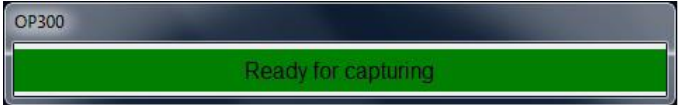

- **4.** Выберите программу формирования изображений, значения экспозиции на аппарате и положение пациента в соответствии с Руководством пользователя для аппарата.
- **5.** Произведите экспонирование.
- **6.** Подождите, пока изображение будет обработано и получено с помощью программы.

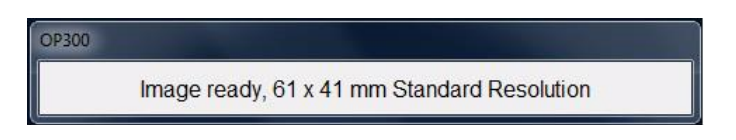

**ПРИМЕЧАНИЕ!** *Обработка изображения и выгрузка данных трехмерного изображения в программу могут занять несколько минут.*

После захвата программным обеспечением панорамные и предварительные изображения отображаются автоматически. Программа неспособна вывести на экран трехмерное изображение, однако после получения данных изображения оно автоматически сохраняется. Дополнительная информация о визуализации трехмерных изображений содержится в п. 7.2 "Отображение трехмерных изображений".

Когда система снова придет в состояние "Ready for exposure", она будет готова к следующему экспонированию.

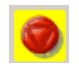

**7.** Когда все необходимые изображения будут получены и обработаны, завершите захват изображений, щелкнув мышью на кнопке **Abort capture** (ОТМЕНИТЬ ЗАХВАТ).

**ПРИМЕЧАНИЕ!** *Рентгеновский аппарат может быть сконфигурирован на автоматическое прекращение захвата после получения трехмерного изображения*.

## **3.2 Захват изображений на дентальном томографе OP100 D/OP200 D**

#### **3.2.1 Получение панорамных снимков**

**1.** Подготовьте систему в соответствии с Руководством пользователя OP100 D / OP200 D

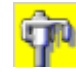

**2.** Щелкните кнопку **Capture images with OP** (ЗАХВАТ ИЗОБРАЖЕНИЙ НА ОР).

Другой способ захвата изображений заключается в выборе пути *File Capture OPD/OCD.*

**ПРИМЕЧАНИЕ!** *Кнопка экспонирования не видна, если программа инсталлирована как ViewStation (НЕГАТОСКОП). Кнопка экспонирования деактивирована (серая), если не выбран пациент или если система не готова к захвату. Проверьте, правильно ли подсоединен оптический кабель и включен ли аппарат OPD. Если это не поможет, обратитесь к местному дистрибьютору.*

- **3.** Дождитесь, пока в строке состояния внизу экрана появится сообщение "System is ready for capturing". (СИСТЕМА ГОТОВА К ЗАХВАТУ).
- **4.** Выберите программу формирования изображений, значения экспозиции и положение пациента в соответствии с Руководством пользователя.
- **5.** Произведите экспонирование. Программа автоматически отображает захваченное изображение и завершает сеанс захвата.

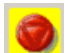

Вы можете отменить захват без экспонирования, щелкнув мышью на кнопке **Abort capture** (ОТМЕНИТЬ ЗАХВАТ).

**ОСТОРОЖНО!** *Отключение рентгеновского аппарата или рабочей станции во время экспонирования может привести к потере изображения.*

### **3.2.2 Получение цефалометрических снимков**

См. инструкции в главе 3.2.1 "Получение панорамных снимков".

#### **3.2.3 Ориентация изображения**

Для получения задне-переднего изображения лицо пациента направляется на камеру/датчик. Изображение появляется на экране так, что левая сторона пациента находится на левой стороне экрана.

Для получения передне-заднего изображения лицо пациента повернуто от камеры/датчика. Изображение появляется на экране так, что левая сторона пациента находится на правой стороне экрана.

Левая сторона пациента указывается буквой **L** в правом нижнем углу панорамного изображения.

### **3.3 Захват изображений на дентальном томографе ОР30**

- **1.** Подготовьте систему в соответствии с Руководством пользователя для ОР30.
- **2.** Запустите программное обеспечение.
- **3.** Откройте нового или существующего пациента.

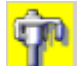

- **4.** Запустите захват изображения, щелкнув мышью на кнопке **Capture images with OP30** (ЗАХВАТ ИЗОБРАЖЕНИЙ НА ОР30).
- **5.** Дождитесь, пока в строке состояния внизу экрана появится сообщение "'System is ready for capturing" (СИСТЕМА ГОТОВА К ЗАХВАТУ).
- **6.** Выберите программу формирования изображений, значения экспозиции на аппарате и положение пациента в соответствии с Руководством пользователя томографа OP30.
- **7.** Произведите экспонирование.
- **8.** После того, как снимок будет получен, появится индикатор состояния процесса. Он показывает ход передачи изображения в программное обеспечение.

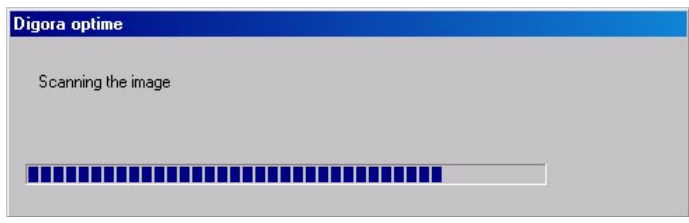

**9.** Программа отображает захваченное изображение и завершает сеанс захвата.

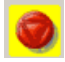

**ПРИМЕЧАНИЕ!** *Вы можете отменить захват без экспонирования, щелкнув мышью на кнопке Abort capture (ОТМЕНИТЬ ЗАХВАТ).*

## **3.4 Захват изображений посредством внутриротовых датчиков**

#### **3.4.1 Общие сведения**

Программное обеспечение поддерживает получение внутриротовых изображений с помощью внутриротовых датчиков Sigma, Sigma M и Snapshot производства компании Instrumentarium Dental.

**ПРИМЕЧАНИЕ!** *Датчики Sigma не поддерживаются в 64 разрядных операционных системах.*

Можно получать одиночные внутриротовые изображения или захватывать изображения в заранее определенный шаблон.

В режиме "*Быстрый внутриротовой захват"* изображение показывается на экране с ориентацией по умолчанию. Потом изображение может быть ориентировано надлежащим образом.

В режиме "*Захват шаблона*" ориентация выбирается до экспонирования, и изображение автоматически показывается на экране в нужной ориентации.

Для быстрого внутриротового захвата:

Для захвата изображения в шаблон:

**ПРИМЕЧАНИЕ!** Кнопки захвата не видны, если данное устройство не было выбрано при установке программного обеспечения или не добавлено к установленным устройствам.

**ПРИМЕЧАНИЕ!** *Кнопки захвата деактивированы (серые), если не выбран пациент или не подсоединены датчики (Snapshot).*

**ОСТОРОЖНО!** *Не запускайте другие программы во время получения рентгеновских изображений. Система формирования изображений использует все ресурсы рабочей станции.*

**ОСТОРОЖНО!** *Отключение рентгеновского аппарата или рабочей станции во время экспонирования может привести к потере изображения*.

### **3.4.2 Быстрый внутриротовой захват**

- **1.** Подготовьте систему в соответствии с Руководством пользователя датчика.
- **2.** Щелкните кнопку захвата изображения.

Датчик Snapshot: Малый датчик Sigma M: Большой датчик Sigma M:

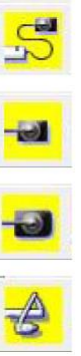

Датчик Sigma:

#### **3. Только для датчика Sigma M:** выберите датчик.

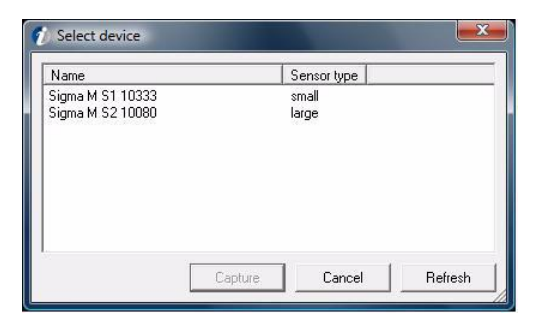

**ПРИМЕЧАНИЕ!** *Это диалоговое окно не показывается, если используются заранее выбранные датчики Sigma M. Дополнительную информацию см. в главе 14.4.3 "Настройки датчиков".*

Если программное обеспечение не может найти датчик Sigma M:

- Проверьте, включен ли выключатель электропитания датчика.
- Если датчик заблокирован другой рабочей станцией, программное обеспечение найти его не сможет (убедитесь, что вы выбрали надлежащий датчик, подождите минуту и повторите попытку).
- Проверьте конфигурацию беспроводной локальной сети.
- Убедитесь, что файлы коэффициентов усиления установлены.
- **4.** Дождитесь, пока программное обеспечение подсоединится к датчику (датчикам), и в строке состояния будет показано, что система готова к захвату.
- **5.** Разместите пациента и подготовьте рентгеновский аппарат к экспонированию в соответствии с Руководством пользователя.

**ПРИМЕЧАНИЕ!** *Обеспечьте, чтобы использовался именно тот датчик, который активирован в программном обеспечении. При запуске захвата из программного обеспечения имя и размер датчика показываются в строке состояния.*

**ПРИМЕЧАНИЕ!** *Убедитесь, что перед экспонированием индикатор состояния аппарата светится зеленым цветом.*

**ОСТОРОЖНО!** *Не отпускайте кнопку экспонирования до окончания экспонирования и прекращения тревожного сигнала.*

**6.** Произведите экспонирование посредством рентгеновского аппарата.

**ПРИМЕЧАНИЕ!** *Экспонирование должно быть произведено в интервале от 1 до 10 минут, иначе время захвата изображения истечет (см. раздел настроек).*

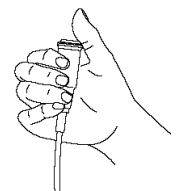

Когда происходит прерывание захвата изображения, программа уведомляет о прерывании исследования с помощью звукового сигнала и сообщения. Отрегулируйте громкость воспроизведения звука на ПК таким образом, чтобы предупредительный зуммер был хорошо слышен.

- **7.** Дождитесь, пока изображение выгрузится в программу и появится на экране.
- **8.** Левой или правой кнопками **Rotate** (ПОВЕРНУТЬ) поверните изображение в то положение, в котором находился датчик во время экспонирования.
- **9.** После того, как в строке состояния будет показано, что система готова к получению следующего изображения, продолжайте захват следующих изображений.

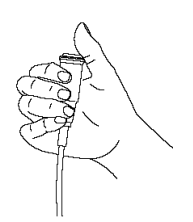

**ПРИМЕЧАНИЕ!** *В одном и том же сеансе можно использовать датчики малого и большого размера или датчики разных поколений. Захват посредством датчиков Sigma, Sigma M большой, Sigma M малый и Snapshot необходимо активировать по отдельности. Изображение выгружается только из датчика, воспринимающего рентгеновское излучение. Активированный датчик и его состояние указываются в строке состояния внизу главного окна*.

**10.** Чтобы после того, как будут получены все требуемые изображения, остановить захват изображений и деактивировать датчик, щелкните кнопку **Abort** .

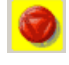

**ВНИМАНИЕ!** *При использовании датчиков Sigma и Sigma M старайтесь не оставлять датчик в состоянии готовности к экспонированию, т. к. при этом расходуется энергия аккумуляторной батареи. Если аккумулятор слишком разряжен, то получить изображение невозможно. Состояние зарядки аккумулятора показывается в нижнем правом углу. Если к датчику Sigma подключен внешний источник питания, то аккумулятор не используется.*

### **3.4.3 Захват шаблона**

- **1.** Подготовьте систему в соответствии с Руководством пользователя датчика.
- **2.** Щелкните кнопку захвата изображения.

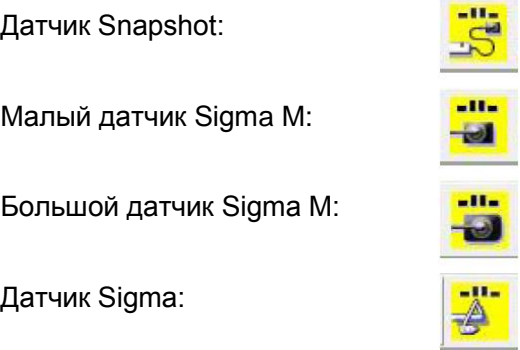

**3.** Выберите предпочтительную серию из вариантов шаблонов.

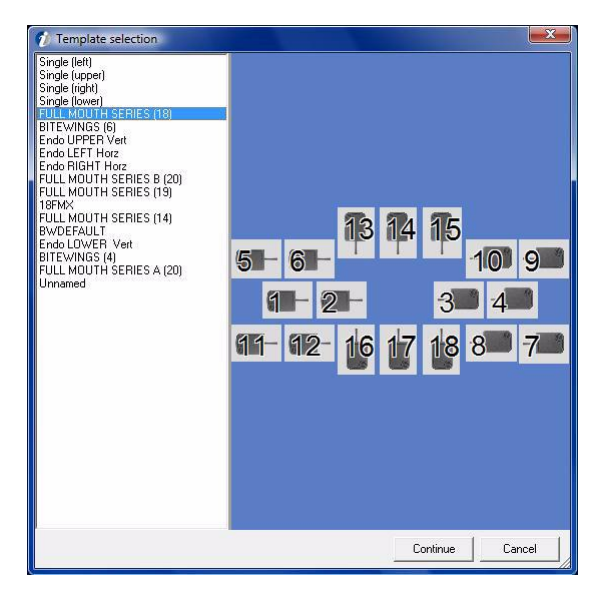

**ПРИМЕЧАНИЕ!** *Это диалоговое окно не показывается, если активирована опция "Always use default template for FMS capturing" (ДЛЯ ЗАХВАТА FMS ВСЕГДА ИСПОЛЬЗОВАТЬ ШАБЛОН ПО УМОЛЧАНИЮ) и определен шаблон по умолчанию.* 

Описание редактирования шаблонов, создания пользовательских шаблонов и определения шаблонов по умолчанию приводится в гл. 9 "Создание серии" и 10 "Шаблоны".

**4. Только для датчика Sigma M:** выберите датчик.

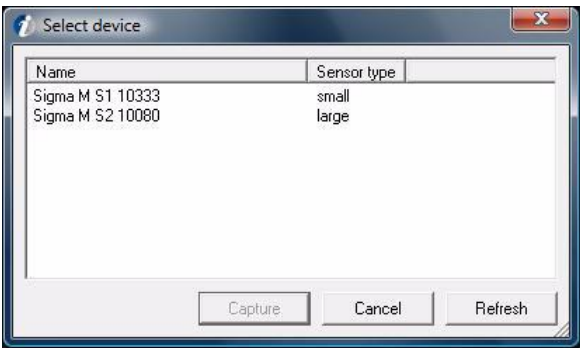

**ПРИМЕЧАНИЕ!** *Это диалоговое окно не показывается, если используются заранее выбранные датчики Sigma M. Дополнительную информацию см. в главе 14.4.3 "Настройки датчиков Sigma M".*

Если программное обеспечение не может найти датчик Sigma M:

- Проверьте, включен ли выключатель электропитания датчика.
- Если датчик заблокирован другой рабочей станцией, программное обеспечение найти его не сможет (убедитесь, что вы выбрали надлежащий датчик, подождите минуту и повторите попытку).
- Проверьте конфигурацию беспроводной локальной сети.
- Убедитесь, что файлы коэффициентов усиления установлены.
- **5.** Подождите, пока
	- откроется окно захвата шаблона,
	- программное обеспечение подсоединится к датчику (датчикам) и
	- в строке состояния появится сообщение "*System is ready for capturing*" (СИСТЕМА ГОТОВА К ЗАХВАТУ).

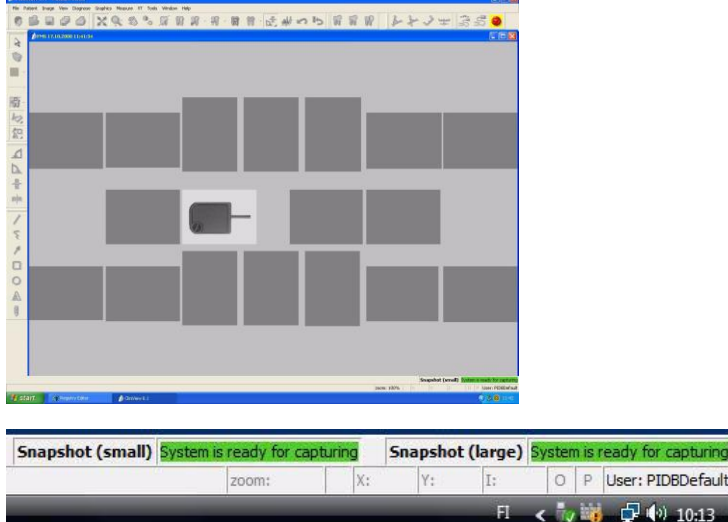

**6.** Разместите пациента, как показано на шаблоне, и подготовьте рентгеновский аппарат к экспонированию в соответствии с Руководством пользователя.

**ПРИМЕЧАНИЕ!** *Обеспечьте, чтобы использовался именно тот датчик, который активирован в программном обеспечении. При запуске захвата из программного обеспечения имя и размер датчика показываются в строке состояния.*

**ПРИМЕЧАНИЕ!** *Убедитесь, что перед выполнением экспонирования индикатор состояния аппарата светится зеленым цветом.*

**ОСТОРОЖНО!** *Не отпускайте кнопку экспонирования до окончания экспонирования и прекращения тревожного сигнала.*

**7.** Произведите экспонирование посредством рентгеновского аппарата.

**ПРИМЕЧАНИЕ!** *Экспонирование должно быть произведено в интервале от 1 до 10 минут, иначе время захвата изображения истечет (см. раздел настроек).*

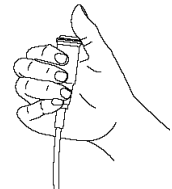

*Когда происходит прерывание захвата изображения, программа уведомляет о прерывании исследования с помощью звукового сигнала и сообщения. Отрегулируйте громкость воспроизведения звука на ПК таким образом, чтобы предупредительный зуммер был хорошо слышен.*

- **8.** Дождитесь, пока изображение выгрузится в программу и появится на экране.
- **9.** После того, как в строке состояния будет показано, что система готова к получению следующего изображения, продолжайте захват следующих изображений.

Выполняйте захват серии в порядке, предлагаемом шаблоном, пока не будут получены все изображения.

По другому варианту, измените активный сегмент, щелкнув левой кнопкой мыши на пустом сегменте. Активный сегмент шаблона всегда обозначается изображением датчика.

**ПРИМЕЧАНИЕ!** *В одном и том же сеансе захвата можно использовать датчики малого и большого размера или датчики разных поколений. Захват посредством датчиков Sigma, Sigma M большой, Sigma M малый и Snapshot необходимо активировать по отдельности. Изображение выгружается только из датчика, воспринимающего рентгеновское излучение. Активированный датчик и его состояние указываются в строке состояния внизу главного окна.*

**10.** Захват автоматически прекращается после того, как будут получены все изображения данной серии.

**ПРИМЕЧАНИЕ!** *Чтобы отключить автоматическое прекращение захвата изображений, деактивируйте настройку "End FMS capture automatically when template is full" (АВТОМАТИЧЕСКИ ЗАКОНЧИТЬ ЗАХВАТ FMS, КОГДА ШАБЛОН БУДЕТ ЗАПОЛНЕН). См. п.14.1 "Настройки".*

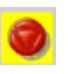

**ПРИМЕЧАНИЕ!** *Можно отменить захват до того, как будут получены все изображения, щелкнув мышью на кнопке Abort capture (ОТМЕНИТЬ ЗАХВАТ). См. п.3.7 "Исключения", раздел "Продолжение прерванной серии".*

**ПРИМЕЧАНИЕ!** *Чтобы просмотреть заголовки сегментов захваченных изображений FMS, в меню View выберите опцию Show slot titles (ПОКАЗАТЬ ЗАГОЛОВКИ СЕГМЕНТОВ). В верхнем левом углу сегмента появится заголовок данного сегмента. Если показывать заголовки сегментов не требуется, то тогда опцию Show slot titles в меню View надо деактивировать.*

## **3.5 Захват изображений с помощью блока Express**

#### **3.5.1 Общие сведения**

Можно получать одиночные внутриротовые изображения или захватывать изображения в заранее определенный шаблон.

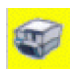

В режиме "Быстрый внутриротовой захват" изображение показывается на экране с ориентацией по умолчанию. Потом изображение может быть ориентировано надлежащим образом.

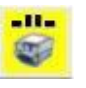

В режиме "Захват шаблона" ориентация выбирается до экспонирования, и изображение автоматически показывается на экране в нужной ориентации.

### **3.5.2 Быстрый внутриротовой захват**

**1.** Подготовьте систему в соответствии с Руководством пользователя блока Express.

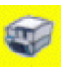

- **2.** Щелкните кнопку захвата изображения.
- **3.** Дождитесь, пока в строке состояния не будет указано, что система готова к захвату.
- **4.** Разместите пациента и подготовьте рентгеновский аппарат к экспонированию в соответствии с Руководством пользователя аппаратуры.
- **5.** Произведите экспонирование с помощью рентгеновского аппарата.
- **6.** Дождитесь, пока изображение выгрузится в программу и появится на экране.
- **7.** Кнопками **Rotate left** (ПОВЕРНУТЬ ВЛЕВО) или **Rotate right** (ПОВЕРНУТЬ ВПРАВО) поверните изображение нужным образом.
- **8.** После того, как в строке состояния будет показано, что система готова к получению следующего изображения, продолжайте захват новых изображений.

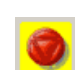

**9.** Чтобы остановить захват изображений и деактивировать датчик после того, как будут получены все требуемые изображения, щелкните кнопку **Abort**.

### **3.5.3 Захват шаблона**

**1.** Подготовьте систему в соответствии с Руководством пользователя блока Express.

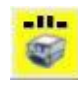

- **2.** Щелкните кнопку **Template capture** (ЗАХВАТ ШАБЛОНА).
- **3.** Выберите предпочтительную серию из вариантов шаблонов.

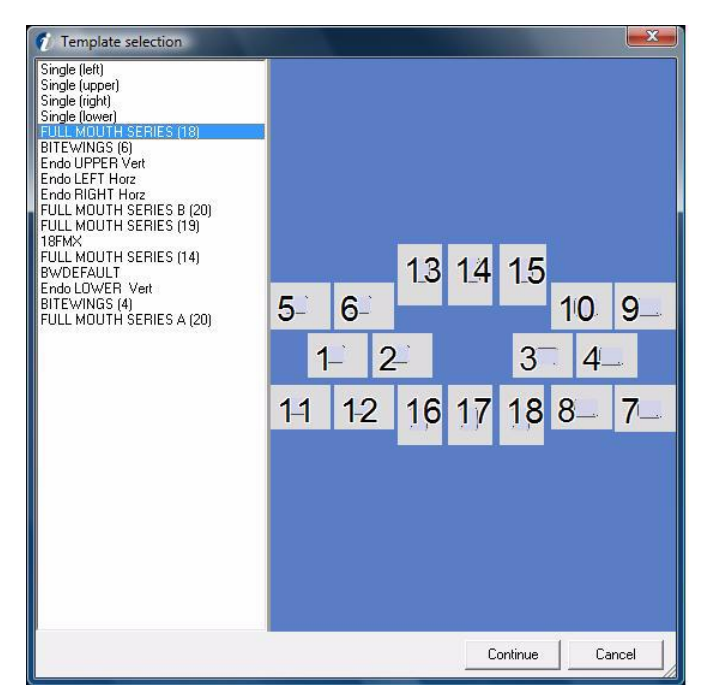

**ПРИМЕЧАНИЕ!** *Это диалоговое окно не показывается, если активирована опция "Always use default template for FMS capturing" (ДЛЯ ЗАХВАТА FMS ВСЕГДА ИСПОЛЬЗОВАТЬ ШАБЛОН ПО УМОЛЧАНИЮ) и определен шаблон по умолчанию.*

Описание редактирования шаблонов, создания пользовательских шаблонов и определения шаблонов по умолчанию приводится в гл. 9 "Создание серии" и гл. 10 "Шаблоны".

**4.** Дождитесь, пока откроется окно захвата шаблона, а в строке состояния будет указано "*Система готова к захвату"*.

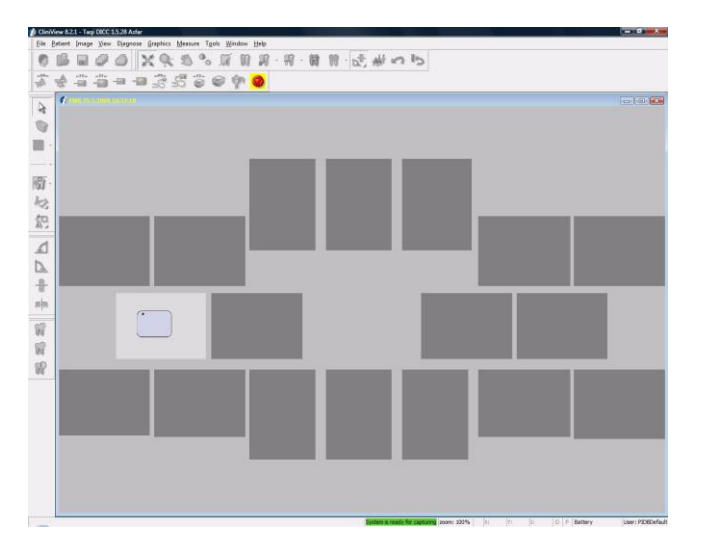

- **5.** Разместите пациента, как показано на шаблоне, и подготовьте рентгеновский аппарат к экспонированию в соответствии с Руководством пользователя.
- **6.** Произведите экспонирование с помощью рентгеновского аппарата.
- **7.** Дождитесь, пока изображение выгрузится в программу и появится на экране.
- **8.** После того, как в строке состояния будет показано, что система готова к получению следующего изображения, продолжайте захват новых изображений.

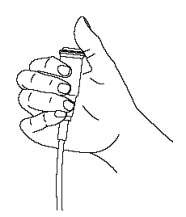

Выполняйте захват серии в порядке, предлагаемом шаблоном, пока не будут получены все изображения.

По другому варианту измените активный сегмент, щелкнув левой кнопкой мыши на пустом сегменте. Активный сегмент шаблона всегда обозначается изображением датчика.

**9.** Захват автоматически прекращается после того, как будут получены все изображения данной серии.

**ПРИМЕЧАНИЕ!** *Чтобы отключить автоматическое прекращение захвата изображений, деактивируйте настройку "End FMS capturing automatically when template is full" (АВТОМАТИЧЕСКИ ЗАКОНЧИТЬ ЗАХВАТ FMS, КОГДА ШАБЛОН БУДЕТ ЗАПОЛНЕН). См. п.14.1 "Настройки".*

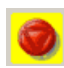

**ПРИМЕЧАНИЕ!** *Можно отменить захват до того, как будут получены все изображения, щелкнув мышью на кнопке Abort capture (ОТМЕНИТЬ ЗАХВАТ). См. п.3.7 "Исключения", раздел "Продолжение прерванной серии".*

**ПРИМЕЧАНИЕ!** *Чтобы просмотреть заголовки сегментов захваченных изображений FMS, в меню View выберите опцию Show slot titles (ПОКАЗАТЬ ЗАГОЛОВКИ СЕГМЕНТОВ). В верхнем левом углу сегмента появится заголовок данного сегмента. Если показывать заголовки сегментов не требуется, то тогда опцию Show slot titles в меню View надо деактивировать.*

## **3.6 Получение внутриротовых снимков**

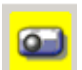

**1.** Для запуска видеодисплея щелкните кнопку **Start intra oral camera** (ЗАПУСТИТЬ ВНУТРИРОТОВУЮ КАМЕРУ) (либо нажмите левую педаль или кнопку быстрого запуска). На экране появится окно внутриротовой камеры и начнется отображение в реальном времени.

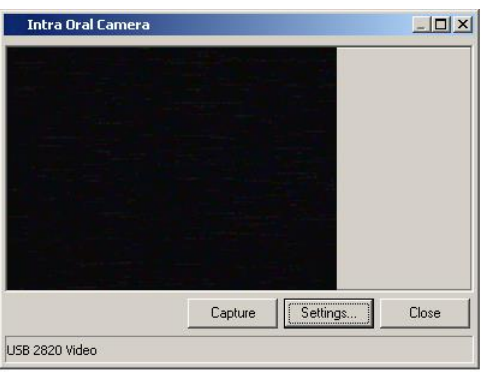

Capture

- **2.** Для захвата изображений щелкните кнопку **Capture** (ЗАХВАТ) (либо нажмите среднюю педаль или кнопку быстрого запуска). Захваченные фотоснимки в течение нескольких секунд остаются в верхней части экрана.
	- **3.** Для прекращения захвата фотоснимков щелкните кнопку **Close** (ЗАКРЫТЬ) (либо нажмите правую педаль или кнопку быстрого запуска).

**ПРИМЕЧАНИЕ!** *Опции для получения моментального кадра, задержки захвата и определения кнопок быстрого доступа описаны в п. 14.7 "Настройки внутриротовой камеры".*

**ПРИМЕЧАНИЕ!** *Программное обеспечение поддерживает также внутриротовое и наружное видеосканирование и получение мгновенных кадров с использованием камер других изготовителей.*

### **3.7 Исключения**

#### **3.7.1 Восстановление изображений**

#### *Только для датчиков Sigma M и Snapshot:*

Если при выгрузке изображений произошел отказ, ПК не выключается и датчик не отсоединяется. Запустите новый сеанс захвата и попытайтесь снова произвести выгрузку. Если выгрузка будет по-прежнему безуспешна, проверьте правильность подсоединения датчика.

#### *Только для Express и OP300:*

Если при выгрузке изображений произошел отказ, то можно выгрузить из устройства последнее полученное изображение. Извлечение изображений из устройства описывается в Руководстве пользователя соответствующего устройства.

#### **3.7.2 Продолжение прерванной серии**

*Только для блока Express, датчиков Sigma M и Snapshot:*

- **1.** Откройте прерванную серию в папке изображений.
- **2.** Запустите захват серии щелчком мыши на кнопке **Template capturing** (ЗАХВАТ ШАБЛОНА).

После этого прерванная серия показывается в списке диалоговых окон выбора шаблонов как "Continue Active FMS" (ПРОДОЛЖИТЬ АКТИВНУЮ СЕРИЮ FMS).

**3.** Выберите эту серию и щелкните кнопку **Сontinue**  (ПРОДОЛЖИТЬ).

Откроется прерванная серия, и захват может быть продолжен.

#### **3.7.3 Повторное получение изображения во время захвата серии**

Во время захвата серии изображение может быть получено повторно. В серии FMS это делается одним из следующих способов.

- Можно щелкнуть правой кнопкой на изображении, которое требуется повторить, и щелкнуть кнопку **Retake** (ПОЛУЧИТЬ ПОВТОРНО).
- Можно использовать клавишу возврата на одну позицию в качестве кнопки быстрого доступа для операции повторного получения.
- Можно вытащить изображение из шаблона правой кнопкой мыши, а затем щелкнуть на сегменте, откуда было вытащено изображение.

При повторном получении изображения старое изображение извлекается и отправляется за текущую форму FMS, а фокусировка остается на FMS. Сегмент в серии, из которой извлекается изображение, автоматически выбирается таким образом, чтобы он стал следующим сегментом, получающим захваченное изображение.

*ПРИМЕЧАНИЕ! Если сеанс захвата FMS закончен, произвести повторное получение изображения невозможно. Чтобы иметь возможность повторно получить и последнее изображение, деактивируйте опцию "End FMS capturing automatically when template is full" (АВТОМАТИЧЕСКИ ЗАКОНЧИТЬ ЗАХВАТ FMS, КОГДА ШАБЛОН БУДЕТ ЗАПОЛНЕН*) в закладке Tools ⇒ Settings  $\Rightarrow$  Image Capturing (ИНСТРУМЕНТЫ  $\Rightarrow$  НАСТРОЙКИ  $\Rightarrow$  ЗАХВАТ *ИЗОБРАЖЕНИЯ). См. п.14.1 "Настройки".*

## **4 Использование SmartNav**

SmartNav – это программный продукт для управления OP200 D и OC200 D. SmartNav обеспечивает удобный выбор программ формирования изображений, архивных разделов, начального положения бокового сканирования и многого другого.

Захват изображений с помощью SmartNav поддерживают версия **CliniView** 6.3 и более поздние версии.

SmartNav обычно используется с дисплеем SmartPad, представляющим собой полноцветный сенсорный экран с высокой разрешающей способностью.

## **4.1 Использование SmartNav при захвате изображения**

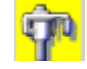

**1.** Щелкните кнопку **Start OPD/OCD image capturing** (ЗАПУСК ЗАХВАТА ИЗОБРАЖЕНИЯ НА OPD/OCD). SmartNav автоматически разворачивается в верхней части экрана.

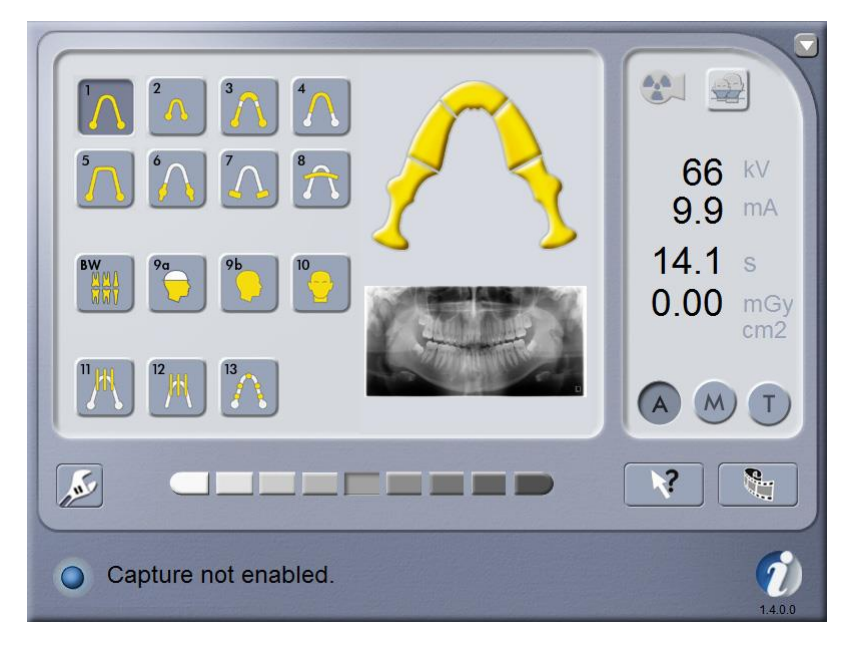

**2.** С помощью SmartNav выберите необходимую программу формирования изображений и другие настройки. См. дополнительную информацию в Руководстве по установке и использованию дисплея SmartPad.

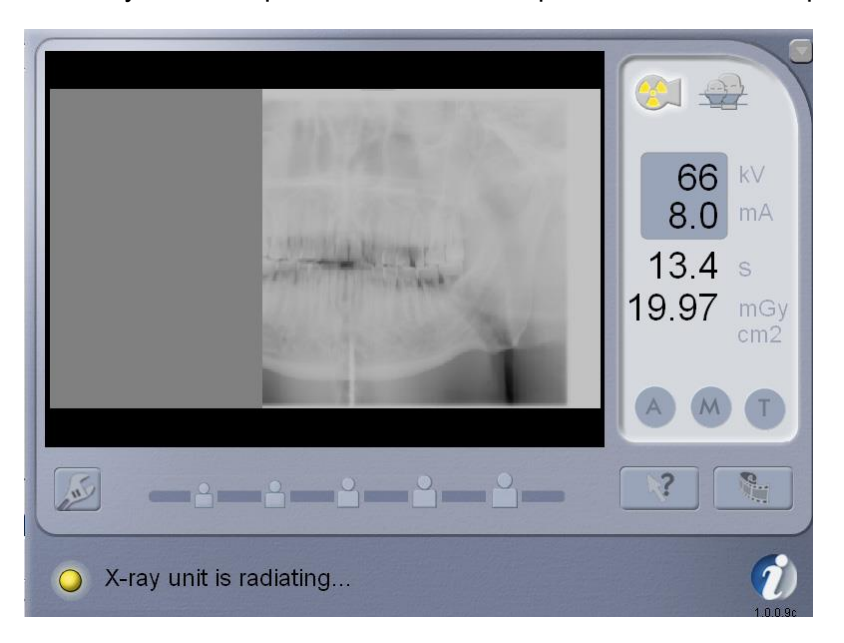

**3.** Получите изображение с помощью рентгеновского аппарата.

**4.** Во время экспонирования программа SmartNav показывает предварительное изображение, а через 2-3 секунды она разворачивается наверху экрана, показывая окончательное изображение.

**ПРИМЕЧАНИЕ!** *Поле Status (СОСТОЯНИЕ) показывается тогда, когда аппарат готов к захвату, или при возникновении какой-либо неполадки. Состояние индицируется зеленым, желтым и синим цветом.* Дополнительную информацию см. в Руководстве по установке и использованию дисплея SmartPad

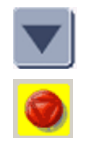

Для отмены сеанса захвата изображения без экспонирования сверните экран SmartNav, щелкнув мышью на кнопке **Minimize** (СВЕРНУТЬ) в правом верхнем углу, а затем на экране программного обеспечения щелкните кнопку **Abort image capturing** (ОТМЕНИТЬ ЗАХВАТ ИЗОБРАЖЕНИЯ).
# **5 Объемная томография**

Опция Volumetric Tomography® (ОБЪЕМНАЯ ТОМОГРАФИЯ) представляет собой диагностическое панорамное и томографическое зубоврачебное рентгеновское оборудование с программным управлением для получения высококачественных изображений зубочелюстной системы, зубно-десенных соединений и черепа. Чтобы получать изображения с помощью аппарата OP200 D, необходим подходящий ПК, подключенный к аппарату OP200 D, и программное обеспечение для обработки изображений.

Опцию Volumetric Tomography® можно использовать с томографами Ortopantomograph® OP100 D, Orthoceph® OC100 D, Ortopantomograph® OP200 D и Orthoceph® OC200 D.

В комплекте с опцией "Объемная томография" поставляются следующие Руководства и документы:

- Руководство по объемной томографии
- Руководство по инсталляции объемной томографии
- Руководство по программному обеспечению
- Руководство по инсталляции программного обеспечения

Эти Руководства и их последующие обновления можно получить у изготовителя по запросу.

**ПРИМЕЧАНИЕ!** *Инсталляция и калибровка опции "Объемная томография" должны быть закончены до начала ее использования.*

## **5.1 Предполагаемое использование**

Объемная томография предназначена для получения рентгенографических изображений в поперечном сечении (томограмм) беззубых или имеющих зубы областей челюстей. Изображения в поперечном сечении дают информацию о размерах, необходимую для планирования внутричелюстного зубного имплантата, и информацию о положении ретенированных зубов.

## **5.2 Обзор последовательности выполняемых действий при объемной томографии с программным обеспечением CliniView**

- **1.** Захват объемно-томографических панорамных изображений.
- **2.** Захват объемно-томографических проекционных изображений.
- **3.** Сохранение захваченных изображений.
- **4.** Создание задачи расчета восстановления изображения.
- **5.** Визуализация и диагностирование полного (восстановленного) томографического изображения.

*ПРИМЕЧАНИЕ! Для этапов 3 и 4 предусмотрены также автоматизированные опции. См. п. 5.3 "Захват" и 5.4 "Восстановление".*

## **5.3 Захват**

Захват изображений для объемно-томографического исследования состоит из двух частей:

- захват панорамного объемно-томографического изображения и
- захват проекционной объемно-томографической серии.

### **5.3.1 Панорамная объемная томография**

Панорамное объемно-томографическое изображение служит для генерирования навигатора изображения срезов. Навигатор изображения позволяет перемещаться по полученной модели восстановления и легче находить требуемый вид внутри имеющегося объема. С помощью навигатора изображения срезов можно также выполнять трехмерные измерения.

Захват панорамного объемно-томографического изображения можно также произвести после захвата объемнотомографической проекционной серии или даже после выполнения расчета восстановления.

**ПРИМЕЧАНИЕ!** *В процессе одного* объемно-томографического исследования должен использоваться один и тот же индекс зубного оттиска. *Панорамное изображение, захваченное с одним индексом зубного оттиска, нельзя использовать в исследовании, в котором проекционная объемнотомографическая серия была захвачена с другим индексом зубного оттиска.*

- **1.** Подготовьте захват панорамного объемно-томографического изображения и выполните экспонирование в соответствии с Руководством по объемной томографии.
- **2.** После вывода изображения на экран автоматически (в качестве настройки по умолчанию) начинается поиск реперных точек. Дождитесь окончания поиска. После этого реперные точки и их номера показываются на наложенных друг на друга изображениях.

В меню Tools  $\Rightarrow$  Settings  $\Rightarrow$  Search fiducials (ИНСТРУМЕНТЫ  $\Rightarrow$  НАСТРОЙКИ  $\Rightarrow$  ПОИСК РЕПЕРНЫХ ТОЧЕК) автоматический поиск реперных точек после захвата можно отключить. Поиск может быть запущен вручную посредством команды VT  $\Rightarrow$  Find Fiducials (ОБЪЕМНАЯ ТОМОГРАФИЯ  $\Rightarrow$ НАЙТИ РЕПЕРНЫЕ ТОЧКИ).

**3.** Выполните визуальную проверку изображения: по меньшей мере, три реперные точки должны быть расположены правильно.

Если на изображении имеется меньше трех реперных точек или если реперные точки показаны в неправильных положениях, из меню объемной томографии откройте диалоговое окно *Manual Fiducial Search* (РУЧНОЙ ПОИСК РЕПЕРНЫХ ТОЧЕК) и внесите необходимые изменения в положения реперных точек.

- **4.** Если реперные точки не видны, если изображение слишком расплывчатое или если контрастность в области предполагаемого восстановления слишком мала, то повторите захват изображения, чтобы добиться наилучшего возможного качества изображения для навигатора срезов
- **5.** Сохраните изображение.

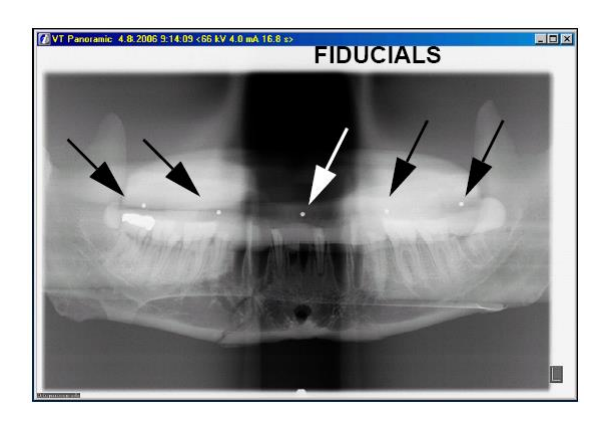

#### **5.3.2 Проекционная серия объемной томографии**

- **1.** Подготовьте захват проекционной объемно-томографической серии и выполните экспонирование в соответствии с Руководством по объемной томографии.
- **2.** Проекционная серия содержит 5– 11 изображений, которые нумеруются по порядку углов.

**ВНИМАНИЕ!** *Зубные пломбы и прочие несъемные объекты могут создавать на изображении ложные эффекты. Объекты, видимые на проекционных изображениях, но находящиеся вне объема изображения, могут создавать ложные эффекты при восстановлении.*

**3.** Поиск реперных точек начинается автоматически после вывода серии изображений на экран. Дождитесь окончания поиска. После этого реперные точки и их номера показываются на наложенных друг на друга изображениях.

В меню Tools  $\Rightarrow$  Settings  $\Rightarrow$  Search fiducials (ИНСТРУМЕНТЫ  $\Rightarrow$  НАСТРОЙКИ  $\Rightarrow$  ПОИСК РЕПЕРНЫХ ТОЧЕК) автоматический поиск реперных точек после захвата можно отключить. Поиск может быть запущен вручную посредством команды VT  $\Rightarrow$  Find Fiducials (ОБЪЕМНАЯ ТОМОГРАФИЯ  $\Rightarrow$ НАЙТИ РЕПЕРНЫЕ ТОЧКИ).

**4.** Сохраните серию изображений.

#### **5.3.3 Визуализация проекционной серии**

Стековая и матричная визуализация

Проекционные изображения отображаются на экране в виде матрицы или в виде стека. Визуализацию по умолчанию можно изменить в закладке VT на экране Tools  $\Rightarrow$  Settings (ИНСТРУМЕНТЫ ⇨ НАСТРОЙКИ).

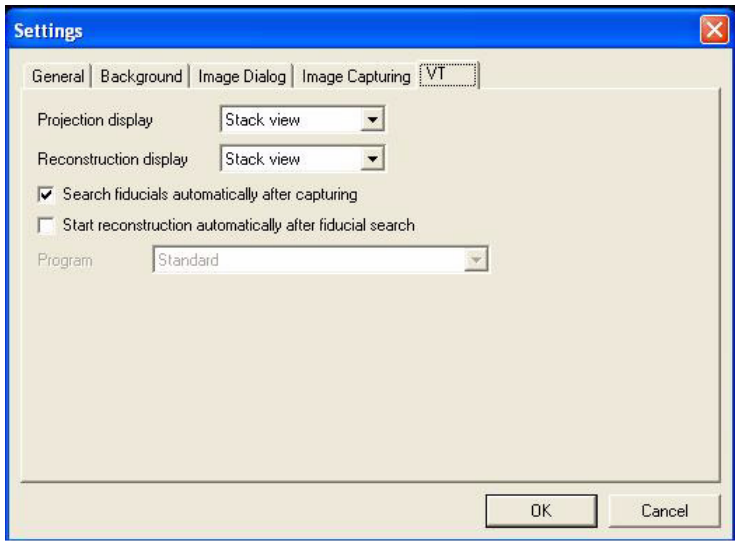

Стековую и матричную визуализацию легко изменить, щелкнув мышью на кнопке **Stack** (СТЕК) или **Matrix** (МАТРИЦА) на панели инструментов VT или используя команду в меню VT.

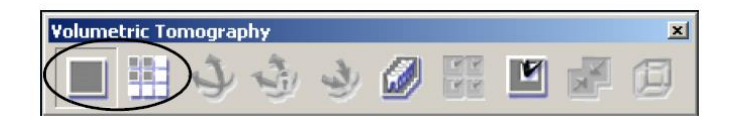

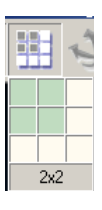

**ПРИМЕЧАНИЕ!** *Откорректируйте размер и форму матричной визуализации, установив курсор на кнопку матричной визуализации и удерживая нажатой левую кнопку мыши. Размер и форму можно корректировать на всплывающем окне до тех пор, пока кнопка остается нажатой.*

И при матричной, и при стековой визуализации изображения можно прокручивать с помощью линейки прокрутки у нижнего края диалогового окна визуализации или с помощью клавиш со стрелками влево и вправо.

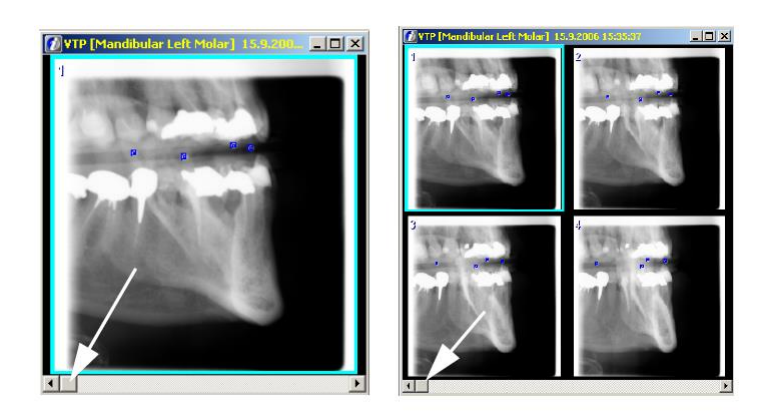

### **5.3.4 Навигатор по проекциям**

Навигатор по проекциям выводится на экран для проекционных серий. Он показывает визуальную аппроксимацию области изображения и угол проекции.

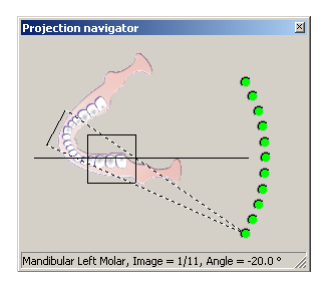

*Рис. 5.1. Навигатор по проекциям*

Выберите какое-либо изображение из проекционной серии, используя средства управления навигатором по проекциям.

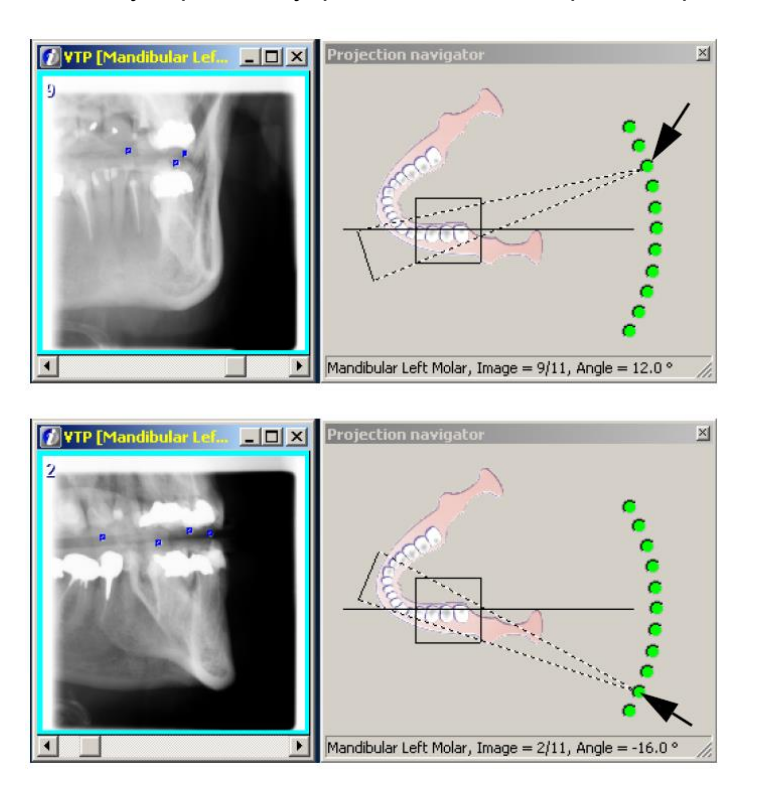

Навигатор по проекциям показывает число найденных реперных точек на каждом проекционном изображении. Красный кружок с крестиком означает, что реперные точки не были обнаружены. Желтый кружок с диагональной линией означает, что были обнаружены 1 или 2 реперные точки. Зеленый кружок означает, что были обнаружены 3 или более реперные точки.

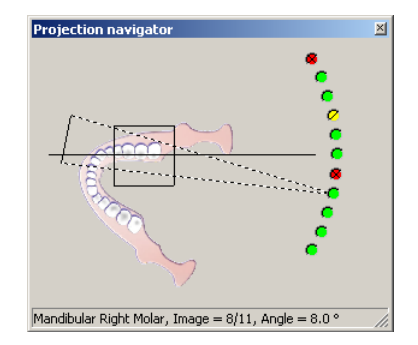

В строке состояния диалогового окна навигатора по проекциям можно видеть следующую информацию:

- область проекционного изображения;
- число проекционных изображений;
- номер выбранного изображения;
- угол проекции.

#### **5.3.5 Ручной поиск реперных точек**

Скорректируйте вручную положения реперных точек, если они отсутствуют или расположены неправильно. Благодаря этому улучшается качество получаемого восстановленного изображения.

**ПРИМЕЧАНИЕ!** *Рекомендуется на каждом проекционном изображении иметь 3 или больше реперные точки, поскольку это позволяет оптимально скорректировать геометрию и перемещение. Однако в зависимости от конкретного случая одной или двух правильно распознанных реперных точек может хватить для надлежащей коррекции и обеспечения достаточного качества изображения.*

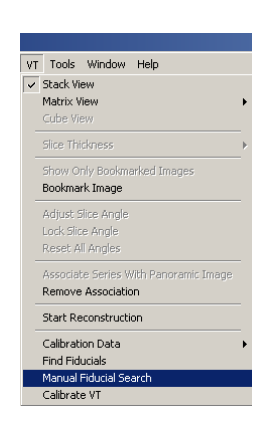

Имейте в виду, что из-за пломб с амальгамой или некоторых других металлических объектов не всегда возможно обнаружить реперную точку на данном проекционном изображении. В этом случае реперную точку невозможно обнаружить никаким способом, а если затемнены все реперные точки, то данное изображение в процессе восстановления должно быть проигнорировано.

- **1.** Запустите ручной поиск реперных точек из меню VT.
- **2.** Удалите смещенные реперные точки из всех изображений. Смените наблюдаемое изображение, используя линейку прокрутки под изображением.

**3.** Выберите команду **Delete** (УДАЛИТЬ) и щелкните мышью на реперной точке, которую необходимо удалить..

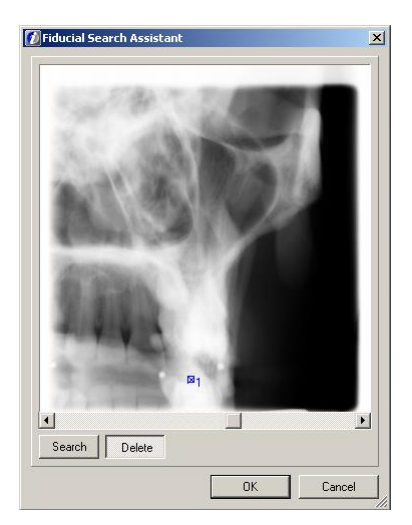

- **4.** Начните добавлять новые реперные точки, выбрав одно проекционное изображение. Предпочтительно выбрать изображение с наименьшим числом обнаруженных реперных точек.
- **5.** Выберите команду **Search** и обозначьте на изображении положение утерянной реперной точки, щелкнув на нем мышью.

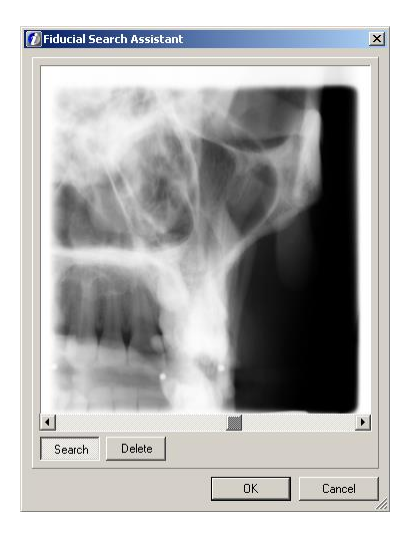

**6.** Дождитесь, когда программа выполнит обнаружение данной реперной точки, и произведите визуальную проверку того, что эта реперная точка теперь обнаруживается на всех остальных проекционных изображениях.

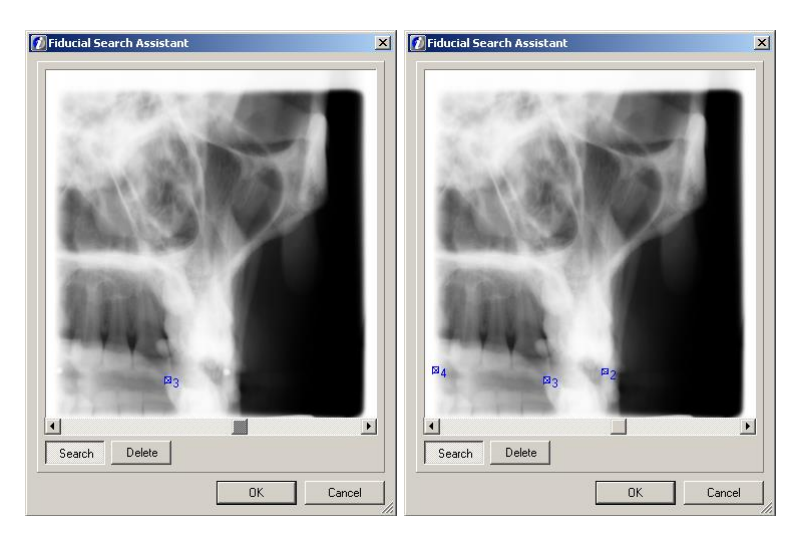

- **7.** Если потеряны или смещены несколько реперных точек, то повторите процесс.
- **8.** Когда будет обнаружено достаточное число реперных точек, закройте диалоговое окно, щелкнув мышью на кнопке **OK**.

# **5.4 Восстановление**

### **5.4.1 Сопряжение**

Сопряжение панорамного объемно-томографического изображения и проекционной объемно-томографической серии изображений может быть выполнено автоматически или вручную. Включить автоматическое сопряжение можно в диалоговом окне Settings (НАСТРОЙКИ). Когда эта опция включена, то описанная в настоящей главе процедура сопряжения становится ненужной.

Если захваченные панорамные объемно-томографические изображения отсутствуют, то этот этап можно пропустить. Имейте в виду, что сопряжение можно также выполнить позже. Захваченное панорамное объемно-томографическое изображение должно быть сопряжено с соответствующей серией проекционных изображений, чтобы создать визуализацию навигатора срезов с целью облегчения навигации в модели восстановления. С проекционной серией может быть сопряжено только одно панорамное изображение. Однако пока используется один и тот же индекс зубного оттиска, одно панорамное изображение может быть сопряжено с несколькими различными проекционными сериями.

- **1.** Выберите проекционную серию, из которой будет выполнено восстановление.
- **2.** Щелкните кнопку **Association** (СОПРЯЖЕНИЕ) на панели инструментов VT или используйте данную команду в меню VT.

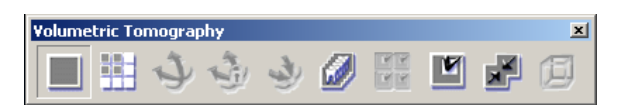

**3.** В диалоговом окне **Associate panorama** (СОПРЯЖЕНИЕ ПАНОРАМЫ) выберите надлежащее панорамное объемнотомографическое изображение.

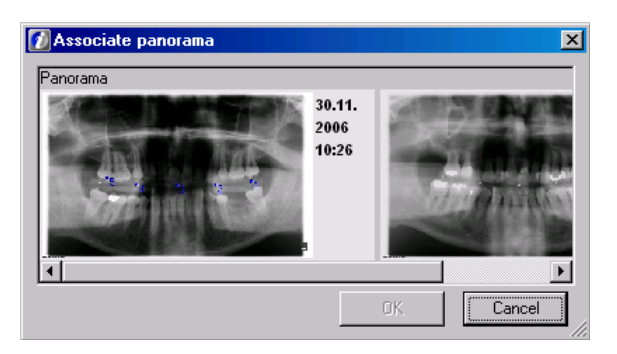

- **4.** Щелкните мышью кнопку **OK**. Выполняется сопряжение.
- **5.** Изображения, полученные в одном и том же объемнотомографическом исследовании (панорамное, проекционное и восстановленное), в папке изображений выделяются рамкой одинакового цвета.

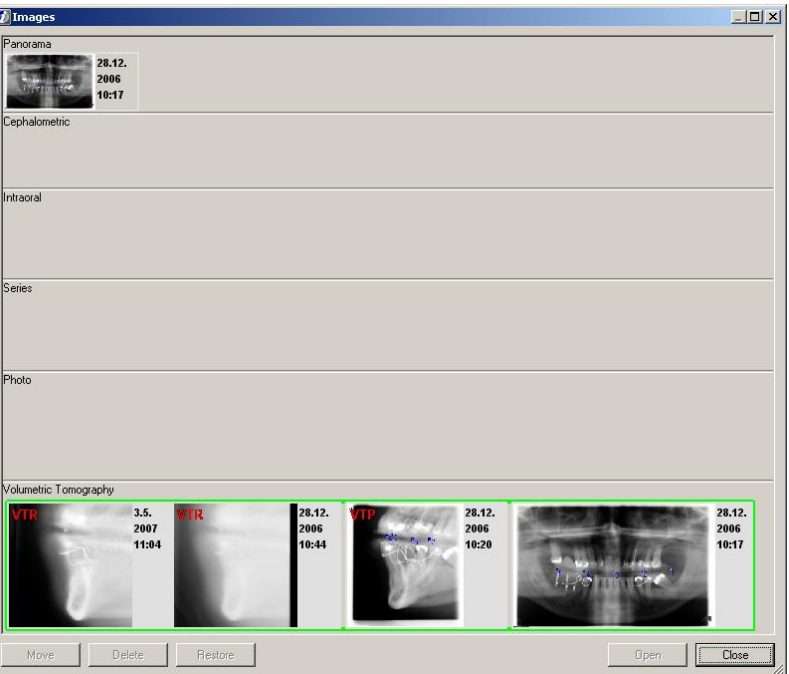

#### **5.4.2 Создание задачи восстановления**

**1.** Убедитесь, что на проекционных изображениях все реперные точки (не менее трех, в зависимости от проекции) видны в виде белых кружочков, а метки – в виде синих контрольных квадратиков в тех же местах. Запустить задачу восстановления можно автоматически или вручную. Это определяется в диалоговом окне Settings (НАСТРОЙКИ). Если опция автоматического восстановления включена, то переходите к этапу 6 в этом параграфе.

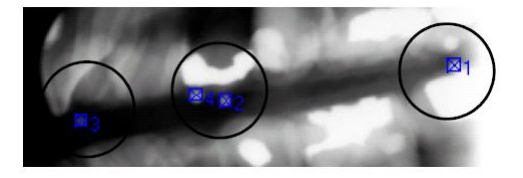

**2.** Если какое-либо проекционное изображение необходимо исключить из восстановления, то выберите это изображение, щелкните на нем правой кнопкой мыши и выберите команду *Ignore image* (ПРОПУСТИТЬ ИЗОБРАЖЕНИЕ). Пропущенное изображение помечается красным крестом.

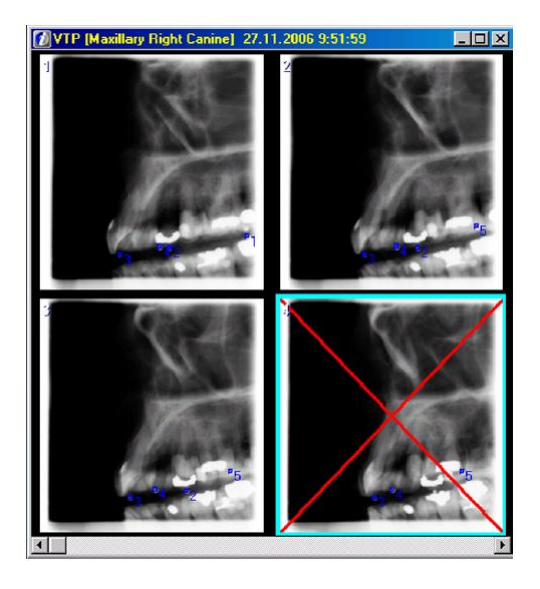

**ПРИМЕЧАНИЕ!** *Изображение, которое содержит нераспознанные или неправильно распознанные реперные точки или искажено иным образом (например, из-за прерванного захвата изображения), может снизить качество восстановления изображения. Поэтому качество получаемого изображения можно улучшить, исключив искаженные проекционные изображения из процесса восстановления. Однако для запуска процесса восстановления серия проекционных изображений должна содержать не менее 4 изображений.*

**3.** Активируйте набор проекционных изображений и щелкните мышью кнопку **Start reconstruction** (ЗАПУСК ВОССТАНОВЛЕНИЯ) в панели инструментов VT или используйте эту команду в меню VT.

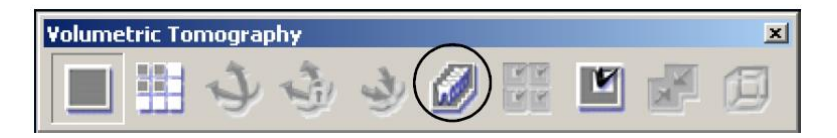

**4.** На экране появится диалоговое окно задачи восстановления.

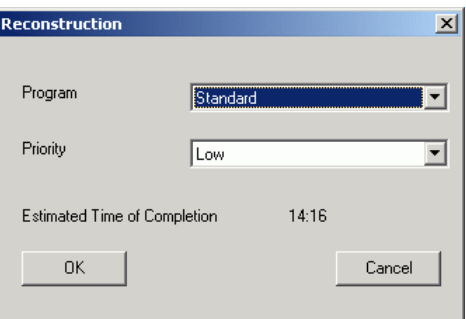

- **5.** В поле *Priority* выберите приоритет задачи. Приоритет определяет порядок вычислений для всех задач. Задача с высоким приоритетом в очереди задач идет впереди задачи с низким приоритетом. Приоритет может быть также изменен и после создания задачи. В диалоговом окне указывается ориентировочное время окончания. Щелкните мышью кнопку **OK**.
- **6.** Задача помещается в очередь задач. Очередь задач можно просмотреть, дважды щелкнув мышью в панели задач на пиктограмме **"VT Reco status"** (ОБЪЕМНАЯ ТОМОГРАФИЯ, СОСТОЯНИЕ ВОССТАНОВЛЕНИЯ).

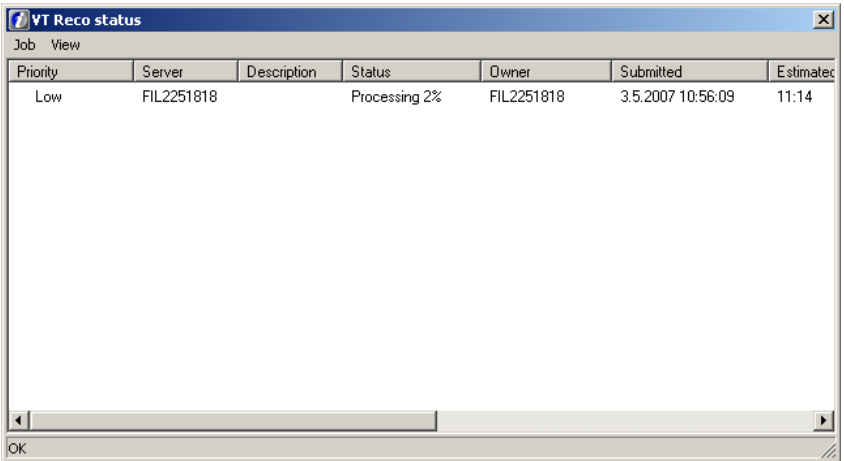

**ПРИМЕЧАНИЕ!** *До создания задачи восстановления должен быть установлен и подключен сервер восстановления. Более подробные инструкции см. в Руководстве по установке программного обеспечения.*

**7.** Очередь задач можно реорганизовать по различным колонкам. Колонки можно делать скрытыми или видимыми щелчком правой кнопкой мыши на заголовке колонки.

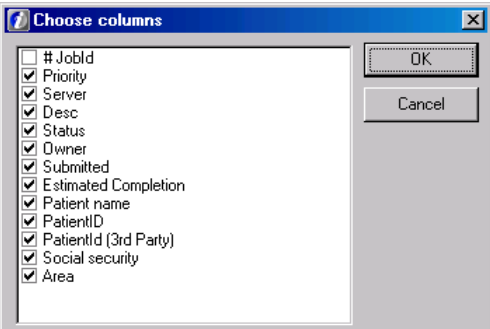

- **8.** Свойства задач можно менять, выбирая задачу и указывая команду либо в меню задач диалогового окна, либо во всплывающем меню задач, вызываемом правой кнопкой мыши. Задачу можно отменить, остановить и удалить. Можно также изменить приоритет задачи.
- **9.** Частоту обновления очереди задач можно изменять, однако рекомендуется установить самую низкую частоту обновления.

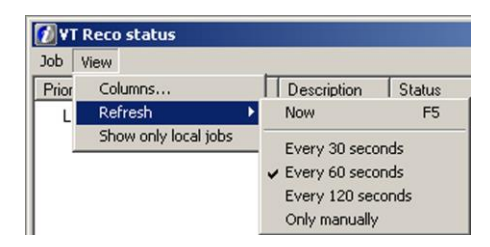

**10.** Состояние задачи восстановления показывается в диалоговом окне **"VT Reco status"** (ОБЪЕМНАЯ ТОМОГРАФИЯ, СОСТОЯНИЕ ВОССТАНОВЛЕНИЯ). Задача может находиться в состоянии ожидания, обработки, окончания или отказа.

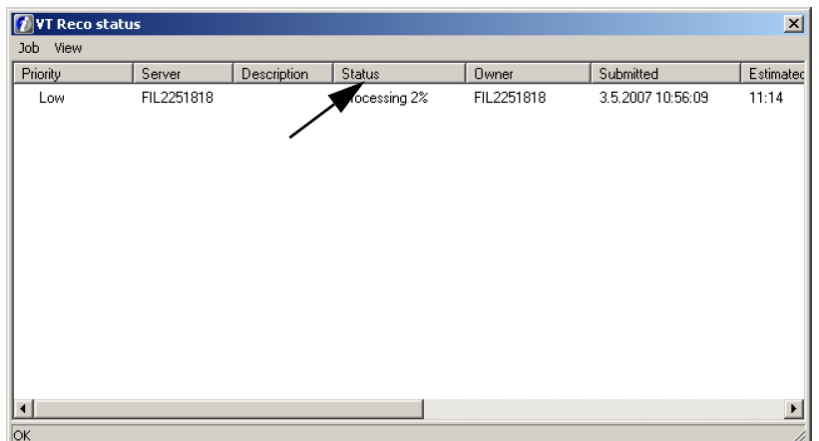

**11.** В случае появления какой-либо неполадки об этом информирует пиктограмма "VT Reco status". Имеются четыре различных пиктограммы: сервер недоступен, сервер ОК, задача готова и задача выполняется.

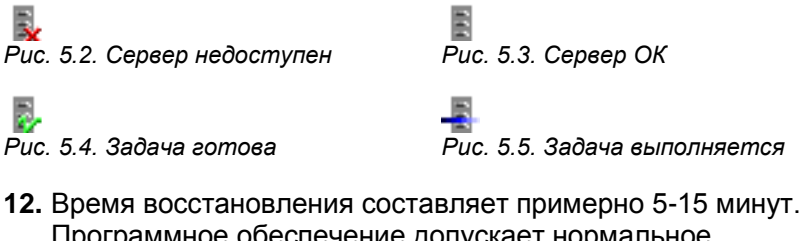

- Программное обеспечение допускает нормальное использование во время процесса восстановления. Можно также создавать одну за другой новые задачи восстановления.
- **13.** Если в программе открыт экран пациента, то по окончании восстановления уведомление об этом будет показано в правом нижнем углу экрана. Это уведомление позволяет пользователю выбрать, надо ли открыть для просмотра восстановленную серию изображений.

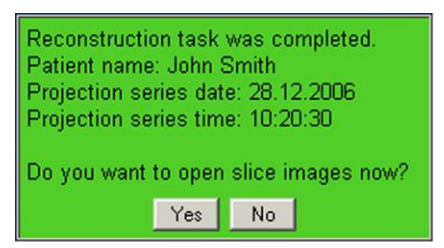

#### **5.4.3 Визуализация восстановления**

Полный комплект восстановленных изображений (256 изображений) автоматически становится доступным в папке изображений пациента. Изображения, полученные в одном и том же объемно-томографическом исследовании (панорамное, проекционное и восстановленное), в папке изображений выделяются рамкой одинакового цвета.

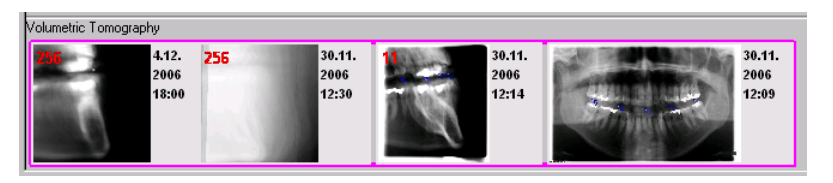

Откройте любое полученное при объемно-томографическом исследовании изображение из папки изображений, выбрав требуемый комплект изображений и щелкнув мышью на кнопке **Open** (ОТКРЫТЬ).

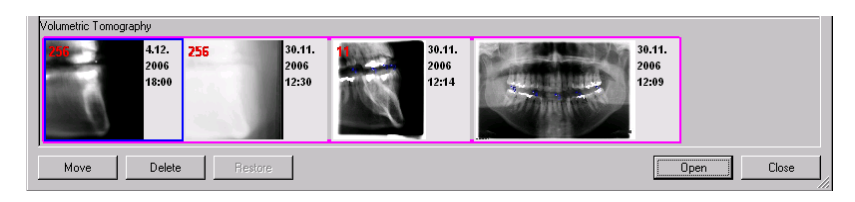

На проекционных изображениях используется метка "VTP", а на восстановленных изображениях – метка "VTR".

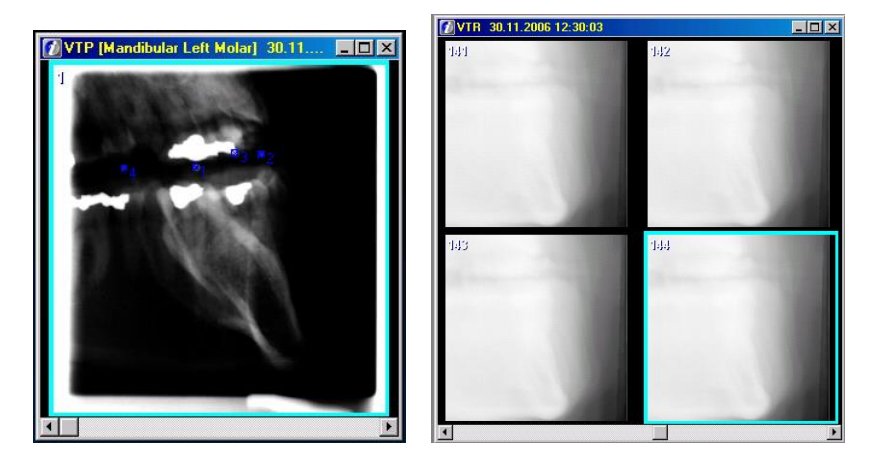

Набор восстановленных изображений открывается в виде стека или в виде матрицы в соответствии с настройкой отображения результатов объемной томографии в закладке "VT" на экране Tools  $\Rightarrow$  Settings.

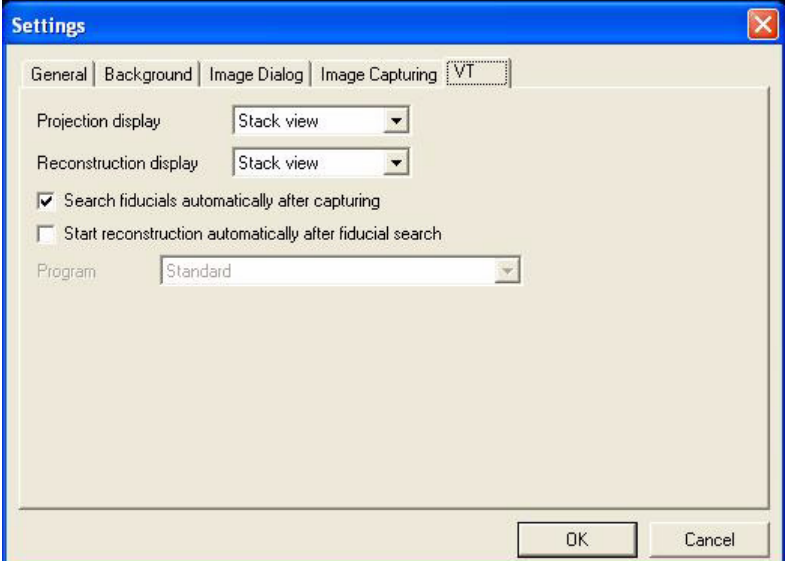

Стековую и матричную визуализацию легко изменить, щелкнув мышью на кнопке **Stack** (СТЕК) или **Matrix** (МАТРИЦА) на панели инструментов VT или используя команды в меню VT.

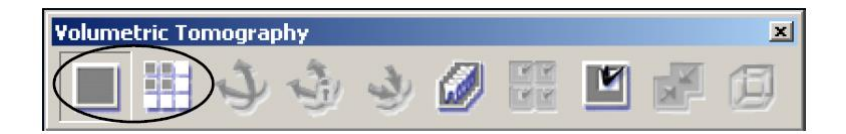

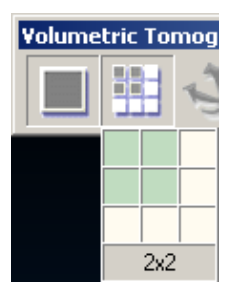

**ПРИМЕЧАНИЕ!** *Размер и форму матричной визуализации можно откорректировать, установив курсор на кнопку матричной визуализации и удерживая нажатой левую кнопку мыши. Размер и форму можно корректировать на всплывающем окне до тех пор, пока кнопка остается нажатой.*

И при матричной, и при стековой визуализации можно прокручивать изображения с помощью линейки прокрутки у нижнего края диалогового окна визуализации или с помощью клавиш со стрелками влево и вправо. Номер изображения в серии показывается в верхнем левом углу каждого изображения. Нумерация всегда начинается с правой стороны пациента.

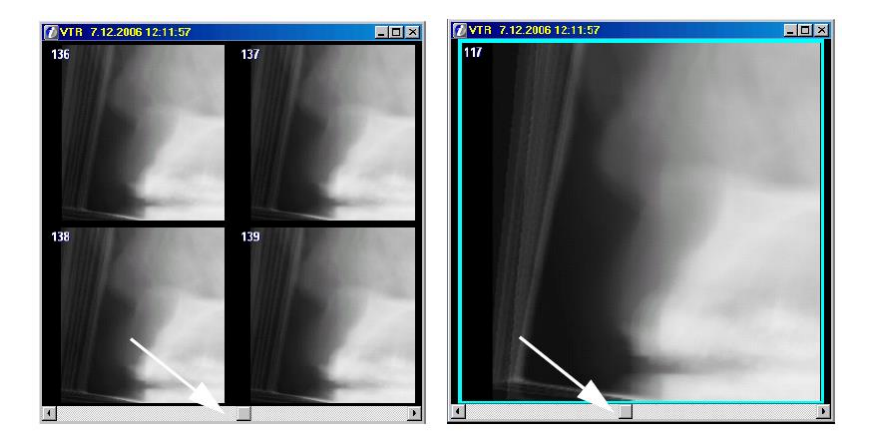

**ПРИМЕЧАНИЕ!** *Восстановленные изображения могут содержать ложные эффекты, вызываемые зубными пломбами и другими объектами. Объекты, видимые на проекционных изображениях, но находящиеся вне объема изображения, также могут создавать ложные эффекты на восстановленных изображениях. На восстановленных изображениях видны также реперные точки. Поскольку при восстановлении используется метод т.н. томографии с ограниченным углом, на изображениях существуют ложные эффекты, обусловленные самим методом. Они проявляются в том, что любые острые края создают тени на соседних срезах.*

Толщину срезов в *восстановленной серии можно менять.* Эту функцию можно использовать для удаления нежелательных ложных эффектов, таких как шум на изображениях срезов. Улучшается также контрастность изображения, так что края костей становятся видны более четко. Однако следует иметь в виду, что увеличение толщины среза затрудняет обнаружение тонких объектов на изображении. Текущая толщина среза показывается в навигаторе срезов.

Толщину среза можно регулировать в меню "VT/ Slice Thickness" (VT/ ТОЛЩИНА СРЕЗА) или во всплывающем меню, которое появляется при щелчке правой кнопкой мыши на данной восстановленной серии.

### **5.4.4 Кубический вид**

Для визуализации набора восстановленных изображений в кубическом виде щелкните мышью на кнопке **Cube** (КУБИЧЕСКИЙ ВИД) или используйте команду в меню VT.

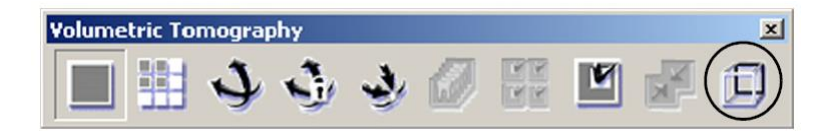

Кубический вид позволяет лучше разобраться в трехмерной модели.

Серые линии определяют объем трехмерной модели, т. е. куб.

Зеленая кривая линия на верхней плоскости куба характеризует форму челюсти.

Синий квадрат определяет положение текущего среза внутри трехмерной модели. Для смены среза используйте линейку прокрутки внизу окна кубического вида или кнопки вправо и влево.

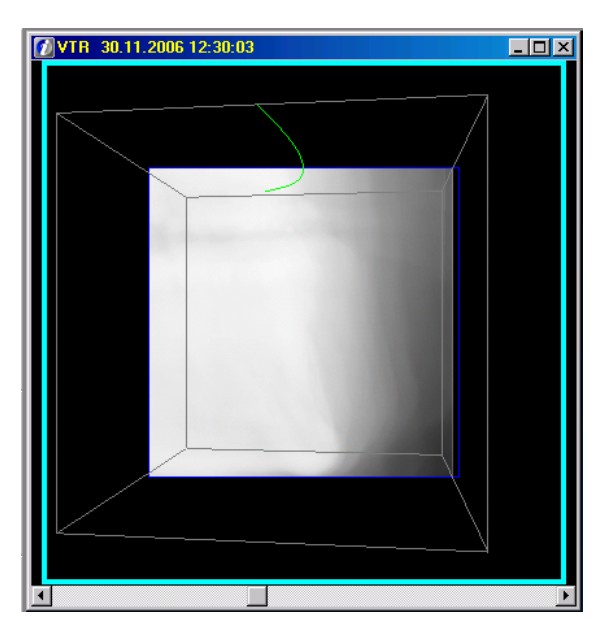

## **5.4.5 Навигатор срезов**

Когда панорамное объемно-томографическое изображение захвачено и открывается восстановленная серия, на экране появляется диалоговое окно навигатора срезов. Рекомендуется сохранять навигатор срезов видимым, потому что он предоставляет информацию об анатомическом положении наблюдаемых в данный момент изображений срезов. Чтобы открыть диалоговое окно навигатора из меню, выберите *View Navigator (ВИЗУАЛИЗАЦИЯ НАВИГАТОР).*

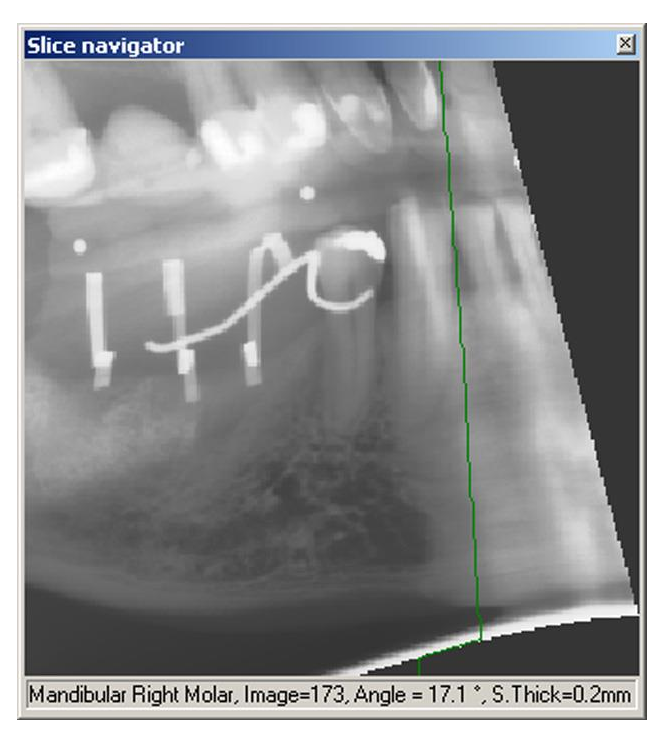

*Рис. 5.6. Навигатор срезов*

В строке состояния навигатора срезов показываются:

- исследуемая область;
- номер выбранного среза;
- угол выбранного среза;
- толщина среза в миллиметрах (мм).

Выберите одно изображение среза, щелкнув мышью на навигаторе срезов в нужной точке. Используя линии разного цвета, навигатор срезов указывает положения выбранного в данный момент, отмеченных закладками и заблокированных изображений срезов.

Цвета линий в навигаторе срезов:

- зеленая линия = выбранное активное изображение среза
- красная линия = положение отмеченного закладкой изображения среза
- синяя линия = положение заблокированного изображения среза

Навигатор срезов показывает также результаты трехмерных измерений.

Show measurements Show bookmarks  $\overline{\phantom{a}}$  Show locks

Результаты измерений, закладки и блокировки могут быть показаны или скрыты. Для просмотра опций Show/Hide (ПОКАЗАТЬ/СКРЫТЬ) щелкните правой кнопкой мыши на окне навигатора срезов.

#### **5.4.6 Точность индикации положения срезов**

**ПРИМЕЧАНИЕ!** *Точность индикации положения срезов зависит от числа реперных точек и возможных движений пациента во время сканирования проекционного изображения.*

Произвести проверку точности можно путем сравнения положения какой-либо четко различимой структуры (например, реперной точки) на изображении среза и на навигаторе

- **1.** Выберите в стеке изображений срез с самой резкой реперной точкой (например, срез № 142) и запишите его номер.
- **2.** Щелкните мышью посредине этой реперной точки в навигаторе и запишите номер среза (например, изображение № 142).
- **3.** Точность представляет собою разность между номерами срезов, записанными при выполнении этапов 1 и 2.

#### **5.4.7 Регулировка угла**

Набор изображений срезов может быть настроен на значения угла по умолчанию. Если угол неудовлетворителен, отрегулируйте его вручную.

Оптимальное изображение среза перпендикулярно челюстной кости. Резкий слой панорамного изображения проходит вдоль челюстной кости усредненного пациента. Желательный угол изображений срезов вычисляется, исходя из панорамного слоя.

Анатомия пациентов может отличаться от усредненной. Поэтому угол изображения среза можно также отрегулировать вручную.

Ручная регулировка угла изображений срезов для нижней челюсти производится следующим образом:

- края челюстной кости должны быть как можно более резкими;
- челюстная кость должна располагаться как можно ближе к горизонтали.

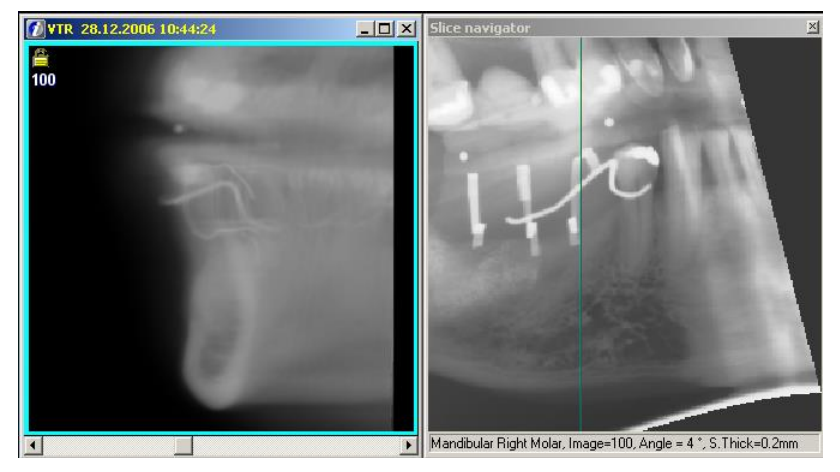

*Рис. 5.7.*

Регулировка угла ограничена безопасными значениями, обеспечивающими сохранение точности размеров изображений.

**1.** Активируйте одно из изображений срезов и щелкните мышью кнопку **Adjust slice angle** (РЕГУЛИРОВКА УГЛА СРЕЗА) в панели инструментов VT.

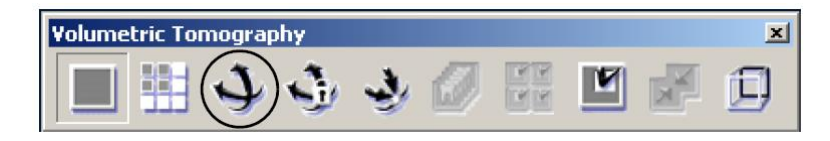

**2.** Для регулировки угла изображения используйте движок под нижним краем изображения.

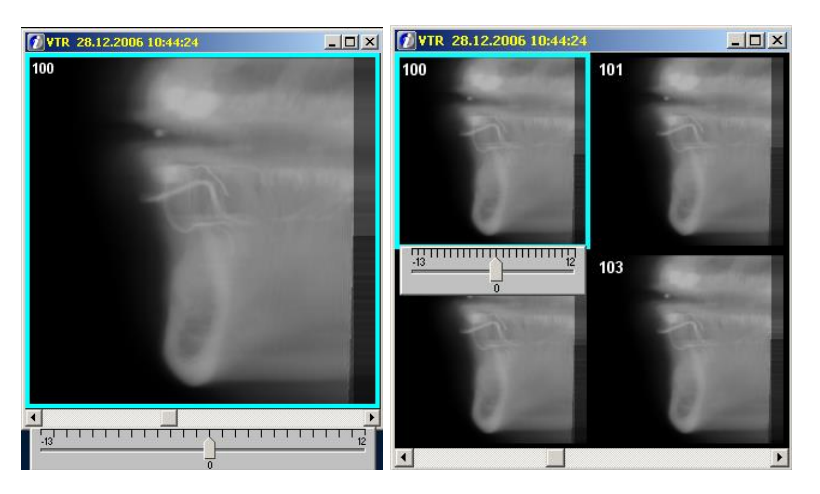

**3.** Если желательно оставить угол без изменения, щелкните кнопку **Cancel slice angle adjustment** (ОТМЕНА РЕГУЛИРОВКИ УГЛА СРЕЗА).

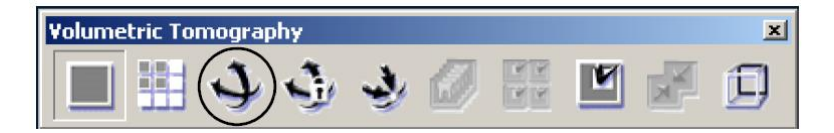

**4.** После того, как угол будет отрегулирован, заблокируйте его значение, щелкнув мышью на кнопке **Apply adjustment and lock slice angle** (ПРИМЕНИТЬ РЕГУЛИРОВКУ И ЗАБЛОКИРОВАТЬ УГОЛ СРЕЗА).

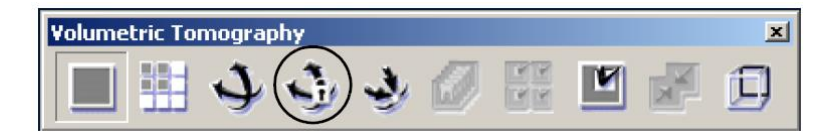

**5.** В левом верхнем углу отрегулированного изображения появляется символ блокировки. Изображения первого и последнего срезов всегда заблокированы и не могут быть отрегулированы Если изображение среза содержит какойлибо объект измерения или имплантат, то угол не может быть разблокирован, потому что тогда размер этого объекта и размер изображения больше не будут совпадать. Перед разблокированием удалите объект измерения или имплантат.

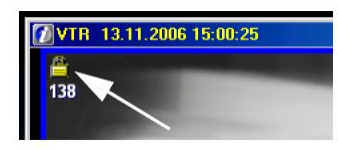

- **6.** Программное обеспечение выполняет интерполяцию угла на всех восстановленных изображениях в соответствии с заблокированными изображениями.
- **7.** Чтобы удалить все регулировки углов, щелкните мышью кнопку **Reset all angles** (СБРОС ВСЕХ УГЛОВ).

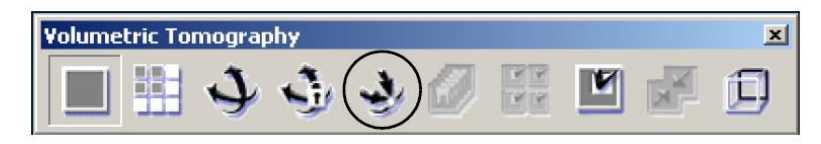

### **5.4.8 Редактирование изображений срезов**

*Закладки*

**1.** Закладки для представляющих интерес изображений вызываются путем щелчка на кнопке **Bookmark image** (ОТОБРАЗИТЬ ЗАКЛАДКУ). При выполнении измерений и рисования также автоматически задаются закладки изображений.

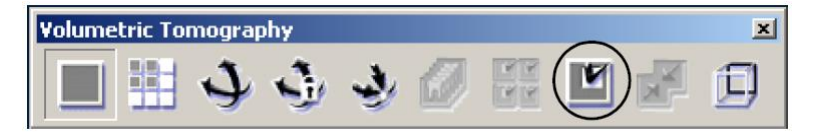

**2.** Для просмотра всех отмеченных закладками изображений щелкните мышью на кнопке **Show only bookmarked images** (ПОКАЗАТЬ ТОЛЬКО ИЗОБРАЖЕНИЯ В ЗАКЛАДКАХ) в панели инструментов VT.

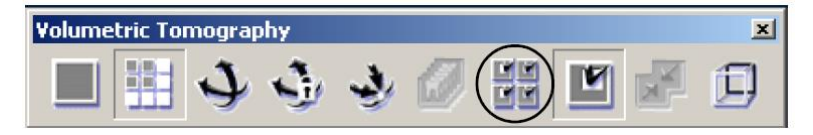

## **5.4.9 Точность изображений срезов**

Предусмотренные в программном обеспечении инструменты наложения графических объектов позволяют производить измерения на изображениях срезов; см. гл. 8 "Обработка изображений ⇒ Инструменты наложения графических объектов Измерительные инструменты". Однако из-за используемого для восстановления метода возможна небольшая погрешность. См. пп. 8.2.3.1 "Погрешность измерений длины". Ручная калибровка изображений среза в настоящем программном обеспечении не разрешается.

## **5.5 Планирование имплантата**

- **1.** После того, как найдено подходящее изображение среза и отрегулирован угол, запустите планирование имплантата.
- **2.** Планировать модели имплантатов можно только на откалиброванных изображениях. Изображения срезов являются предварительно откалиброванными.

Измерения проекционных изображений не точны, и это делает проекционные изображения непригодными для планирования имплантатов

**3.** Выберите изображение среза и щелкните мышью кнопку **Implant** (ИМПЛАНТАТ).

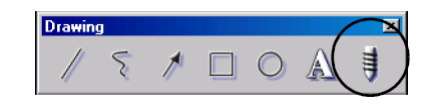

**4.** Открывается диалоговое окно "Implant Library" (БИБЛИОТЕКА ИМПЛАНТАТОВ) Библиотека содержит ряд моделей имплантатов многих изготовителей. Кроме того, пользователь может создать собственные простые модели имплантатов. Чертежи имплантатов соответствуют поставляемым моделям и могут не включать самые последние разработки изготовителей.

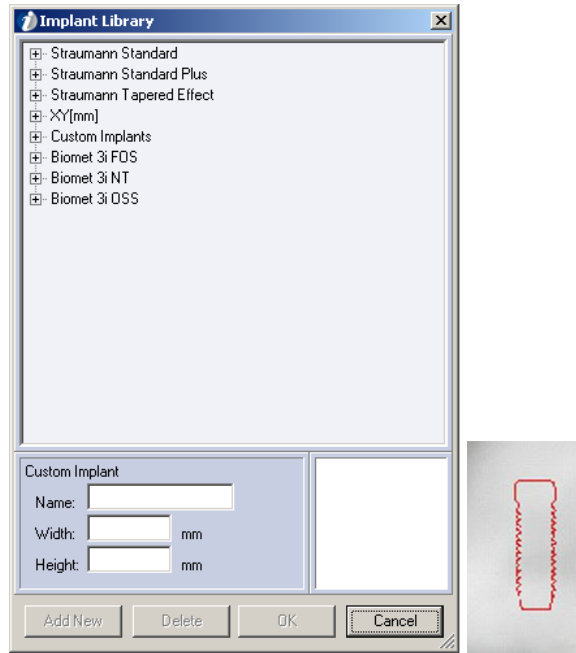

- **5.** Выберите одну из моделей имплантатов и щелкните мышью кнопку **OK**.
- **6.** Выбранная модель имплантата показывается на месте курсора мыши. Перетащите имплантат на изображение левой кнопкой мыши. Модель имплантата становится слоем изображения.

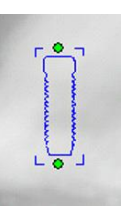

**7.** Передвигайте и поворачивайте модель имплантата на изображении. Для поворота щелкните левой кнопкой мыши на модели имплантата, захватите один из маленьких зеленых кружков и поворачивайте.

**ПРИМЕЧАНИЕ!** *Простой способ замены уже размещенного на изображении имплантата – дважды щелкнуть мышью на этом имплантате. Откроется* библиотека имплантатов; после выбора нового имплантата старый имплантат будет заменен этим новым.

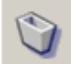

ó

- **8.** Для удаления имплантата с изображения щелкните мышью на имплантате и на кнопке **Delete** (УДАЛИТЬ).
- **9.** Изображения срезов, содержащие модели имплантатов, имеют зеленые закладки в левом верхнем углу.

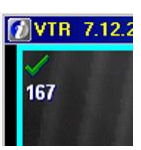

**10.** Распечатайте изображения срезов с моделями имплантатов.

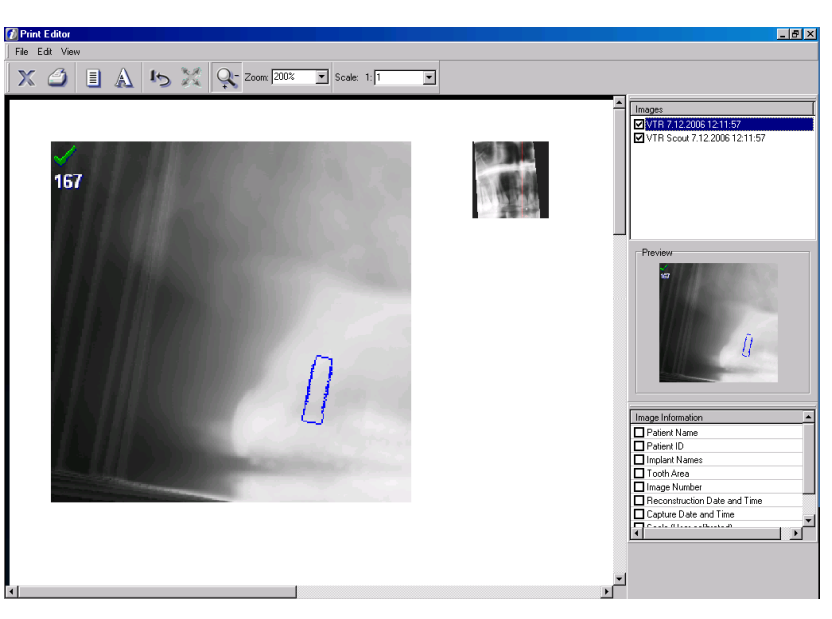

#### **5.5.1 Создание нового имплантата**

**1.** Присвойте новому имплантату имя, задайте ширину и высоту в миллиметрах.

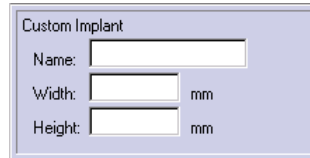

**2.** Щелкните мышью кнопку **Add new** (ДОБАВИТЬ НОВЫЙ).

Add New

**3.** Все пользовательские имплантаты показываются под заголовком Custom Implants (ПОЛЬЗОВАТЕЛЬСКИЕ ИМПЛАНТАТЫ)

亩 Custom Implants

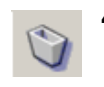

**4.** Для удаления пользовательского имплантата выберите его под заголовком Customs Implants и щелкните мышью на кнопке **Delete.**

## **5.6 Калибровка поиска реперных точек**

**ПРИМЕЧАНИЕ!** *При объемной томографии калибровка необходима:*

- *после установки или передвижения аппарата;*
- *если этого требует обновление операционной системы;*
- *через каждые 3 месяца работы;*
- *если начало ухудшаться качество изображений;*
- *если в ряде случаев поиск реперных точек неоднократно заканчивается неудачей.*

Подробные инструкции по калибровке содержатся в Руководстве по установке ПО объемной томографии.

# **6 Сохранение изображений**

После экспонирования изображение появляется на экране. По умолчанию изображения сохраняются вручную, однако можно включить функцию автоматического сохранения.

## **6.1 Ручное сохранение изображений**

 $Ctrl + s$ 

Для сохранения захваченного изображения щелкните мышью кнопку **Save** (СОХРАНИТЬ) или выберите *File Save* (ФАЙЛ СОХРАНИТЬ).

Если изображение импортируется, введите дату, время и другую требуемую информацию. В выпадающем меню можно изменить тип изображения. На странице Notes (ПРИМЕЧАНИЯ) можно ввести произвольные примечания. Щелкните мышью кнопку **Save**. Если информация получена автоматически во время нормального захвата изображения, то изменять эти значения не допускается.

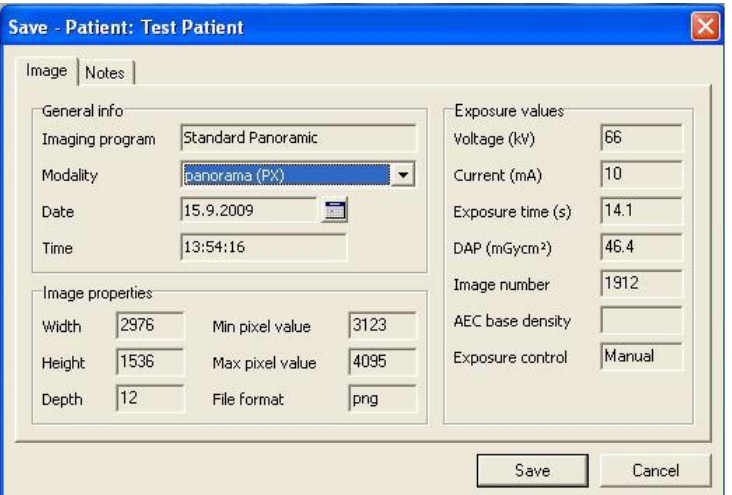

Для внутриротовых изображений предусмотрена также карта зубов с номерами зубов. Для определения номера щелкните мышью по соответствующему зубу. Карту зубов можно сменить для представления *молочных* зубов.

## **6.2 Сохранить все**

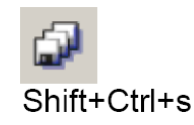

Если открыты несколько несохраненных изображений, сохраните их все сразу. Щелкните мышью кнопку **Save all** (СОХРАНИТЬ ВСЕ). Для каждого нового и подвергнутого редактированию изображения появляется диалоговое окно Image save (СОХРАНИТЬ ИЗОБРАЖЕНИЕ).

## **6.3 Опция автоматического сохранения**

**ПРИМЕЧАНИЕ!** *Программа автоматически сохраняет трехмерные изображения после каждого захвата изображений вне зависимости от настроек автосохранения.*

Для включения опции автосохранения перейдите к экрану *Tools*   $\Rightarrow$  Settings  $\Rightarrow$  Image capturing (ИНСТРУМЕНТЫ  $\Rightarrow$  НАСТРОЙКИ  $\Rightarrow$ ЗАХВАТ ИЗОБРАЖЕНИЯ) и активируйте опцию "Autosave images after capturing session" (АВТОСОХРАНЕНИЕ ИЗОБРАЖЕНИЙ ПОСЛЕ СЕАНСА ЗАХВАТА)".

Если опция автосохранения включена, то изображение после захвата автоматически сохраняется в формате PNG или JPG в зависимости от определения в программе Manager (ДИСПЕТЧЕР) (см. Руководство по установке ПО).

**ПРИМЕЧАНИЕ!** *Функция автоматического сохранения не работает для импортированных и отсканированных изображений.*

Изображения могут также быть сохранены без появления на экране каких-либо диалоговых окон. Эта функция активируется, если выбрана опция **Bypass save dialogs (**БЛОКИРОВКА ДИАЛОГОВЫХ ОКОН СОХРАНЕНИЯ).

Программа позволяет после захвата открыть более 25 несохраненных внутриротовых изображений. Однако не рекомендуется держать изображения открытыми, не сохранив их.

Если изображение импортируется в программу, то к нему могут быть добавлены параметры экспонирования. Параметры экспонирования по умолчанию определяются в диалоговом окне настроек датчика Sigma (см. пп. 14.4.2 "Настройки датчика Sigma").

**ПРИМЕЧАНИЕ!** *Если во время сеанса захвата изображения пользователь решит закрыть изображение, не сохранив его, то это изображение будет потеряно. Автосохранение изображения осуществляется после окончания сеанса захвата изображения.*

# **7 Папка изображений**

## **7.1 Открыть изображение**

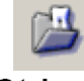

Ctrl+o

Чтобы открыть изображение, выберите пациента, изображения которого вы хотите просмотреть Откройте папку изображений, щелкнув мышью на кнопке **Open Image** (ОТКРЫТЬ ИЗОБРАЖЕНИЕ), и выберите *File*  $\Rightarrow$  *Open Image* (ФАЙЛ  $\Rightarrow$ ОТКРЫТЬ ИЗОБРАЖЕНИЕ) или нажмите клавиши быстрого доступа ctrl + o.

Папка изображений может также быть настроена на автоматическое открытие после выбора пациента. *См. п. 14.1 "Настройки".*

В папке изображений можно просмотреть все изображения, относящиеся к выбранному пациенту. Информация об изображении показывается в виде всплывающей подсказки при переводе курсора на изображение. Выберите изображение или несколько изображений и щелкните мышью кнопку **Open** (ОТКРЫТЬ) или дважды щелкните мышью на изображении.

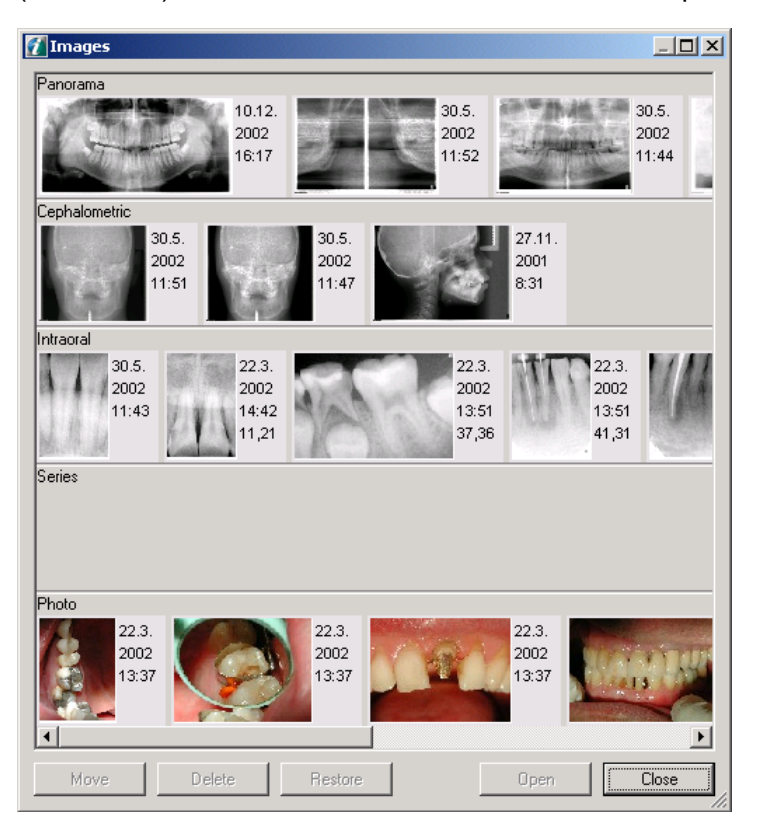

Каждый тип изображения занимает отдельную область. Высоту области можно регулировать путем перетаскивания горизонтальных линий. Переместите курсор на верхнюю граничную линию. Когда курсор превратится в двухстороннюю стрелку, нажмите левую кнопку мыши и передвигайте курсор вверх или вниз.

Ненужные области можно скрыть/показать в диалоговом окне настроек *Tools Settings* (ИНСТРУМЕНТЫ НАСТРОЙКИ) (см. п. 14.1 "Настройки").

**ВНИМАНИЕ!** *Не допускается открывать изображения непосредственно из каталогов программы на жестком диске иначе, чем с помощью диалогового окна Open images (ОТКРЫТЬ ИЗОБРАЖЕНИЯ). В случае использования другого приложения экспортируйте изображения из программы с помощью функций Export (ЭКСПОРТ). См. гл. 13 "Импорт и экспорт".*

# **7.2 Показать трехмерное изображение**

Для показа трехмерных изображений используйте программное обеспечение сторонних фирм. Данная программа предлагает конфигурируемую функцию 3D-Link с целью интеграции с приложениями для отображения и планирования трехмерных изображений.

Порядок настройки функции 3D-Link см. в пп. 14.6.1 "Настройка 3D-Link".

Функция 3D-Link активируется из программы.

- **1.** Откройте папку изображений пациента.
- **2.** Выберите трехмерное изображение и щелкните мышью кнопку **Open**.
- **3.** Выберите приложение для просмотра трехмерных изображений из списка доступных приложений и щелкните мышью кнопку **OK**.

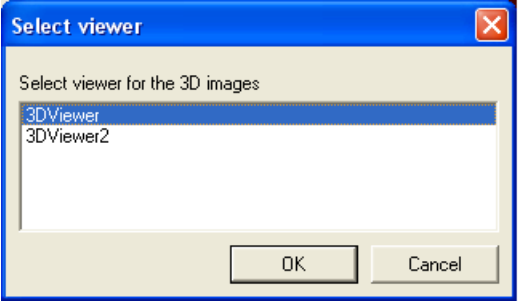

Выбранное приложение для просмотра трехмерных изображений запускается, и в него пересылается требуемое трехмерное изображение.

Программу можно также настроить на автоматический запуск приложения для просмотра после получения программой обработанного трехмерного изображения. См. пп. 14.6.1 "Настройка 3D-Link".

# **7.3 Перенести изображение к другому пациенту**

Изображения могут быть перенесены к другому пациенту. Откройте папку изображений, выберите изображение, которое надо перенести, и щелкните мышью кнопку **Move** (ПЕРЕНЕСТИ). В диалоговом окне выберите нужного пациента и щелкните мышью кнопку **Move.** Открытое изображение можно также перенести к другому пациенту, выбрав закладки *Image* Move to another patient (ИЗОБРАЖЕНИЕ  $\Rightarrow$  ПЕРЕНЕСТИ К ДРУГОМУ ПАЦИЕНТУ).

# **7.4 Удалить изображение**

Выбранное изображение (изображения) можно переместить в корзину, щелкнув мышью на кнопке **Delete** (УДАЛИТЬ). Изображения исчезают из папки изображений. Для удаления открытого изображения выберите *Image Delete* (ИЗОБРАЖЕНИЕ УДАЛИТЬ). Изображения исчезают из программы, но остаются в базе данных.

**ПРИМЕЧАНИЕ!** *При удалении объемно-томографического изображения, связанного с другими объемнотомографическими изображениями или серией, эти связанные изображения также удаляются.*

**ПРИМЕЧАНИЕ!** *Удалить изображения окончательно или же восстановить их в папке изображений можно с помощью программы Manager (ДИСПЕТЧЕР) (см. Руководство по установке программного обеспечения).*

# **7.5 Окно состояния**

Окно "Status" (СОСТОЯНИЕ) предназначено для двух целей:

- в нем показывается, какой зуб пациента имеет внутриротовые рентгеновские изображения (зубы черного цвета);
- эти изображения (внутриротовые) можно открыть, щелкнув мышью на черном зубе в окне состояния.

Окно "Status" можно открыть или скрыть, используя закладки *View*  $\Rightarrow$  *Status view (ВИЗУАЛИЗАЦИЯ*  $\Rightarrow$  *ПРОСМОТР* СОСТОЯНИЯ).

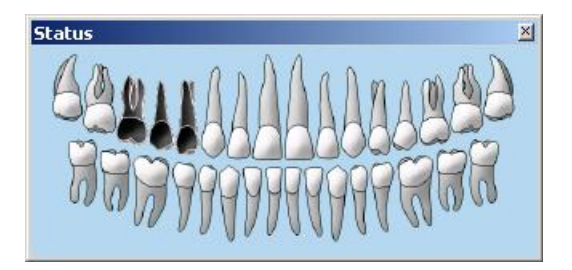

Существуют два способа добавлять в изображения номера зубов. Правой кнопкой мыши перетащите изображение в окно состояния, для чего щелкните на изображении правой кнопкой мыши и удерживайте ее нажатой. Переместите изображение в окно состояния и отпустите кнопку мыши, когда курсор будет находиться наверху соответствующего зуба. Этот зуб станет черным.

Если изображение содержит несколько зубов, перетаскивайте это изображение на каждый нужный зуб. Номера зубов можно также вставить непосредственно в изображение в диалоговом окне сохранения. См. п.6.1 "Ручное сохранение изображений".

Окно состояния можно сменить для представления молочных (*deciduous*) зубов - щелкните правой кнопкой мыши вверху окна состояния.

 $\triangleright$  Deciduous Permanent Открывается всплывающее диалоговое окно. Выберите опцию *Deciduous* (МОЛОЧНЫЕ).

Status

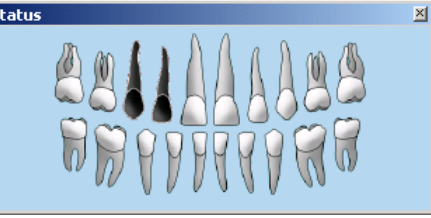

Смените тип карты зубов в диалоговом окне информации о пациенте.

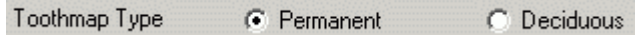

В закладках *Tools Settings* (ИНСТРУМЕНТЫ НАСТРОЙКИ) смените формиат нумерации на американский.

# **7.6 Восстановление из архива**

С помощью программы Manager можно архивировать изображения для освобождения места на жестком диске (см. Руководство по установке программного обеспечения, программа Manager). В случае архивации предварительные изображения в папке изображений помечаются красным крестиком.

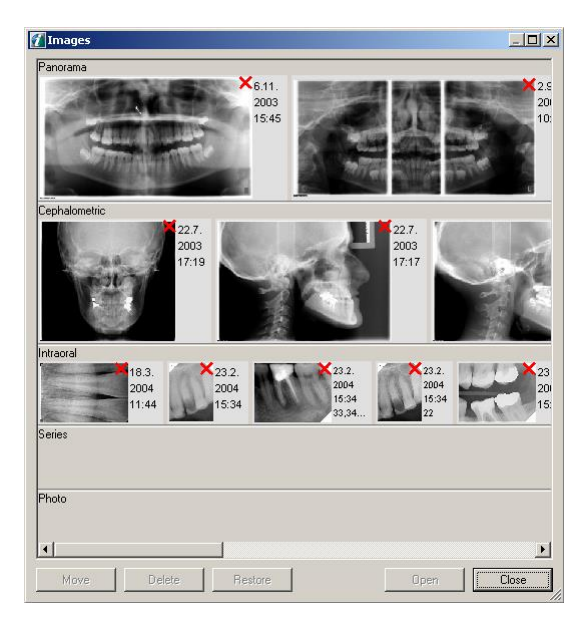

Для восстановления архивированных изображений щелкните мышью на кнопке **Restore** (ВОССТАНОВИТЬ), которая открывает диалоговое окно Restore (ВОССТАНОВЛЕНИЕ). Диалоговое окно Restore откроется также, если вы попытаетесь открыть какоелибо изображение кнопкой **Open** или дважды щелкнете мышью на предварительном изображении. Восстанавливать изображения можно по одному (когда в открытом диалоговом окне Restore выбрано одно предварительное изображение) или по нескольку сразу (когда выбраны несколько изображений).

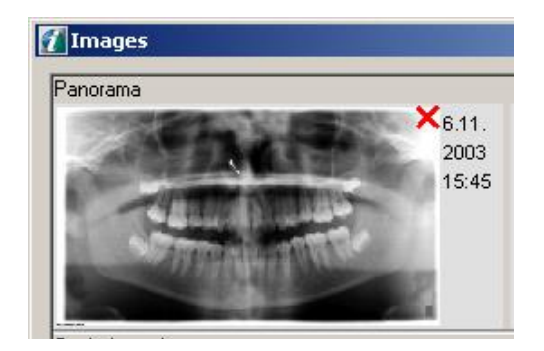

Восстановить архивированные изображения можно, выбрав изображение (изображения) и щелкнув мышью на кнопке **Restore** (ВОССТАНОВИТЬ) или дважды щелкнув мышью на изображении.

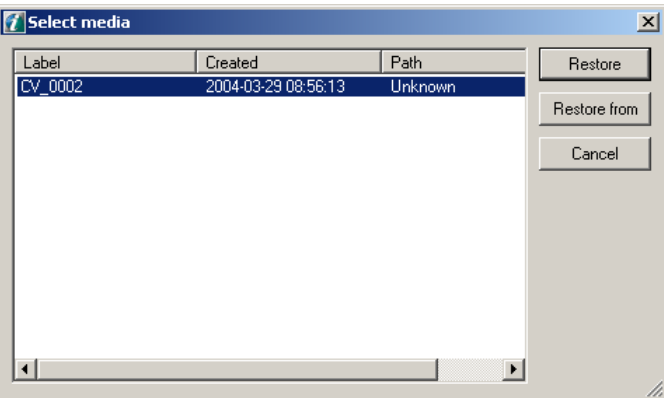

В диалоговом окне Restore (с выбором носителя) предусмотрены два варианта восстановления изображений из архива.

- **1.** Команда **Restore** пытается искать архивированные изображения в местоположении по умолчанию (диск, путь), заданном при создании архива. Используйте этот вариант, если изображение находится в местоположении по умолчанию.
- **2.** С помощью команды **Restore From** (ВОССТАНОВИТЬ ИЗ) можно указать место, где размещаются архивированные изображения. Используйте этот вариант, если изображения находятся на каком-то другом диске или каталоге, а не в местоположении по умолчанию.

**ПРИМЕЧАНИЕ!** *Восстановление полных архивных томов осуществляется с помощью программы Manager.*

## **7.7 Экспорт**

Для экспорта изображений в формате DICOM используйте команду **Export** (ЭКСПОРТИРОВАТЬ). См. пп. 12.3.2 "Экспорт в формате DICOM".

# **8 Обработка изображений**

Для обеспечения оптимальной визуализации изображений убавьте освещение и выключите источники яркого света, которые создают отражения на мониторе. Отрегулируйте монитор, используя поддерживаемые программным обеспечением тестовые изображения. С течением времени яркость мониторов снижается.

Используйте высококачественный монитор и видеокарту; монитор должен иметь диагональ не менее 17". Убедитесь, что настройки монитора обеспечивают высокое качество изображения, необходимое для клинических целей. Монитор должен работать в режиме естественной цветопередачи.

При сохранении изображений операции обработки изображений сохраняются наряду с изображениями. Однако исходное необработанное изображение остается неприкосновенным в базе данных и может быть восстановлено в любой момент после любой операции обработки*.*

## **8.1 Диагностические инструменты**

Чтобы увидеть, какие операции выполнены на изображении, наведите курсор мыши на букву **Р**. Операции будут показаны во всплывающей подсказке. Первая выполненная операция располагается вверху, следующая в следующей строке и т. д.

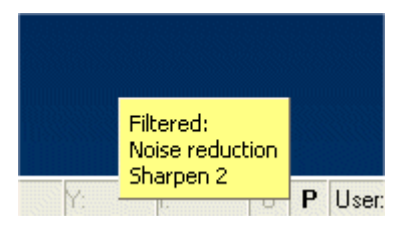

После того, как изображения были сохранены, можно произвести их улучшение с помощью диагностических инструментов. Чтобы открыть панель диагностических инструментов, выберите *View Toolbars Diagnose* (ВИЗУАЛИЗАЦИЯ ПАНЕЛИ ИНСТРУМЕНТОВ  $\Rightarrow$  ДИАГНОСТИКА).

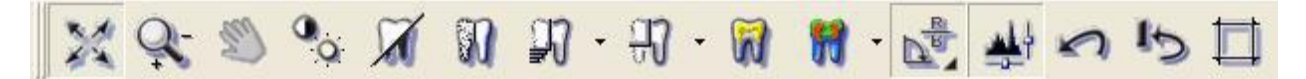

Если изображение было обработано, то буква "Р" в строке состояния на главном экране показывается полужирным шрифтом. Буква "О" указывает, что изображение находится в исходном состоянии после захвата или импортировано.

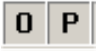

**ПРИМЕЧАНИЕ!** *Некоторые из операций, поддерживаемых программным обеспечением, могут оказывать влияние на содержимое информации об изображении. Рекомендуется сравнивать обработанные и исходные изображения. Операции изменения контрастности и яркости изображения не влияют на содержимое изображения, но определяют, как изображение показывается на мониторе. Уменьшение шума, повышение резкости, выделение краев и придание рельефности могут влиять на информацию об изображении.*

#### **8.1.1 Изменение масштаба**

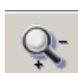

Щелкните мышью кнопку **Zoom** (ИЗМЕНИТЬ МАСШТАБ). Для увеличения изображения щелкните на изображении левой кнопкой мыши. Для уменьшения изображения щелкните на изображении правой кнопкой мыши. Другой способ активировать функцию "Изменение масштаба" – выбрать *Diagnose Zoom* (ДИАГНОСТИКА → ИЗМЕНЕНИЕ МАСШТАБА).

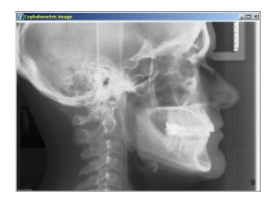

#### **8.1.2 Изменение масштаба с помощью функции подгонки**

С помощью функции **Fit to view** (ПОДГОНКА ДЛЯ ПРОСМОТРА) можно изменить масштаб таким образом, что на экране будет видно полное изображение. Щелкните мышью кнопку **Fit to view** и увеличьте или уменьшите изображение левой или правой кнопкой мыши (должен быть выбран инструмент "Zoom").

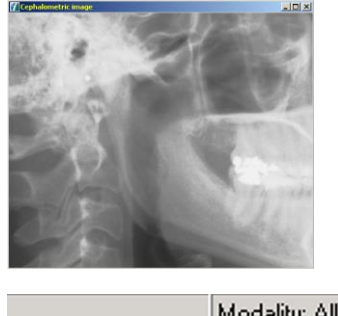

Modality: All /X: 1881 Y: 885 zoom: 41%

*Рис. 8.1. Масштаб показывается в строке состояния.*

**ПРИМЕЧАНИЕ!** *Когда включена функция подгонки для просмотра, существуют ограничения на изменение масштаба.*

### **8.1.3 Навигатор**

Когда масштаб изображения изменен, просмотреть видимую область изображения можно в окне Navigator (НАВИГАТОР). Для выделения области, видимой в окне изображения, щелкните мышью на окне Navigator. Чтобы открыть окно Navigator, выберите *View Navigator* (ВИЗУАЛИЗАЦИЯ НАВИГАТОР).

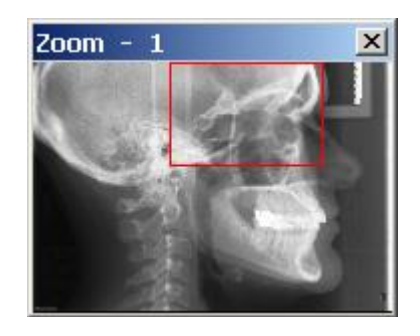

#### **8.1.4 Перемещение**

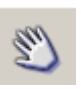

Для перемещения области просмотра щелкните левой кнопкой мыши и мышью перетаскивайте изображение. Этот инструмент работает, когда в окне видно не все изображение. Когда выбрана функция Fit to view (ПОДГОНКА ДЛЯ ПРОСМОТРА), данный инструмент не работает. Другой способ активировать функцию "Перемещение" – выбрать *Diagnose*  $\Rightarrow$  Pan (ДИАГНОСТИКА  $\Rightarrow$ ПЕРЕМЕЩЕНИЕ).

#### **8.1.5 Регулировка контрастности и яркости**

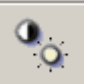

Чтобы отрегулировать контрастность и яркость выбранного изображения, щелкните мышью на кнопке **Contrast** (КОНТРАСТНОСТЬ), а затем щелкните левой кнопкой мыши на изображении и перетаскивайте мышь по изображению в соответствии со следующей таблицей.

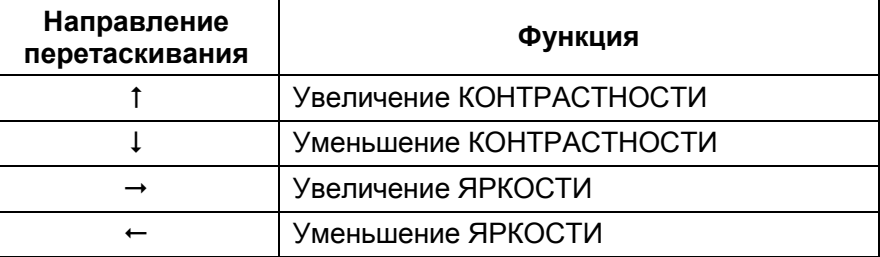

Чтобы отрегулировать чувствительность инструмента изменения контрастности/яркости, откройте закладку "General" (ОБЩИЕ ПАРАМЕТРЫ) на экране *Tools Settings.* Чем больше значение, тем сильнее изменяются контрастность/яркость при перетаскивании мыши.

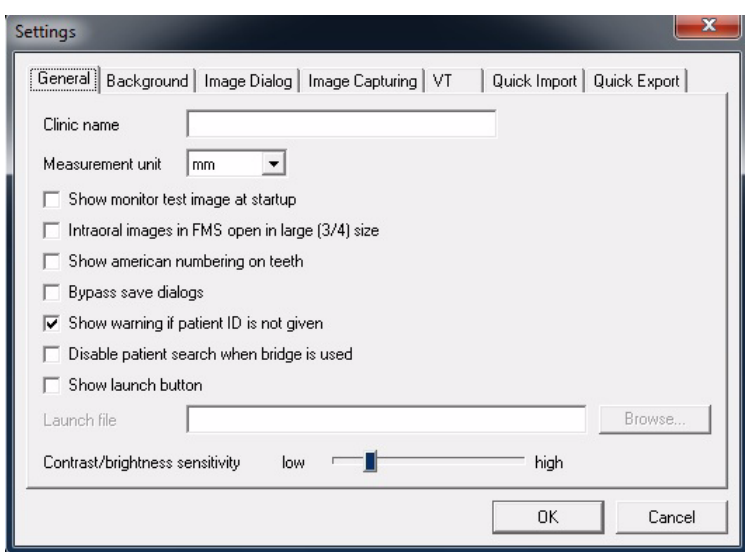

#### **8.1.6 Инвертирование**

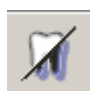

Эта функция превращает белые участки в черные, а черные в белые. Оттенки серого также инвертируются.

Другой способ активировать инструмент "Инвертирование" – выбрать *Diagnose → Invert Grayscale* (ДИАГНОСТИКА → ИНВЕРТИРОВАТЬ ШКАЛУ СЕРОГО).

#### **8.1.7 Уменьшение шума**

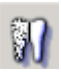

Эта функция уменьшает шум изображения. Другой способ ал Эта функция уменьшест шум посередение шума" – выбрать *Diagnose → Noise Reduction* (ДИАГНОСТИКА → УМЕНЬШЕНИЕ ШУМА).

#### **8.1.8 Выделение краев**

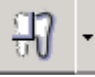

Эта функция выделяет края изображения. Выберите выделение вертикальных, горизонтальных, диагональных или всех краев, или же используйте фильтр рельефности.

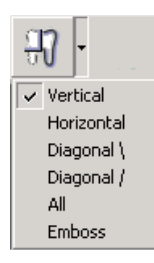

Последний использованный фильтр запоминается и может быть легко применен щелчком мыши на соответствующей кнопке (снова выбирать его из списка не требуется).

Выделение краев можно также настроить как функцию по умолчанию для каждого захваченного изображения. См. п.14.2 "Настройки изображения по умолчанию".
#### **8.1.9 Увеличение резкости**

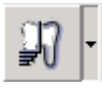

Выберите один из двух различных фильтров резкости Sharpening (УВЕЛИЧЕНИЕ РЕЗКОСТИ) и Sharpening UM (НЕРЕЗКОЕ МАСКИРОВАНИЕ). Выберите один из четырех уровней увеличения резкости.

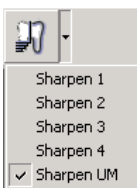

Последний использованный фильтр запоминается и может быть легко применен щелчком мыши на соответствующей кнопке (снова выбирать его из списка не требуется).

Фильтры Sharpening/Sharpening UM можно также настроить как функцию по умолчанию для каждого захваченного изображения См. п.14.2 "Настройки изображения по умолчанию".

Можно выполнить несколько операций увеличения резкости подряд, однако настоятельно рекомендуется выполнять только одну операцию увеличения резкости с требуемой интенсивностью.

**ПРИМЕЧАНИЕ!** *Несколько операций увеличения резкости подряд могут ухудшить качество изображения и вызвать сильные ложные эффекты.*

#### **8.1.10 Инструмент расцвечивания изоплотности**

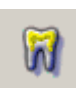

С помощью инструмента расцвечивания изоплотности выбранный серый тон может быть окрашен таким образом, чтобы выбранная для него окраска охватила всю область изображения. Выберите диапазон серых полутонов, щелкнув по движку левой кнопкой мыши и перемещая его. Диапазон выбранных серых полутонов показывается справа от движка. Щелчком левой кнопки мыши в желательном месте изображения можно выбрать центр шкалы серого. Другой способ активировать инструмент "Изоплотность" – выбрать *Diagnose Isodensity* (ДИАГНОСТИКА ⇒ ИЗОПЛОТНОСТЬ).

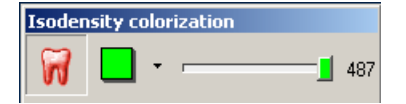

Для удаления расцвечивания изоплотности установите диапазон  $= 0$ .

Кнопкой **Toggle transparency** (ПЕРЕКЛЮЧАТЕЛЬ ПРОЗРАЧНОСТИ) выберите, должен ли цвет быть прозрачным или непрозрачным.

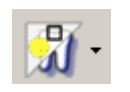

Цвет изоплотности можно скрыть кнопкой **Show/hide** (ПОКАЗАТЬ/СКРЫТЬ) или путем выбора *View Show/hide graphics*.(ВИЗУАЛИЗАЦИЯ → ПОКАЗАТЬ/СКРЫТЬ ГРАФИКУ).

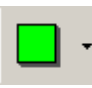

Выберите цвет из ниспадающего списка, который открывается при щелчке мышью на стрелке около кнопки **Color** (ЦВЕТ)**.** Если вам требуются дополнительные варианты цветов, щелкните мышью кнопку **Color.**

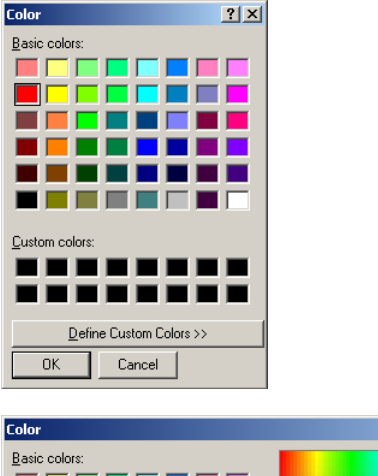

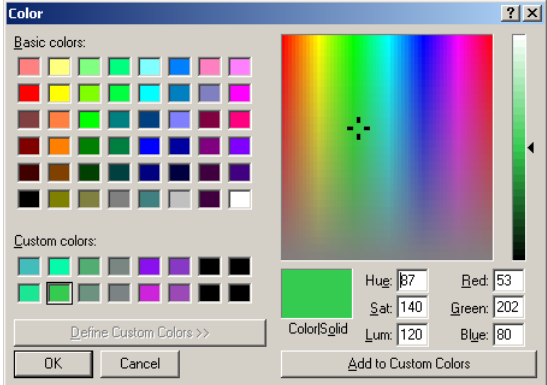

Запрограммируйте предпочитаемые цвета, щелкнув мышью на кнопке **Define custom colors** (ОПРЕДЕЛИТЬ ПОЛЬЗОВАТЕЛЬСКИЕ ЦВЕТА). Выберите цвета из таблицы или из цветовой шкалы. Щелкните мышью кнопку **Add to custom colors** (ДОБАВИТЬ В ПОЛЬЗОВАТЕЛЬСКИЕ ЦВЕТА).

#### **8.1.11 Псевдоцвет**

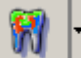

Чтобы окрасить изображение целиком, выберите из списка требуемую комбинацию цветов.

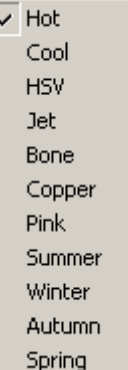

#### **8.1.12 Ориентация**

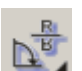

Чтобы открыть панель инструментов ориентации, щелкните мышью кнопку **Orientation** (ОРИЕНТАЦИЯ).

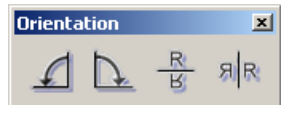

Предусмотрены два индикатора ориентации панорамных изображений. Буквой **L** обозначается левая сторона, буквой **R** правая.

#### **8.1.12.1 Поворот**

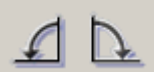

Для поворота изображения по часовой стрелке щелкните мышью кнопку **Right rotate** (ПОВЕРНУТЬ ВПРАВО). Для поворота изображения против часовой стрелки щелкните мышью кнопку **Left rotate** (ПОВЕРНУТЬ ВЛЕВО). За один прием изображение поворачивается на 90°. Другой способ поворота – выбрать *Diagnose*  $\Rightarrow$  *Rotate Left или Rotate Right* (ДИАГНОСТИКА  $\Rightarrow$ ПОВЕРНУТЬ ВЛЕВО или ПОВЕРНУТЬ ВПРАВО).

#### **8.1.12.2 Зеркальное отражение**

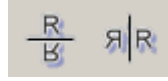

Для зеркального отражения текущего изображения относительно горизонтальной оси щелкните мышью кнопку **Left flip** (ЛЕВОЕ ОТРАЖЕНИЕ). Для зеркального отражения текущего изображения относительно вертикальной оси щелкните мышью кнопку **Right flip** (ПРАВОЕ ОТРАЖЕНИЕ).

Другой способ зеркального отражения - выбрать *Diagnose ⇒ Flip vertically* или *Flip horizontally* (ДИАГНОСТИКА ВЕРТИКАЛЬНОЕ ОТРАЖЕНИЕ или ГОРИЗОНТАЛЬНОЕ ОТРАЖЕНИЕ).

#### **8.1.13 Управление изображением**

Гистограмма представляет собою график, который показывает распределение яркости на изображении. Функцию управления изображением можно использовать для коррекции распределения яркости на изображении с целью получения на мониторе оптимального внешнего вида активного изображения. По горизонтальной оси откладывается степень черноты полутонов от темного до светлого (слева направо). По вертикальной оси показывается число пикселей в каждом уровне серого.

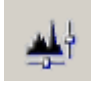

Чтобы открыть окно управления изображением, щелкните мышью кнопку **Image control** (УПРАВЛЕНИЕ ИЗОБРАЖЕНИЕМ). Другой способ открыть это окно – выбрать *View ⇒ Image Control* (ВИЗУАЛИЗАЦИЯ → УПРАВЛЕНИЕ ИЗОБРАЖЕНИЕМ).

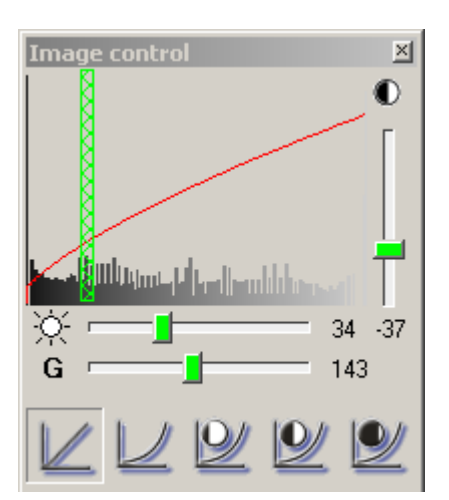

Отрегулируйте контрастность, нажав левую кнопку мыши и передвигая мышь вертикально поверх гистограммы. Контрастность можно также отрегулировать движком, расположенным справа от гистограммы. Отрегулируйте яркость, нажав левую кнопку мыши и передвигая мышь горизонтально поверх гистограммы. Яркость можно также отрегулировать движком, расположенным под гистограммой.

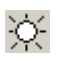

Яркость будет регулироваться автоматически, если перед регулировкой контрастности щелкнуть мышью на кнопке **Toggle auto brightness** (ВКЛЮЧИТЬ АВТО-ЯРКОСТЬ).

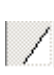

Для вызова второго режима авто-яркости снова нажмите кнопку **Toggle auto brightness**. Этот второй режим лучше подходит для внутриротовых изображений. Третье нажатие этой кнопки деактивирует авто-яркость.

Кривую гамма-распределения можно отрегулировать с помощью движка рядом с буквой **G.**

В нижней части окна управления изображением находятся основных операций с гистограммой. На экране настроек изображения по умолчанию можно определить значения контрастности, яркости и гамма-распределения для каждой основной операции. См. п.14.2 "Настройки изображения по умолчанию".

Значения контрастности, яркости и гамма-распределения можно отрегулировать с клавиатуры с помощью клавиш со стрелками. Для активации регулировки щелкайте левой кнопкой мыши по движкам. Для перемещения движков используйте клавиши со стрелками.

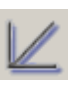

Линейная кривая.

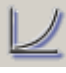

Логарифмическая кривая.

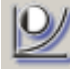

Кривая выравнивания с низким контрастом.

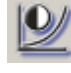

Кривая выравнивания со средним контрастом.

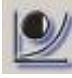

Кривая выравнивания с высоким контрастом.

#### **8.1.14 Отмена операции**

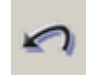

Команда **Undo** (ОТМЕНА ОПЕРАЦИИ) позволяет отменять операции шаг за шагом. Команда **Undo** работает только до тех пор, пока изображение не будет сохранено.

#### **8.1.15 Восстановление исходного изображения**

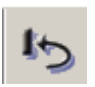

Эта функция удаляет фильтры (уменьшение шума, выделение краев изображения, рельефность, увеличение резкости изображения) из сохраненного изображения и считывает изображение с настройками по умолчанию. Другой способ восстановить исходное изображение – выбрать *Diagnose Restore original image (ДИАГНОСТИКА → ВОССТАНОВИТЬ* ИСХОДНОЕ ИЗОБРАЖЕНИЕ).

#### **8.1.16 Обрезка изображения**

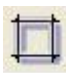

Все двумерные изображения могут быть обрезаны. Чтобы обрезать изображение, щелкните мышью на пиктограмме Сrop Image (ОБРЕЗКА ИЗОБРАЖЕНИЯ) в панели диагностических инструментов или выберите *Image Crop Image*  (ИЗОБРАЖЕНИЕ ОБРЕЗКА ИЗОБРАЖЕНИЯ). Установите курсор мыши в одно место изображения, нажмите левую кнопку мыши, перетащите курсор на другое место и отпустите кнопку. Инструмент обрезки никак не меняет исходное изображение. Вместо этого он создает копию выбранной области. Никакие рисунки или представляющие интерес области в новое изображение не копируются. Этот инструмент можно использовать на одиночном изображении любого типа, кроме проекционных и восстановленных изображений.

#### **8.1.17 Настройки по умолчанию**

*Diagnose ⇒ Default (ДИАГНОСТИКА ⇒ НАСТРОЙКИ ПО* УМОЛЧАНИЮ). Эта функция считывает изображение с настройками изображения по умолчанию.

### **8.2 Инструменты наложения графических объектов**

#### **8.2.1 Инструменты выбора**

Откройте панель инструментов выбора, используя закладки *View*  $\Rightarrow$  Toolbars  $\Rightarrow$  Select *(ВИЗУАЛИЗАЦИЯ*  $\Rightarrow$  *ПАНЕЛИ ИНСТРУМЕНТОВ ВЫБОР).*

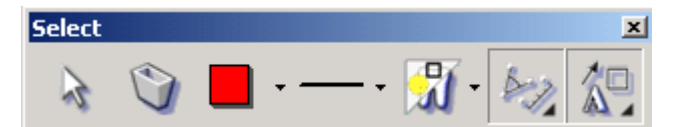

Выберите инструмент Point (ТОЧКА) и щелкните левой кнопкой мыши на неактивном изображении, чтобы активировать это изображение. После того, как изображение будет активировано, им можно манипулировать. Инструмент Point используется также для выбора объектов.

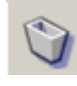

Выбранный объект может быть удален щелчком мыши на кнопке **Delete** (УДАЛИТЬ). Удалить все наложенные графические объекты можно, выбрав *Graphics Delete all* (ГРАФИКА УДАЛИТЬ ВСЕ).

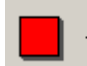

Выберите цвет из ниспадающего списка, который открывается при щелчке мышью на кнопке **Color** (ЦВЕТ)**.**

Если вам требуются дополнительные варианты цветов, щелкните мышью кнопку **Color.** Запрограммируйте предпочитаемые цвета, щелкнув мышью на кнопке **Define custom colors** (ОПРЕДЕЛИТЬ ПОЛЬЗОВАТЕЛЬСКИЕ ЦВЕТА). Выберите цвета из таблицы или из цветовой шкалы. Щелкните мышью кнопку **Add to custom colors** (ДОБАВИТЬ В ПОЛЬЗОВАТЕЛЬСКИЕ ЦВЕТА).

**ПРИМЕЧАНИЕ!** *Некоторые цвета могут быть плохо видны на черно-белых распечатках*.

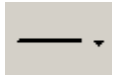

Выберите ширину линии из ниспадающего списка, который открывается при щелчке мышью на маленькой стрелке около этой кнопки**.**

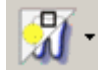

С помощью инструмента *Show/hide* (ПОКАЗАТЬ/СКРЫТЬ) укажите, какие графические объекты, измерения, изоплотность и/или представляющие интерес области должны быть видимы или не видимы.

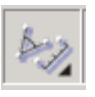

Щелкнув мышью на кнопке **Show/hide measurement**  (ПОКАЗАТЬ/СКРЫТЬ ИЗМЕРЕНИЯ), сделайте видимой или невидимой панель измерительных инструментов.

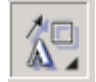

Щелкнув мышью на кнопке **Show/hide drawings**  (ПОКАЗАТЬ/СКРЫТЬ ЧЕРТЕЖНЫЕ ИНСТРУМЕНТЫ), сделайте видимой или не видимой панель чертежных инструментов.

**ПРИМЕЧАНИЕ!** *Наложенные графические объекты сохраняются в отдельном файле, так что исходное изображение всегда остается доступным.*

#### **8.2.2 Чертежные инструменты**

Откройте панель Drawing (ЧЕРТЕЖНЫЕ ИНСТРУМЕНТЫ), выбрав *View Toolbars Drawings* (ВИЗУАЛИЗАЦИЯ ПАНЕЛИ ИНСТРУМЕНТОВ  $\Rightarrow$  ЧЕРТЕЖНЫЕ ИНСТРУМЕНТЫ).

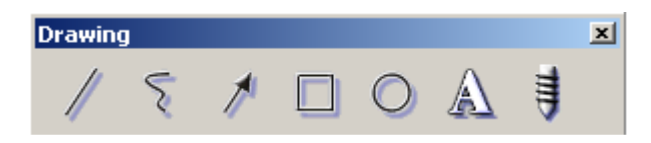

Используйте чертежные инструменты для вычерчивания линий, стрелок, квадратов, окружностей, имплантатов и для записи текста. Другой способ выбора чертежных инструментов – открыть меню *Graphics* (ГРАФИКА) и выбрать инструмент из ниспадающего списка.

#### **8.2.2.1 Начертить линию**

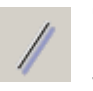

Чтобы начертить на изображении прямую линию, щелкните мышью эту пиктограмму. Нажмите кнопку мыши в начальной точке и снова нажмите ее в конечной точке линии.

#### **8.2.2.2 Начертить стрелку**

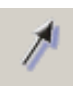

Чтобы начертить на изображении стрелку, щелкните мышью эту пиктограмму. Нажмите кнопку мыши в начальной точке и снова нажмите ее в точке, куда должна указывать вершина стрелки.

#### **8.2.2.3 Начертить прямоугольник**

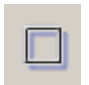

Чтобы начертить на изображении прямоугольник, щелкните мышью эту пиктограмму. Нажмите кнопку мыши в начальном углу и снова нажмите ее в точке противоположного угла.

#### **8.2.2.4 Начертить окружность**

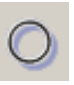

Чтобы начертить на изображении окружность, щелкните мышью эту пиктограмму. Нажмите кнопку мыши в центральной точке и снова нажмите ее, когда окружность достигнет требуемого диаметра.

#### **8.2.2.5 Начертить произвольную линию**

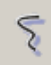

Чтобы начертить на изображении произвольную линию, щелкните мышью эту пиктограмму. После нажатия кнопки мыши в начальной точке линия будет следовать за движением мыши. Чтобы закончить линию, снова нажмите кнопку мыши.

Размер, форму, ширину и цвет линии вычерчиваемых объектов можно изменить после активации объекта, выбирая соответствующие инструменты.

#### **8.2.2.6 Вставить текст**

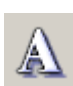

Чтобы добавить в изображение текст, щелкните мышью эту пиктограмму. Укажите начальную точку для текста, щелкнув на изображении левой кнопкой мыши.

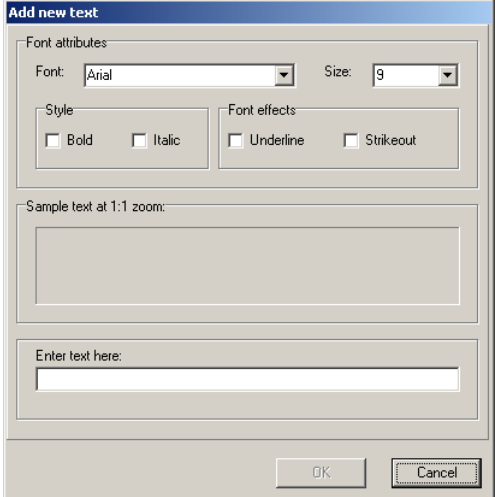

В ниспадающих меню выберите шрифт и размер шрифта. Выберите для текста стиль и шрифтовые эффекты. Напишите текст в соответствующем поле. Щелкните правой кнопкой мыши на поле редактирования текста. Появится всплывающее меню, где надо выбрать копирование или вставку текста.

Для добавления текста щелкните мышью кнопку **OK**.

Написанный текст в последующем может быть отредактирован. Щелкните мышью кнопку **Point** (ТОЧКА) и дважды щелкните мышью на подлежащем редактированию тексте, или щелкните мышью кнопку **Text** (ТЕКСТ), при этом откроется диалоговое окно текста.

Текстовые объекты можно перемещать путем перетаскивания. Выберите объект, щелкнув на нем левой кнопкой мыши. Пока кнопка мыши удерживается нажатой, объект будет следовать за движением мыши.

#### **8.2.2.7 Инструмент вычерчивания имплантатов**

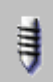

Этот инструмент позволяет вычерчивать имплантаты на откалиброванных изображениях.

См. п.5.5 "Планирование имплантатов".

#### **8.2.3 Измерительные инструменты**

Откройте панель Measurement (ИЗМЕРИТЕЛЬНЫЕ ИНСТРУМЕНТЫ), выбрав *View Toolbars Measure* (ВИЗУАЛИЗАЦИЯ  $\Rightarrow$  ПАНЕЛИ ИНСТРУМЕНТОВ  $\Rightarrow$ ИЗМЕРИТЕЛЬНЫЕ ИНСТРУМЕНТЫ).

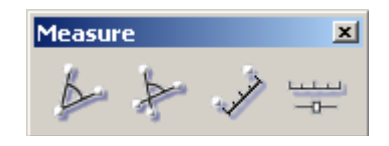

#### **8.2.3.1 Погрешность измерения длины**

Измерения могут быть выполнены только на исходном изображении, полученном с помощью данного программного обеспечения. Измерения импортированных и т. п. изображений ненадежны без ручной калибровки.

Результаты измерений могут быть неточными из-за неправильной калибровки, ошибок при увеличении проекций и изменения проекций.

В панорамных изображениях увеличения по горизонтали и вертикали одинаковы только в фокальной области. Измерения на панорамных изображениях по горизонтали ненадежны. Наклон изображаемого объекта влияет на точность размеров изображения.

Если объект отстоит от резкого слоя изображения на 3 мм, то при измерении от центра изображения ошибка результата составит 0,8%. При измерении от края изображения погрешность составит максимум 5%.

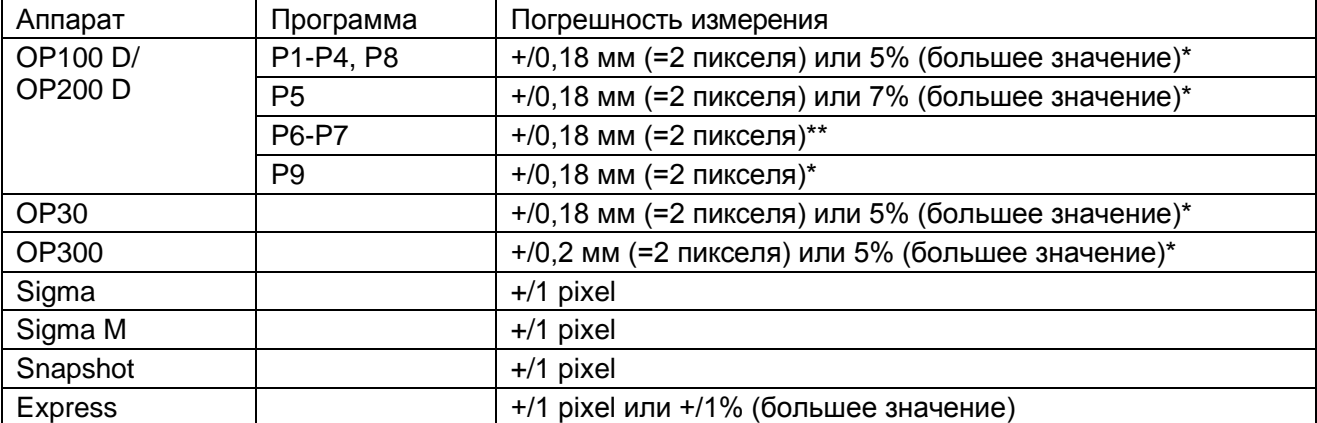

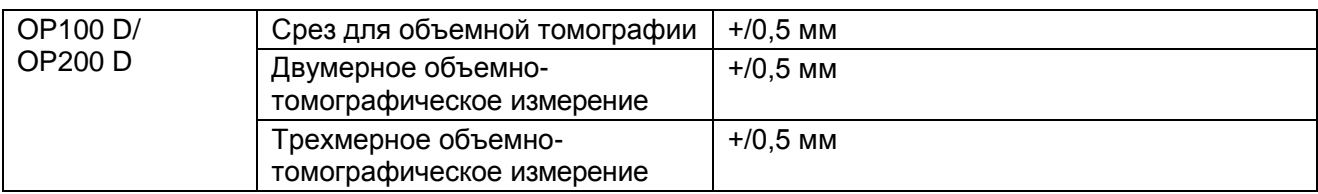

\* В фокальной области

\*\* В плоскости, которая располагается посредине между слуховыми косточками и перпендикулярна к лучу (т. е. в срединной сагиттальной плоскости поперечного краниального изображения (Lateral Ceph)).

Кроме того, вследствие неопределенности увеличения не разрешены измерения на проекционных объемнотомографических изображениях и на скопированных изображениях срезов для объемной томографии.

**ПРИМЕЧАНИЕ!** *Изготовитель не несет ответственности за точность измерений на рентгеновском изображении, если измерение было проведено каким-нибудь другим способом*.

#### **8.2.3.2 Измерение угла по трем точкам**

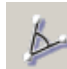

Для измерения угла между двумя линиями щелкните мышью на этой пиктограмме. Угол измеряется против часовой стрелки между **первой** и **второй** начерченными линиями. Линии можно начертить, щелкнув левой кнопкой мыши три раза, чтобы создать подлежащий измерению угол. Как показано на приведенном ниже примере, измеряемый угол определяется порядком щелчков кнопкой.

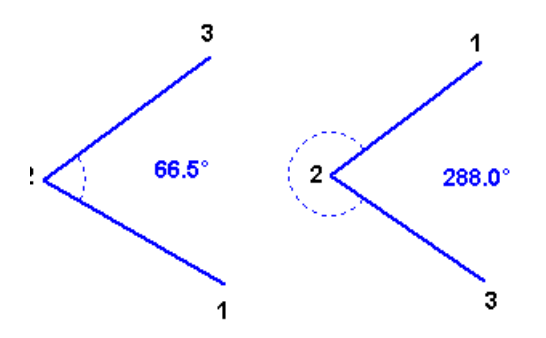

Размер текста при измерениях можно изменить, дважды щелкнув мышью по тексту при включенном инструменте Point (ТОЧКА). В ниспадающем списке выберите требуемый размер шрифта.

Измерения углов на панорамных изображениях ненадежны.

#### **8.2.3.3 Произвольный угол**

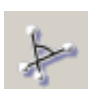

Для измерения угла между двумя линиями щелкните мышью на этой пиктограмме. Другой способ активировать инструмент "Произвольный угол" – это выбрать *Measure ⇒ Free angle (ИЗМЕРИТЬ*  ПРОИЗВОЛЬНЫЙ УГОЛ). Угол измеряется против часовой стрелки между **первой** и **второй** начерченными линиями. Линии можно начертить, щелкнув левой кнопкой мыши четыре раза, чтобы создать подлежащий измерению угол. Не требуется, чтобы линии пересекались, угол может быть измерен на воображаемом пересечении. Как показано на приведенном ниже примере, измеряемый угол определяется порядком щелчков кнопкой.

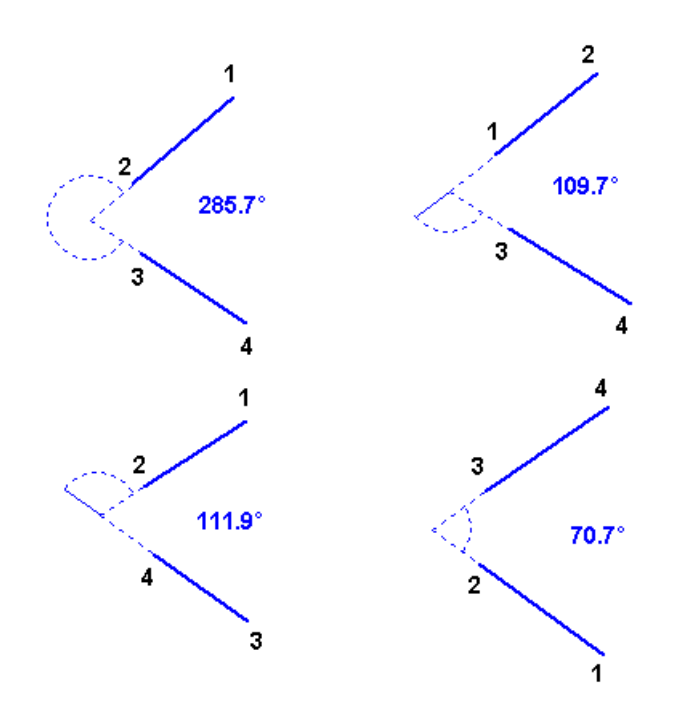

Размер и форма углов можно изменить. Щелкните мышью перемещаемую точку объекта и перетащите ее в требуемое положение. Перемещаемые точки – это все конечные точки линий, которые становятся красными при активации объекта.

Можно перемещать объекты целиком, активируя их и перетаскивая мышью.

Угловые объекты также можно обрабатывать, используя выбранные инструменты.

Размер текста при измерениях можно изменить, дважды щелкнув по тексту инструментом Point (ТОЧКА). В ниспадающем списке выберите требуемый размер шрифта.

Измерения углов на панорамных изображениях ненадежны.

#### **8.2.3.4 Инструмент измерений на плоскости**

**ПРИМЕЧАНИЕ!** *Перед выполнением двумерных измерений на изображениях с меткой VTR (изображения срезов) отрегулируйте изображение среза так, чтобы оно было перпендикулярно к представляющей интерес области. См. п.5.7 "Регулировка угла".*

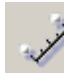

Измерить расстояние между двумя точками с помощью инструмента "Измерение".

- Измерение прямой линии: Щелкните мышью кнопку **Measurement** (ИЗМЕРЕНИЕ). Переведите курсор на точку начала измерения и щелкните левой кнопкой мыши. Чтобы завершить измерение, в конечной точке отрезка снова щелкните левой кнопкой мыши или нажмите кнопку ESC.
- Измерение ломаной линии: Щелкните мышью кнопку **Measurement**. Переведите курсор на точку начала измерения и щелкните левой кнопкой мыши. Щелкайте правой кнопкой мыши в средних точках. Чтобы завершить измерение, в конечной точке последнего отрезка снова щелкните левой кнопкой мыши или нажмите кнопку ESC.

Другой способ активировать инструмент "Измерить" – выбрать *Measure → Length* (ИЗМЕРИТЬ ⇒ ДЛИНА).

Длину и направление измеряемых линий можно изменять. Щелкните перемещаемую точку объекта инструментом "Точка" и перетащите ее в требуемое положение. Перемещаемые точки это все конечные точки линий, которые становятся красными при активации объекта.

Можно перемещать объекты целиком, активируя их и перетаскивая мышью.

Измеряемые объекты также можно обрабатывать, используя выбранные инструменты.

Если измерение не откалибровано, то расстояние указывается со знаком приблизительности (~25,5 мм). Измерение может быть откалибровано, после чего расстояние указывается со знаком равенства (=25,5 мм). См. раздел "Калибровка".

**ПРИМЕЧАНИЕ!** *Надежны только измерения откалиброванных изображений. Однако изображения с меткой VTR (изображения срезов) автоматически калибруются системой, и поэтому по отдельности откалиброваны быть не могут. Система объемной томографии нуждается в частой калибровке, описанной в главе 5.6 "Калибровка поиска реперных точек".*

**ПРИМЕЧАНИЕ!** *Надежны только измерения откалиброванных изображений.*

Размер и тип шрифта текста при измерениях можно изменить, дважды щелкнув мышью по тексту. В ниспадающем списке выберите требуемый размер шрифта.

#### **8.2.3.5 Инструмент трехмерных измерений**

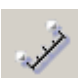

Измерить расстояние между двумя точками на трехмерном изображении посредством инструмента "Измерение".

**ПРИМЕЧАНИЕ!** *Когда начальная точка измеряемой линии находится на восстановленном изображении (с меткой VTR), используется инструмент измерений на плоскости. Когда начальная точка располагается в окне навигатора срезов, активируется инструмент* трехмерных измерений.

**ПРИМЕЧАНИЕ!** Перед трехмерным измерением отрегулируйте изображение среза так, чтобы оно было перпендикулярно к представляющей интерес области. *См. п.5.7 "Регулировка угла".*

- **1.** Откройте восстановленное изображение (VTR).
- **2.** Откройте окно навигатора из *View Navigator* (ВИЗУАЛИЗАЦИЯ НАВИГАТОР).
- **3.** Щелкните мышью кнопку **Measurement**.
- **4.** В окне навигатора переведите курсор в начальную точку. Щелкните левой кнопкой мыши и переведите курсор в конечную точку.

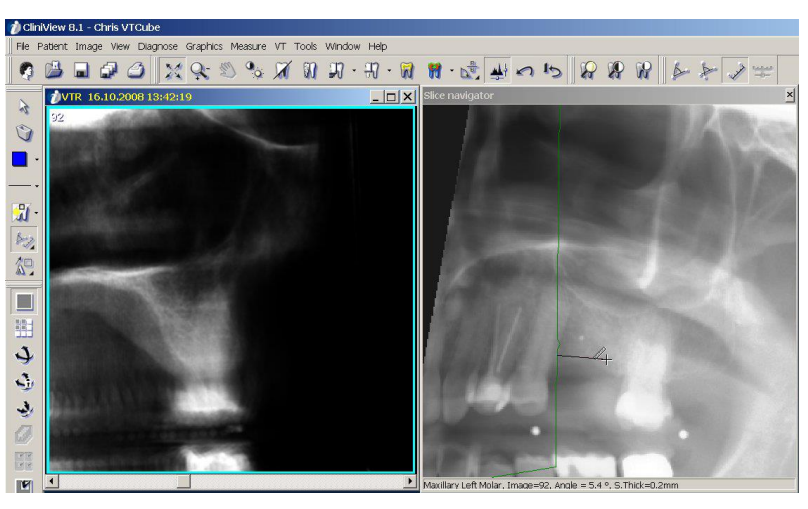

*Рис. 8.2.*

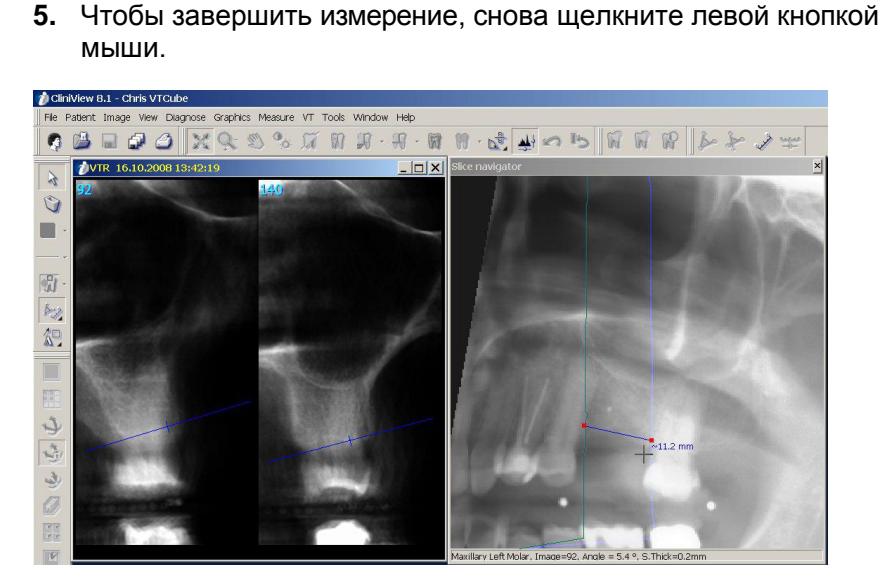

*Рис. 8.3.*

Расстояние указывается со знаком приблизительности (тильдой), например, ~11,2 мм.

Изображения срезов с начальной и конечной точками показываются в окне VTR. Точки измерений на изображениях обоих срезов показываются как отрезки линий с маленькими поперечными линиями. Эти поперечные линии отмечают точное положение точки измерения на изображении среза.

**6.** Откорректируйте точное положение точек измерения, щелкая мышью на отрезках линий в окне VTR. Поперечная линия переместится в требуемую точку.

После коррекции обеих точек измерения точное расстояние будет показано со знаком равенства, например, =10,3 мм.

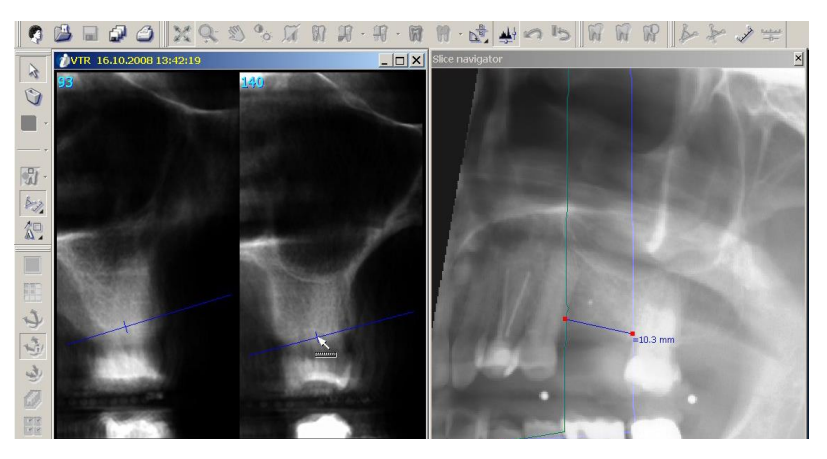

*Рис. 8.4.*

Длину и направление измеряемой линии можно изменить. Чтобы активировать линию, щелкните мышью по измеряемой линии в окне навигатора срезов. В конечных точках линии появятся маленькие красные перемещаемые точки. Щелкните инструментом "Точка" по перемещаемой точке и перетащите ее в требуемое положение. Снова произведите точную коррекцию точек измерения в окне VTR.

Для выхода из окна трехмерных измерений щелкните мышью в любой точке окна VTR или окна навигатора срезов за пределами зоны измерений. При этом курсор мыши примет форму стрелки.

**ПРИМЕЧАНИЕ!** *При изменении сопряжения объемнотомографического панорамного изображения и проекционных изображений трехмерное измерение будет потеряно.*

#### **8.2.3.6 Инструмент калибровки**

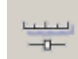

Выполненные на изображении измерения могут быть откалиброваны, если на нем виден эталонный объект. При использовании функции Calibrate (КАЛИБРОВАТЬ) все расстояния калибруются в соответствии с последним измерением.

Щелкните мышью кнопку **Calibrate** и начертите линию, нажав левую кнопку мыши в начальной и в конечной точках калибровочной линии. На экране появляется окно калибровки, где надо ввести точную длину. Выберите единицы измерения из ниспадающего списка и щелкните мышью кнопку **ОК.**

Другой способ активировать инструмент калибровки – выбрать *Measure*  $\Rightarrow$  *Calibrate* (ИЗМЕРИТЬ  $\Rightarrow$  КАЛИБРОВКА).

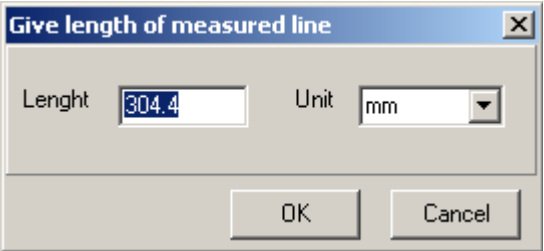

Чтобы использовать для калибровки существующую линию, активируйте эту линию и щелкните мышью на кнопке **Calibrate** (КАЛИБРОВАТЬ). Единицы измерений по умолчанию могут быть выбраны в диалоговом окне *Tools Settings* (ИНСТРУМЕНТЫ НАСТРОЙКИ).

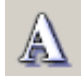

Размер шрифта текста при измерениях можно изменить, активировав текст и щелкнув мышью на кнопке **Text**. В ниспадающем списке выберите требуемый размер шрифта.

Измеряемые объекты также можно обрабатывать, используя выбранные инструменты.

**ВНИМАНИЕ!** *Если измерение не откалибровано, то расстояние указывается со знаком приблизительности (~25,5 мм). Измерение может быть откалибровано, после чего расстояние указывается со знаком равенства (=25,5 мм).*

#### **8.2.4 Инструменты для области, представляющей интерес (ROI)**

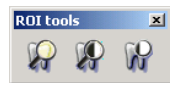

Предусмотрены три различных инструмента для оптимизации контрастности на выбранных участках. Чтобы открыть панель инструментов ROI, выберите *View Toolbars ROI* (ВИЗУАЛИЗАЦИЯ → ПАНЕЛИ ИНСТРУМЕНТОВ → ОБЛАСТЬ, ПРЕДСТАВЛЯЮЩАЯ ИНТЕРЕС). Щелкните по одной из трех кнопок, чтобы вызвать на изображение кружок, усиливающий контрастность. Для перемещения этого кружка двигайте мышь. Чтобы отрегулировать размер и форму кружка, нажмите правую кнопку мыши и одновременно перемещайте мышь. Чтобы зафиксировать кружок на месте, один раз щелкните левой кнопкой мыши. Представляющие интерес области можно также удалить кнопкой **Delete**.

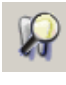

Увеличение ROI.

Увеличение ROI с выравниванием.

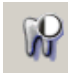

Выравнивание ROI.

После этого можно также перемещать объекты ROI и менять их размеры, используя перетаскивание мышью.

# **9 Создание серии**

### **9.1 Заполнение шаблона**

Изображения можно добавлять к шаблонам. Шаблоны с изображениями называются серией.

Различные изображения из папки изображений пациента можно объединить, т. е. сгруппировать их для исследования и сравнения.

Чтобы создать серию, выберите *Image Create Series*  (ИЗОБРАЖЕНИЕ ⇒ СОЗДАТЬ СЕРИЮ).

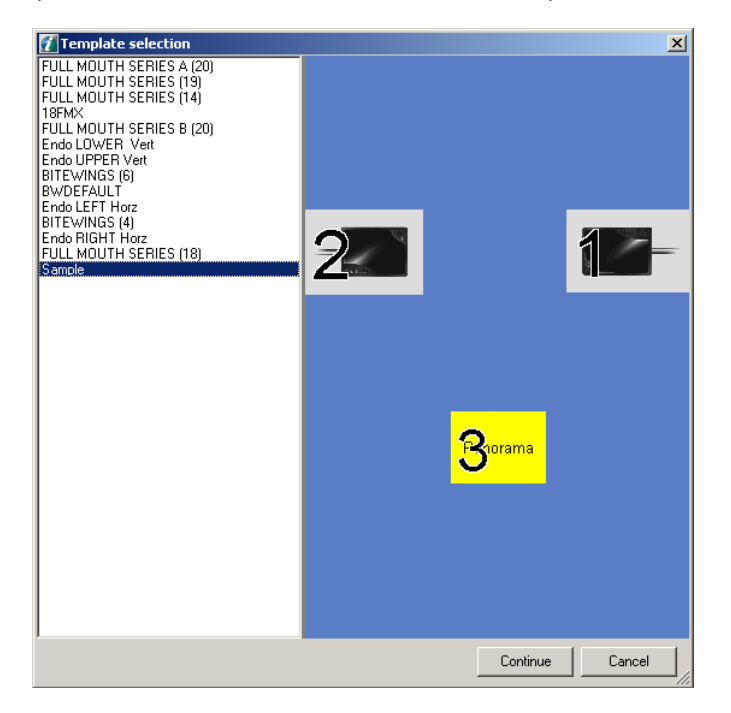

Выберите из списка требуемый шаблон и щелкните мышью кнопку **Continue** (ПРОДОЛЖИТЬ).

Переносите изображения в шаблоны, щелкая на них правой кнопкой мыши и перетаскивая на нужное место.

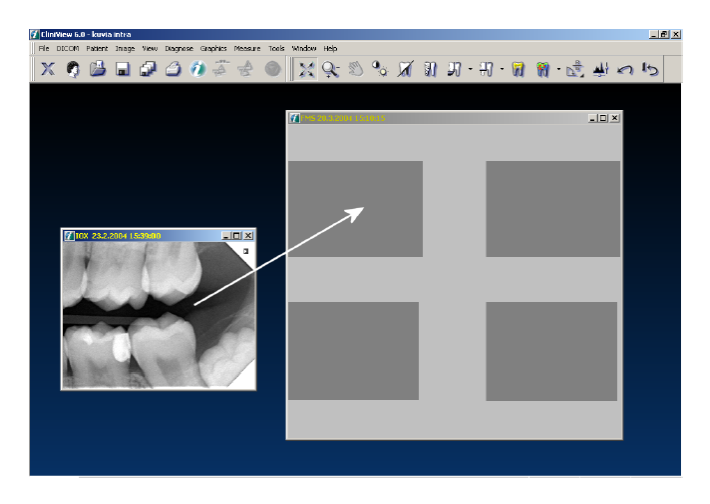

Изображения можно импортировать в серию. Щелкните на сегменте правой кнопкой мыши, и появится диалоговое окно импорта.

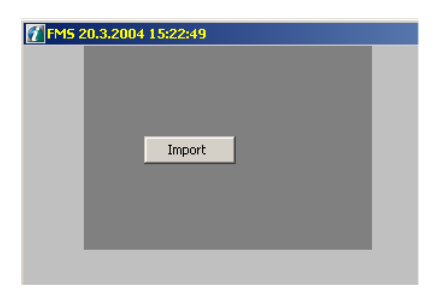

Изображения, входящие в одну и ту же серии, показываются также в папке изображений как отдельные изображения.

**ПРИМЕЧАНИЕ!** *Внутриротовые изображения могут быть захвачены прямо в шаблон (см. п.3.4 "Захват изображений с помощью внутриротовых датчиков").*

### **9.2 Изменить порядок**

Чтобы изменить порядок изображений в шаблоне, правой кнопкой мыши вытащите одно изображение из шаблона и переместите его в другой сегмент. Если шаблон заполнен, надо сначала вытащить одно изображение из шаблона и оставить его за пределами окна шаблона. После перестановки других изображений перетащите это изображение обратно в шаблон.

### **9.3 Редактировать изображение**

Изображение в данном сегменте можно отредактировать, щелкнув на нем левой кнопкой мыши. Изображение появится на экране "независимо" и может быть отредактировано. Закончив редактирование, снова щелкните данный сегмент левой кнопкой мыши, и изображение вернется в шаблон.

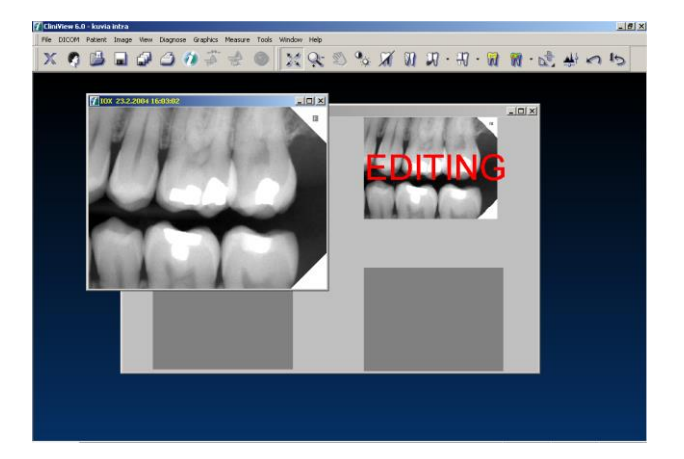

### **9.4 Удалить изображение**

Если изображение удаляется из папки изображений, то оно исчезает из серии. Если удаляется серия, то все входящие в эту серию изображения остаются в папке изображений.

# **10 Шаблоны**

Шаблон помогает последовательно захватывать изображения в заданном порядке и нужном месте во рту пациента. Могут быть разработаны шаблоны для разных целей, например, для серии с прикусными устройствами, для полной внутриротовой серии или для любых других специализированных серий изображений со смешанными типами съемки. Можно также импортировать или экспортировать шаблоны, созданные в данном программном обеспечении, и редактировать существующие шаблоны.

Чтобы открыть диалоговое окно *Template (ШАБЛОН)*, выберите *Image*  $\Rightarrow$  *Edit template (ВИЗУАЛИЗАЦИЯ*  $\Rightarrow$  *РЕДАКТИРОВАТЬ* ШАБЛОН).

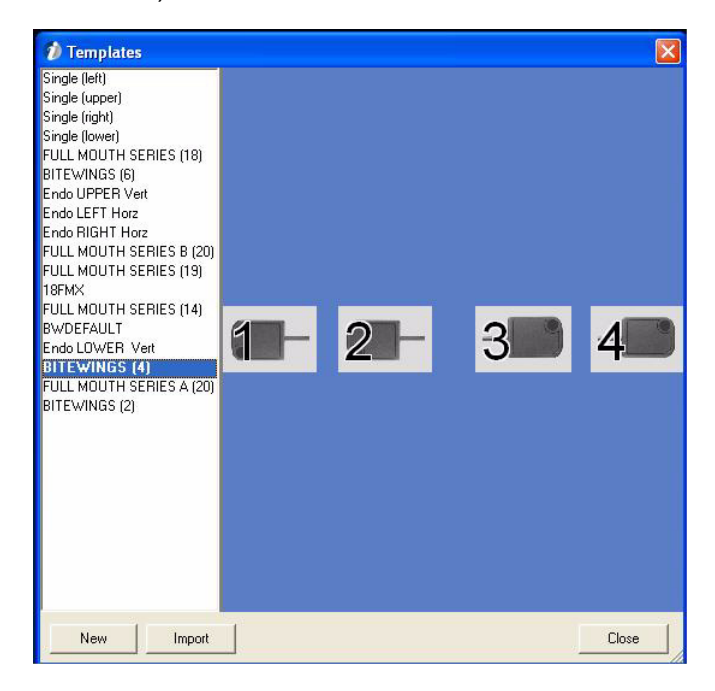

### **10.1 Создание нового шаблона**

Для создания новых внутриротовых шаблонов, панорамных шаблонов, цефалометрических шаблонов или комбинаций шаблонов с различными типами съемки следует использовать редактор шаблонов.

Чтобы создать новый шаблон, щелкните мышью кнопку **New** (НОВЫЙ).

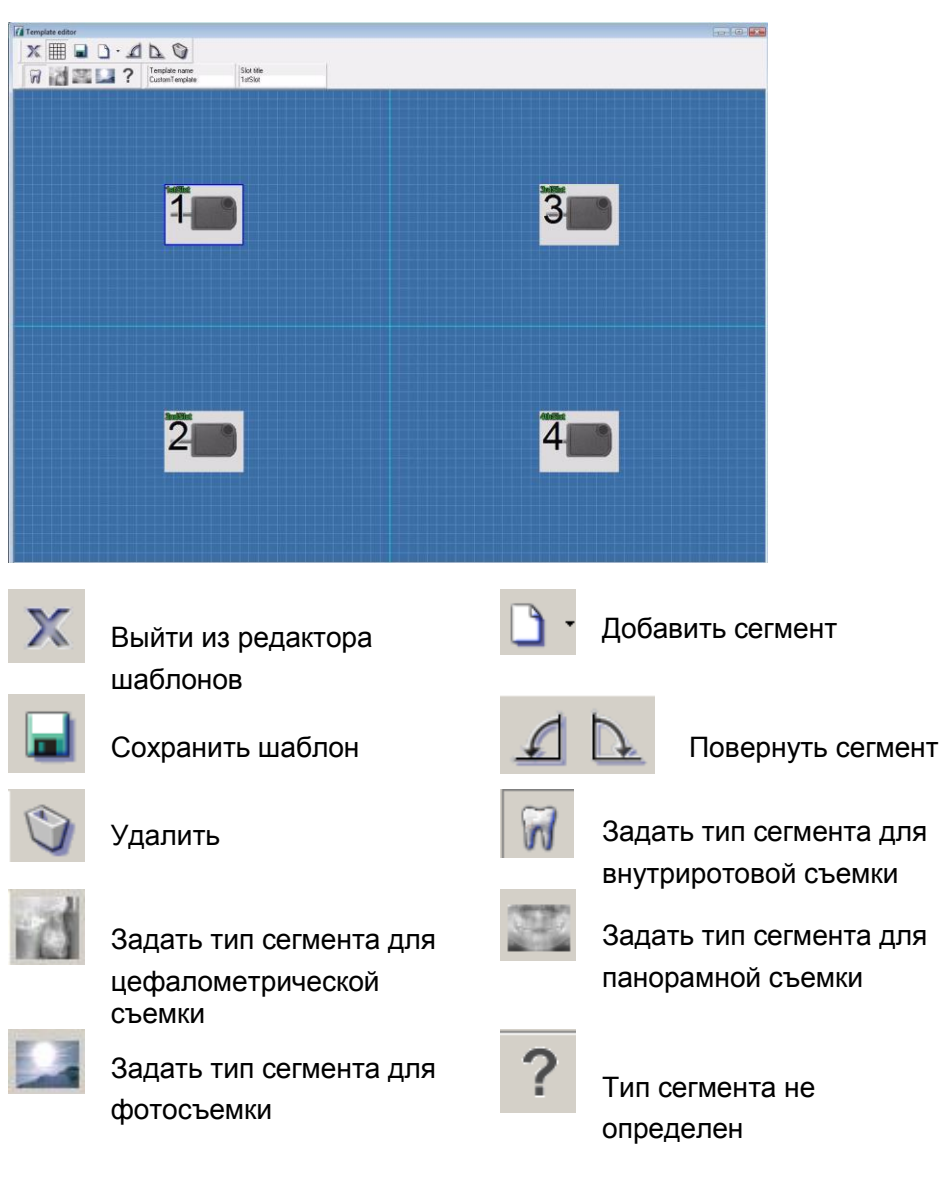

Начните с выбора типа съемки. Щелкните мышью по стрелке рядом с кнопкой **Add slot** (ДОБАВИТЬ СЕГМЕНТ). Выберите требуемый тип съемки из появившегося ниспадающего списка. На экране появится первый сегмент для выбранного типа съемки.

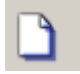

Добавляйте следующие сегменты, щелкая мышью на кнопке **Add slot**. Сегменты появляются в верхнем левом углу; размещайте их на экране с помощью перетаскивания. Не допускайте, чтобы сегменты накладывались друг на друга.

#### **10.1.1 Изменение типа сегмента**

Можно манипулировать любыми сегментами на экране. Выберите подлежащий манипулированию сегмент, щелкнув на нем мышью. Чтобы изменить типа сегмента, щелкните мышью по одной из кнопок **Slot type** (ТИП СЕГМЕНТА).

#### **10.1.2 Поворот сегмента**

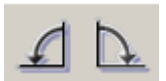

Для поворота сегмента влево или вправо щелкните мышью на кнопке **Rotate** (ПОВЕРНУТЬ).

#### **10.1.3 Тип сегмента не определен**

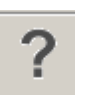

Можно создать шаблоны с неопределенными сегментами. При использовании шаблона с неопределенными сегментами эти сегменты можно использовать для любого из четырех типов съемки. Например, когда используется шаблон с четырьмя внутриротовыми сегментами и одним неопределенным сегментом, то последний неопределенный сегмент может быть использован для панорамного изображения после четырех внутриротовых снимков.

#### **10.1.4 Удаление сегмента**

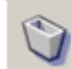

Чтобы удалить созданный сегмент, выделите его и щелкните мышью кнопку **Delete**.

#### **10.1.5 Название сегмента**

Каждому сегменту шаблона может быть присвоено название с использованием поля Slot title (НАЗВАНИЕ СЕГМЕНТА). Чтобы присвоить название конкретному сегменту, щелкните мышью на этом сегменте и впишите его название в поле редактирования под заголовком сегмента. Если название сегмента задано, то оно показывается в левом верхнем углу сегмента.

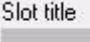

#### **10.1.6 Сохранение созданного шаблона**

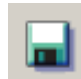

Когда созданный шаблон будет готов, добавьте имя этого шаблона и щелкните мышью кнопку **Save** (СОХРАНИТЬ). Шаблон сохраняется в базе данных шаблонов и сразу показывается в списке в диалоговом окне шаблонов.

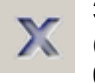

Закройте редактор шаблонов, щелкнув мышью на кнопке **Close**  (ЗАКРЫТЬ). Если закрыть редактор до сохранения, то изменения будут потеряны.

#### *D* Templates  $\boldsymbol{\mathsf{x}}$ Single (left) Single (upper) Single (right) Single (lower) FULL MOUTH SERIES (18) BITEWINGS (6) Endo UPPER Vert Endo LEFT Horz Endo RIGHT Horz FULL MOUTH SERIES B (20) FULL MOUTH SERIES (19) 18FMX FULL MOUTH SERIES (14) BWDEFAULT  $\overline{3}$  $\Delta$ Endo LOWER Vert Delete FULL MI Edit BITEWII Export Copy Set as default New Import Close

### **10.2 Удалить шаблон**

Чтобы удалить шаблон из списка, щелкните по нему правой кнопкой мыши, а затем щелкните мышью кнопку **Delete** во всплывающем меню.

### **10.3 Редактировать шаблон**

Для редактирования одного из шаблонов из списка в диалоговом окне шаблонов выделите подлежащий редактированию шаблон правой кнопкой мыши, а затем щелкните мышью кнопку **Edit** во всплывающем меню. Откроется редактор шаблонов с выбранным шаблоном.

Выбрав подлежащий манипулированию сегмент, используйте любые инструменты из диалогового окна.

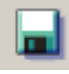

Закончив редактирование шаблона, щелкните мышью кнопку **Save.**

**ПРИМЕЧАНИЕ!** *Исходный шаблон будет заменен!*

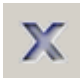

Закройте редактор шаблонов, щелкнув мышью на кнопке **Close**. Если закрыть редактор до сохранения, то изменения будут потеряны.

### **10.4 Импорт и экспорт шаблонов**

Шаблоны, созданные с помощью программного обеспечения версии 5 или более поздней, могут быть экспортированы и импортированы. Выделите подлежащий экспорту шаблон правой кнопкой мыши, а затем щелкните мышью кнопку **Export** (ЭКСПОРТ) во всплывающем меню. Чтобы импортировать шаблон, щелкните кнопку **Import** (ИМПОРТ).

### **10.5 Копировать шаблон**

Щелкните по подлежащему копированию шаблону правой кнопкой мыши, а затем щелкните мышью кнопку **Copy** (КОПИРОВАТЬ) во всплывающем меню.

### **10.6 Задать шаблон по умолчанию**

Для захвата шаблона можно задать шаблон по умолчанию. Если шаблон по умолчанию определен, то при запуске захвата шаблона он будет заранее выбран в диалоговом окне выбора шаблонов.

Чтобы задать шаблон по умолчанию, щелкните правой кнопкой мыши по шаблону, созданному как шаблон по умолчанию, а затем щелкните мышью кнопку **Set as default** (ЗАДАТЬ ПО УМОЛЧАНИЮ) во всплывающем меню.

**ПРИМЕЧАНИЕ!** *Если активирована опция "Always use default template for FMS capturing" (ДЛЯ ЗАХВАТА FMS ВСЕГДА ИСПОЛЬЗОВАТЬ ШАБЛОН ПО УМОЛЧАНИЮ), то диалоговое окно шаблонов вообще не показывается, а шаблон выбирается по умолчанию автоматически*. *См. п.14.1 "Настройки".*

## **11 Печать**

Используя входящий в состав ПО редактор печати, можно напечатать одиночное изображение или несколько изображений на одной странице. Редактор печати печатает открытые изображения так, как они видны на экране. Если на изображениях приведены рисунки или результаты измерений, они также печатаются. Если на части изображения был изменен масштаб, то печатается эта часть.

 $Ctrl + p$ 

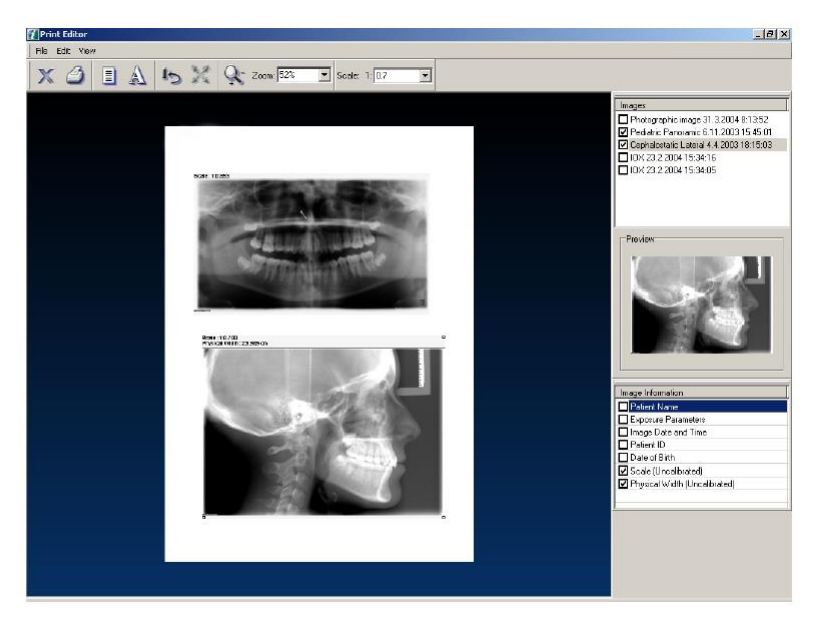

- **1.** Щелкните мышью кнопку Print или выберите File ⇒ Print (ФАЙЛ ⇒ ПЕЧАТЬ).
- **2.** Выберите изображения из списка изображений.
- **3.** Когда изображение активировано (точки по углам), добавьте информацию об изображении.
- **4.** При необходимости измените масштаб активированного изображения.

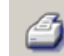

**5.** Шелкните мышью кнопку Print или выберите File ⇒ Print (ФАЙЛ ⇒ ПЕЧАТЬ).

**ПРИМЕЧАНИЕ!** *Для печати DICOM см. п.14.1 "Настройки".*

### **11.1 Размер изображения при печати**

Если изображение калибруется в программном обеспечении, то при предварительном просмотре в редакторе печати оно будет показано в масштабе 1:1 (если только изображение не было подогнано по странице, когда его размер при подгонке изменился). См. масштаб в верхней панели инструментов.

### **11.2 Список изображений**

Выберите изображения, подлежащие печати, из списка изображений.

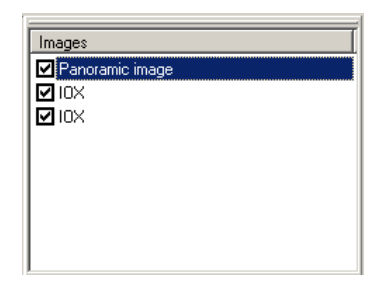

#### **11.2.1 Информация об изображении**

Список информации об изображении находится в нижнем правом углу.

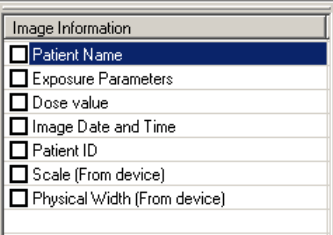

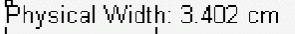

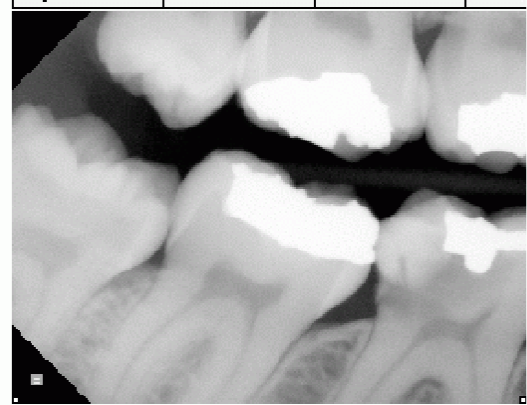

*Рис. 11.1. Когда выбрана физическая ширина, на верхней стороне печатаемого изображения показывается линия измерений.*

В списке показывается разная информация, которая может быть отпечатана на изображении из базы данных. Выбранная информация показывается наверху соответствующего изображения. Чтобы удалить выбранную информацию, удалите сделанный выбор из списка. Примечания печатаются под изображением.

Когда выбрана физическая ширина, в верхней половине печатаемого изображения показывается линия измерений. Эти линии можно использовать для измерения расстояний, когда масштаб не равен 1:1. Единицы измерений – сантиметры (см) или дюймы, в зависимости от настроек программы. Ширина линии и изображения указывается также в численном виде (например, 3,402 см).

Запуск печати

колонтитулы

страницы

Подгонка под размер

### **11.3 Инструменты**

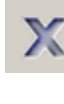

目

Выход из редактора печати

Параметры страницы Верхний и нижний

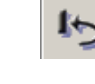

Восстановление размера изображения

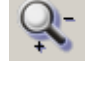

Изменение масштаба при предварительном просмотре

### **11.4 Изменение масштаба**

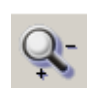

Инструмент изменения масштаба позволяет изменить размер изображения при его предварительном просмотре на экране. Щелкните мышью кнопку **Zoom** (ИЗМЕНЕНИЕ МАСШТАБА) и переведите курсор на предварительно просматриваемое изображение. Для увеличения предварительного изображения щелкните левой кнопкой мыши. Для уменьшения предварительного изображения щелкните правой кнопкой мыши. Выберите процентное изменение масштаба в ниспадающем списке рядом с опцией **Zoom** (ИЗМЕНЕНИЕ МАСШТАБА).

В верхнем правом углу имеется список открытых изображений. Выберите из этого списка все изображения, которые нужно отпечатать. Изображения показываются каскадом в окне предварительного просмотра.

### **11.5 Размещение изображений при предварительном просмотре перед печатью**

Передвигайте изображения, чтобы удобно разместить их. Активируйте изображение, щелкнув на нем левой кнопкой мыши, и перетащите.

### **11.6 Изменение размера изображений при предварительном просмотре**

Размеры изображений можно произвольно менять. Для активации изображения щелкните по нему левой кнопкой мыши. Переведите мышь в точку на любом из четырех углов, при этом курсор превращается в двухстороннюю стрелку. Нажмите левую кнопку мыши и перетаскивайте соответствующий угол для увеличения или уменьшения изображения.

Для определения масштаба изображения используйте поле масштаба. Воспользуйтесь ниспадающим списком или запишите масштаб в этом поле. В десятичных числах используйте точки или запятые.

#### **11.6.1 Подгонка под размер страницы**

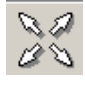

**Измените размер изображения, чтобы использовать всю** площадь страницы, щелкнув мышью на кнопке **Fit to page**  (ПОДГОНКА ПО СТРАНИЦЕ). Функция подгонки по странице работает только при печати одиночных изображений.

#### **11.6.2 Восстановление размера изображения**

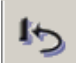

目

Для восстановления изображения до его исходного размера при предварительном просмотре щелкните мышью на кнопке **Restore** (ВОССТАНОВИТЬ). Если при предварительном просмотре показываются несколько изображений, восстанавливается активированное изображение.

### **11.7 Копирование в буфер**

Копирование предварительного изображения в буфер обмена производится по команде *Edit Copy to clipboard* (РЕДАКТИРОВАНИЕ ⇒ КОПИРОВАТЬ В БУФЕР).

### **11.8 Параметры страницы**

Чтобы открыть диалоговое окно параметров страницы, щелкните мышью кнопку **Setup** (НАСТРОЙКА).

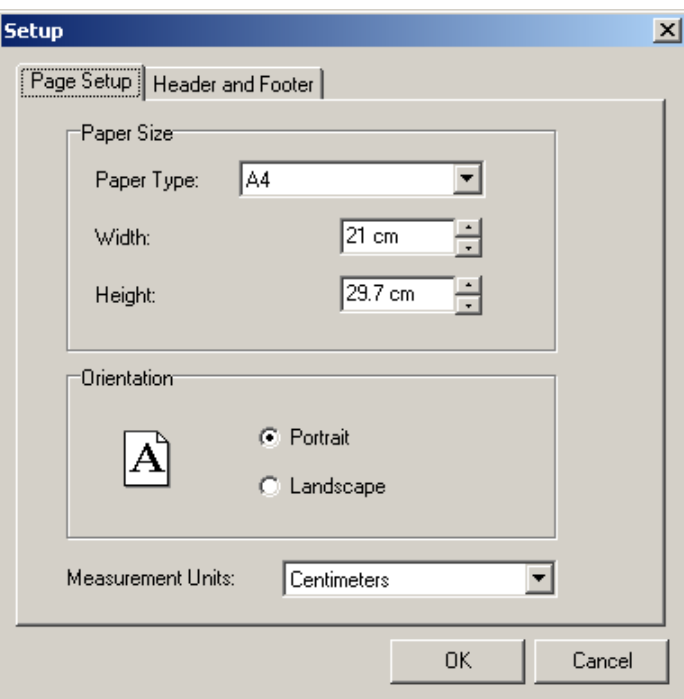

Выберите формат бумаги или определите точные размеры редактируемых окон. Бумага может иметь портретную или альбомную ориентацию. Определите единицы измерения для размеров бумаги.

### **11.9 Печать верхнего и нижнего колонтитулов**

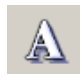

Откройте закладку "Header and Footer" (ВЕРХНИЙ И НИЖНИЙ КОЛОНТИТУЛЫ) в диалоговом окне настройки, щелкнув мышью на кнопке **Text.**

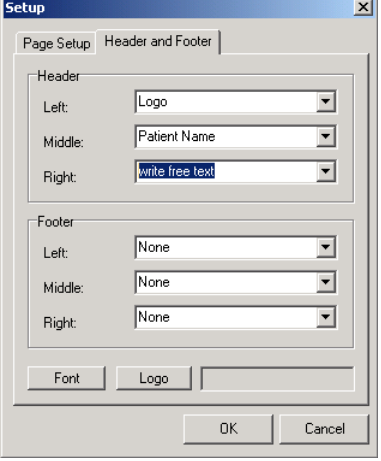

Определите содержание верхнего и/или нижнего колонтитулов. Необходимо ввести имя пациента, ИН пациента, дату и время, название клиники, дату печати, код социального страхования пациента, дату рождения и логотип, или же напечатать произвольный текст. Название клиники определяется в диалоговом окне настройки. См. п.14.1 "Настройки". Чтобы добавить произвольный текст, щелкните левой кнопкой мыши в этом поле и введите текст.

Базовая настройка - это печать без ввода текста или меток в верхний или нижний колонтитулы. Укажите место, куда вы хотите вставить информацию, и выберите информацию из ниспадающего списка. Информация вводится из баз данных.

#### **11.9.1 Печать логотипа**

Чтобы добавить в распечатку логотип, выберите опцию *Logo* в ниспадающем меню, щелкните мышью кнопку **Logo** и просмотрите изображение, которое надо напечатать.

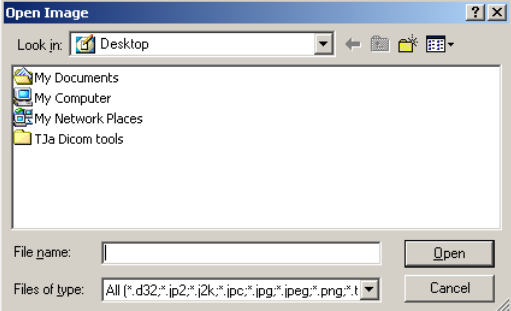

#### **11.9.2 Тип шрифта**

Чтобы определить тип шрифта, щелкните мышью кнопку **Font** (ШРИФТ).

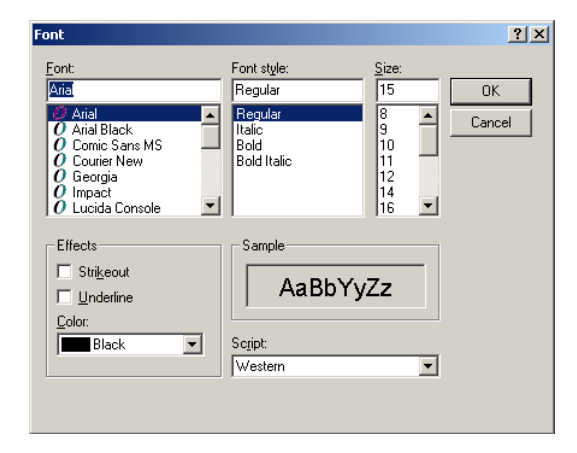

Определите тип шрифта и щелкните мышью кнопку **OK**.

**ПРИМЕЧАНИЕ!** Если задан черный цвет фона распечатки, то цвет верхнего и нижнего колонтитулов автоматически изменяется на белый.

### **11.10 Запуск печати**

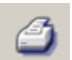

Для запуска печати щелкните мышью на кнопке **Print** (ПЕЧАТЬ) или выберите *File*  $\Rightarrow$  *Print* (ФАЙЛ  $\Rightarrow$  ПЕЧАТЬ).

Сведения об изображении и список изображений можно сделать видимыми или невидимыми с помощью *View Show/Hide Image List* (ВИЗУАЛИЗАЦИЯ → ПОКАЗАТЬ/ СКРЫТЬ СПИСОК ИЗОБРАЖЕНИЙ) или *View → Show/Hide Image info* (ВИЗУАЛИЗАЦИЯ ⇒ ПОКАЗАТЬ/СКРЫТЬ СВЕДЕНИЯ ОБ ИЗОБРАЖЕНИИ)*.*

## **11.11 Цвет фона**

По умолчанию фон имеет белый цвет.

Чтобы изменить цвет фона на черный, щелкните мышью по закладке Background (ФОН) в окне *Tools Settings* (ИНСТРУМЕНТЫ ⇒ НАСТРОЙКИ).

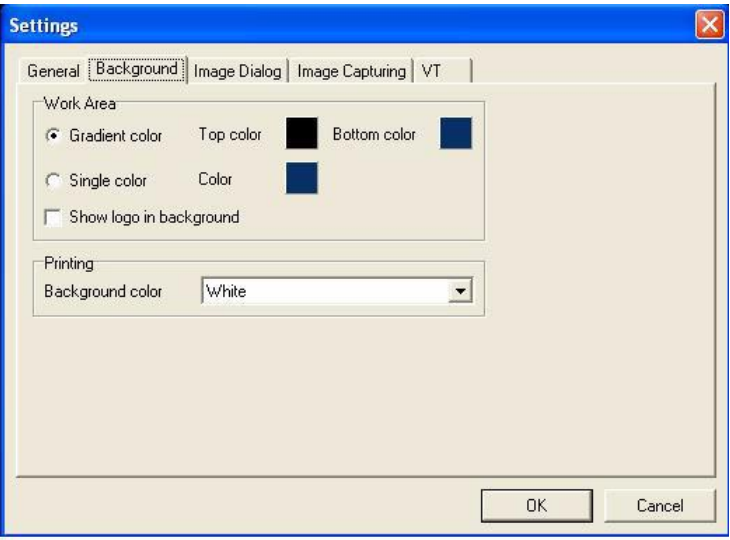

**ПРИМЕЧАНИЕ!** *Пустые сегменты на шаблонах также печатаются выбранным цветом.*

**ПРИМЕЧАНИЕ!** *Если задан черный цвет фона распечатки, то цвет верхнего и нижнего колонтитулов автоматически изменяется на белый, и наоборот.*

### **11.12 Изображения, получаемые при объемной томографии**

Программное обеспечение позволяет все изображения, получаемые при объемно-томографических исследованиях, распечатывать точно так же, как и любые другие.

Однако для случая матричной визуализации в редакторе печати предусмотрены две опции:

- матричная визуализация и
- все выбранные в матрице изображения показываются как отдельные изображения.

Эта опция позволяет произвести выбор из списка изображений в редакторе печати.

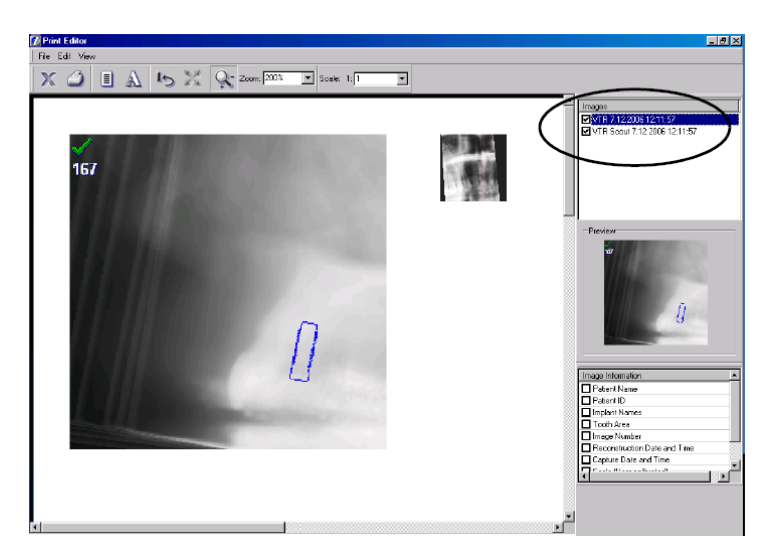

### **11.12.1 Восстановленные изображения**

Изображения срезов могут быть напечатаны с моделями имплантатов. Если в списке информации об изображении будет выбрано имя имплантата, то оно также может быть напечатано на изображении.

В списке изображений имеются следующие опции восстановленных изображений:

- Восстановленное изображение среза
- Восстановленное изображение среза с показом навигатора срезов
- Восстановленное изображение среза с результатами трехмерных объемно-томографических измерений

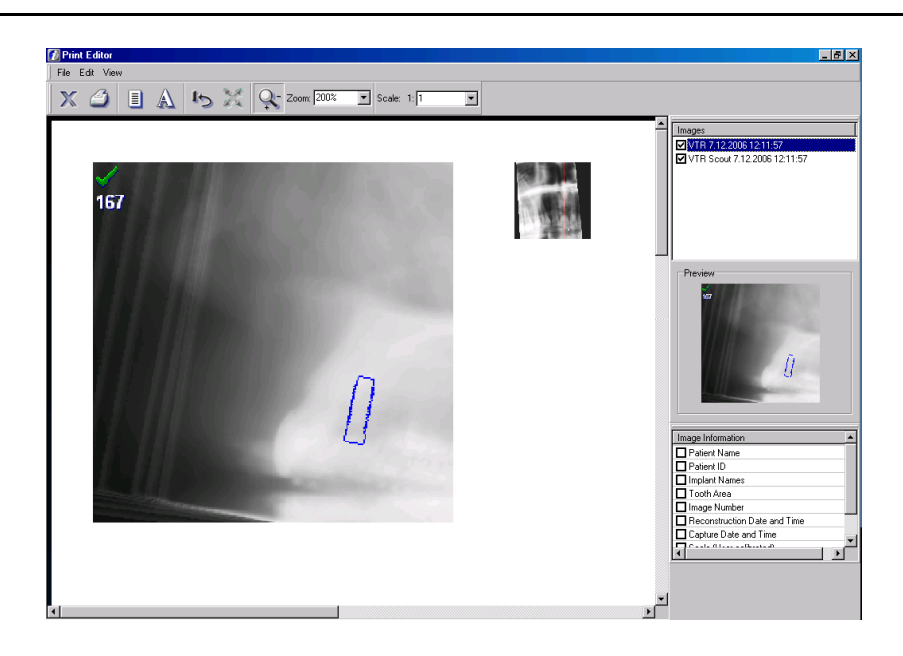

## **11.13 Выход из редактора печати**

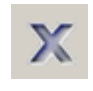

Чтобы закрыть редактор печати, щелкните мышью кнопку **Close** (ЗАКРЫТЬ). Другой способ закрыть редактор печати выбрать *File*   $\Rightarrow$  *Close* (ФАЙЛ  $\Rightarrow$  ЗАКРЫТЬ).
# **12 Сканирование**

Программное обеспечение позволяет захватывать изображения из любых совместимых с TWAIN источников, таких как сканеры и цифровые камеры. TWAIN - это стандартный протокол связывания приложений с устройствами для получения изображений.

Прежде всего, надо установить сканер в соответствии с инструкциями его изготовителя.

Для выбора источника сканирования используйте *File ⇒ TWAIN*  $\Rightarrow$  Source (ФАЙЛ  $\Rightarrow$  TWAIN  $\Rightarrow$  ИСТОЧНИК).

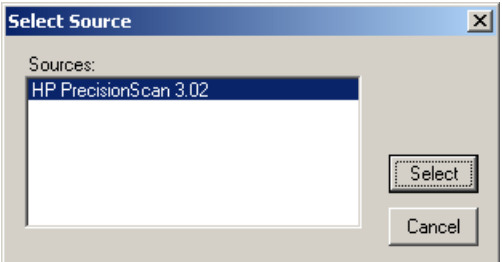

Выберите источник и щелкните мышью кнопку **Select (**ВЫБРАТЬ).

Для запуска сканирования выберите *File* ⇒ *TWAIN* ⇒ Capture  $(Φ$ АЙЛ  $\Rightarrow$  TWAIN  $\Rightarrow$  ЗАХВАТ).

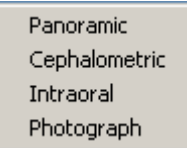

Использовать диалоговое окно сканера следует в соответствии с инструкциями изготовителя.

**ПРИМЕЧАНИЕ!** *Для захвата изображений программное обеспечение использует программу поставщика сканера. Изучите порядок ее использования в Руководстве к сканеру.*

# **13 Импорт и экспорт**

Трехмерные изображения можно экспортировать из программы и/или импортировать в программу только в файловом формате DICOM.

# **13.1 Импорт**

Для использования функции импорта должен быть выбран пациент (кроме импорта в формате DICOM с данными пациента).

Возможен импорт изображений из различных источников данных, например, с дисков DVD-ROM. Возможные форматы файлов: d32, jp2, jpeg, png, tiff или bmp. Для импорта изображения выберите *File ⇒ Import ⇒ Image* (ФАЙЛ ⇒ ИМПОРТ ⇒ ИЗОБРАЖЕНИЕ).

Выберите из списка тип изображения. Позже тип можно изменить в диалоговом окне Save (СОХРАНЕНИЕ).

 $\vert x \vert$ 

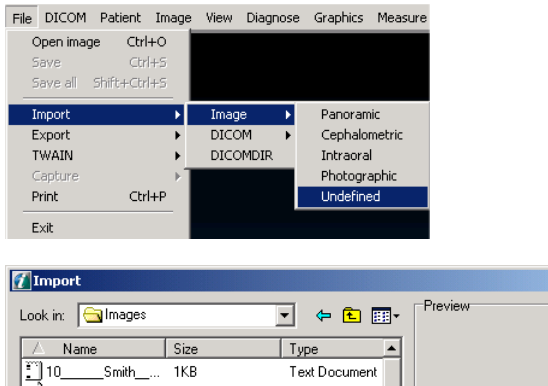

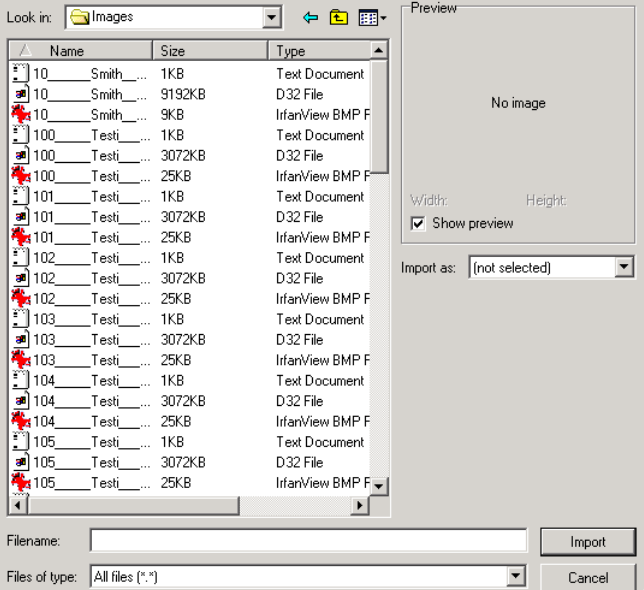

Выберите источник данных и изображение. Щелкните мышью кнопку **Import** (ИМПОРТ).

**ПРИМЕЧАНИЕ!** *При сохранении импортированного изображения оно сохраняется в той папке пациента, которая была открыта во время импорта.*

# **13.2 Экспорт**

Экспортировать изображения из программы можно в следующих форматах: jpg2, jpg, bmp, tiff, png и DICOM.

Для экспорта изображения выберите *File Export Image* (ФАЙЛ ⇒ "ЭКСПОРТ ⇒ ИЗОБРАЖЕНИЕ). Выберите режим экспорта из списка.

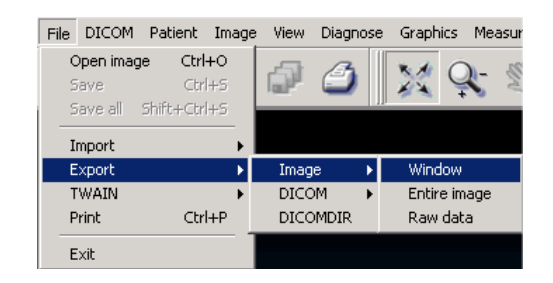

#### *ОКНО*

Изображение экспортируется в том же размере, в каком оно отображается в программном обеспечении. Если масштаб изображения изменен так, что видна только часть этого изображения, то экспортируется только эта часть. Экспортированное изображение является 8-разрядным независимо от формата файла. Все модификации изображения, графические средства, фильтры и т. п. экспортируются вместе с изображением. Такой режим экспорта рекомендуется использовать, когда изображение экспортируется, например, в документ Word, PowerPoint и т. п.

#### *ПОЛНОЕ ИЗОБРАЖЕНИЕ*

Изображение экспортируется в исходном размере. Экспортированное изображение является 8-разрядным независимо от формата файла. Все модификации изображения графические средства, фильтры и т. п. экспортируются вместе с изображением. Такой режим экспорта рекомендуется использовать, когда изображение экспортируется, например, в какую-то другую программу обработки изображений, и требуется высококачественное изображение.

#### *НЕОБРАБОТАННЫЕ ДАННЫЕ*

Изображение экспортируется в исходном размере. Экспортированное изображения является 12- или 16-разрядным в зависимости от формата изображения и исходного изображения. Форматы файла: png (16 бит), tiff (12 бит), jpg2 (12 бит) и jpg (12 бит). Если изображение импортируется в другую программу, то все модификации изображения, графические средства, фильтры и т. п. - экспортируются вместе с изображением. Такой режим экспорта рекомендуется использовать, когда изображение экспортируется в другую программу обработки изображений и требуется полная информация.

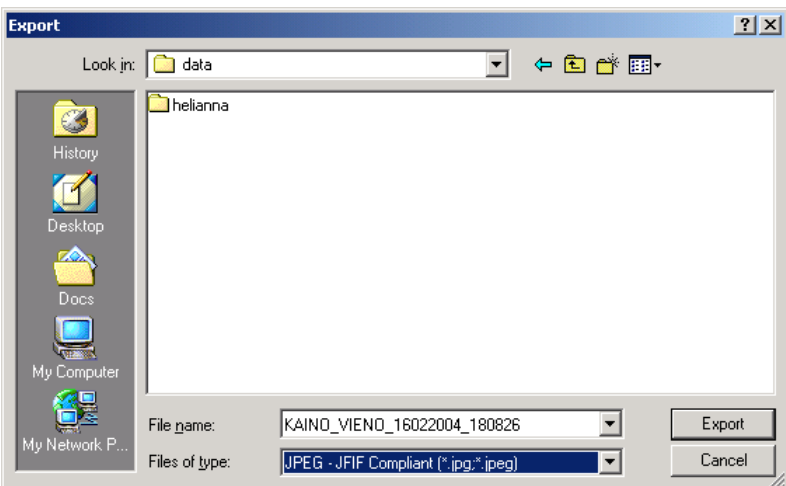

Выберите папку назначения экспорта, определите имя файла или используйте ранее выбранное имя. Щелкните мышью кнопку **Export** (ЭКСПОРТ).

**ВНИМАНИЕ!** *Файл экспортируемого изображения содержит информацию, на которую распространяются правила защиты информации о пациенте. Информацию можно просмотреть с помощью множества универсальных программ просмотра и обработки изображений.*

**ПРИМЕЧАНИЕ!** *Если изображение импортируется в другую программу и должно будет использоваться для диагностических целей, то эта программа должна соответствовать действующим местным законам и правилам, относящимся к программному обеспечению информации о пациентах.*

# **13.3 Импорт/экспорт в формате DICOM**

### **13.3.1 Импорт в формате DICOM**

При импорте изображения в формате DICOM можно вместе с изображением импортировать данные пациента. Если данные пациента выбраны, то программа создаст в базе данных нового пациента или откроет существующего. При импорте изображения с данными пациента программа должна находиться в режиме "Без выбора пациента".

Для импорта в формате DICOM выберите File ⇒ Import ⇒ DICOM  $\Rightarrow$  *Image* (ФАЙЛ  $\Rightarrow$  ИМПОРТ  $\Rightarrow$  DICOM  $\Rightarrow$  ИЗОБРАЖЕНИЕ) или выберите импорт с данными пациента. Для выбора нескольких изображений одного пациента надо во время выбора нажимать клавишу Ctrl. Одновременно импортируемые изображения должны быть одного и того же типа.

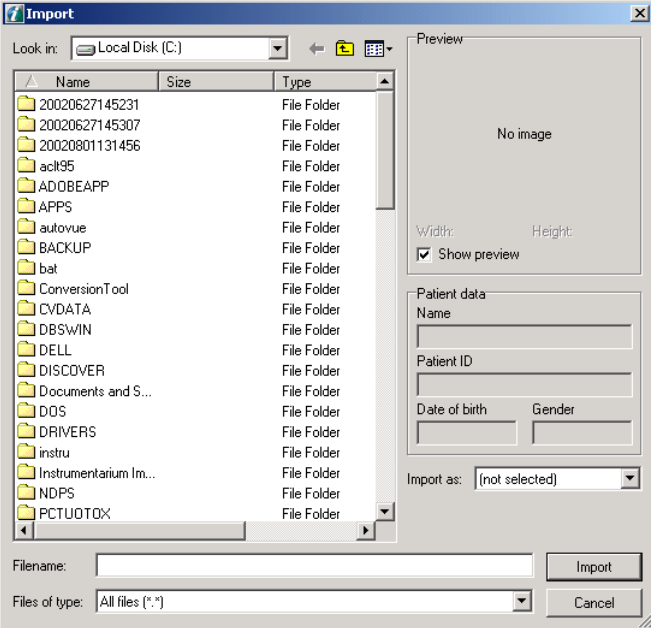

### **13.3.1.1 Импорт трехмерных изображений DICOM**

Трехмерные изображения можно импортировать в программу только в файловом формате DICOM.

### **13.3.2 Экспорт в формате DICOM**

Изображения и данные о пациенте можно экспортировать в формате DICOM.

Для экспорта изображения выберите *File Export DICOM* (ФАЙЛ ⇒ ИМПОРТ ⇒ DICOM) или после выбора изображения щелкните мышью кнопку **Export** в папке изображений. Если экспортируется изображение с данными пациента, выберите опцию *Image* (ИЗОБРАЖЕНИЕ), если экспортируется изображение без данных пациента, выберите *Anonymous* (АНОНИМНОЕ).

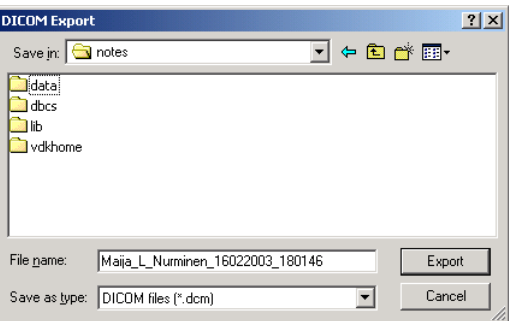

Выберите тип файла и назначение и щелкните мышью кнопку Export.

**ПРИМЕЧАНИЕ!** *В диалоговом окне "Настройки DICOM" определите, будут ли изображения DX, PX и IO экспортироваться в виде необработанных данных (для обработки) или с программными изменениями (для презентации).*

**ПРИМЕЧАНИЕ!** *При экспорте объемно-томографических исследований изображения экспортируются в виде файлов отдельных изображений. Описание экспорта объемнотомографических исследований см. в п. 13.7 "Импорт и экспорт объемно-томографических изображений".*

### **13.3.2.1 Экспорт трехмерных изображений DICOM**

Трехмерные изображения можно экспортировать из программы только в файловом формате DICOM. Поддерживаются и трехмерные, или "многофайловые", и расширенные СТ, или "однофайловые" форматы. Формат выбирается в диалоговом окне экспорта. Трехмерные или расширенные (E3D) трехмерные изображения также могут быть сделаны анонимными путем выбора соответствующей опции в диалоговом окне экспорта.

# **13.4 Создание файла DICOMDIR**

Для создания файла DICOMDIR выберите *File* ⇒ *Export* ⇒  $DICOMDIR$  (ФАЙЛ  $\Rightarrow$  ЭКСПОРТ  $\Rightarrow$  DICOMDIR), при этом откроется следующее диалоговое окно:

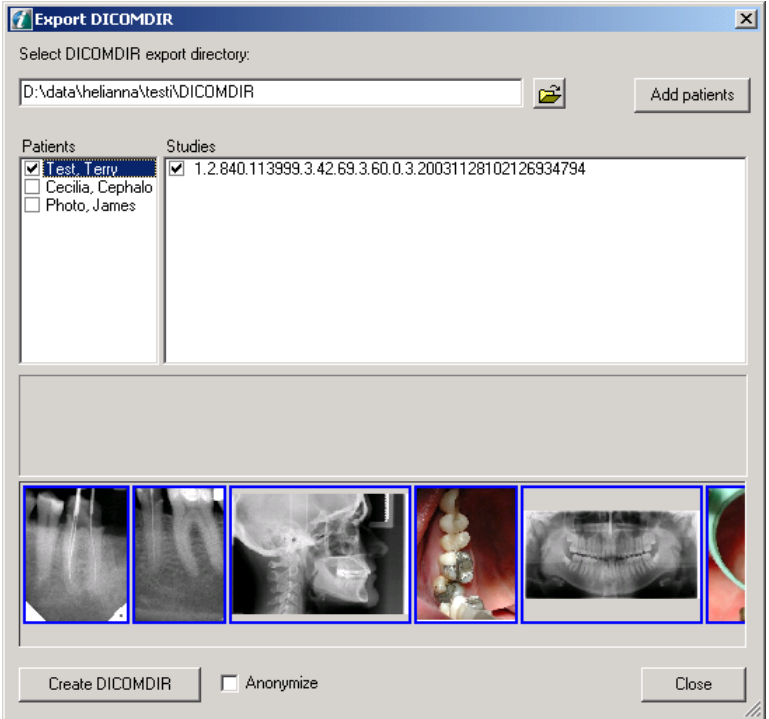

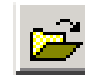

Целевой каталог для файла DICOMDIR можно выбрать, щелкнув мышью на кнопке **Open dialog (**ОТКРЫТЬ ДИАЛОГОВОЕ ОКНО). Целевой каталог можно также ввести вручную в поле редактирования.

Когда запускается функция DICOM Export, для экспорта автоматически выбирается пациент, открытый в данный момент.

Для добавления других пациентов в список Export щелкните мышью кнопку **Add Patients (**ДОБАВИТЬ ПАЦИЕНТОВ), которая открывает диалоговое окно Patient search (ПОИСК ПАЦИЕНТОВ). В этом диалоговом окне за один раз можно выбрать одного пациента для внесения в список для экспорта.

В поле Studies показываются все исследования выбранного (выделенного синим цветом) пациента.

Все изображения выбранного (выделенного синим) исследования показываются в окне предварительного просмотра. Имейте в виду, что даже если одновременно выделено несколько исследований, показывается только изображение выбранного исследования.

Когда окно флажка пациента серое, в файл DICOMDIR включаются только некоторые из исследований пациента (см. выше).

Когда пациент помечен в окне флажка, в DICOMDIR включаются все исследования пациента.

Если файл DICOMDIR нужен без данных пациента, щелкните мышью в окне флажка "Anonymize" (АНОНИМНЫЙ).

При экспорте изображений СТ выберите применимый формат трехмерного изображения: CT или Enhanced CT (рекомендуемый).

Кнопка **Create DICOMDIR (**СОЗДАТЬ DICOMDIR) создает в выбранном каталоге файл DICOMDIR из помеченных исследований или изображений пациента. Когда окно флажка Study помечено, выбираются все изображения этого исследования. Изображения для экспорта можно выбрать или не выбрать индивидуально.

- Файлы каждого пациента хранятся в отдельном, созданном специально для данного пациента каталоге, поименованном по пациенту в соответствии с правилами присвоения имен в стандарте DICOM.
- Если пациент не имеет никаких изображений, он в файле DICOMDIR не появится.

**ПРИМЕЧАНИЕ!** *В диалоговом окне "Настройки DICOM" определите, будут изображения DX, PX и IO экспортироваться в виде необработанных данных (для обработки) или с программными изменениями (для презентации).*

# **13.5 Импорт файла DICOMDIR**

Для импорта файла DICOMDIR откройте *File* ⇒ *Import* ⇒ *DICOMDIR* (ФАЙЛ  $\Rightarrow$  ИМПОРТ  $\Rightarrow$  DICOMDIR).

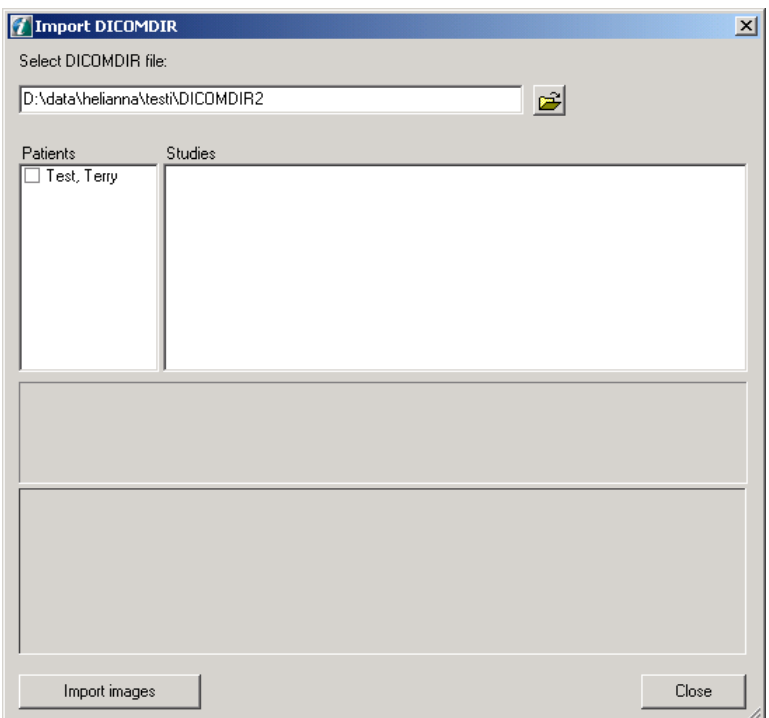

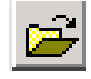

Файл DICOMDIR выбирается вверху открывающегося диалогового окна. Все пациенты, включенные в файл DICOMDIR, показываются в списке пациентов.

Когда пациент выбран, все исследования этого пациента показываются в списке исследований. Одновременно могут импортироваться изображения для многих пациентов.

Изображения можно выбирать из списка изображений.

- Если пациент уже включен в базу данных, то изображения импортируются соответствующим образом.
- Если пациент не существует, то создается новый пациент.

Кнопка **Import Images** (ИМПОРТИРОВАТЬ ИЗОБРАЖЕНИЯ) осуществляет импорт всех выбранных изображений в программу.

Когда окно флажка Study помечено, импортируются все выбранные изображения этого исследования. Когда помечен пациент, импортируются все выбранные исследования и выбранные изображения этого пациента.

# **13.6 Импорт/экспорт в формате FMS**

Программа CliniView 6.4 и ее более поздние версии поддерживают импорт/экспорт файлов FMS.

### **13.6.1 Импорт в формате FMS**

Функция "Импорт FMS" работает только с изображениями, экспортированными с помощью собственной функции программы "Экспорт FMS".

Для импорта FMS выберите *File*  $\Rightarrow$  *Import*  $\Rightarrow$  *FMS* (ФАЙЛ  $\Rightarrow$ ИМПОРТ  $\Rightarrow$  FMS).

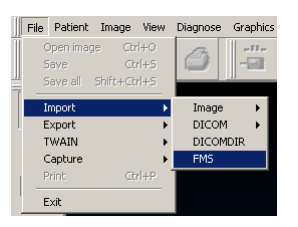

Выберите одно изображение, принадлежащее FMS, и щелкните мышью кнопку **Import**.

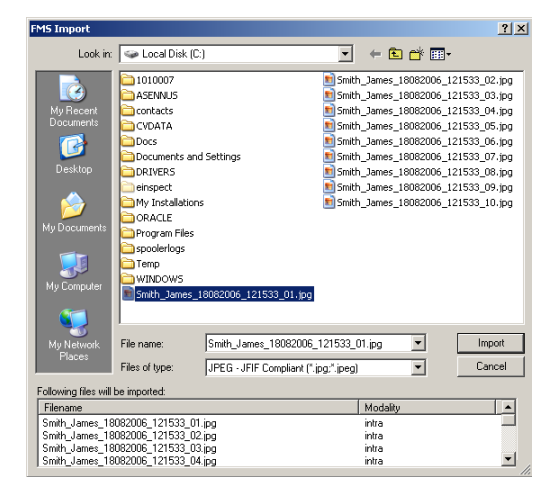

### **13.6.2 Экспорт в формате FMS**

Для выполнения экспорта должно быть открыто и активно окно FMS (самое верхнее). Выберите *File*  $\Rightarrow$  *Export*  $\Rightarrow$  *FMS* (ФАЙЛ  $\Rightarrow$ ЭКСПОРТ → FMS), и выберите из списка режим экспорта.

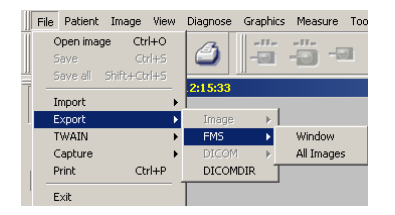

#### **Окно**

Полная визуализация FMS сохраняется как одно изображение. Поддерживаемые форматы: jpg2, jpg, bmp, tiff, png и DICOM.

#### **Все изображения**

Все изображения экспортируются по отдельности в исходном размере. Глубина представления цвета либо а) такая же, как в исходном изображении, импортированном в программу, либо b) 24-разрядный цвет.

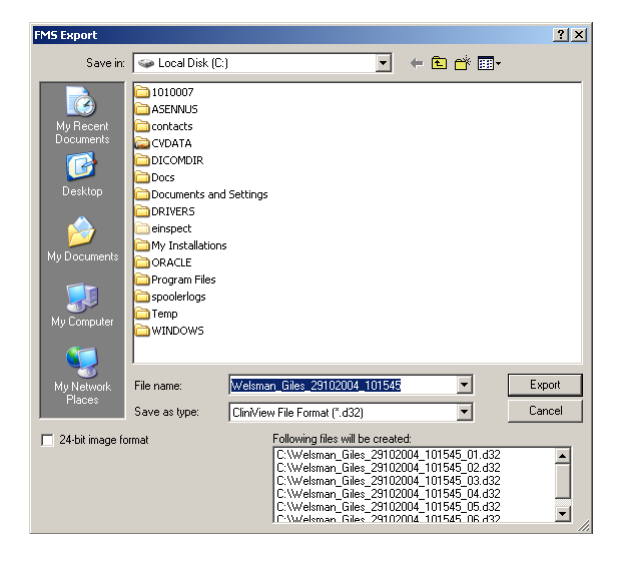

#### **Выбрана опция 24-разрядного формата изображения**

Изображение экспортируется в исходном размере (24 разряда, RGB), однако во время экспорта в изображение включаются все его модификации, графика и фильтры. Этот режим рекомендуется использовать, когда изображение экспортируется, например, в другую программу обработки изображений.

#### **Опция 24-разрядного формата изображения не выбрана**

Изображение экспортируется в исходном размере. Разрядность экспортированного изображения та же самая, что и разрядность изображения в программе. Все модификации изображения, графические средства, фильтры и т. п. экспортируются вместе с изображением, но прочитать их может только программа. Такой режим экспорта рекомендуется использовать, когда изображение экспортируется в другую программу обработки изображений и требуется полная информация.

Определите имя экспортированного файла или используйте ранее выбранное имя.

**ПРИМЕЧАНИЕ!** *Если имя экспортированного изображения FMS в последующем изменяется, то импортировать данную серию обратно в программу невозможно.*

Выберите назначение экспорта и щелкните мышью кнопку **Export**.

# **13.7 Импорт и экспорт объемно-томографических изображений**

Программа поддерживает импорт и экспорт комплектных объемно-томографических исследований (включая объемнотомографические панорамные изображения, проекционные изображения и изображения срезов) из одного рабочей станции с данной программой в другую рабочую станцию с этой же программой. Передача объемно-томографических исследований может быть произведена только между двумя рабочими станциями с данной программой. Объемно-томографические исследования экспортируются в специальном формате, и поэтому не могут быть эффективно визуализированы с использованием приложений других фирм.

Отдельные объемно-томографические изображения можно импортировать и экспортировать как между двумя рабочими станциями с данной программой, так и в программы других разработчиков.

## **13.7.1 Импорт объемно-томографических исследований**

Для импорта объемно-томографического исследования выберите *File*  $\Rightarrow$  *Import*  $\Rightarrow$  *VT study* (ФАЙЛ  $\Rightarrow$  ИМПОРТ  $\Rightarrow$  ОБЪЕМНО-ТОМОГРАФИЧЕСКОЕ ИССЛЕДОВАНИЕ).

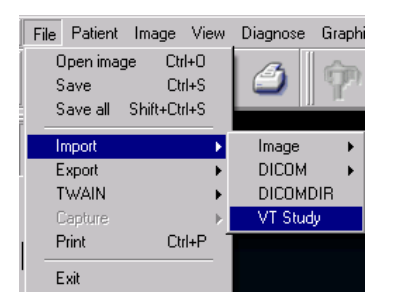

Выберите одно подлежащее импортированию изображение. Щелкните мышью кнопку **Import**. В диалоговом окне импорта показываются все изображения, которые связаны с выбранным изображением. Если в одном каталоге имеются изображения нескольких типов из одного объемно-томографического исследования, то изображения, которые необходимо импортировать, можно выбрать с помощью опций, показанных в нижнем левом углу диалогового окна "VT import".

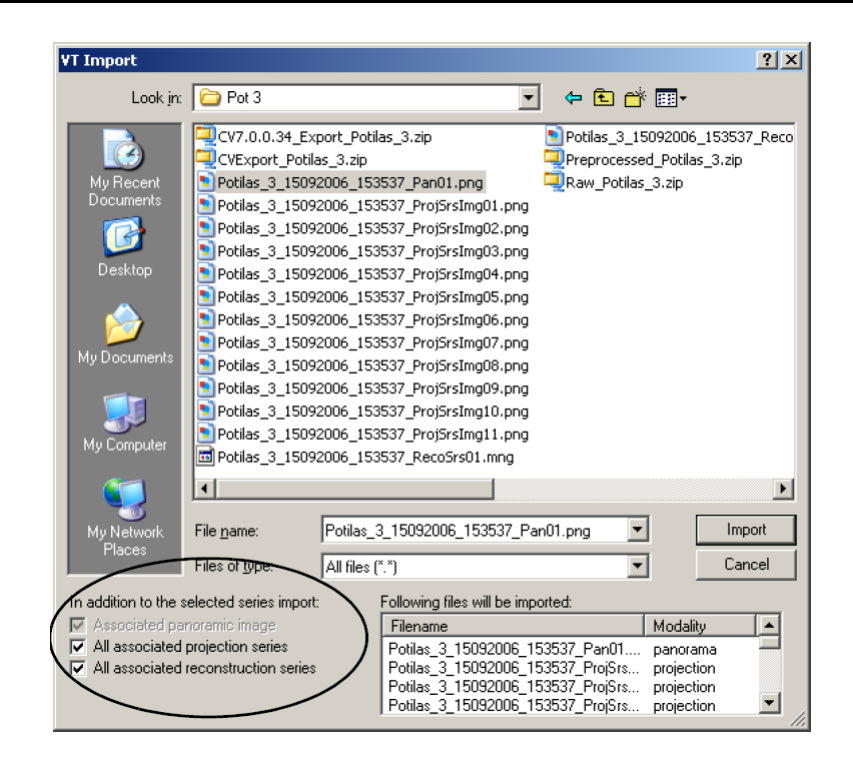

### **13.7.2 Экспорт объемно-томографических исследований**

Для экспорта объемно-томографической серии или объемнотомографического исследования требуемая серия должна быть открыта и активна (самое верхнее окно).

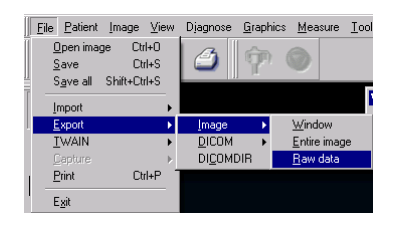

Выберите File  $\Rightarrow$  Export  $\Rightarrow$  Image  $\Rightarrow$  Raw data (ФАЙЛ  $\Rightarrow$ ЭКСПОРТ  $\Rightarrow$  ИЗОБРАЖЕНИЕ  $\Rightarrow$  НЕОБРАБОТАННЫЕ ДАННЫЕ).

В дополнение к выбранной для экспорта серии предусмотрены следующие опции:

- связанное панорамное изображение
- все связанные проекционные серии
- все связанные восстановленные серии

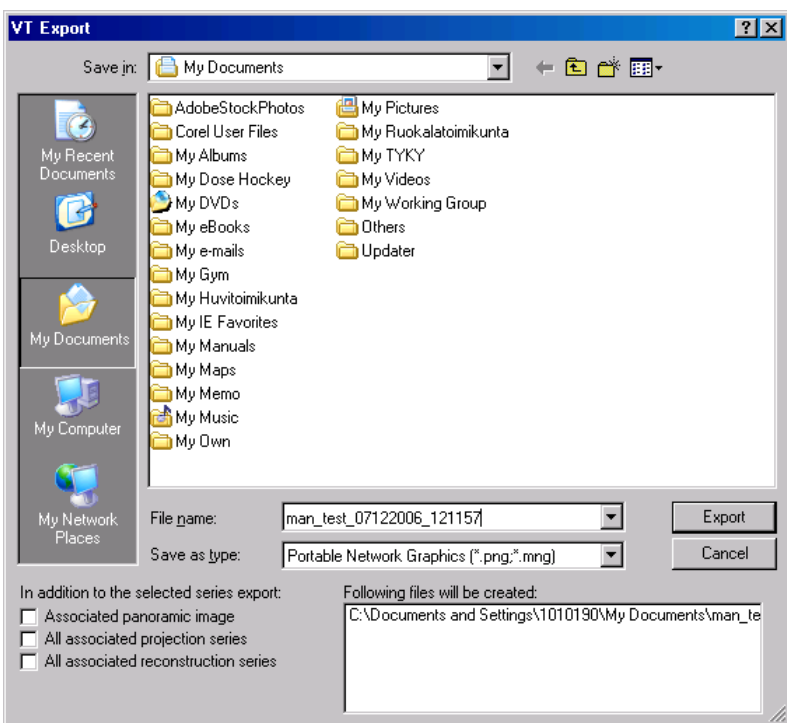

Выберите подлежащие экспорту файлы и определите имя экспортируемого файла или используйте ранее выбранное имя. Щелкните мышью кнопку **Export**.

**ПРИМЕЧАНИЕ!** *Если имя экспортированного объемнотомографического изображения в последующем изменяется, то импортировать данную серию обратно в программу невозможно.*

### **13.7.3 Экспорт отдельного объемнотомографического изображения**

Когда в приложение, разработанное другой фирмой, надо экспортировать отдельное изображение среза или отдельное проекционное изображение, сначала необходимо сделать копию этого конкретного изображения с помощью команды копирования (см. также п. 15.2.1 "Создание копии отдельного объемнотомографического изображения"). Затем экспортируйте созданное изображение, используя команду *Export Image Entire image* (ЭКСПОРТ → ИЗОБРАЖЕНИЕ → ПОЛНОЕ ИЗОБРАЖЕНИЕ).

# **13.8 Экспорт пациента в устройство для просмотра**

**ПРИМЕЧАНИЕ!** *Трехмерные и предварительные изображения не экспортируются.*

Когда необходимо видеть все изображения пациента (включая объемно-томографические) без программного обеспечения, просматривать изображения можно с помощью программы Lite, представляющей собой упрощенную версию полного программного обеспечения.

Для просмотра изображений экспортируйте их с помощью программы Lite.

- **1.** Выберите пациента.
- **2.** Экспортируйте файл в устройство для просмотра (*File Export*).
- **3.** Найдите нужную папку. Щелкните мышью кнопку **OK**.
- **4.** Подождите, пока экспорт закончится.
- **5.** Программа Lite и все файлы изображений теперь экспортированы в данную папку.
- **6.** Отправьте полученную папку или запишите ее на CD.
- **7.** Просмотрите изображения на устройстве для просмотра в программе Lite.

**ПРИМЕЧАНИЕ!** *При передаче экспортированных изображений и результатов измерений запросившему их стоматологу используйте носитель информации, доступный только для чтения.*

# **13.9 Быстрый импорт**

Быстрый импорт - это средство, упрощающее многократный импорт произвольного числа изображений одного пациента из одного конкретного каталога. Использовать его выгодно, когда изображения пациента необходимо импортировать, например, из USB-устройства, например, из подключенной фотокамеры.

Прежде чем средство "Быстрый импорт" можно будет использовать, необходимо сконфигурировать настройки (см. п.14.1.5 "Быстрый импорт").

- **1.** Скопируйте изображения в папку для импорта или вставьте носитель информации в сконфигурированный привод.
- **2.** Откройте пациента в программном обеспечении.
- **3.** Выберите команду Quick Import (БЫСТРЫЙ ИМПОРТ) в меню "Файл", или нажмите клавиши быстрого доступа Ctrl+I, или нажмите кнопку **Quick Import** в панели инструментов.
- **4.** После этого производится поиск файлов изображений в папке для импорта и в любой вложенной папке. Ход поиска показывается в диалоговом окне, а в программе открываются изображения.
- **5.** Если была активирована опция автоматического удаления файлов, то все открывшиеся в программе файлы теперь будут удалены из папки для импорта.
- **6.** Сохраните изображения.

**ПРИМЕЧАНИЕ!** *Все импортированные изображения будут привязаны к пациенту, открытому в данный момент в программном обеспечении, вне зависимости от возможной информации о пациенте, которую они могли содержать ранее. Для исправления ошибочных сопряжений изображения с пациентом используйте средство перемещения изображения.*

**ПРИМЕЧАНИЕ!** *Файлы в папке для импорта должны иметь надлежащие расширения, чтобы программное обеспечение могла распознавать их как файлы изображений: .jpg, .jpeg, .jp2, .j2k, .png, .bmp, .dcm, .d32, .tif или .tiff.*

**ОСТОРОЖНО!** *Если в настройках была активирована опция удаления импортированных изображений, то, во избежание случайного удаления изображений, не вставляйте никакой другой носитель информации или устройство в сконфигурированный привод и папку.*

# **13.10 Быстрый экспорт**

Средство Quick Export (БЫСТРЫЙ ЭКСПОРТ) является удобным способом экспорта из программы произвольного числа изображений одного пациента.

Прежде чем средство "Быстрый экспорт" можно будет использовать, необходимо сконфигурировать настройки (см. п.14.1.6 "Быстрый экспорт").

После нажатия команды Quick Export в меню "Файл" или клавиш быстрого доступа Ctrl+E все открытые изображения экспортируются в выбранный каталог. Исключение: объемнотомографические проекционные серии, объемнотомографические восстановленные серии и исследования FMS не экспортируются.

# **13.11 Немедленный экспорт**

Средство Instant Export (НЕМЕДЛЕННЫЙ ЭКСПОРТ) осуществляет полностью автоматический экспорт захваченного изображения.

Прежде чем средство "Немедленный экспорт" можно будет использовать, необходимо сконфигурировать настройки (см. п.14.1.6 "Быстрый экспорт").

Если когда бы то ни было захваченные или отсканированные изображения сохраняются в программе в первый раз, они автоматически экспортируются в выбранный каталог для экспорта. Исключение: объемно-томографические проекционные серии, объемно-томографические восстановленные серии и исследования FMS не экспортируются. Файлы импортированных изображений с помощью средства немедленного экспорта не экспортируются.

# **14 Общие настройки**

# **14.1 Настройки**

Чтобы открыть настройки выберите *Tools Settings* (ИНСТРУМЕНТЫ ⇒ НАСТРОЙКИ).

### **14.1.1 Общие настройки**

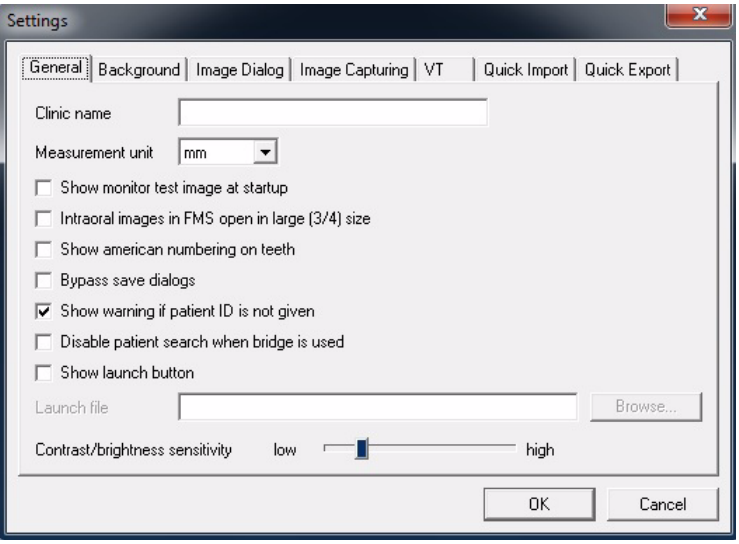

#### **Название клиники**

Введите название клиники в поле редактирования. Название клиники показывается в распечатке изображения, если оно выбрано в редакторе печати.

Название появится в распечатке, если оно выбрано. Кроме того, название клиники вставляется в импортированные изображения DICOM и в изображения, отправленные в архивы DICOM. Для этой цели используется тег DICOM (0008,0080) "Institution Name" (НАЗВАНИЕ УЧРЕЖДЕНИЯ).

#### **Единицы измерения**

Задайте единицы измерения по умолчанию, которые будут использоваться для измерений на изображениях (см. п. 8.2.3 "Измерительные инструменты").

#### **При включении показывать на мониторе тестовое изображение**

При включении программного обеспечения запускать тестирование монитора.

#### **Внутриротовые изображения в FMS, открытые в большом (3/4) размере**

Увеличенное изображение в формате FMS.

#### **Проставлять на зубах американскую нумерацию** Проставлять на зубах европейскую или американскую нумерацию.

#### **Блокировка диалоговых окон сохранения**

Если выбрана опция Bypass (БЛОКИРОВКА), то можно сохранять изображения без появления на экране диалоговых окон.

**Показывать предупреждение, если не указан ИН пациента**

#### **Заблокировать поиск пациента, когда используется мост**

#### **Показывать кнопку запуска**

Показывать эту кнопку запуска в верхней панели инструментов для быстрого подключения/запуска другой программы.

**Чувствительность изменения контрастности/яркости** Регулировка чувствительности к изменению контрастности и яркости (см. п.9.1.5 "Регулировка контрастности и яркости").

## **14.1.2 Фон**

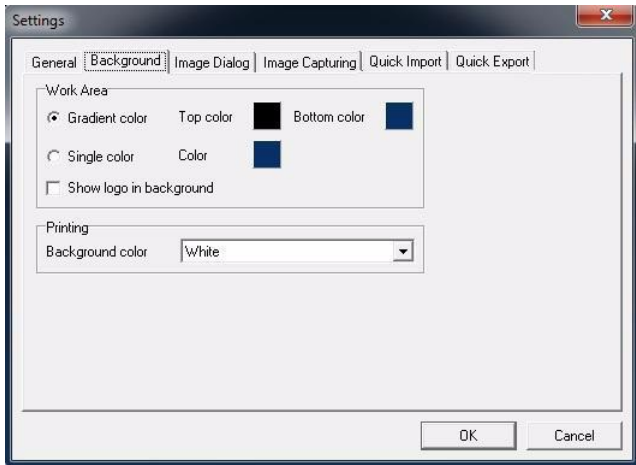

### **Рабочая область**

Выбор цвета фона главного окна программы.

#### **Фон распечатки**

Изменение цвета фона распечатки.

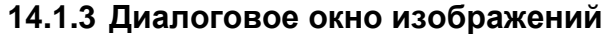

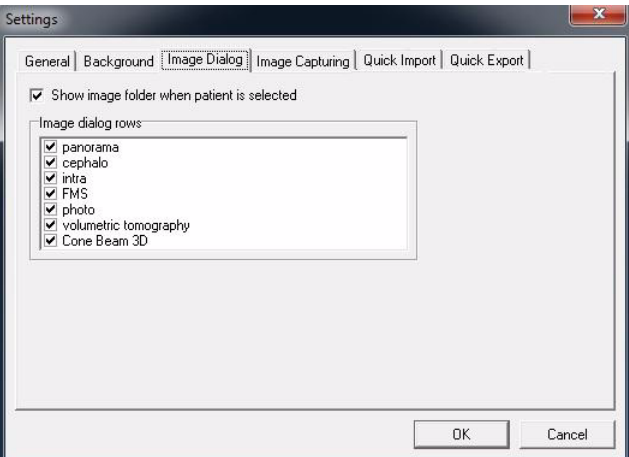

#### **Показывать папку изображений, когда выбран пациент** После выбора пациента автоматически открывается папка изображений.

#### **Строки диалогового окна изображений**

Скрыть или показать категории в папке изображений.

#### **14.1.4 Захват изображения**

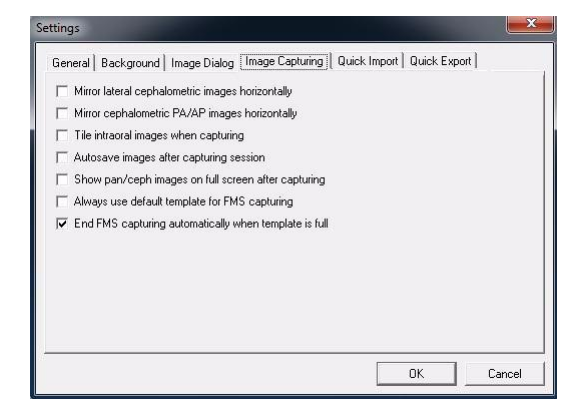

#### **Зеркальное отражение по горизонтали захваченных боковых изображений**

Автоматическое зеркальное отражение боковых изображений после захвата.

#### **Зеркальное отражение по горизонтали цефалометрических задне-передних/передне-задних изображений**

Автоматическое зеркальное отражение задне-передних/переднезадних изображений после захвата.

#### **Размещение захваченных внутриротовых изображений рядом друг с другом**

Во время захвата изображения размещаются горизонтально рядом друг с другом.

**Автосохранение изображений после сеанса захвата** После захвата изображения автоматически сохраняются.

**Панорамные и цефалометрические изображения после захвата показывать на полном экране**

**Для захвата FMS всегда использовать шаблон по умолчанию** При запуске сеанса захвата шаблона всегда используется шаблон по умолчанию, и диалоговое окно выбора шаблона не открывается.

**ПРИМЕЧАНИЕ!** *Определите шаблон по умолчанию. Инструкции по определению шаблона по умолчанию см. в п. 10.6.*

#### **Автоматически закончить захват FMS, когда шаблон заполнится**

### **14.1.5 Быстрый импорт**

Средство "Быстрый импорт" активируется установкой галочки в окне флажка.

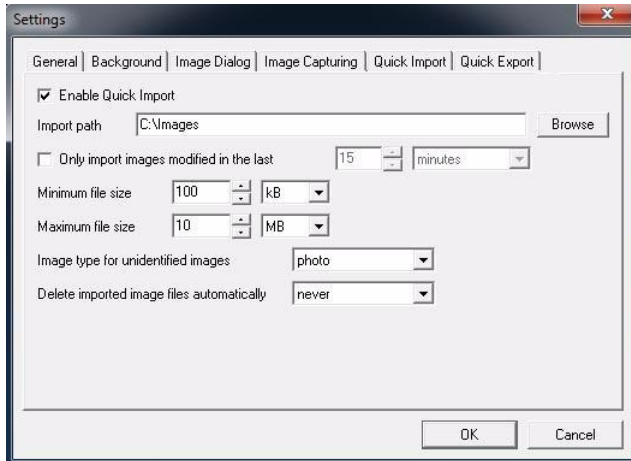

Должен быть сконфигурирован путь к папке, где будет производиться поиск файлов изображений. В случае применения съемного устройства используйте имеющееся в Windows средство управления компьютером - Disk Management (программу управления дисками), чтобы присвоить данному устройству букву диска, а затем используйте в качестве папки для импорта эту букву диска и, возможно, вложенную в этот диск папку. Не рекомендуется использовать в качестве буквы дисков начальные буквы алфавита, т. к. Windows присваивает их новым дискам, устанавливаемым на компьютере, не учитывая буквы, присвоенные дискам. Поэтому для исключения конфликтов безопаснее присвоить диску букву, которая наверняка не будет использована для других целей.

Для импортированных изображений должны быть определены условия фильтрации: время и полный размер. Для тех изображений, тип которых программному обеспечению определить не удается, необходимо выбрать тип изображения по умолчанию, который будет использоваться.

Предусмотрена опция для определения того, будет ли импортированное изображение автоматически удаляться из папки для импорта.

**ОСТОРОЖНО!** *Восстановить удаленное изображение невозможно.*

**ОСТОРОЖНО!** *Изображения будут удалены независимо от того, сохранены они в программе после импорта или не сохранены.*

**ОСТОРОЖНО!** *Если папка для импорта представляет собой съемный носитель информации или устройство, установка в сконфигурированный привод ошибочного носителя информации или устройства вызовет удаление файлов с ошибочного носителя информации или устройства.*

### **14.1.6 Быстрый экспорт**

Средство "Быстрый экспорт" может быть активировано установкой галочки в окне флажка. При этом пользователь получает возможность при необходимости подать команду Quick Export (БЫСТРЫЙ ЭКСПОРТ).

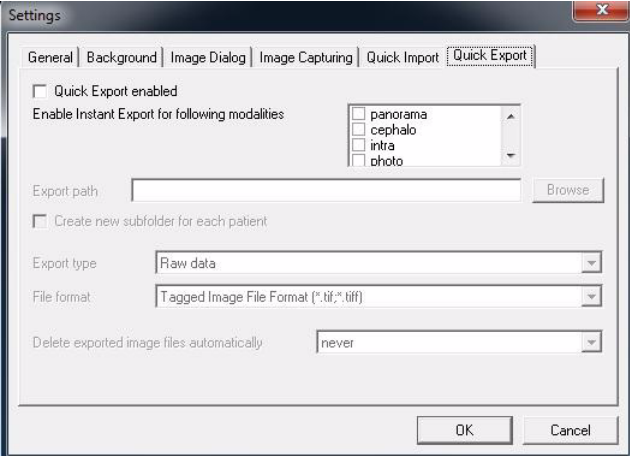

В альтернативном варианте или в дополнение к этому средству может быть активировано средство "Немедленный экспорт" путем выбора типов изображений, которые пользователь намеревается экспортировать.

Все остальные настройки в этом окне являются общими для средств быстрого экспорта и немедленного экспорта. Определите путь к целевой папке для экспорта, которая должна использоваться. Кроме того, может быть выбрана опция для создания вложенной папки, специфической для пациента.

Надо выбрать тип экспорта для экспортируемых изображений Raw (НЕОБРАБОТАННОЕ ИЗОБРАЖЕНИЕ), Entire (ПОЛНОЕ ИЗОБРАЖЕНИЕ) и DICOM. Объяснение типов экспорта см. в п. 13.2 "Экспорт". Когда используется тип экспорта DICOM, в настройках класса DICOM SOP определяется класс DICOM SOP, который будет использоваться. Изображения CB3D могут экспортироваться только с использованием типа экспорта DICOM.

Должен быть определен используемый для экспортируемых изображений формат файла изображения. Следует иметь в виду, что для типа экспорта Raw можно использовать только формат D32, а для типа экспорта DICOM можно и необходимо использовать только формат DICOM.

Предусмотрена опция для автоматического удаления экспортированных изображений с жесткого диска, когда закрывается пациент, закрывается приложение или когда приложение открывается. Эта опция не влияет на изображения в программе, она удаляет только экспортированные изображения. Данную опцию следует использовать, только если перед включением указанных условий удаления экспортируемые изображения всегда копируются в каталог для экспорта.

**ПРИМЕЧАНИЕ!** *Исследования FMS не могут быть экспортированы*.

**ПРИМЕЧАНИЕ!** *Следующие типы изображений не могут быть экспортированы вышеописанными методами: объемнотомографические проекционные серии, объемнотомографические восстановленные серии и исследования FMS.*

### **14.1.7 Объемная томография**

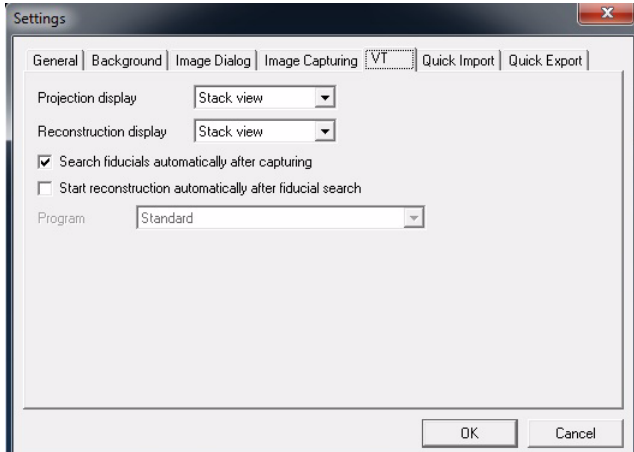

#### **Отображение проекций**

Для визуализации проекционных серий по умолчанию может быть выбрана опция стековой или опция матричной визуализации.

#### **Отображение восстановления**

Для визуализации восстановленных серий по умолчанию может быть выбрана опция стековой или опция матричной визуализации.

#### **Автоматический поиск реперных точек после захвата**

После захвата изображения может быть автоматически запущен поиск реперных точек.

#### **Автоматический запуск восстановления после поиска реперных точек**

Сразу после того, как будут найдены реперные точки, может быть автоматически запущена задача восстановления.

# **14.2 Настройки изображений по умолчанию**

На экране "Настройки изображений по умолчанию" можно выбрать метод преобразования шкалы серого по умолчанию для каждого типа изображения. Эти настройки по умолчанию применяются к изображению после его захвата. Данные настройки не применяются к импортированным или сканированным изображениям.

Выберите *Tools → Default image settings* (ИНСТРУМЕНТЫ → НАСТРОЙКИ ИЗОБРАЖЕНИЙ ПО УМОЛЧАНИЮ).

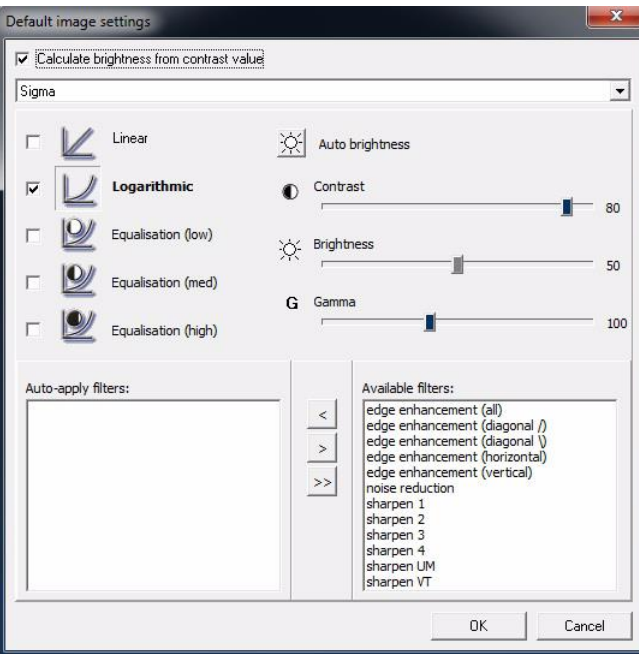

Отрегулируйте контрастность, яркость и гамма-распределение с помощью движков, а с помощью окна флажка выберите базовую операцию по умолчанию. Можно также выбрать автоматическую установку яркости. Преобразование шкалы серого по умолчанию используется, когда изображение показывается в первый раз.

Если помечено окно флажка для поля "Calculate brightness from contrast value" (РАССЧИТАТЬ ЯРКОСТЬ ПО ЗНАЧЕНИЮ КОНТРАСТНОСТИ), то после захвата изображения яркость вычисляется автоматически по значению контрастности.

В качестве функций автоматической предварительной обработки могут также быть установлены различные фильтры, такие как выделение краев и увеличение резкости. Выберите операцию в правой колонке и с помощью кнопок со стрелками переместите ее в левую колонку. Функции предварительной обработки работают только после захвата изображения.

Ниже приведены заводские настройки по умолчанию.

**1.** Для получения внутриротовых изображений с помощью датчика Sigma:

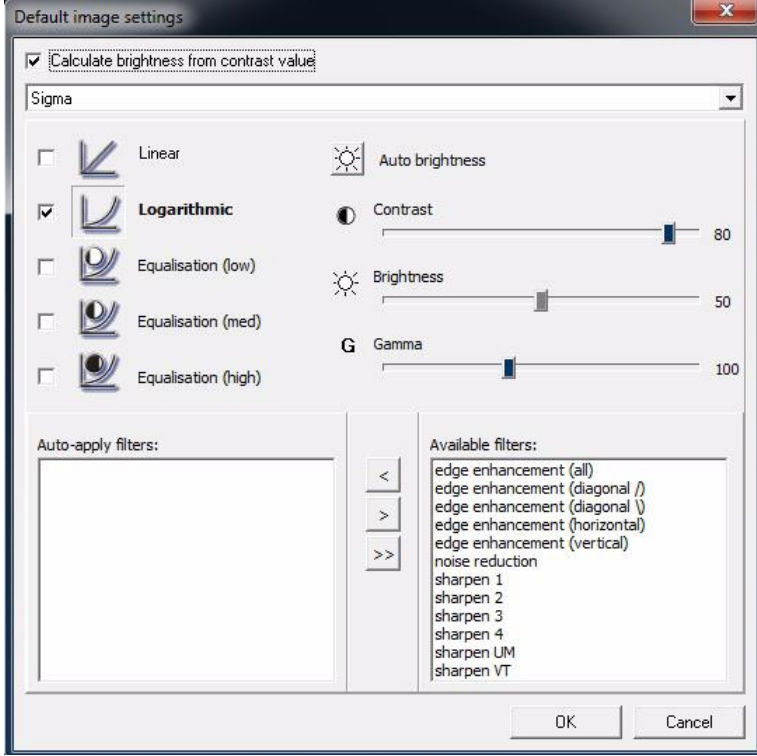

**2.** Для получения внутриротовых изображений с помощью датчика Sigma М:

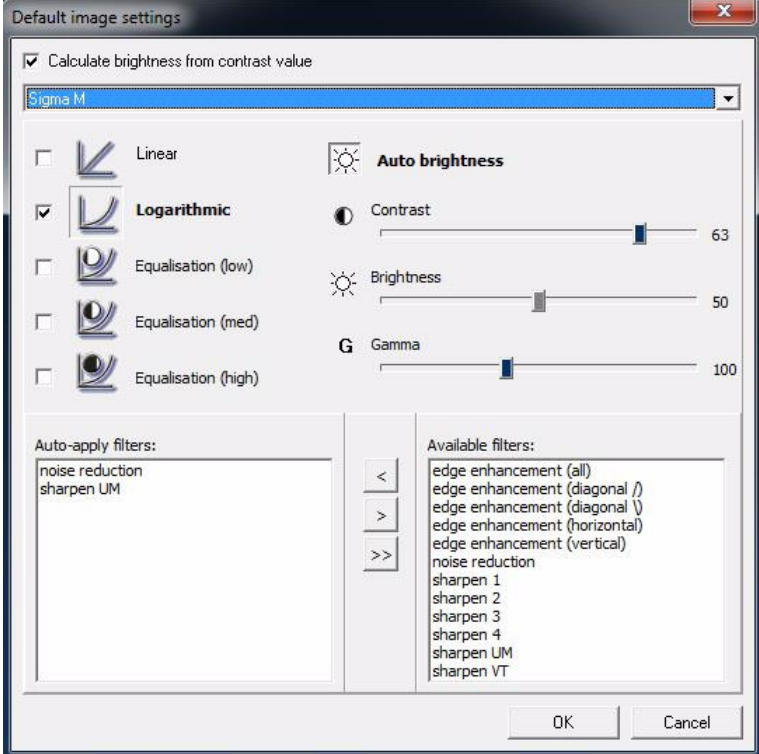

**3.** Для получения внутриротовых изображений с помощью датчика Snapshot:

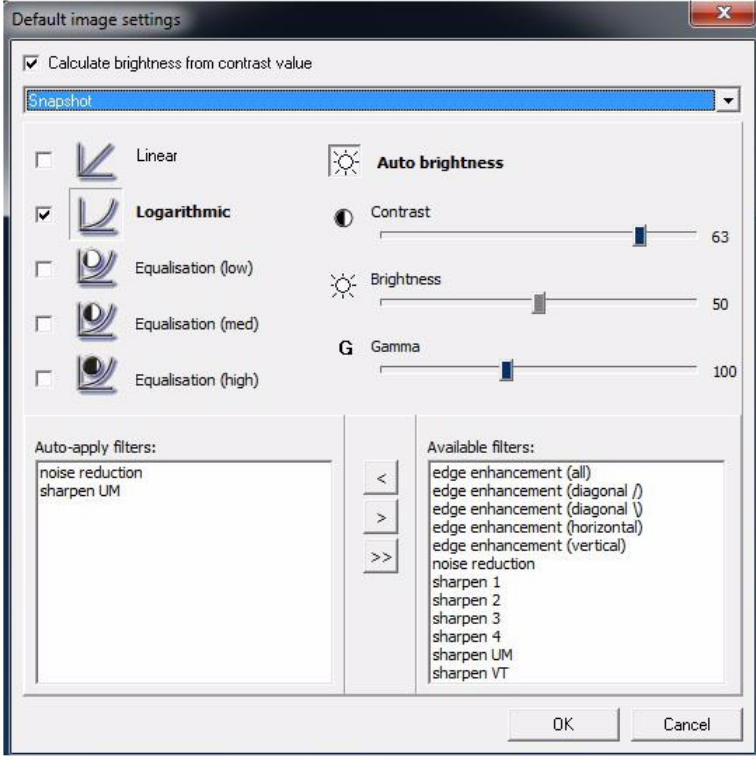

**4.** Для получения внутриротовых изображений с помощью блока Express:

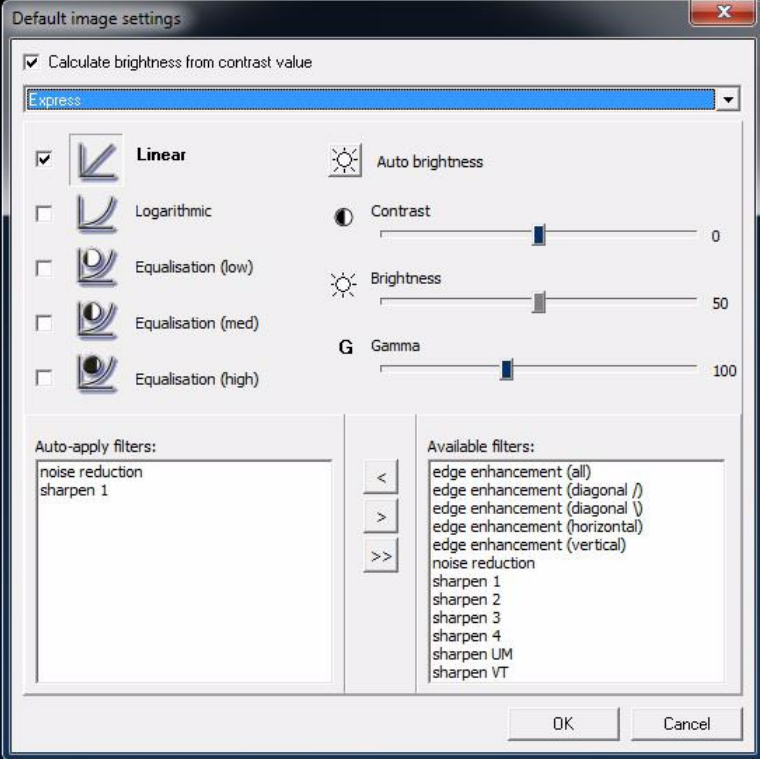

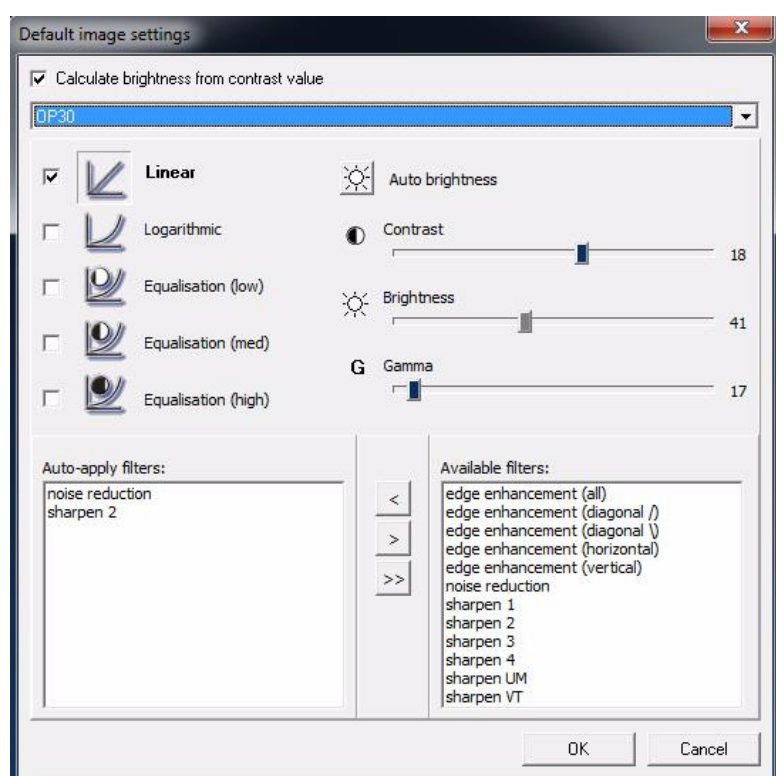

**5.** Для получения панорамных изображений на аппарате OP30:

**6.** Для получения панорамных изображений на аппарате OP100 D/OP200 D:

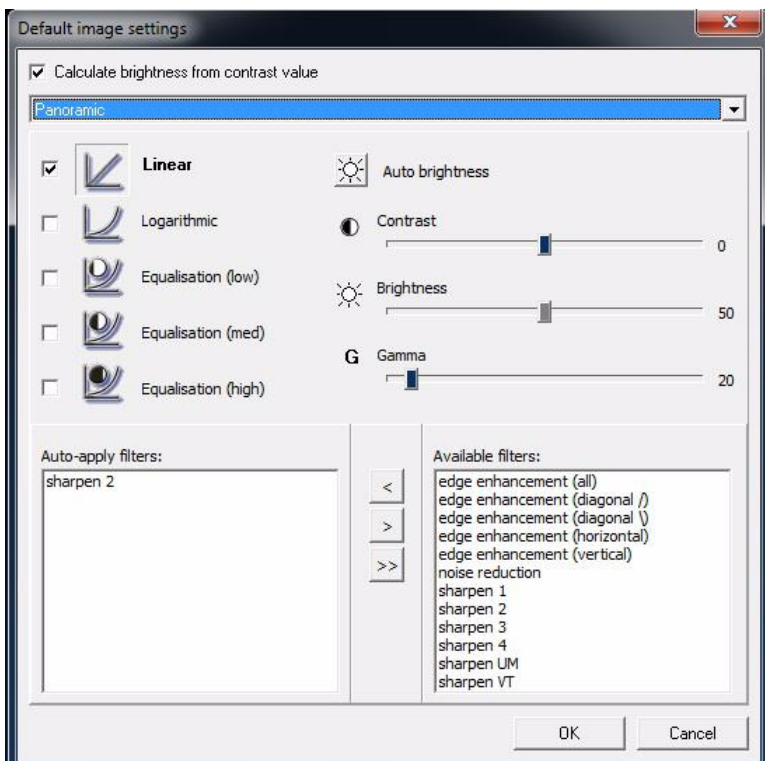

**7.** Для получения боковых цефалометрических изображений на аппарате OP100 D/OP200 D:

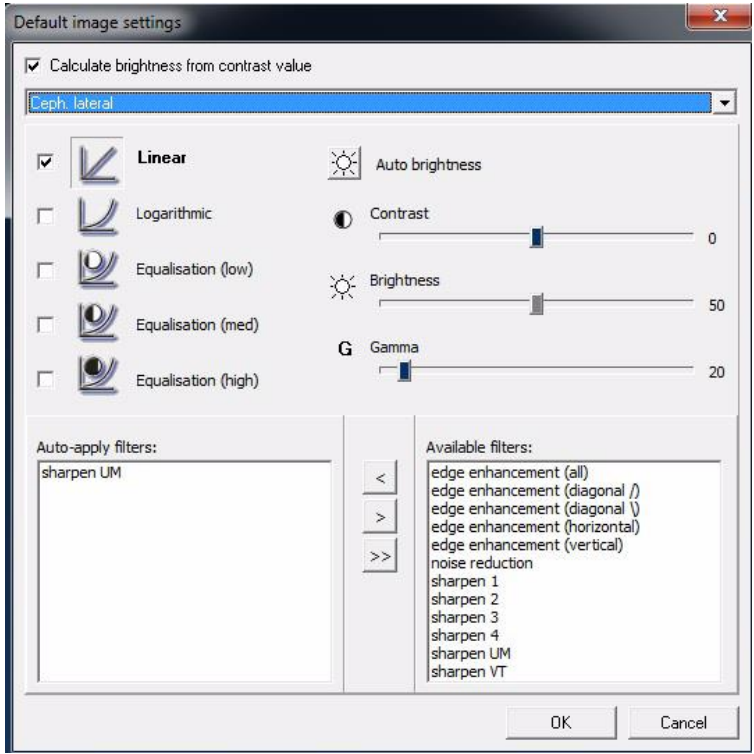

**8.** Для получения задне-передних/передне-задних цефалометрических изображений на аппарате OP100 D/OP200 D:

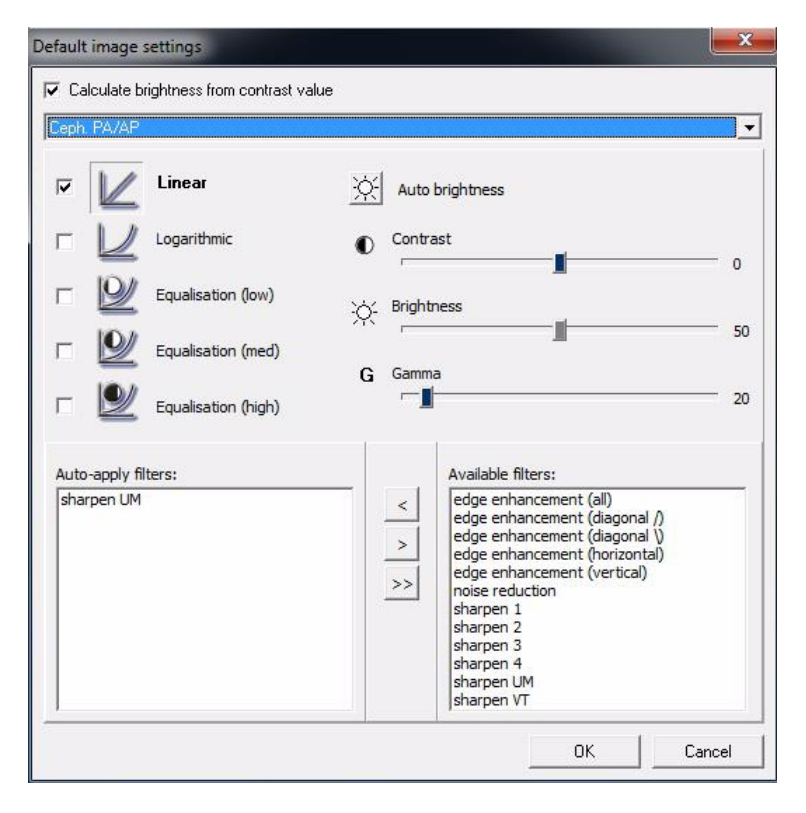

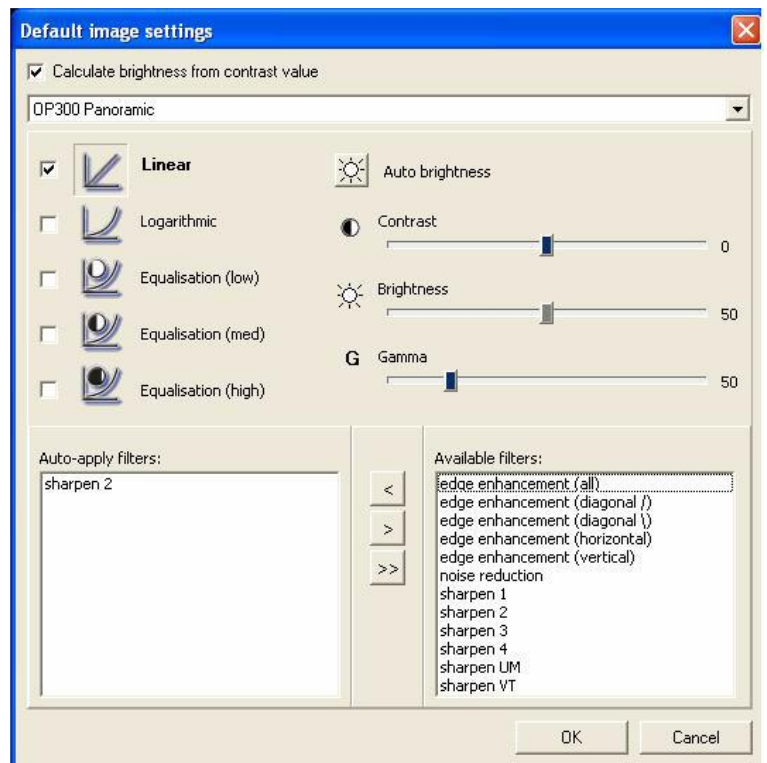

**9.** Для получения панорамных изображений на аппарате OP300:

**10.** Для получения боковых цефалометрических изображений на аппарате OP300:

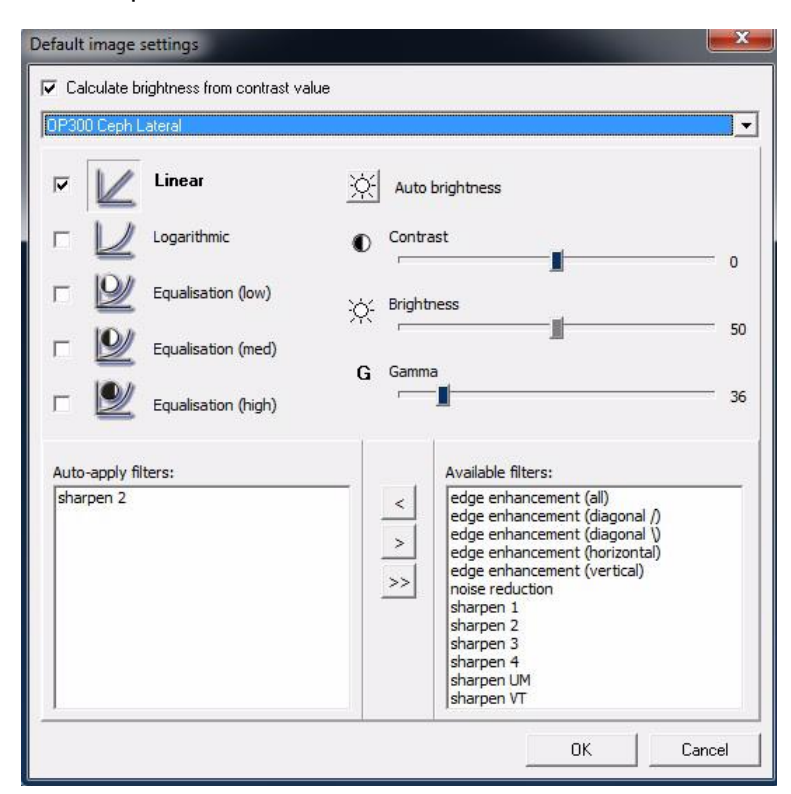

**11.** Для получения задне-передних/передне-задних цефалометрических изображений на аппарате OP300:

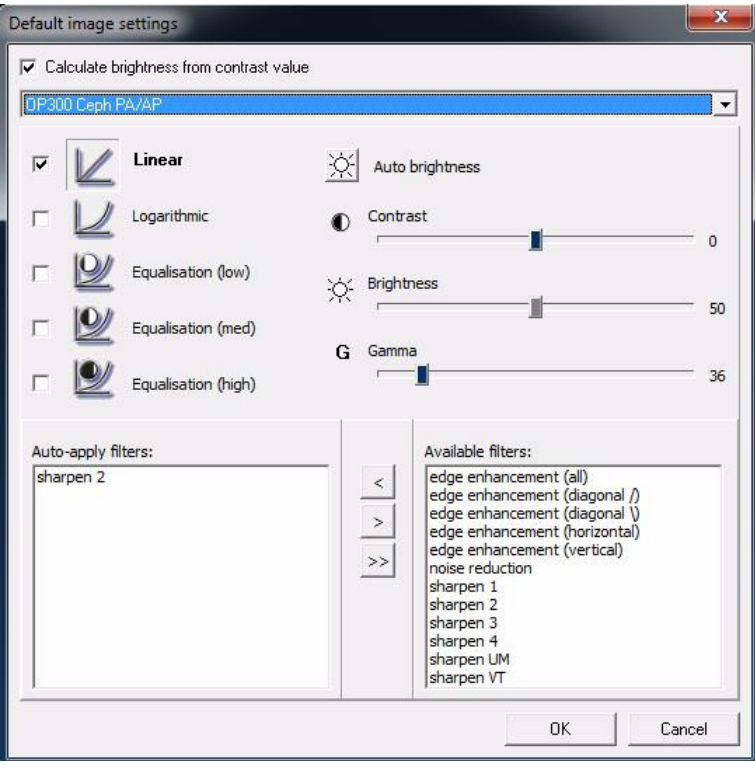

**12.** Для получения боковых TMJ изображений на аппарате OP300:

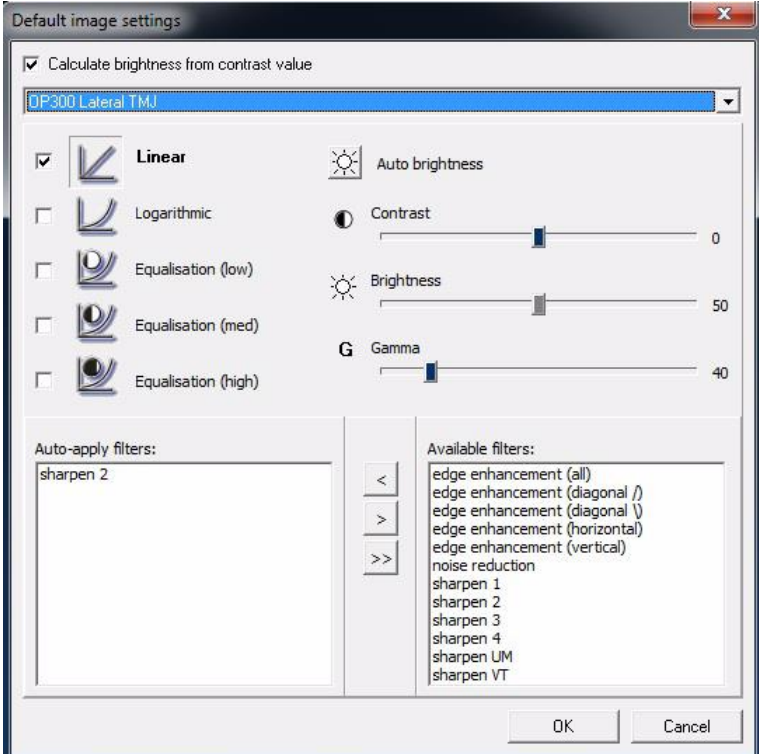

### **13.** Для получения задне-передних TMJ изображений на аппарате OP300:

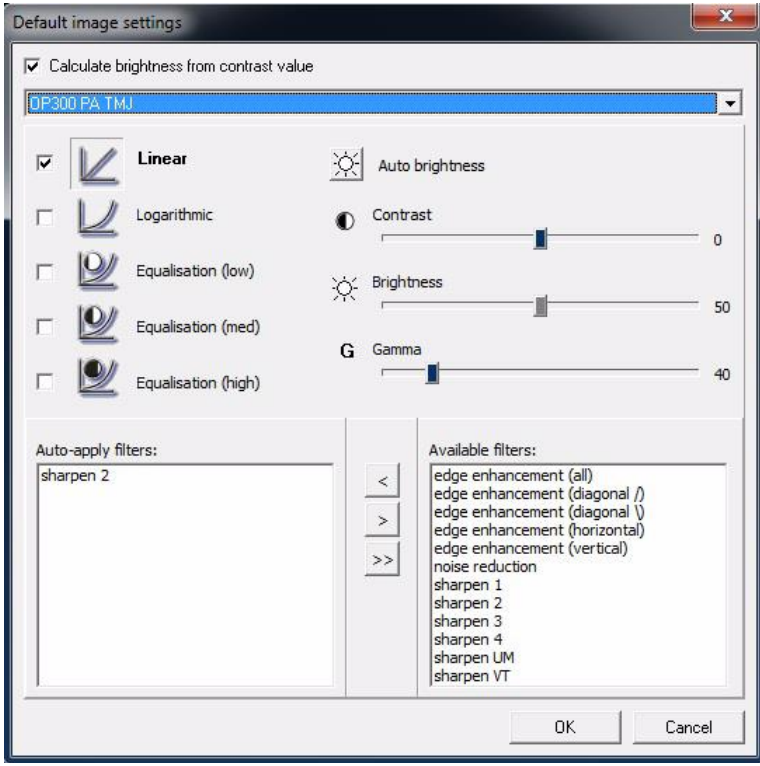

**14.** Для получения изображений запястья на аппарате OP300:

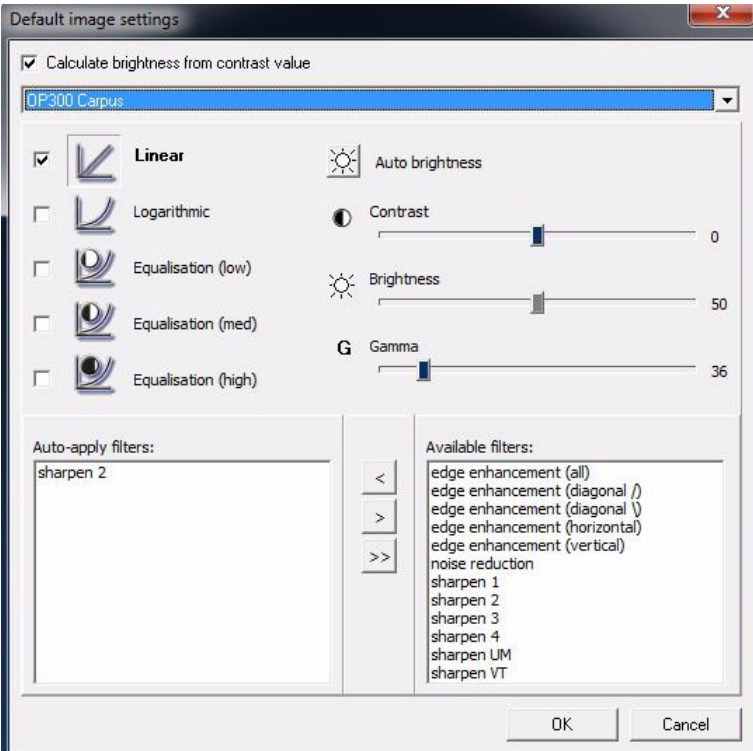

**15.** Для получения предварительных снимков на аппарате OP300:

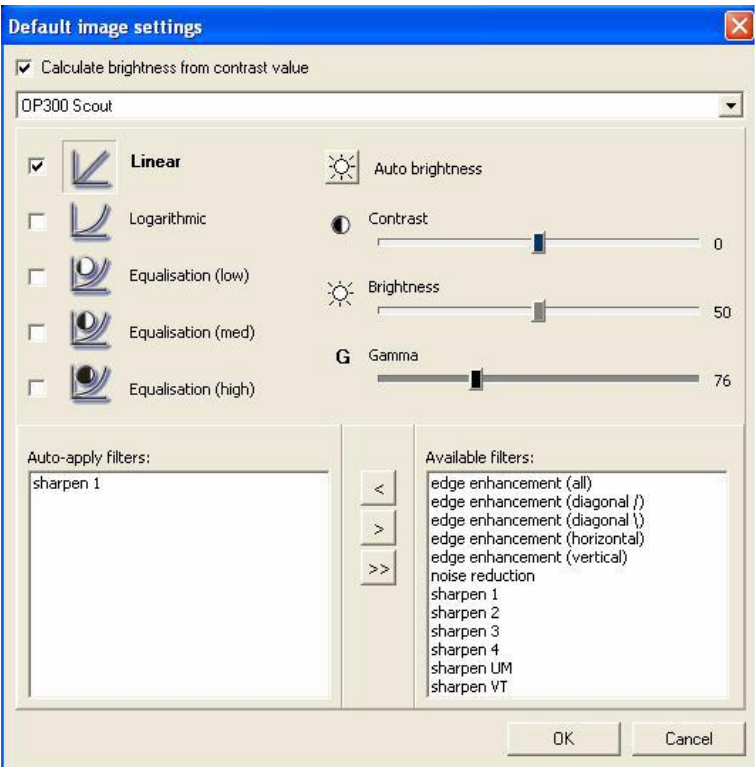

**16.** Для получения проекционных объемно-томографических изображений:

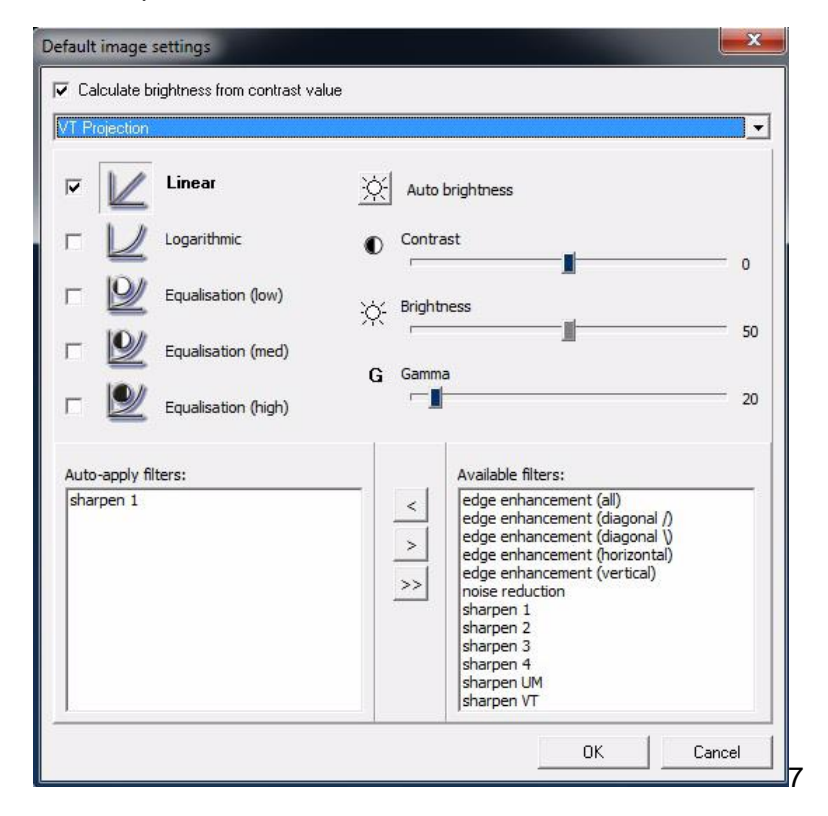

**17.** Для получения восстановленных объемно-томографических изображений:

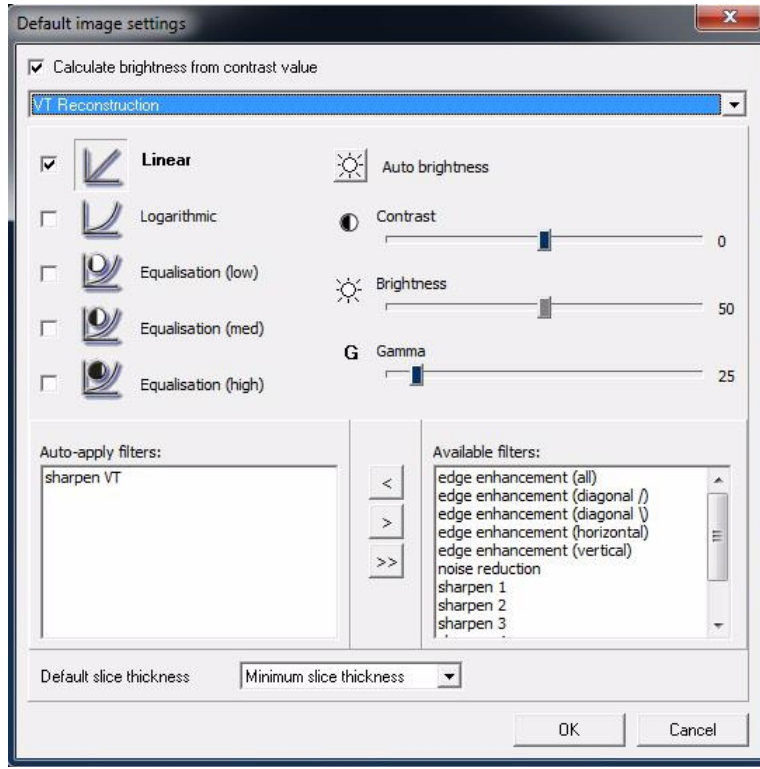

Эти настройки применяются только к изображениям, захваченным с помощью программного обеспечения. Они не применяются к импортированным или сканированным изображениям.

# **14.3 Установленные устройства**

Установленные устройства, используемые в данной рабочей станции, выбираются во время установки программного обеспечения. После установки выбранные устройства можно в любое время изменить.

Для добавления устройств выберите *Tools ⇒ Installed devices* (ИНСТРУМЕНТЫ УСТАНОВЛЕННЫЕ УСТРОЙСТВА).

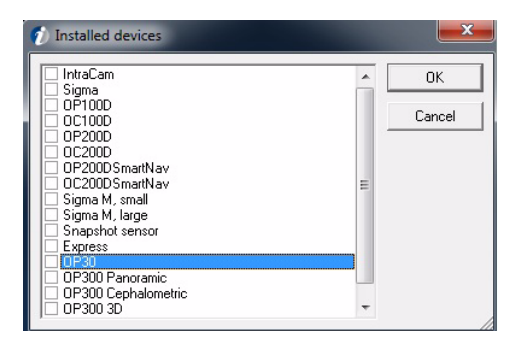

**ПРИМЕЧАНИЕ!** *Позиция IntraCam показывается в диалоговом окне, только если на ПК установлена внутриротовая камера.*

Для использования способа воздействия рентгеновского исзлучения установите файл коэффициентов усиления для конкретного датчика. См. главу "Средство установки коэффициентов усиления" в Руководстве по установке.

# **14.4 Внутриротовая томография**

#### **14.4.1 Значения экспозиции по умолчанию**

Если используются постоянные значения экспозиции, задайте их в диалоговом окне "Настройки экспозиции по умолчанию" (*Tools*   $\Rightarrow$  *Intra*  $\Rightarrow$  *Default exposure values*). Значения экспозиции автоматически сохраняются в программе и показываются в информации к изображению.

См. п.14.2 "Настройки изображения по умолчанию".

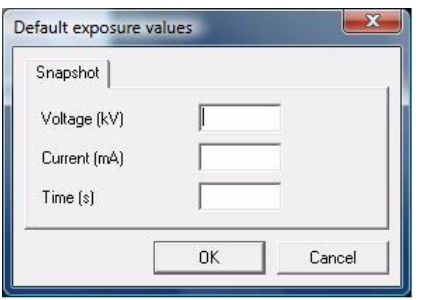

### **14.4.2 Настройки датчика Sigma**

Чтобы внести изменения в настройки по умолчанию датчика Sigma, выберите *Tools ⇒ Sigma settings (*ИНСТРУМЕНТЫ ⇒ НАСТРОЙКИ ДАТЧИКА SIGMA).

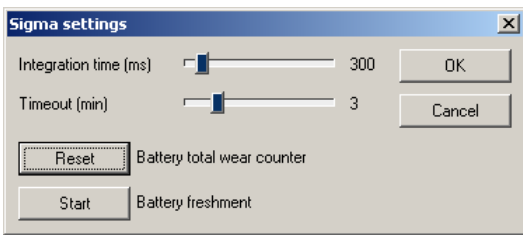

#### **Предельные значения времени**

Для регулировки времени накопления заряда используйте движковые регуляторы. Это время активации датчика для захвата изображения. Время накопления заряда должно быть больше времени экспонирования. Рекомендуемое время накопления заряда - удвоенное время экспонирования.

Используйте движковые регуляторы для установки надлежащего времени ожидания. Это время, в течение которого программа ожидает экспонирования после прогрева системы.

**ПРИМЕЧАНИЕ!** *Старайтесь без необходимости не держать датчик в активном состоянии. Это может влиять на качество изображения*.
#### **14.4.2.1 Перезарядка аккумулятора**

**ПРИМЕЧАНИЕ!** *Настоящие инструкции по перезарядке аккумулятора относятся к электронным блокам датчиков Sigma с заводским номером до 1954 или к более новым, которые используются без внешнего источника питания.*

Аккумулятор электронного блока датчика Sigma следует перезаряжать, когда это будет рекомендовано программным обеспечением. На экране открывается диалоговое окно перезарядки аккумулятора.

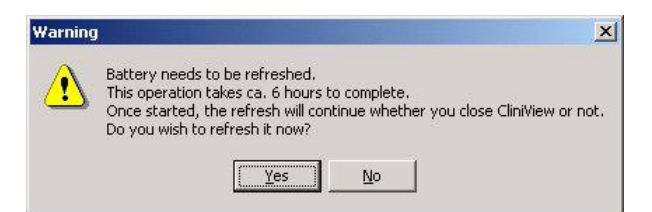

Для запуска перезарядки аккумулятора щелкните мышью кнопку **Yes** (ДА). При перезарядке аккумулятор сначала разряжается, а затем перезаряжается. Полное время перезарядки зависит от того, установлен или не установлен внешний источник питания. Операция занимает примерно 8 часов при использовании внешнего источника питания и около 14 часов, когда используется только зарядка через USB.

Если вы щелкните мышью кнопку **No** (НЕТ), то появится рекомендация произвести перезарядку после выключения программы.

Рекомендуется производить перезарядку во внерабочее время и оставлять аккумулятор на зарядке на всю ночь.

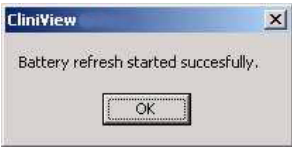

Щелкните мышью кнопку **OK**.

В то же время, для запуска захвата изображения достаточно одного часа зарядки после 5 часов разрядки. Для этого выберите *Tools Sigma settings* (ИНСТРУМЕНТЫ НАСТРОЙКИ ДАТЧИКА SIGMA).

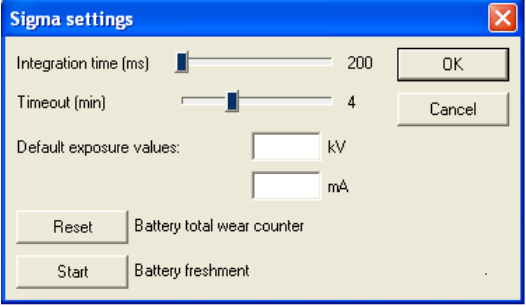

Чтобы прервать перезарядку аккумулятора, щелкните мышью кнопку Abort (ОТМЕНИТЬ).

При установке нового аккумулятора необходимо произвести сброс счетчика разрядки аккумулятора.

**ПРИМЕЧАНИЕ!** *Во время перезарядки получение изображений невозможно. Если перезарядка не может быть произведена, когда это предлагается программой, щелкните мышью кнопку No. Программа снова предложит произвести перезарядку после выхода из программы.*

**ПРИМЕЧАНИЕ!** *Во время перезарядки аккумулятора ПК должен быть включен.*

Во время перезарядки программа производит сброс счетчика разрядки аккумулятора.

Для просмотра информации об аккумуляторе выберите *Help System info* (СПРАВКА СИСТЕМНАЯ ИНФОРМАЦИЯ).

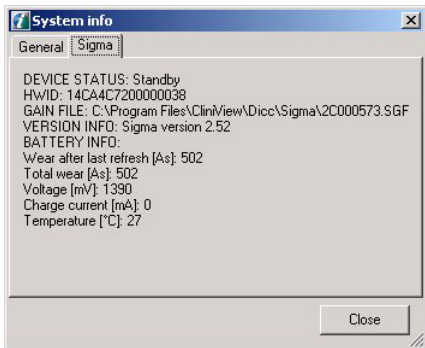

Для отмены системной информации щелкните мышью кнопку **Close** (ЗАКРЫТЬ).

### **14.4.2 Настройки датчика Sigma М**

Для изменения настроек датчика Sigma M выберите *Tools ⇒ Intra*  $\Rightarrow$  *Sigma M settings* (ИНСТРУМЕНТЫ  $\Rightarrow$  ВНУТРИРОТОВАЯ ТОМОГРАФИЯ НАСТРОЙКИ ДАТЧИКА SIGMA М).

#### **Настройки захвата**

Выберите режим накопления заряда в соответствии с типом используемого рентгеновского блока (переменного или постоянного тока).

Для регулировки времени накопления заряда используйте движковые регуляторы. Это время активации датчика для захвата изображения. Время накопления заряда должно быть больше времени экспонирования. Рекомендуемое время накопления заряда - удвоенное время экспонирования.

Используйте движковые регуляторы для установки надлежащего времени ожидания. Это время, в течение которого программа ожидает экспонирования. Таймер ожидания запускается, когда начинается сеанс захвата, и после каждого захвата изображения.

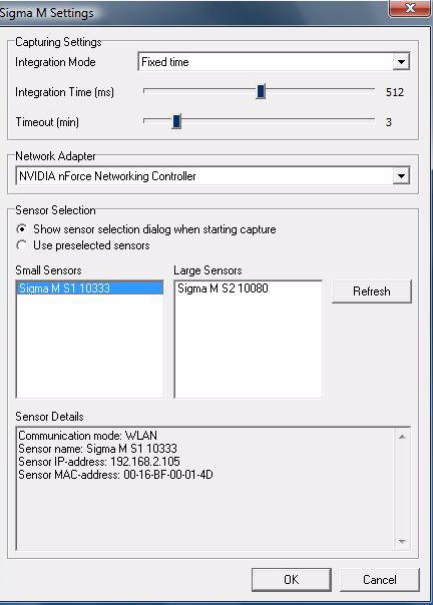

#### **Выбор датчика**

Перед захватом изображения задайте, какой датчик выбирается.

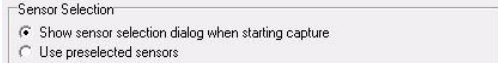

■ Если используются разные датчики или если необходимо убедиться в том, что подключен надлежащий датчик, выберите опцию "*Show sensor selection dialog when starting capture" (ПРИ ЗАПУСКЕ ЗАХВАТА ПОКАЗАТЬ ДИАЛОГОВОЕ ОКНО ВЫБОРА ДАТЧИКА).*.

В этом режиме программа, прежде чем произвести захват изображения, покажет диалоговое окно "Select device" (ВЫБЕРИТЕ УСТРОЙСТВО).

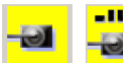

**ПРИМЕЧАНИЕ!** *Если данная настройка выбрана, то для датчика Sigma M программа показывает только две кнопки захвата изображения. Отдельные кнопки для малого и большого датчиков Sigma M отсутствуют, т. к. до появления диалогового окна "Select device" выбор устройства не производится.*

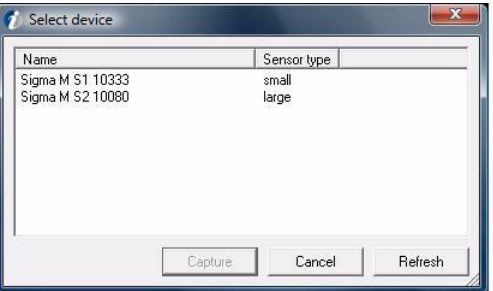

Если в основном используется только один датчик, то выберите опцию "*Use preselected sensor"* (ИСПОЛЬЗОВАТЬ ЗАРАНЕЕ ВЫБРАННЫЙ ДАТЧИК). В этом режиме программа обеспечивает использование заранее выбранного датчика, и выбирать устройство перед каждым экспонированием не потребуется.

Заранее выбранный датчик можно изменить путем обновления списка датчиков и активации соответствующего датчика.

Может быть выбран только один датчик каждого размера.

**ПРИМЕЧАНИЕ!** *Датчики, показанные в списке серым цветом, уже подключены к программе, но их электропитание отключено.*

Прежде чем датчик появится в списке, он должен быть подключен и сконфигурирован для беспроводной локальной сети (инструкции по конфигурированию см. в Руководстве пользователя датчика Sigma M).

### **14.4.4 Настройки датчика Snapshot**

Для изменения настроек датчика Snapshot перейдите в Tools  $\Rightarrow$ Intra → Snapshot Settings (ИНСТРУМЕНТЫ → ВНУТРИРОТОВАЯ ТОМОГРАФИЯ НАСТРОЙКИ ДАТЧИКА SNAPSHOT).

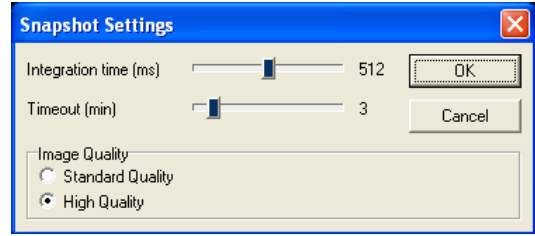

#### **Предельные значения времени**

Для регулировки времени накопления заряда используйте движковые регуляторы. Это время активации датчика для захвата изображения. Время накопления заряда должно быть больше времени экспонирования. Рекомендуемое время накопления заряда - удвоенное время экспонирования.

Используйте движковые регуляторы для установки надлежащего времени ожидания. Это время, в течение которого программа ожидает экспонирования. Таймер ожидания запускается, когда начинается сеанс захвата, и после каждого захвата изображения.

#### **Настройки качества изображения**

Датчик имеет два режима качества изображения. Режим стандартного качества обеспечивает хорошие характеристики для большинства клинических нужд.

Режим высокого качества требует увеличения дозы и времени обработки изображения, увеличивается размер файла. Однако, с другой стороны, режим высокого качества дает наилучшее возможное качество.

# **14.4.5 Настройки блока Express**

### **14.4.5.1 Значения экспозиции по умолчанию**

Если используются постоянные значения экспозиции, задайте их в диалоговом окне "Настройки экспозиции по умолчанию" (*Tools*   $\Rightarrow$  *Intra*  $\Rightarrow$  *Default exposure values*). Значения экспозиции автоматически сохраняются в программе и показываются в информации к изображению.

См. п.14.2 "Настройки изображения по умолчанию".

### **14.4.5.2 Настройка блока Express**

Диалоговое окно настройки можно найти в программе *Tools Intra*  $\Rightarrow$  *Express Settings* (ИНСТРУМЕНТЫ  $\Rightarrow$  ВНУТРИРОТОВАЯ ТОМОГРАФИЯ НАСТРОЙКИ БЛОКА EXPRESS).

Более подробные сведения см. в Руководстве пользователя Express, в инструкции по установке и настройке.

# **14.5 Настройки аппарата ОР30**

Диалоговое окно настройки можно найти в программе *Tools OP30 Settings* (ИНСТРУМЕНТЫ НАСТРОЙКИ ОР30). Более подробные сведения см. в Руководстве пользователя и в Руководстве по установке.

# **14.6 Настройка CB3D**

### **14.6.1 Настройка функции 3D-link**

Данное программное обеспечение не может отображать трехмерные изображения. Для показа трехмерных изображений используйте программы сторонних фирм. В этой программе предусмотрена конфигурируемая функция 3D-Link для интеграции с приложениями для отображения и планирования трехмерных изображений.

Для настройки функции 3D-Link выберите *Tools* ⇒ Cone Beam 3D *Settings Applications* (ИНСТРУМЕНТЫ ТРЕХМЕРНЫЕ НАСТРОЙКИ КОНУСООБРАЗНОГО ПУЧКА ⇒ ПРИЛОЖЕНИЯ).

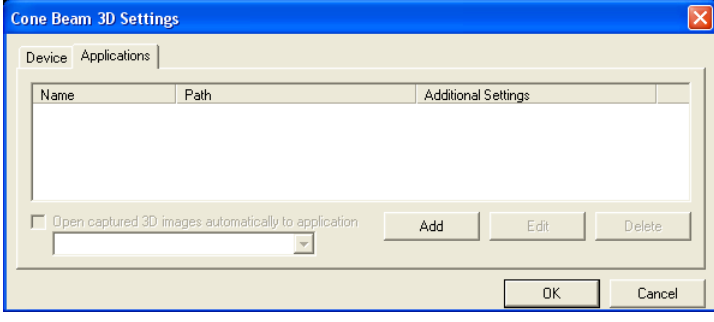

Для установки новой программы просмотра трехмерных изображений щелкните мышью кнопку **Add** (ДОБАВИТЬ).

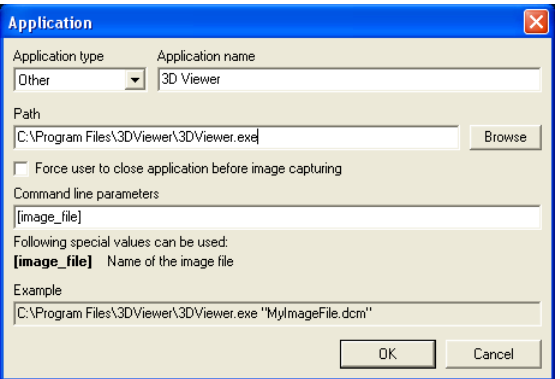

Выберите тип приложения, имя приложения и укажите путь к исполняемому файлу приложения.

Если приложение использует память адаптера дисплея, щелкните мышью по окну флажка около поля "Force user to close application before image capturing" (ЗАСТАВИТЬ ПОЛЬЗОВАТЕЛЯ ЗАКРЫТЬ ПРИЛОЖЕНИЕ ПЕРЕД ЗАХВАТОМ ИЗОБРАЖЕНИЯ).

Программу можно также настроить на автоматический запуск приложения после получения программой трехмерного изображения.

Для активации запуска выберите опцию "Open captured 3D images automatically to application" (АВТОМАТИЧЕСКИ ОТКРЫВАТЬ В ПРИЛОЖЕНИИ ЗАХВАЧЕННЫЕ ТРЕХМЕРНЫЕ ИЗОБРАЖЕНИЯ).

# **14.7 Настройки для внутриротовой камеры**

Чтобы открыть диалоговое окно настроек, щелкните мышью закладки **Start intraoral camera** (ЗАПУСК ВНУТРИРОТОВОЙ КАМЕРЫ) и **Settings (НАСТРОЙКИ).**

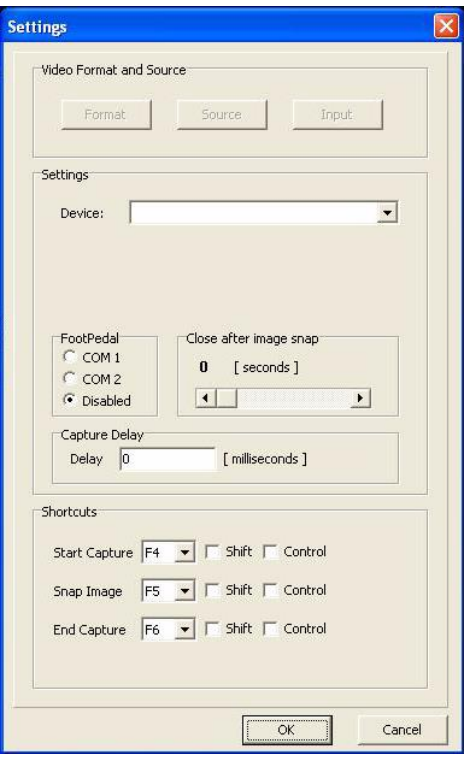

#### **Закрыть после съемки изображения**

Можно определить период времени, в течение которого захваченный фотоснимок будет оставаться вверху экрана. Для изменения настройки щелкните мышью кнопку Settings в диалоговом окне захвата внутриротовых фотоснимков. Для регулировки времени "Закрыть после съемки изображения" используйте движковый регулятор.

#### **Клавиши быстрого доступа**

Захват изображения, используя внутриротовую камеру, можно полностью произвести с помощью клавиш быстрого доступа. В диалоговом окне настройки камеры IntraCam определите свои собственные клавиши быстрого доступа для захвата с помощью IntraCam, получения изображения IntraCam и завершения захвата IntraCam (см. п.3.6 "Получение внутриротовых фотоснимков").

#### **Задержка захвата**

Можно установить задержку между нажатием кнопки **IntraCam** и реальным захватом изображения. Эта функция полезна для предотвращения влияния сотрясения камеры, возникающего при нажатии кнопки. Значение задается в поле редактирования "Capture Delay" (ЗАДЕРЖКА ЗАХВАТА) в диалоговом окне настройки камеры IntraCam.

# **14.8 Контрастность и яркость монитора**

**ПРИМЕЧАНИЕ!** *Относится только к ЭЛТ-дисплеям.*

Для оптимальной визуализации изображений должны быть надлежащим образом отрегулированы контрастность и яркость монитора. Регулировка проводится следующим образом.

Установите контрастность на максимум (100%).

Установите черный цвет фона рабочего стола Windows и сверните все открытые окна.

Установите яркость монитора на максимум.

Сместите область рабочего стола "**а**" так, чтобы она отличалась от области "**b**".

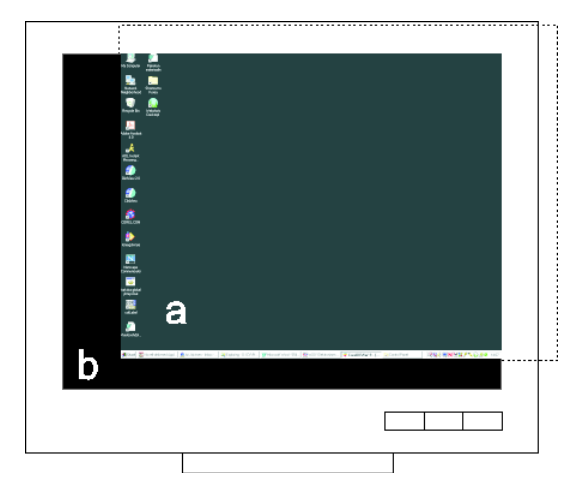

Уменьшайте яркость до исчезновения разницы между областями "а" и "b". Нормально значение яркости монитора должно лежать в интервале от 30 до 45.

Верните область рабочего стола на место и установите желаемый цвет фона.

Монитор можно быстро отрегулировать с помощью собственной программы тестирования монитора из программного обеспечения. Щелкните мышью **Tools/Monitor Test** (ИНСТРУМЕНТЫ/ТЕСТИРОВАНИЕ МОНИТОРА) и отрегулируйте настройки монитора так, чтобы испытательное изображение было видно должным образом.

# **15 Прочие функции**

# **15.1 Копирование в буфер обмена и вставка из буфера**

Скопировать изображения в буфер обмена можно либо так, как они показаны на экране, либо в их фактическом размере.

- $Ctrl + c$ Для копирования изображений в буфер обмена так, как они показаны на экране, выберите *Image Copy view to Clipboard* (ИЗОБРАЖЕНИЕ → КОПИРОВАТЬ ВИД В БУФЕР). Копируются также такие модификации изображения, как яркость, контрастность и наложенная графика.
- Shift+Ctrl+c Для копирования изображений в буфер обмена в их исходном размере выберите *Image Copy full image to Clipboard*  $(M3O$ БРАЖЕНИЕ  $\Rightarrow$  КОПИРОВАТЬ ПОЛНОЕ ИЗОБРАЖЕНИЕ В БУФЕР). Копируются также такие модификации изображения, как яркость, контрастность и наложенная графика.

Изображения в буфере обмена (в формате CF\_BITMAP) могут быть импортированы в программу в виде фотографий.

Для импорта изображений из буфера обмена в программу в  $C$ trl+v папку активного пациента выберите *Image Paste from Clipboard* (ИЗОБРАЖЕНИЕ ⇒ ВСТАВИТЬ ИЗ БУФЕРА).

# **15.2 Создание копии**

Эта функция создает полную копию исходного изображения. Использовать ее можно, например, для того, чтобы сравнить одно и то же изображение с различными модификациями или напечатать одно и то же изображение с модификациями и без них

Нет никакой разницы между исходным и скопированным изображениями. Если сохранить копию изображения, то папка изображений будет содержать два одинаковых изображения. Количество создаваемых копий изображения ничем не ограничено.

### **15.2.1 Создание копии отдельного объемнотомографического изображения**

Созданная копия изображения является отдельным изображением, не принадлежащим никакой серии объемнотомографических изображений.

При экспорте изображения в стороннее программное обеспечение рекомендуется экспортировать копию изображения как отдельное изображение, а не в виде серии изображений. Более подробные инструкции относительно экспорта отдельного изображения см. в главе 13 "Импорт и экспорт".

Для создания копии объемно-томографического изображения среза предусмотрены три опции:

- восстановленное изображение среза
- восстановленное изображение среза с копией вида навигатора срезов
- трехмерное измерение на восстановленном изображении среза с копией вида навигатора срезов

### **15.3 Панели инструментов**

Чтобы показать панель инструментов или удалить ее с дисплея, выберите *View Toolbars (ВИЗУАЛИЗАЦИЯ ПАНЕЛИ ИНСТРУМЕНТОВ)* и укажите ту панель инструментов, которую требуется показать или удалить

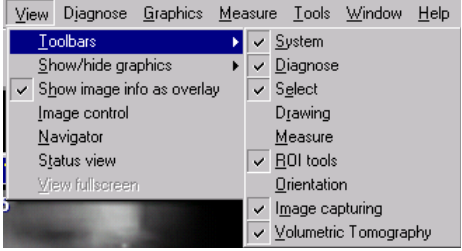

# **15.4 Управление окнами**

Внешним видом окон можно управлять, используя закладку Window (ОКНО).

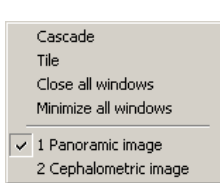

#### **Каскад**

Когда открыты одновременно несколько изображений, их можно расположить поверх друг друга, щелкнув мышью на опции *Cascade* (КАСКАД) или используя клавиши быстрого доступа Ctrl  $+ G.$ 

#### **Мозаика**

Чтобы одновременно просматривать все открытые изображения, щелкните мышью на опции *Tile* (МОЗАИКА) или используйте клавиши быстрого доступа Ctrl + Т.

Чтобы закрыть все изображения, щелкните мышью на опции *Close All Window (ЗАКРЫТЬ ВСЕ ОКНА).*

Чтобы скрыть все окна, щелкните мышью на опции *Minimize All Windows* (СВЕРНУТЬ ВСЕ ОКНА).

#### **Полноэкранный режим**

Для переключения на полноэкранный режим выберите *View View full screen* (ВИЗУАЛИЗАЦИЯ ПОЛНОЭКРАННЫЙ РЕЖИМ). Для выхода из полноэкранного режима щелкните мышью кнопку **ESC** на клавиатуре. Измените масштаб изображения на весь экран. При изменении масштаба окно навигации показывается в верхнем левом углу.

#### **Показывать изображения вверху**

Выбранные изображения могут всегда показываться в верхней части экрана рабочей станции. Когда эта опция активирована, открытые изображения всегда остаются вверху экрана, даже если программа свернута. Чтобы активировать эту функцию, выберите *Image Show images on Top* (ИЗОБРАЖЕНИЕ ПОКАЗЫВАТЬ ИЗОБРАЖЕНИЯ ВВЕРХУ) или используйте клавиши быстрого доступа CTRL+F. Когда исследование изображения (изображений) закончено, активированную опцию показа изображений вверху можно заблокировать, деактивируя *Image Show images on Top* или снова используя клавиши быстрого доступа CTRL+F.

**ПРИМЕЧАНИЕ!** *Если для размещения наверху выбрано несколько изображений, то их активация/деактивация может происходить довольно медленно.*

### **15.5 Полноэкранный режим**

Для переключения на полноэкранный режим выберите *View View full screen* (ВИЗУАЛИЗАЦИЯ ⇒ ПОЛНОЭКРАННЫЙ РЕЖИМ). Для выхода из полноэкранного режима щелкните мышью кнопку **ESC** на клавиатуре. Измените масштаб изображения на весь экран. При изменении масштаба окно навигации показывается в верхнем левом углу.

# **15.6 Негатоскоп**

Для визуализации негатоскопа выберите *Tools* (ИНСТРУМЕНТЫ) и *light box* (НЕГАТОСКОП).

# **15.7 Выбор языка**

Выберите *Tools* (ИНСТРУМЕНТЫ) и *Languages* (ЯЗЫКИ), затем в списке выберите язык.

# **15.8 Создание резервной копии**

Чтобы создать полную резервную копию базы данных и изображений, см. указания в Руководстве по установке программного обеспечения.

**ПРИМЕЧАНИЕ!** *Регулярно выполняйте резервирование базы данных и изображений*.

# **15.9 Режим сенсорного экрана**

При использовании монитора с сенсорным экраном, включите в программном обеспечении режим "Сенсорный экран". При этом несколько повышается удобство использования, т. к. можно работать без мыши и с дисплеем меньшего размера.

Включение и выключение режима сенсорного экрана производится с помощью команды в меню Tools  $\Rightarrow$  Mode (ИНСТРУМЕНТЫ РЕЖИМ). Прежде чем это изменение вступит в силу, необходимо перезапустить программу.

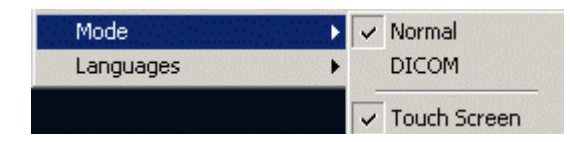

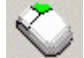

Самое важное изменение состоит в новом инструменте - вторая кнопка мыши. Он служит для выполнения тех действий, которые обычно производятся правой кнопкой мыши. Такими действиями являются, например, всплывающие меню и перетаскивание изображений в программу Status View and Study Manager (ДИСПЕТЧЕР ВИЗУАЛИЗАЦИИ СОСТОЯНИЯ И ИССЛЕДОВАНИЯ).

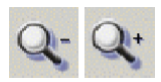

Изменение масштаба производится двумя отдельными кнопками: увеличение масштаба и уменьшение масштаба.

По умолчанию некоторые панели инструментов в этом режиме скрыты, а показываемые располагаются внизу и с правой стороны главного окна программы. Это обусловлено меньшим, как правило, размером мониторов с сенсорным экраном и тем, как пользователь должен использовать свои руки для взаимодействия с программой. При необходимости легко сделать видимыми дополнительные панели инструментов и переместить их в желаемые места на дисплее в соответствии с вашими предпочтениями.

# **15.10 Захват и обработка изображений с опционной разрешающей способностью при помощи набора средств тестирования Digital Kit 68795 в соответствии со стандартами EN61223-3-4 и DIN6868-151**

При захвате и обработке изображений при помощи набора средств тестирования Digital Kit (№ по кат. 68795) необходимо соблюдать приведенные ниже инструкции. В любом другом случае обработанное изображение может дать ошибочные результаты.

- **1.** Разместите набор средств тестирования.
- **2.** Задайте значения экспозиции в соответствии с инструкциями к набору.
- **3.** Произведите захват изображения.
- **4.** Выберите в программе команду Restore Original Image (ВОССТАНОВИТЬ ИСХОДНОЕ ИЗОБРАЖЕНИЕ), которая удаляет, например, фильтры резкости/среды.
- **5.** Установите в программе масштаб изображения на 169%.
- **6.** При необходимости отрегулируйте яркость и контрастность.
- **7.** Проверьте результат по изображению.
- **8.** При необходимости сохраните изображение.

*Без фильтра CU можно получить более высокое разрешение, но это не соответствует стандарту.*

### **15.11 Тестирование монитора**

Для запуска тестирования монитора выберите *Tools*  $\Rightarrow$  *Monitor Test Start Test* (ИНСТРУМЕНТЫ ТЕСТИРОВАНИЕ МОНИТОРА ЗАПУСК ТЕСТИРОВАНИЯ).

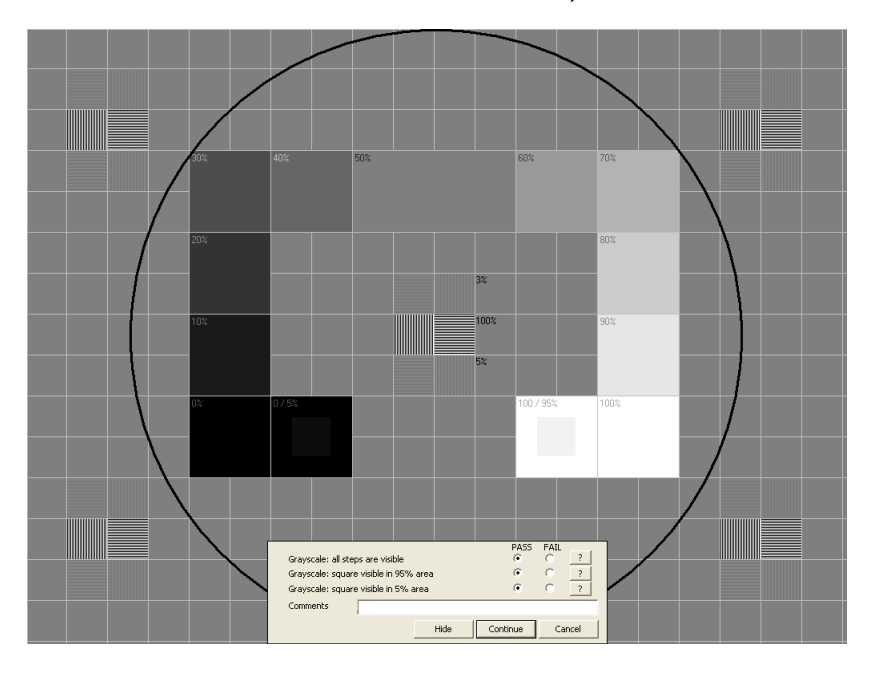

Выполните все проверки, для каждой проверки выбирая Pass (ГОДЕН) или Fail (ОШИБКА). Для просмотра подробной информации о тестировании щелкните мышью на кнопке со знаком вопроса.

#### **Настройки тестирования монитора**

Чтобы открыть настройки тестирования монитора, выберите *Tools*   $\Rightarrow$  *Monitor Test*  $\Rightarrow$  *Configure* (ИНСТРУМЕНТЫ  $\Rightarrow$  ТЕСТИРОВАНИЕ МОНИТОРА ⇒ КОНФИГУРИРОВАТЬ).

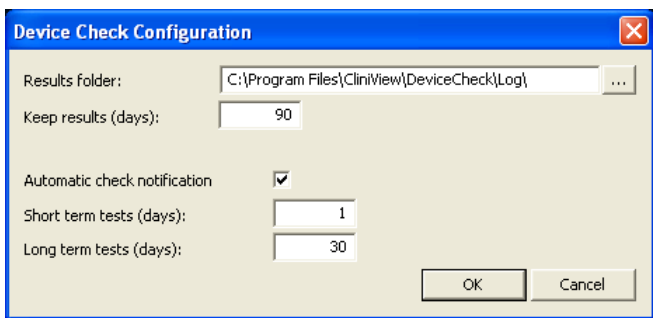

#### **Папка результатов**

Определяет, где сохраняются результаты тестирования.

#### **Хранение результатов (число дней)**

Определяет, сколько дней хранятся результаты.

#### **Автоматическое уведомление о проверке**

Определяет, отправляется ли пользователю автоматическое уведомление о проверке.

#### **Краткие проверки (число дней)**

Определяет, как часто рекомендуется проводить краткие проверки. Если опция автоматического уведомления о проверке активирована, то пользователю отправляется уведомление.

#### **Расширенные проверки (число дней)**

Определяет, как часто рекомендуется проводить расширенные проверки. Если опция автоматического уведомления о проверке активирована, то пользователю отправляется уведомление.

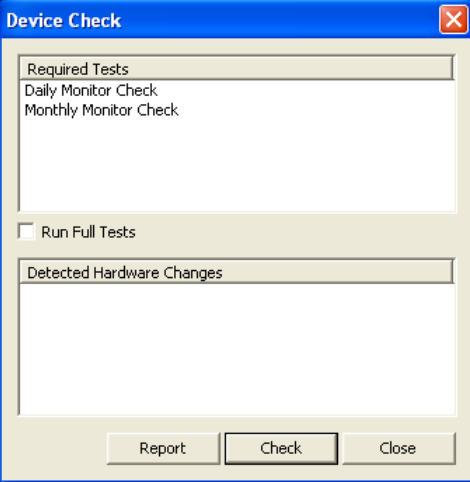

Пользователь получает уведомление о необходимости проведения тестирования.

#### **Создание отчета**

Для создания отчета о тестировании монитора выберите *Tools Monitor Test Create Report* (ИНСТРУМЕНТЫ ТЕСТИРОВАНИЕ МОНИТОРА СОЗДАТЬ ОТЧЕТ).

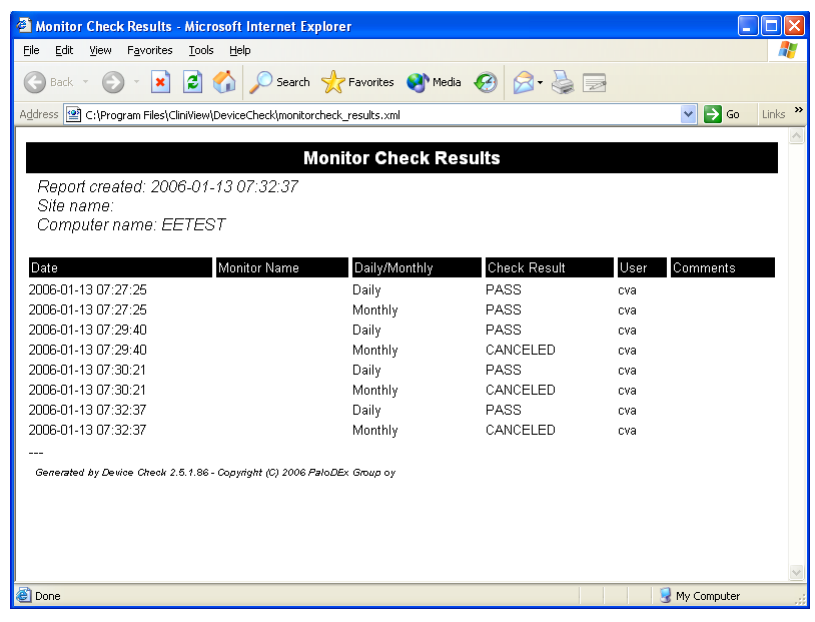

# **16 Функции DICOM в программе CliniView DICOM**

**ПРИМЕЧАНИЕ!** *Программа CliniView DICOM - отдельный продукт, и она должна быть заказана специвльно, прежде чем можно будет использовать сервисы DICOM. См. Руководство по установке программы*.

# **16.1 Режим DICOM**

Программа имеет два рабочих режима: нормальный и DICOM. Режим DICOM включается автоматически, когда устанавливаются какие-либо компоненты DICOM (см. Руководство по установке программы).

Программу можно перевести в режим DICOM из меню *Tools Mode* (ИНСТРУМЕНТЫ ⇒ РЕЖИМ), но без установки таких компонентов или сервисов DICOM, как Worklist, Storage, Print, Query/Retrieve (РАБОЧИЙ ЛИСТ, ХРАНЕНИЕ, ПЕЧАТЬ, ЗАПРОС/ПОЛУЧЕНИЕ), использовать ее невозможно. Доступны только функции DICOMDIR и Study manager (ДИСПЕТЧЕР ИССЛЕДОВАНИЙ).

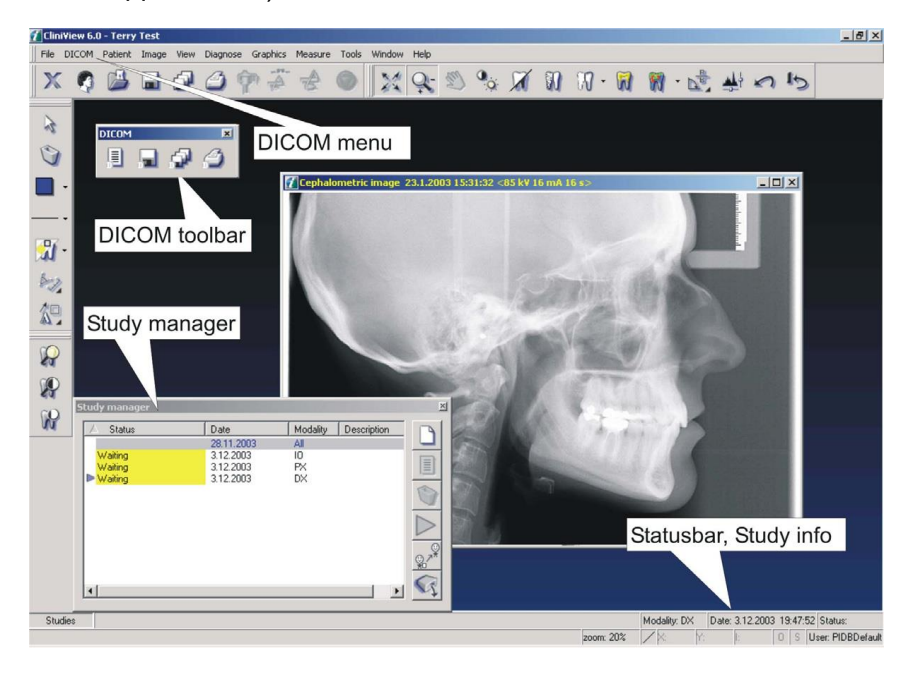

# **16.2 Рабочий лист, SCU**

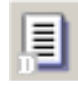

С помощью сервиса **Worklist (РАБОЧИЙ ЛИСТ)** информацию о пациенте и обследовании можно импортировать в программу из информационной системы лечебного учреждения.

Окно Worklist открывается в программе DICOM автоматически, когда программа запускается.

#### **16.2.1 Поиск исследований**

Диалоговое окно Worklist может работать в двух разных режимах.

#### **16.2.1.1 Непрямой поиск**

В этом режиме показываются исследования, предварительно обработанные статическими фильтрами, определенными в диалоговом окне конфигурирования рабочего листа. См. п.16.10 "Диалоговое окно конфигурирования DICOM".

Пользователь может отфильтровать список исследований с помощью фильтров, показанных в верхней части диалогового окна: имя пациента, ИН пациента, учетный номер, ИН затребованной процедуры и лечащий врач.

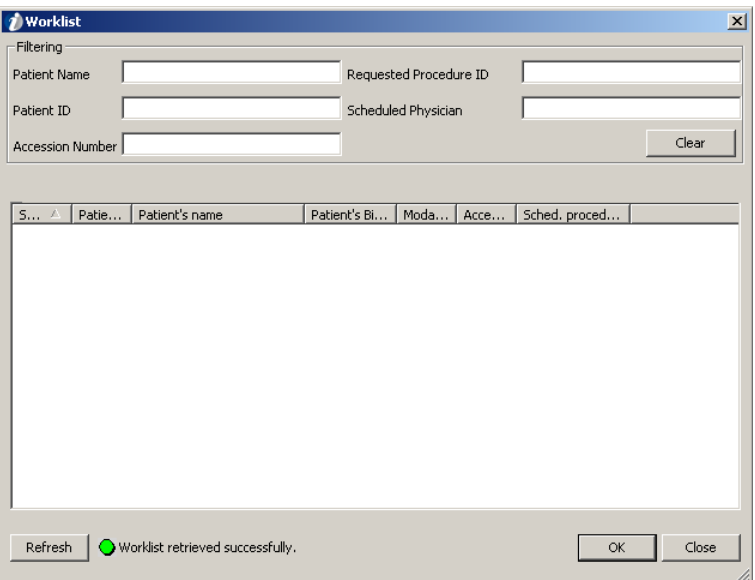

При введении нового требования исследования фильтруются автоматически.

Список исследований можно обновить кнопкой **Refresh** (ОБНОВИТЬ).

Кнопка **Clear** (ОЧИСТИТЬ) удаляет всю заданную пользователем фильтрацию.

### **16.2.1.2 Прямой поиск**

В этом режиме исследования запрашиваются непосредственно с сервера рабочего листа, при этом используются только фильтры, предусмотренные пользователем: имя пациента, ИН пациента, учетный номер, ИН затребованной процедуры, лечащий врач, оборудование (название аппарата), тип (или несколько типов, разделенных пробелами) и дата исследования.

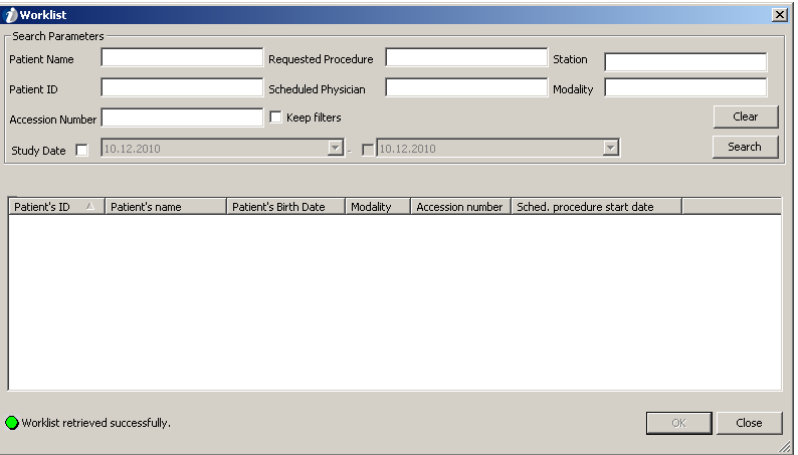

Новый поиск инициируется при щелчке мышью на кнопке **Search** (ПОИСК). Кнопка **Clear** (ОЧИСТИТЬ) удаляет всю использованную фильтрацию. Если выбрана опция *Keep filters* (СОХРАНИТЬ ФИЛЬТРЫ), то использованный последним критерий поиска сохраняется до следующего раза.

### **16.2.2 Выбор исследования**

Чтобы импортировать в программу информацию о пациенте и исследовании, выберите пациента из списка и щелкните мышью кнопку **OK**.

Если пациент уже существует в базе данных программы, пациент открывается, а исследование создается и активируется. В противном случае программа автоматически создает пациента в базе данных.

За один прием в диалоговом окне рабочего листа может быть выбрано только одно исследование. Если рабочий лист содержит несколько исследований пациента за один день, то при открывании одного из этих исследований показывается диалоговое окно, содержащее все эти исследования, где пользователь может указать, будут ли в программе созданы все эти исследования или ни одно из них.

Если диалоговое окно рабочего листа закрывается без выбора исследования, то можно продолжать использование программы нормальным образом, например, открывая пациента из базы данных программы.

# **16.3 Хранение, SCU**

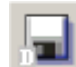

Эта функция позволяет отправить одно или несколько изображений в архив DICOM.

Активное изображение (открытое в программе) сохраняется при выборе *DICOM* ⇒ Store (DICOM ⇒ СОХРАНИТЬ).

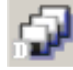

Все изображения пациента сохраняются при выборе *DICOM Store all* (DICOM ⇒ СОХРАНИТЬ ВСЕ).

**ПРИМЕЧАНИЕ!** *Когда в архиве DICOM надо сохранить изображение отдельного среза или проекционное изображение, сначала сделайте копию этого конкретного изображения, используя команду "Create copy" (СОЗДАТЬ КОПИЮ), а затем отправьте созданное изображение, используя DICOM ⇒ Store (DICOM СО ХРАНИТЬ). Полную проекцию или стек изображений срезов отправить в архив DICOM невозможно.*

**ПРИМЕЧАНИЕ!** *В диалоговом окне настроек DICOM можно сконфигурировать, будут храниться в DICOM необработанные данные (для обработки) или программные модификации (для презентации). Однако это относится только к тем изображениям, для которых это разрешено стандартом DICOM.*

**ПРИМЕЧАНИЕ!** *В разделе "Хранение настроек DICOM имеется опция "Copy slot title to Image Comments when storing an FMS"* (ПРИ СОХРАНЕНИИ FMS КОПИРОВАТЬ НАЗВАНИЕ СЕГМЕНТА В ПРИМЕЧАНИЯ К ИЗОБРАЖЕНИЮ). *Если эта опция была выбрана, а изображения хранятся в виде полной внутриротовой серии, то название сегмента записывается в теге Image Comments (0020, 4000), а не в примечаниях к изображению.*

### **16.3.1 Мониторинг очереди**

При отправке изображения оно помещается в очередь, прежде чем будет передано в выбранное место назначения. Функция **Send Service Control** (УПРАВЛЕНИЕ СЛУЖБОЙ ОТПРАВКИ) позволяет следить за состоянием очереди.

Щелкните левой кнопкой мыши по пиктограмме **Send Service Control** в панели задач внизу экрана.

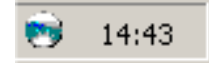

Открывается окно "Send Service Control" (УПРАВЛЕНИЕ СЛУЖБОЙ ОТПРАВКИ).

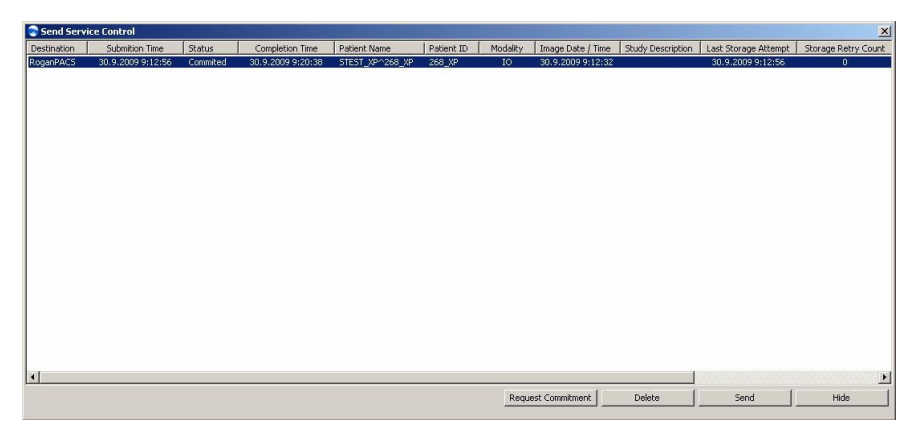

Щелкните мышью кнопку **Delete** для удаления задачи (задач) с состояниями Sent (ОТПРАВЛЕНО), Error (ОШИБКА) или Pending (ОЖИДАНИЕ).

Щелкните мышью кнопку **Send** для повторения отправки задачи (задач) с состояниями Sent (ОТПРАВЛЕНО) или Error (ОШИБКА).

Щелкните мышью кнопку **Hide** (СКРЫТЬ), чтобы скрыть окно "Send Service Control".

Когда компьютер загружается, он пытается снова отправить изображения, при отправке которых произошла ошибка.

Если по какой-либо причине изображение не удалось сохранить, оно отправляется повторно в соответствии с настройками пользователя.

Успешно сохраненное изображение через 24 часа автоматически удаляется из списка.

Состояние сохранения/несохранения изображения показывается в нижнем углу главного окна программы: черной буквой "S" для сохраненного или серой для несохраненного состояния. При необходимости состояние можно изменить вручную, щелкнув левой кнопкой мыши и выбрав состояние из всплывающего меню.

# **16.4 Подтверждение сохранения изображений в архиве**

Если функция Storage Commitment (ПОДТВЕРЖДЕНИЕ СОХРАНЕНИЯ) активирована, то после сохранения изображения в архив DICOM автоматически посылается запрос на подтверждение сохранения.

Для сохраненных задач на мониторе Storage SCU показываются следующие дополнительные состояния:

- Commitment Pending (ОЖИДАНИЕ ПОДТВЕРЖДЕНИЯ). Запрос на подтверждение сохранения этого изображения еще не отправлен, но он будет отправлен в соответствии со сконфигурированными параметрами.
- Commitment Queued (ОЧЕРЕДЬ НА ПОДТВЕРЖДЕНИЕ). Запрос на подтверждение сохранения отправлен и ожидает своей очереди.
- Committing (ПОДТВЕРЖДЕНИЕ). Запрос на подтверждение сохранения отправлен.
- Waiting for Commitment Report (ОЖИДАНИЕ ПОДТВЕРЖДЕНИЯ). Запрос на подтверждение сохранения отправлен, однако ответ из архива DICOM еще не получен.
- Waiting for Commitment Retry (ОЖИДАНИЕ ПОВТОРНОГО ПОДТВЕРЖДЕНИЯ). При отправке запроса на подтверждение сохранения или при получении ответа произошел сбой, и запрос ожидает автоматического повторения отправки в соответствии с конфигурацией.
- Committed (ПОДТВЕРЖДЕНО). Ответ о подтверждении сохранения успешно получен. Теперь изображение хранится в архиве DICOM.
- Commitment Failed (СБОЙ ПОДТВЕРЖДЕНИЯ). Произошел сбой подтверждения сохранения, автоматическое повторение запроса не производится.

Пользователь может вручную повторить отправку запроса на подтверждение, если произошел сбой подтверждения или ожидается повторение отправки запроса, используя кнопку **Request Commitment** (ЗАПРОСИТЬ ПОДТВЕРЖДЕНИЕ) внизу окна.

Состояние подтверждения изображения показывается во всплывающей подсказке у буквы **S** в нижнем левом углу главного окна программы.

# **16.5 Печать DICOM**

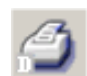

Для вызова редактора печати DICOM выберите *DICOM ⇒ Print* (DICOM  $⇒$  ПЕЧАТЬ).

В дополнение к печати, нормальной для программы, печать DICOM содержит инструмент компоновки DICOM, который можно использовать для печати нескольких изображений на одной странице (см. также главу 11 "Печать").

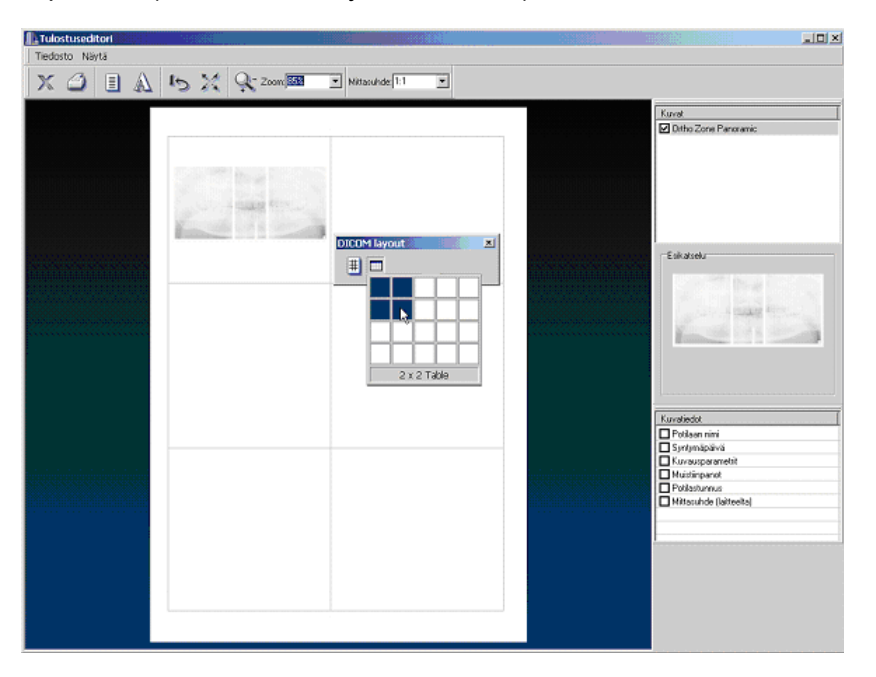

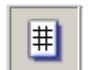

В режиме Toggle Grid (ВКЛЮЧИТЬ СЕТКУ) задайте режим компоновки печати DICOM.

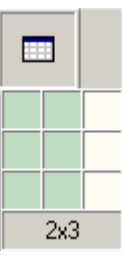

С помощью опции **Set Grid Size** (ЗАДАТЬ РАЗМЕР СЕТКИ) определите размер сетки.

В программном обеспечении выберите произвольный размер сетки, хотя некоторые принтеры DICOM могут иметь ограничения. Проверьте у поставщика принтера DICOM, какие размеры сетки поддерживаются.

### **16.5.1 Измерение физической ширины**

Когда выбрана опция Physical Width (ФИЗИЧЕСКАЯ ШИРИНА), на верхней стороне печатаемого изображения показывается линия измерений. Эти линии можно использовать для измерения расстояний, когда масштаб не равен 1:1. Единицы измерений сантиметры (см) или дюймы, в зависимости от настроек программы. Ширина линии и изображения указывается также в числовом виде (например, 3,402 см).

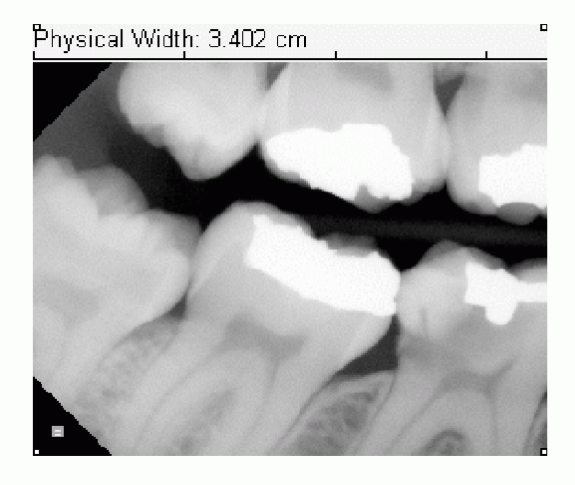

**ПРИМЕЧАНИЕ!** *Не все принтеры DICOM способны выдерживать масштаб изображения. Используйте программные инструменты наложения графических объектов вместо того, чтобы измерять изображение, отпечатанное на бумаге.*

Если размер изображений имеет важное значение, перед печатью обязательно проверьте калибровку изображения.

При печати DICOM масштаб сохраняется, только если:

- принтер DICOM поддерживает тег Requested Image Size (ТРЕБУЕМЫЙ РАЗМЕР ИЗОБРАЖЕНИЯ)
- режим компоновки используется с сеткой 1х1
- изображение достаточно мало, чтобы уместиться на бумаге (или пленке)
- в редакторе печати выбран масштаб 1:1

При выполнении измерений на отпечатанном изображении используйте параметр "Физическая ширина" для проверки масштаба изображения.

### **16.5.2 Цвет фона**

По умолчанию фон печати является прозрачным. Чтобы получить вместо этого черный фон, надо выполнить следующие действия.

- Убедитесь, что используемый принтер DICOM поддерживает настройки атрибутов Border Density (ПЛОТНОСТЬ ГРАНИЦ) и Empty Image Density (ПЛОТНОСТЬ ПУСТОГО ИЗОБРАЖЕНИЯ).
- В диалоговом окне Tools DICOM Settings (ИНСТРУМЕНТЫ НАСТРОЙКИ DICOM), используя конкретные настройки принтера DICOM, установите и Border Density (2010,0100), и Empty Image Density (2010,0110) на BLACK (ЧЕРНЫЙ).
- В диалоговом окне Tools Settings установите опцию Background Color (ЦВЕТ ФОНА) на BLACK (ЧЕРНЫЙ).

# **16.6 Диспетчер исследований**

Функция Study manager (ДИСПЕТЧЕР ИССЛЕДОВАНИЙ) используется:

- для управления сохранением изображения таким образом, что все захваченные изображения отсылаются в определенное исследование - активация операции
- для показа того, какому исследованию принадлежит изображение в активном окне изображений
- для создания нового исследования
- для редактирования выбранного исследования
- для удаления исследований
- для перемещения исследований к другому пациенту

При щелчке мышью на кнопке **Studies** показывается окно, содержащее список исследований пациента.

#### **Кнопка Study отпущена**

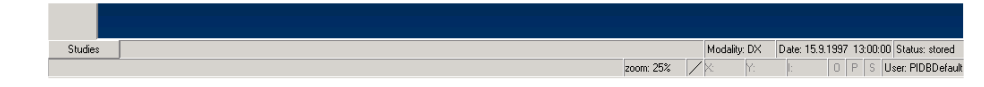

### **Кнопка Study нажата (показывается диспетчер исследований)**

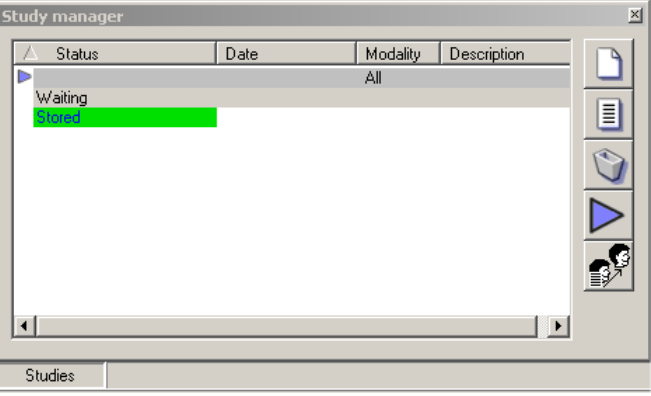

Когда в программе DICOM исследование импортируется из рабочего листа, оно автоматически выбирается и активируется.

Диспетчер исследований имеет пять кнопок.

- **1. New** (НОВОЕ): добавляет новое исследование
- **2. Edit** (РЕДАКТИРОВАТЬ): для редактирования исследования
- **3. Delete** (УДАЛИТЬ): для удаления исследования после щелчка мышью на кнопке **Delete** пользователь должен подтвердить удаление. Если исследование содержит несохраненные изображения, пользователь уведомляется об этом, и удаление должно быть подтверждено.
- **4. Activate (**АКТИВИРОВАТЬ**):** активирует исследование (перед исследованием ставится метка (стрелка)).
- **5. Move** (ПЕРЕМЕСТИТЬ): перемещает выбранное исследование к другому пациенту, указанному в диалоговом окне Patient search (ПОИСК ПАЦИЕНТА).

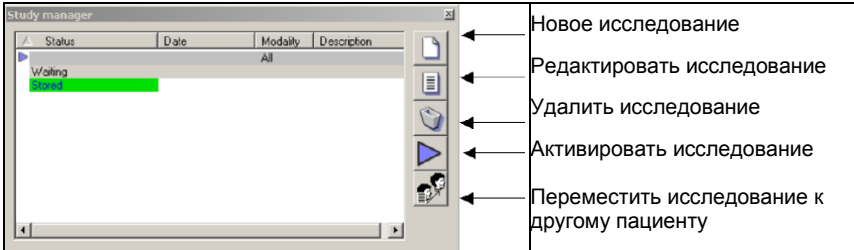

Диспетчер исследований по умолчанию имеет четыре столбца: состояние, дата, тип и ИН пользователя данного исследования.

Столбцы можно добавлять или скрывать, щелкнув мышью в окне диспетчера исследований.

■ Всплывающее меню содержит список столбцов. При щелчке мышью на кнопке **Columns** (СТОЛБЦЫ) открывается диалоговое окно, в котором пользователь может выбрать столбцы, показываемые в диспетчере исследований. Порядок столбцов можно менять путем их перетаскивания.

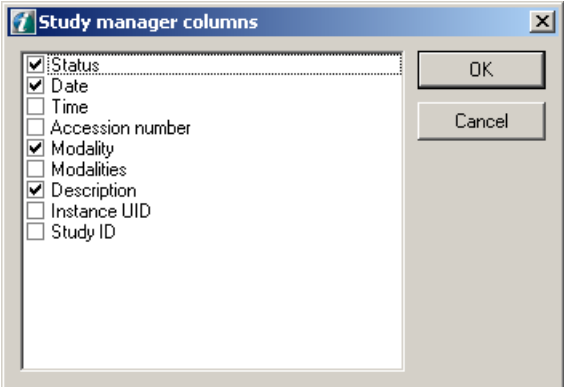

- Выбранный столбец можно перетаскивать для изменения его положения в диалоговом окне столбцов.
- Расположение и выбор столбцов запоминаются.
- Сортировку столбцов можно изменить, щелкнув мышью на заголовке столбца.
- Состояние: могут быть показаны четыре различных состояния.
- **1.** Ожидание: не захвачены никакие изображения.
- **2.** Захвачено: в исследовании были захвачены одно или несколько изображений, но все изображения еще не сохранены.
- **3.** Сохранено: показывается, когда все изображения в исследовании сохранены.
- **4.** Проверено: показывается, когда все изображения в исследовании сохранены и успешно получено подтверждение сохранения.
- Состояние исследования показывается с помощью цветового кодирования, которое может быть определено в файле Cliniview.xml.

Кодирование по умолчанию:

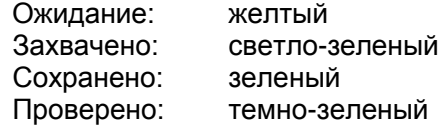

■ Если в окне диспетчера исследований дважды щелкнуть мышью на исследовании, то откроется диалоговое окно изображений, в котором будут показаны только изображения, содержащиеся в данном исследовании.

- Когда изображение открыто, его можно переместить в исследование, перетащив в диспетчер исследований и отпустив на соответствующем исследовании.
- Когда в программе активируется окно изображений (например, щелчком мыши по заголовку неактивного окна изображения), диспетчер состояния показывает, к какому исследованию принадлежит активное в данный момент изображение, изменяя цвет текста на синий. Исследование, выбранное в диспетчере исследований, не изменяется. Меняется только цвет текста данного исследования, а не фон строки ввода.
- Исследование по умолчанию может быть отредактировано так же, как другие исследования, но его нельзя удалить или переместить.

### **16.6.1 Редактор исследований**

Для ручного создания в окне "Диспетчер исследований" нового исследования (при щелчке мышью на кнопке **New study**) или для редактирования существующего исследования (при щелчке мышью на кнопке **Edit study**) показывается окно "Study editor" (РЕДАКТОР ИССЛЕДОВАНИЙ).

Верхняя часть окна редактора исследований содержит чаще всего используемые поля.

В нижней части окна показывает вся прочая информация об исследовании DICOM.

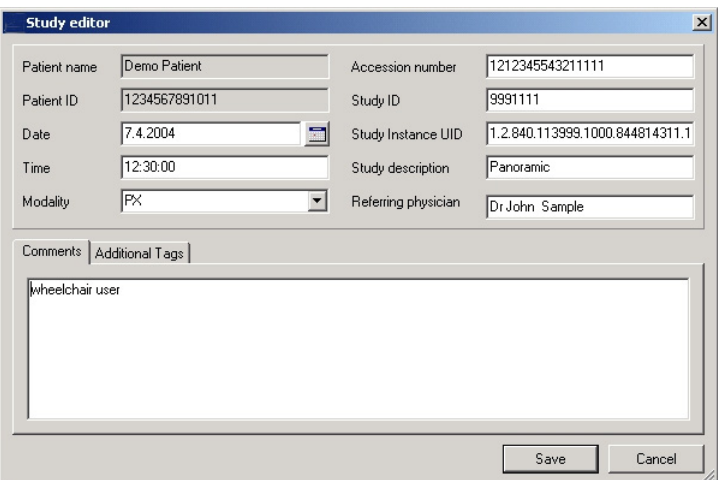

### **16.6.2 Перемещение изображения из одного исследования в другое**

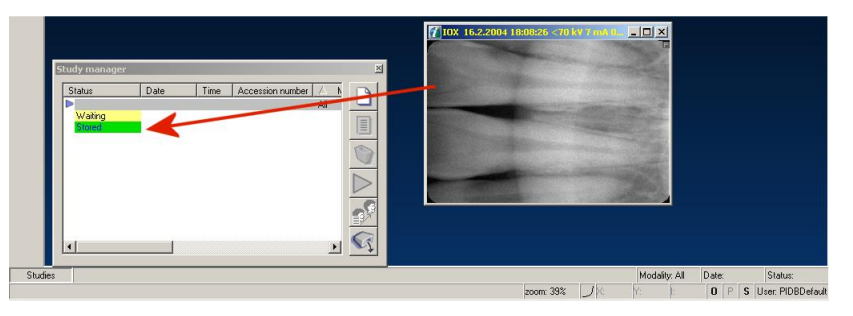

Изображения можно перемещать из одного исследования в другое путем перетаскивания открытого изображения в диспетчер исследований и отпускания на соответствующем исследовании правой кнопкой мыши.

# **16.7 Запрос / Извлечение**

Функция Query / Retrieve (ЗАПРОС / ИЗВЛЕЧЕНИЕ) позволяет находить и извлекать пациента, исследование, серию и данные изображения из других рабочих мест или архивов DICOM.

### **16.7.1 Выполнение запроса**

Щелкните мышью на *DICOM Query / Retrieve* (DICOM ЗАПРОС / ИЗВЛЕЧЕНИЕ).

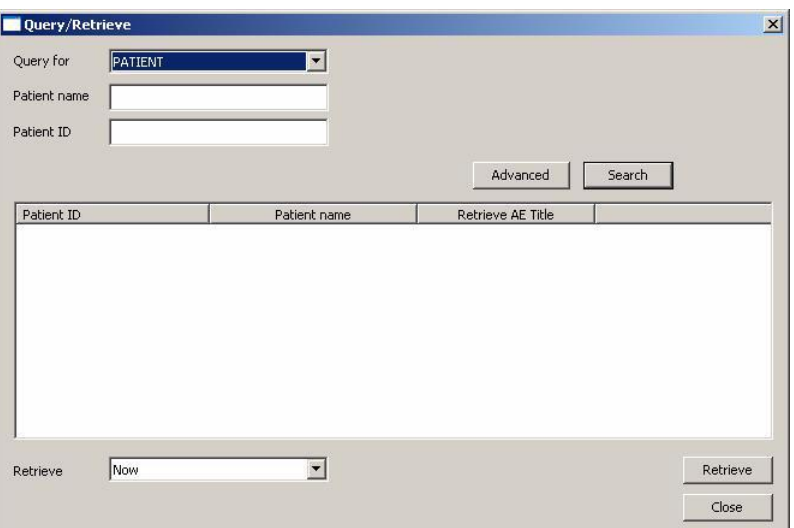

Укажите, какие объекты требуется запросить: пациента, исследование, серию или изображение (технически в стандарте DICOM это соответствует "уровню"). В соответствии с этим выбором активируются доступные поля поиска.

Введите критерии поиска. В приведенном выше диалоговом окне показан пример того, как найти всех пациентов с фамилиями на "f". Ищутся фамилии пациентов, удовлетворяющие данному критерию.

Если требуется добавить в запрос какой-то дополнительный критерий поиска, щелкните мышью кнопку **Advanced** (РАСШИРЕННЫЙ).

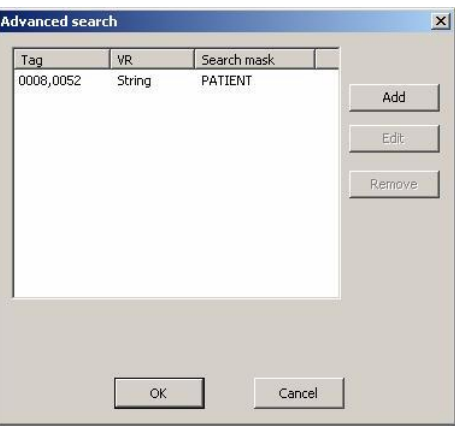

Щелкните мышью кнопку Add. Появится окно Tag (ТЕГ) для ввода дополнительного критерия поиска.

**ПРИМЕЧАНИЕ!** *Теги представляют собой стандартные маркеры атрибутов DICOM.*

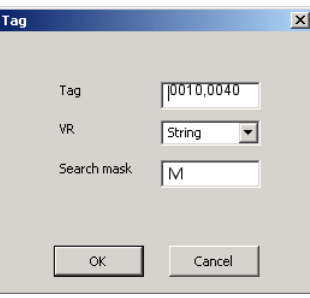

Например, в качестве дополнительного критерия поиска можно использовать пол пациента. Вставьте тег (0010,0040) и щелкните мышью кнопку **OK**, чтобы ввести дополнительный критерий поиска.

Чтобы начать выполнение запроса, щелкните мышью кнопку **OK** в окне Advanced Search (РАСШИРЕННЫЙ ПОИСК) и кнопку **OK** в окне Search (ПОИСК).

В этом окне появится список результатов.

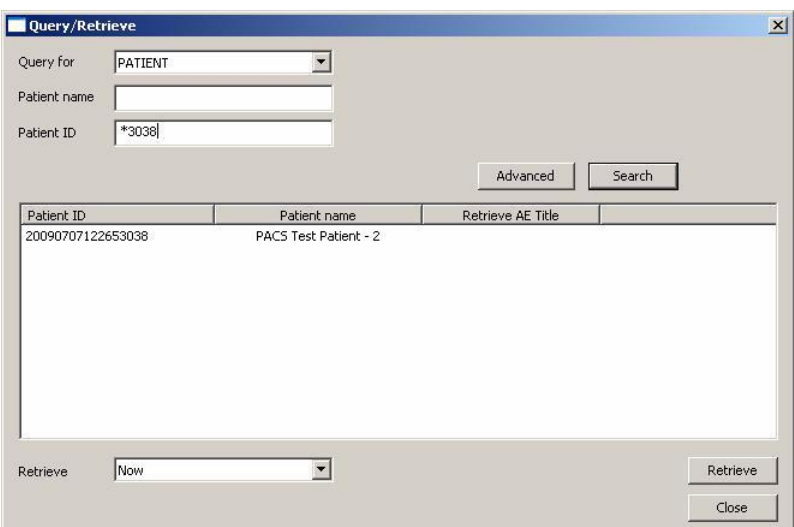

**ПРИМЕЧАНИЕ!** *Для получения более подробной информации о том, какие модели, уровни и опции поиска поддерживаются, см. документацию к программе Query / Retrieve Service Class Provider (ПРОВАЙДЕР КЛАССА УСЛУГ "ПОИСК/ИЗВЛЕЧЕНИЕ").*

**ПРИМЕЧАНИЕ!** *Получение данных из внешней системы может потребовать значительного времени. Это время зависит от характеристик аппаратуры, выбранных условий поиска и быстродействия сети.*

### **16.7.2 Извлечение данных**

Для извлечения изображений из архива DICOM в базу данных выберите из списка одну строку с результатами запроса. Затем используйте закладку Retrieve (ИЗВЛЕЧЬ), чтобы указать, когда должно быть выполнено извлечение изображения. Если выбирается опция Now (СЕЙЧАС), то изображение извлекается немедленно. Если выбирается извлечение через определенное время или назначаются точная дата и время, то создается задача извлечения, включаемая в график на указанное время. И, наконец, щелкните мышью кнопку Refresh (ОБНОВИТЬ) для создания задачи извлечения.

**ПРИМЕЧАНИЕ!** *Поскольку услуга поиска выполняется как приложение Windows, к указанному времени вы должны войти в систему Windows.*

### **16.7.3 Просмотр графика извлечения**

Для просмотра состояния очереди на извлечение включите сервисную программу Query / Retrieve Scheduler (ПЛАНИРОВЩИК ЗАПРОСОВ / ИЗВЛЕЧЕНИЯ).

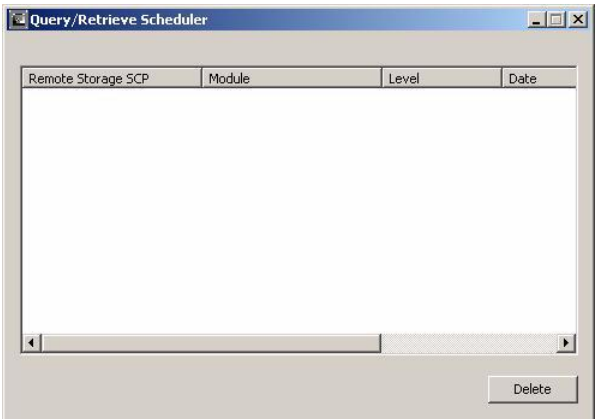

# **16.8 SCP хранения**

**ПРИМЕЧАНИЕ!** *Следует использовать только совместно с операцией поиска / извлечения.*

Storage SCP (SCP ХРАНЕНИЯ) - сервисная программа, которая позволяет получать изображения DICOM из других приложений DICOM. Сервис запускается автоматически при запуске системы и готов к получению изображений DICOM.

Сервис работает как фоновый процесс (как приложение Windows) и включается пиктограммой в панели задач.

Для исполнения сервисной программы Storage SCP щелкните мышью по пиктограмме в панели задач.

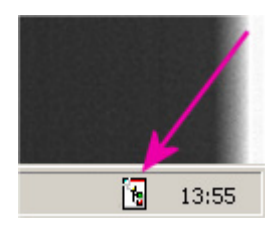

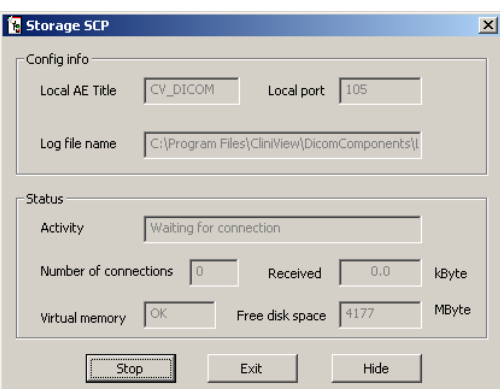

Чтобы остановить сервис получения изображений, щелкните мышью кнопку **Stop** (ОСТАНОВ). Текст на кнопке сменится на **Start (ПУСК).**

Программу можно в любой момент запустить снова, щелкнув мышью на кнопке **Start.** Чтобы скрыть данное окно и вернуть пиктограмму в панель задач, щелкните мышью кнопку **Hide** (СКРЫТЬ).

Щелкните мышью кнопку **Exit** (ВЫХОД), а затем кнопку **Yes** (ДА), чтобы подтвердить закрытие программы. При перезагрузке системы и входе в Windows сервисная программа Storage SCP опять запустится.

**ПРИМЕЧАНИЕ!** *Сервисная программа Storage SCP не включится, пока пользователь не войдет в Windows.*

# **16.9 Информация DICOM**

Диалоговое окно DICOM Info открывается из меню DICOM при щелчке мышью на закладке Show Image Info (ПОКАЗАТЬ ИНФОРМАЦИЮ ОБ ИЗОБРАЖЕНИИ). Окно DICOM Info содержит все поля DICOM активного изображения.

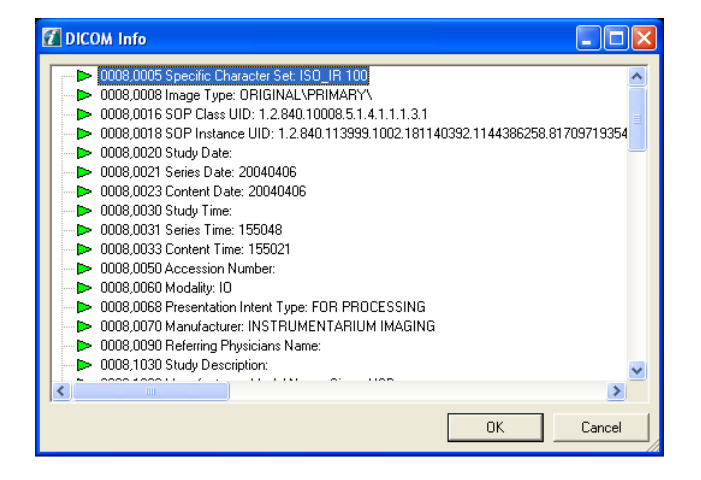

При щелчке правой кнопкой мыши появляется всплывающее меню, позволяющее редактировать поля DICOM.

# **16.10 Диалоговое окно конфигурирования DICOM**

Диалоговое окно конфигурирования DICOM можно открыть, выбрав *Tools DICOM settings (ИНСТРУМЕНТЫ НАСТРОЙКИ DICOM).* Это диалоговое окно содержит закладку для каждого установленного сервиса DICOM. См. Руководство по установке программы.
# **17 Графические символы и клавиши быстрого доступа**

## **17.1 Графические символы**

#### **Системные инструменты**

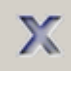

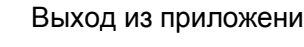

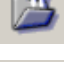

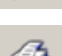

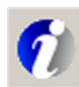

Кнопка пуска

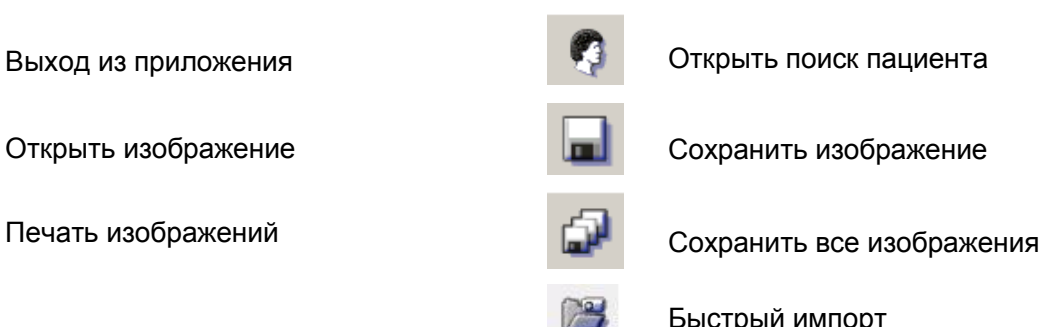

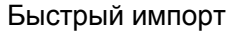

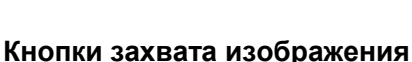

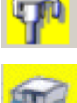

Захват изображения на аппарате ОР

Захват изображений с помощью сканера Express

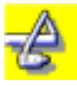

Захват изображений с помощью малого датчика Sigma

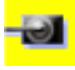

Захват изображений с помощью малого датчика Sigma M

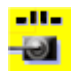

Захват изображений в шаблон с помощью малого датчика Sigma M

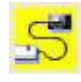

Захват изображений с помощью датчика Snapshot

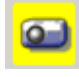

Запуск внутриротовой камеры Петровой и Отмена захвата

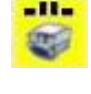

Захват изображений в шаблон с помощью сканера Express

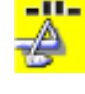

Захват изображений в шаблон с помощью датчика Sigma

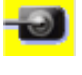

Захват изображений с помощью большого датчика Sigma М

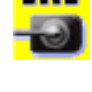

Захват изображений в шаблон с помощью большого датчика Sigma М

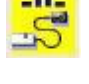

Захват изображений в шаблон с помощью датчика Snapshot

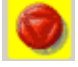

#### **Диагностические инструменты**

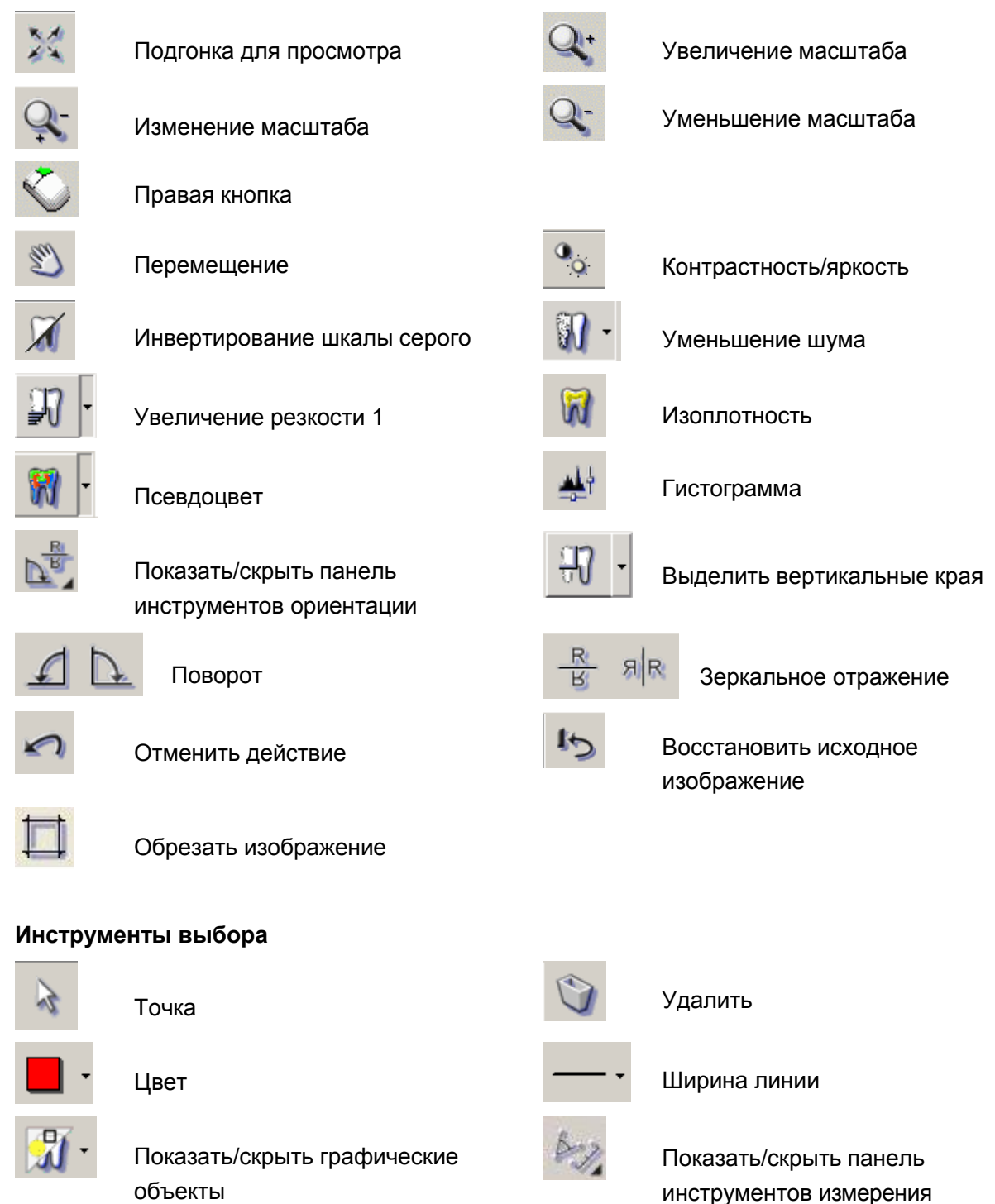

Показать/скрыть панель чертежных инструментов

#### **Инструменты для области, представляющей интерес (ROI)**

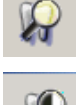

ROI, Увеличение

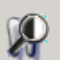

ROI, Линейное выравнивание **ROI** ROI, Увеличение контрастности

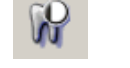

Линия Произвольная линия

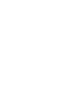

Окружность ДА Текст

Стрелка Прямоугольник

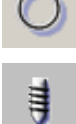

Имплантат

**Чертежные инструменты**

#### **Измерительные инструменты**

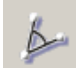

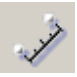

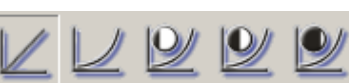

Выравнивание гистограммы/Увеличение контрастности

#### **Инструменты DICOM**

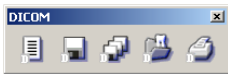

Панель инструментов DICOM

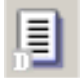

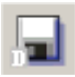

Сохранить изображение  $\blacksquare$  Запрос / Извлечение

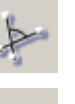

Угол Произвольный угол

Длина Калибровать

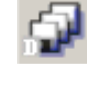

Сохранить все изображения пациента

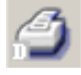

Рабочий пист Видов и Печать DICOM

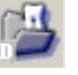

### **Инструменты объемной томографии**

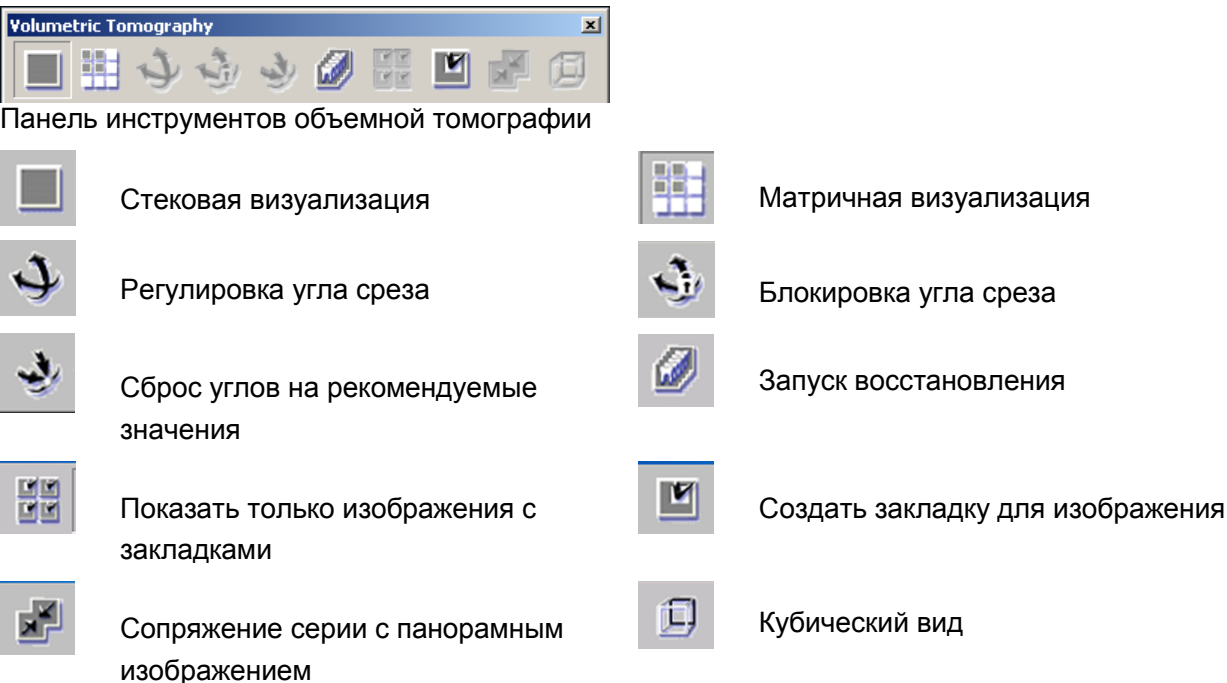

## **17.2 Клавиши быстрого доступа**

- $\Box$  Сохранить = Ctrl+S
- Сохранить все = Shift+Ctrl+S
- $\blacksquare$  Открыть изображение = Ctrl+O
- Отменить действие = Ctrl+Z
- Копировать в буфер (окно) =  $Ctrl+C$
- $\blacksquare$  Копировать в буфер (полное изображение) = Shift+Ctrl+C
- Создать копию = Ctrl+Alt+C
- $\blacksquare$  Печать = Ctrl+P
- Выбрать все =  $Ctrl+A$
- Редактировать реперные точки = Shift+Ctrl+Alt+F
- Каскад = Ctrl+G
- $\blacksquare$  Мозаика = Ctrl+T
- Повторить съемку = BkSp
- $\blacksquare$  Показывать изображения вверху = Ctrl+F
- $\blacksquare$  Запустить захват Intra cam = F4 (по умолчанию, конфигурируется пользователем)
- $\blacksquare$  Захват изображения Intra cam = F5 (по умолчанию, конфигурируется пользователем)
- $\Box$  Остановить захват Intra cam = F6 (по умолчанию, конфигурируется пользователем)
- Вставить из буфера = Ctrl+V

## **18 Лицензия на программное обеспечение**

НАСТОЯЩИЙ ДОКУМЕНТ ПРЕДСТАВЛЯЕТ СОБОЙ ИМЕЮЩЕЕ ПРАВОВУЮ СИЛУ СОГЛАШЕНИЕ МЕЖДУ ВАМИ КАК "ПОЛУЧАТЕЛЕМ ЛИЦЕНЗИИ" И КОМПАНИЕЙ PALODEX GROUP OY ("ОБЛАДАТЕЛЕМ ЛИЦЕНЗИИ"), ОПРЕДЕЛЯЮЩЕЕ ВАШИ ПРАВА НА ИСПОЛЬЗОВАНИЕ ПРОГРАММНОГО ОБЕСПЕЧЕНИЯ CLINIVIEW (далее - "Программное обеспечение").

ЕСЛИ ВЫ СОГЛАШАЕТЕСЬ С ОБЯЗАТЕЛЬСТВОМ СОБЛЮДАТЬ СРОКИ И УСЛОВИЯ ДАННОЙ ЛИЦЕНЗИИ НА ПРОГРАММНОЕ ОБЕСПЕЧЕНИЕ И ДАННОГО ПАРАГРАФА, ТО НАЖМИТЕ <I Agree> (Я СОГЛАСЕН) В ПРИГЛАШЕНИИ НИЖЕ; В ЭТОМ СЛУЧАЕ ВЫ СОГЛАШАЕТЕСЬ С ТЕМ, ЧТО НАСТОЯЩЕЕ СОГЛАШЕНИЕ ОБЯЗАТЕЛЬНО К ВЫПОЛНЕНИЮ ПОДОБНО ВСЯКОМУ ДРУГОМУ ПИСЬМЕННОМУ СОГЛАШЕНИЮ, ДОСТИГНУТОМУ В РЕЗУЛЬТАТЕ ПЕРЕГОВОРОВ И ПОДПИСАННОМУ ВАМИ. ЕСЛИ ЖЕ ВЫ НЕ СОГЛАСНЫ С ДАННОЙ ЛИЦЕНЗИЕЙ НА ПРОГРАММНОЕ ОБЕСПЕЧЕНИЕ И С ДАННЫМ ПАРАГРАФОМ, ТО НАЖМИТЕ <Cancel> (ОТМЕНИТЬ) В ПРИГЛАШЕНИИ НИЖЕ; В ЭТОМ СЛУЧАЕ ПРОГРАММНОЕ ОБЕСПЕЧЕНИЕ РАБОТАТЬ НЕ БУДЕТ, ТАК ЧТО ВЕРНИТЕ ЕГО И СОПУТСТВУЮЩИЕ ПОЗИЦИИ ПО МЕСТУ ПРИОБРЕТЕНИЯ ДЛЯ ВОЗВРАТА ПЛАТЕЖА.

**1.** Предмет настоящей лицензии на программное обеспечение

Настоящая Лицензия на программное обеспечение регламентирует использование данного Программного обеспечения. Программное обеспечение означает вышеуказанный программный продукт, включая новые версии или обновления Программного обеспечения, обычно становящиеся бесплатно доступными для других получателей лицензии на данное Программное обеспечение, если таковые имеются.

**2.** Предоставление Лицензии на программное обеспечение

2.1 Обладатель лицензии настоящим предоставляет вам неисключительную и не-передаваемую лицензию на использование в течение срока действия этой Лицензии на программное обеспечение (i) Программного обеспечения, только в форме объектной программы и в соответствии с условиями данной Лицензии на программное обеспечение, и (ii) Руководств и прочей документации, относящейся к этому Программному обеспечению. Вы не имеете права выдавать сублицензии на Программное обеспечение другому лицу и обязаны вернуть его Обладателю лицензии по истечении срока действия этой Лицензии на программное обеспечение.

2.2 Вы имеете право использовать каждое лицензированное Программное обеспечение в каждый данный момент только на одном компьютере или терминале, а если для его использования на таких компьютерах или терминалах окажется необходимым изменить Программное обеспечение или объединить с другой программой, то любые части программы продолжают подчиняться настоящей Лицензии на программное обеспечение в общем и целом. Указанная другая программа должна, однако, соответствовать всем действующим местным законам и правилам, относящимся к системам формирования изображений пациентов. Обладатель лицензии не будет нести ответственности ни за какой ущерб, являющийся прямым или косвенным результатом выполненного вами изменения или

объединения Программного обеспечения, даже если Обладатель лицензии одобрит такое изменение или объединение.

2.3 Настоящим вам не предоставляются никакие права, кроме тех, которые прямо изложены выше, и следовательно, все прочие действия, связанные с данным Программным обеспечением, запрещаются. Такие запрещенные действия включают. но не исключительно: (i) удаление, добавление, копирование, изменение или передачу Программного обеспечения или любой его части, или какой-либо его копии или объединенной части, полностью или частично, кроме случаев, прямо предусмотренных настоящим документом или заранее разрешенных Обладателем лицензии в письменном виде; (ii) аренду или лизинг Программного обеспечения какой-либо другой стороне.

**3.** Ограничения и условия Лицензии на программное обеспечение

3.1 Настоящим прямо определяется, что Обладатель лицензии и поставщики его Программного обеспечения обладают по всему миру всеми имущественными правами на Программное обеспечение, на любые его копии и на все права на интеллектуальную собственность, содержащуюся или воплощенную в Программном обеспечении, включая право собственности на любые изменения или переводы Программного обеспечения, и что указанные право собственности или имущественные права переданы вам не будут.

3.2 В отношении любого программного обеспечения других поставщиков, которое содержится или должно содержаться в данном Программном обеспечении, настоящим вы соглашаетесь с правом собственности упоминаемых в настоящем документе поставщиков Обладателя лицензии, и принимаете условие, что поставщики Обладателя лицензии являются прямыми и целевыми сторонними выгодоприобретателями настоящей Лицензии на программное обеспечение, с правами только по отношению к вам, включая, но не исключительно, право на прямое принуждение к исполнению и/или прекращению действия вашей лицензии на использование Программного обеспечения, при обоснованном предварительном уведомлении и согласии Обладателя лицензии. Далее, вы соглашаетесь с тем, что поставщики Обладателя лицензии не несут ответственности и не имеют обязательств перед вами, возникающих из этой Лицензии на программное обеспечение или связанных с нею. Вы согласны исполнятьлюбые изменения настоящей Лицензии на программное обеспечение, которые иногда могут потребоваться для согласования со сроками и условиями сторонних поставщиков программного обеспечения.

3.3 Ваша лицензия на использование Программного обеспечения начинает действовать с момента ее оформления и после этого сохраняет свою силу до тех пор, пока вы не нарушите сроки и условия настоящей Лицензии на Программное обеспечение, включая любые внесенных в нее изменения. После прекращения Обладателем лицензии или его поставщиками действия этой Лицензии на Программное обеспечение вы должны будете в течение двух (2) рабочих дней после этого заверить Обладателя лицензии, что в соответствии

с указаниями Обладателя лицензии или его поставщиков все копии Программного обеспечения были либо уничтожены, либо возвращены Обладателю лицензии, будь они в материальной или в нематериальной форме, и кроме того должны будете гарантировать, что всякое их использование прекращено и будет оставаться прекращенным.

3.4 Вы соглашаетесь соблюдать все применимые ограничения и правила, касающиеся экспорта и реэкспорта, в том числе установленные правительством Соединенных Штатов или той страны, в которую вам поставляется Программное обеспечение. Вы не будете совершать никаких действий или бездействий, которые приведут к нарушению каких-либо экспортных требований.

3.5 Если вы получите копию Программного обеспечения для обновления предыдущей версии указанного Программного обеспечения, то эта обновленная версия Программного обеспечения будет единственной версией, которую вы имеете право использовать, если не согласовано иное; и, если иное не будет прямо разрешено Обладателем лицензии, вы обязаны уничтожить или стереть весь программный материал и связанную с ним документацию, в том числе все копии и изменения, относящиеся к предыдущему Программному обеспечению.

**4.** Авторское право

4.1 Программное обеспечение будет поставлено с соблюдением всех применимых ограничений и положений о защите авторских прав. а также других законов и международных договоров. Если Обладателем лицензии в письменной форме не будет разрешено иное, то вы не имеете права воспроизводить или еще каким-либо образом дублировать программное Обеспечение или любую его часть для какой бы то ни было цели, или позволять любой третьей стороне делать без предварительного письменного Обладателя лицензии. Несмотря на вышесказанное, вы можете сделать одну копию Программного обеспечения в целях резервирования. при условии, что такая копия и ее носитель будут включать те же самые авторские права и другие уведомления и условные обозначения, которые были ключены в Программное обеспечение на момент его поставки. Вы соглашаетесь не удалять из Программного обеспечения никакую идентификацию Программного обеспечения, уведомления об авторских правах или другие уведомления или фирменные ограничения.

**5.** Конфиденциальность

5.1 Данное Программное обеспечение содержит патентованную и конфиденциальную информацию Обладателя лицензии и его поставщиков, и рассматривается Обладателем лицензии и его поставщиками как составляющее важную коммерческую тайну. Вы соглашаетесь обращаться с этим Программным обеспечением конфиденциально и защищать его по крайней мере с тем же старанием, с каким вы защищаете вашу собственную подобную конфиденциальную информацию, но ни в коем случае не хуже, чем с обоснованным уровнем старания. Вы соглашаетесь с тем, что ваши должностные лица и наемные работники будут защищать конфиденциальность Программного

обеспечения и всю связанную с ним конфиденциальную и закрытую информацию и не будут разглашать такую информацию никакой третьей стороне. Это обязательство сохранять конфиденциальность будет действовать и после прекращения действия Лицензии на программное обеспечение.

5.2 Вы соглашаетесь не детранслировать, дизассемблировать или подвергать Программное обеспечение инженерному анализу, или иным способом пытаться раскрыть исходный код Программного обеспечения. Запрет в вышеуказанном смысле будет применяться только в той степени, которая разрешена действующим законодательством. Если информация о внутренней структуре Программного обеспечения окажется необходимой для того, чтобы добиться взаимодействия этого Программного обеспечения с другими программами. то вы должны будете немедленно связаться с Обладателем лицензии.

#### **6.** Отказ от гарантий

6.1 В максимальной степени. в какой это разрешено действующим законодательством, Обладатель лицензии и его поставщики поставляют ПРОГРАММНОЕ ОБЕСПЕЧЕНИЕ "как есть", и поэтому отказываются от всех гарантий и условий, прямых. косвенных или предписанных законом, включая, но не исключительно, любые (при наличии таковых) косвенные гарантии или условия пригодности к продаже, пригодности для конкретных целей, совместимости, отсутствия вирусов, точности или полноты ответов, результатов, и отсутствия небрежности или отсутствия некачественного исполнения, применительно к ПРОГРАММНОМУ ОБЕСПЕЧЕНИЮ и любой его части, а также к предоставлению или непредоставлению услуг по поддержке. Отсутствуют также гарантии или условия соответствия описанию или ненарушения прав в отношении ПРОГРАММНОГО ОБЕСПЕЧЕНИЯ или любой его части. Получател лицензии принимает на себя весь риск, касающийся качества или совместимости или вытекающий из использования или рабочих характеристик ПРОГРАММНОГО ОБЕСПЕЧЕНИЯ.

6.2 В максимальной степени, разрешенной действующим законодательством, Обладатель лицензии или его поставщики ни в коем случае не будут нести ответственность за любой реальный или особый, случайный, косвенный или последующий ущерб (включая, но не исключительно, убытки из-за упущенной прибыли, утраты конфиденциальной или другой информации, из-за приостановки бизнеса, из-за личных травм, утраты секретности, невыполнения должностных обязанностей, включая отсутствие добросовестности или должной тщательности, из-за небрежности, из-за штрафов и любые другие убытки), обусловленный или каким бы то ни было образом связанный с использованием или непригодностью к использованию Программного обеспечения, предоставлением или непредоставлением услуг по поддержке, или иным образом возникший из-за или в связи с каким-либо положением настоящей Лицензии на программное обеспечение, даже в случае ошибки, гражданского правонарушения (включая небрежность), безусловного обязательства, нарушения контракта или нарушения гарантии Обладателя лицензии или любого из его поставщиков, и даже если Обладатель лицензии

или любой из его поставщиков были предупреждены о возможности такого ущерба.

**7.** Действующее законодательство и юрисдикция

7.1 Настоящая Лицензия на программное обеспечение должна толковаться, регламентироваться и интерпретироваться в соответствии с законами Финляндии, за исключением Конвенции ООН о контрактах на международную продажу товаров.

7.2 Споры, возникающие из этой Лицензии на программное обеспечение или связанные с ней, подлежат арбитражному разбирательству одним арбитром. Арбитражная коллегия Центральной торговой палаты Финляндии будет назначать арбитра, и установленные этой Коллегией правила должны будут выполняться в ходе арбитражного процесса. Арбитраж будет проводиться в Хельсинки, Финляндия, на английском языке

7.3 Несмотря на вышесказанное, Обладател лицензии и его поставщики будут иметь право, но не обязаны, проводить судебное разбирательство в суде по вашему месту жительства, по юридическому адресу предприятия или в другом подходящем суде, чтобы: (i) урегулировать любой вопрос или спор, обусловленный или связанный с денежными суммами, которые вы должны Обладателю лицензии; (ii) защитить или заставить соблюдать какой-либо патент, торговую марку, авторские права или любые другие права на интеллектуальную собственность, конфиденциальную информацию или коммерческие тайны; (iii) принимать участие в судебном разбирательстве, начатом третьей стороной.

7.4 Судебный процесс по арбитражному решению может быть возбужден в любом суде, имеющем соответствующую юрисдикцию, или же в такой суд может быть подано ходатайство о признании судом вынесенного арбитражем решения и издании судебного постановления о его принудительном исполнении (в зависимости от конкретного случая).

**8.** Общие положения

8.1 Настоящая Лицензия на программное обеспечение (вместе с лицензионными условиями сторонних поставщиков Обладателя лицензии, если таковые имеются) представляет собой всю полноту соглашения в отношении его предмета между вами и Обладателем лицензии, и заменяет все предыдущие устные или письменные сообщения или договоренности, касающиеся этого предмета. Только письменный документ, прямо согласованный обеими сторонами, может изменить эту Лицензию на программное обеспечение.

8.2 Отказ Обладателя лицензии от принуждения к исполнению какого-либо положения настоящей Лицензии на программное обеспечение не должен рассматриваться как отказ от предупреждения нарушений этого положения в последующем или как отказ от каких-либо иных положений настоящего документа.